**User Manual**

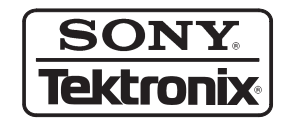

**DG2020A Data Generator With P3410 & P3420 Pods**

**071-0053-04**

Copyright © Sony/Tektronix Corporation. All rights reserved.

Copyright © Tektronix, Inc. All rights reserved.

Tektronix products are covered by U.S. and foreign patents, issued and pending. Information in this publication supercedes that in all previously published material. Specifications and price change privileges reserved.

Printed in Japan.

Sony/Tektronix Corporation, P.O.Box 5209, Tokyo Int'l, Tokyo 100–3199 Japan

Tektronix, Inc., P.O. Box 1000, Wilsonville, OR 97070–1000

TEKTRONIX and TEK are registered trademarks of Tektronix, Inc.

#### WARRANTY

Tektronix warrants that the products that it manufactures and sells will be free from defects in materials and workmanship for a period of one (1) year from the date of shipment. If a product proves defective during this warranty period, Tektronix, at its option, either will repair the defective product without charge for parts and labor, or will provide a replacement in exchange for the defective product.

In order to obtain service under this warranty, Customer must notify Tektronix of the defect before the expiration of the warranty period and make suitable arrangements for the performance of service. Customer shall be responsible for packaging and shipping the defective product to the service center designated by Tektronix, with shipping charges prepaid. Tektronix shall pay for the return of the product to Customer if the shipment is to a location within the country in which the Tektronix service center is located. Customer shall be responsible for paying all shipping charges, duties, taxes, and any other charges for products returned to any other locations.

This warranty shall not apply to any defect, failure or damage caused by improper use or improper or inadequate maintenance and care. Tektronix shall not be obligated to furnish service under this warranty a) to repair damage resulting from attempts by personnel other than Tektronix representatives to install, repair or service the product; b) to repair damage resulting from improper use or connection to incompatible equipment; c) to repair any damage or malfunction caused by the use of non-Tektronix supplies; or d) to service a product that has been modified or integrated with other products when the effect of such modification or integration increases the time or difficulty of servicing the product.

**THIS WARRANTY IS GIVEN BY TEKTRONIX IN LIEU OF ANY OTHER WARRANTIES, EXPRESS OR IMPLIED. TEKTRONIX AND ITS VENDORS DISCLAIM ANY IMPLIED WARRANTIES OF MERCHANTABILITY OR FITNESS FOR A PARTICULAR PURPOSE. TEKTRONIX' RESPONSIBILITY TO REPAIR OR REPLACE DEFECTIVE PRODUCTS IS THE SOLE AND EXCLUSIVE REMEDY PROVIDED TO THE CUSTOMER FOR BREACH OF THIS WARRANTY. TEKTRONIX AND ITS VENDORS WILL NOT BE LIABLE FOR ANY INDIRECT, SPECIAL, INCIDENTAL, OR CONSEQUENTIAL DAMAGES IRRESPECTIVE OF WHETHER TEKTRONIX OR THE VENDOR HAS ADVANCE NOTICE OF THE POSSIBILITY OF SUCH DAMAGES.**

# **Table of Contents**

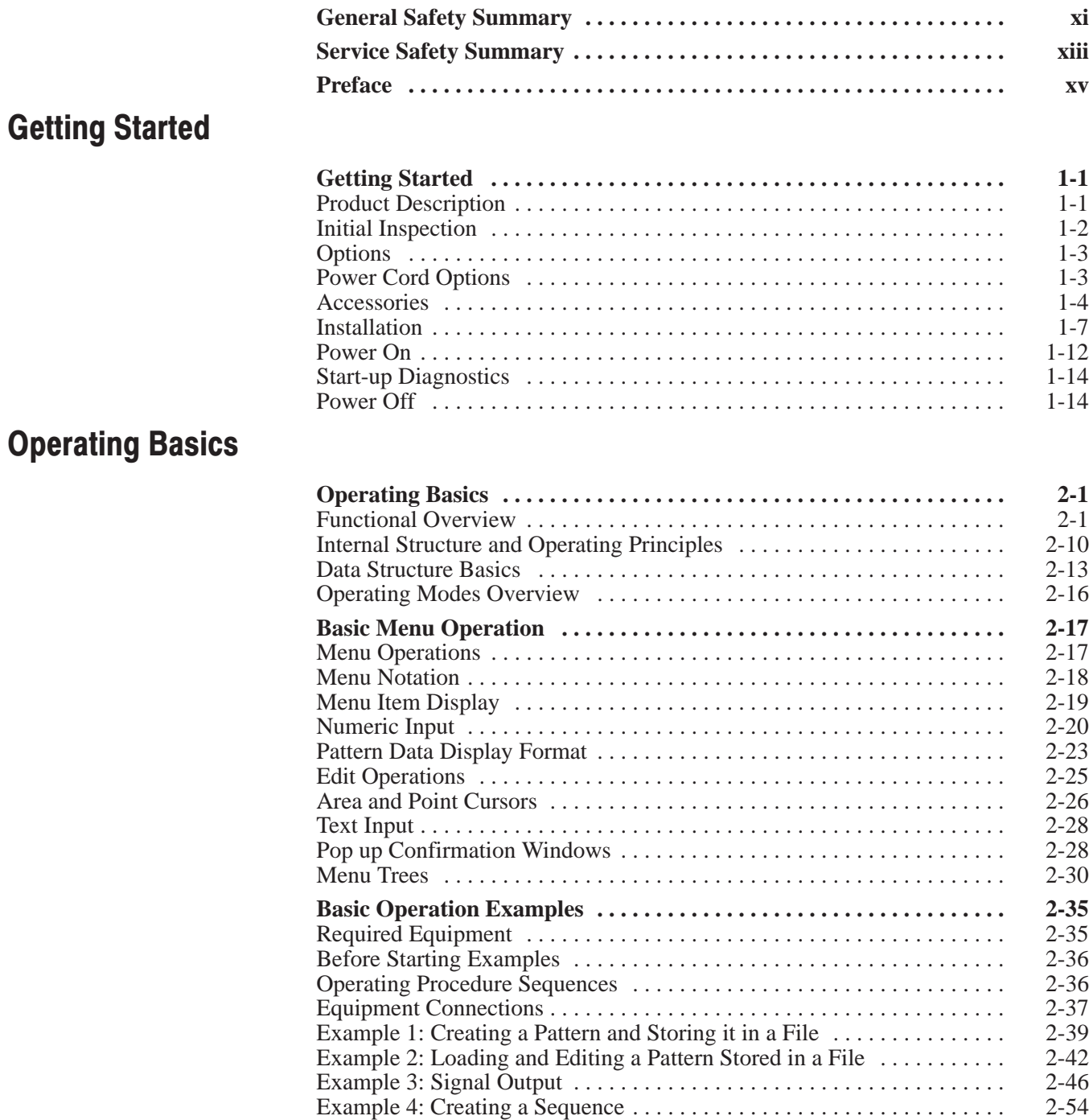

## Reference

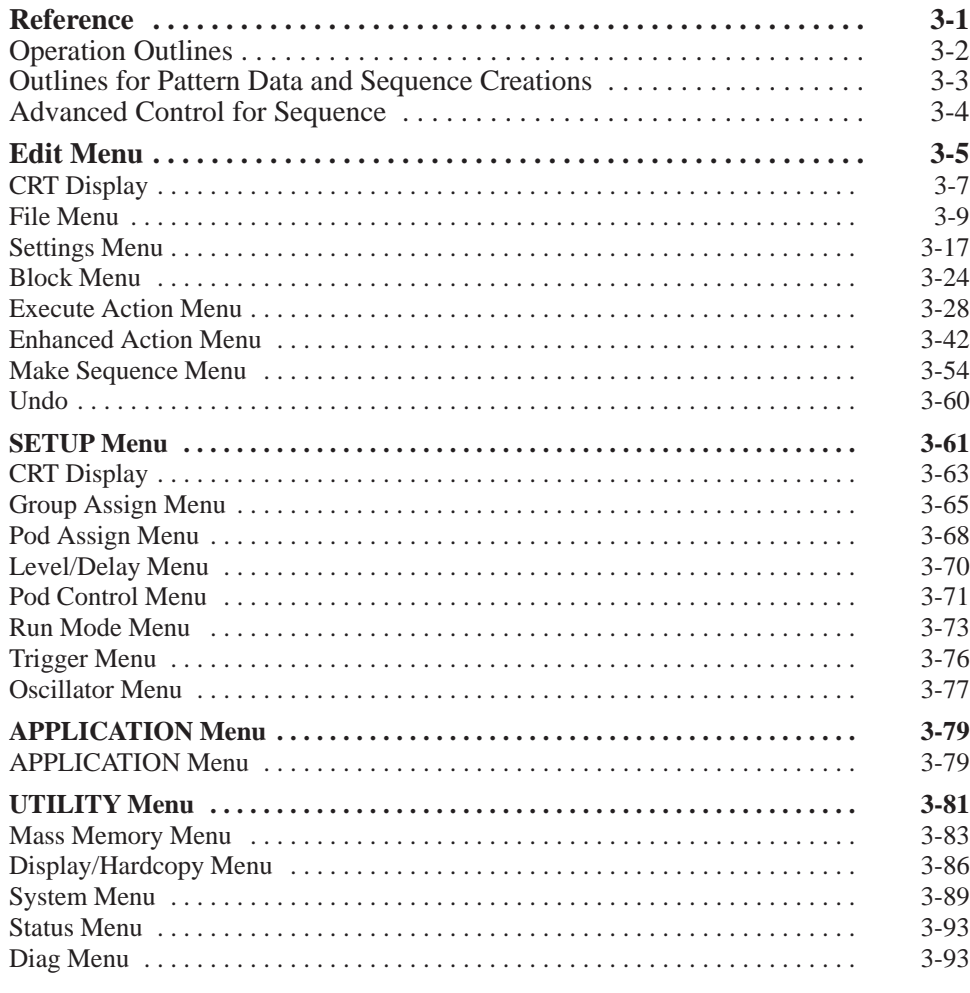

# **Appendices**

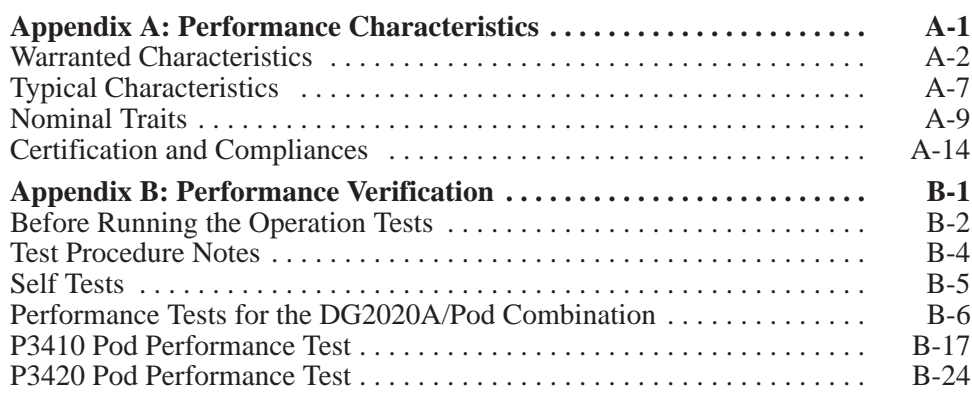

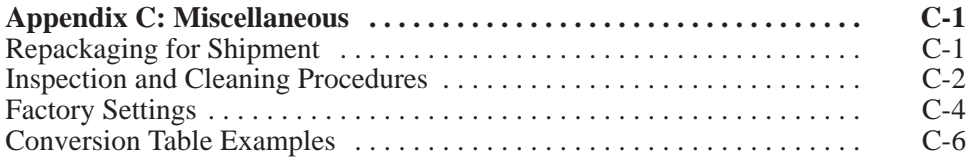

#### **Index**

# **List of Figures**

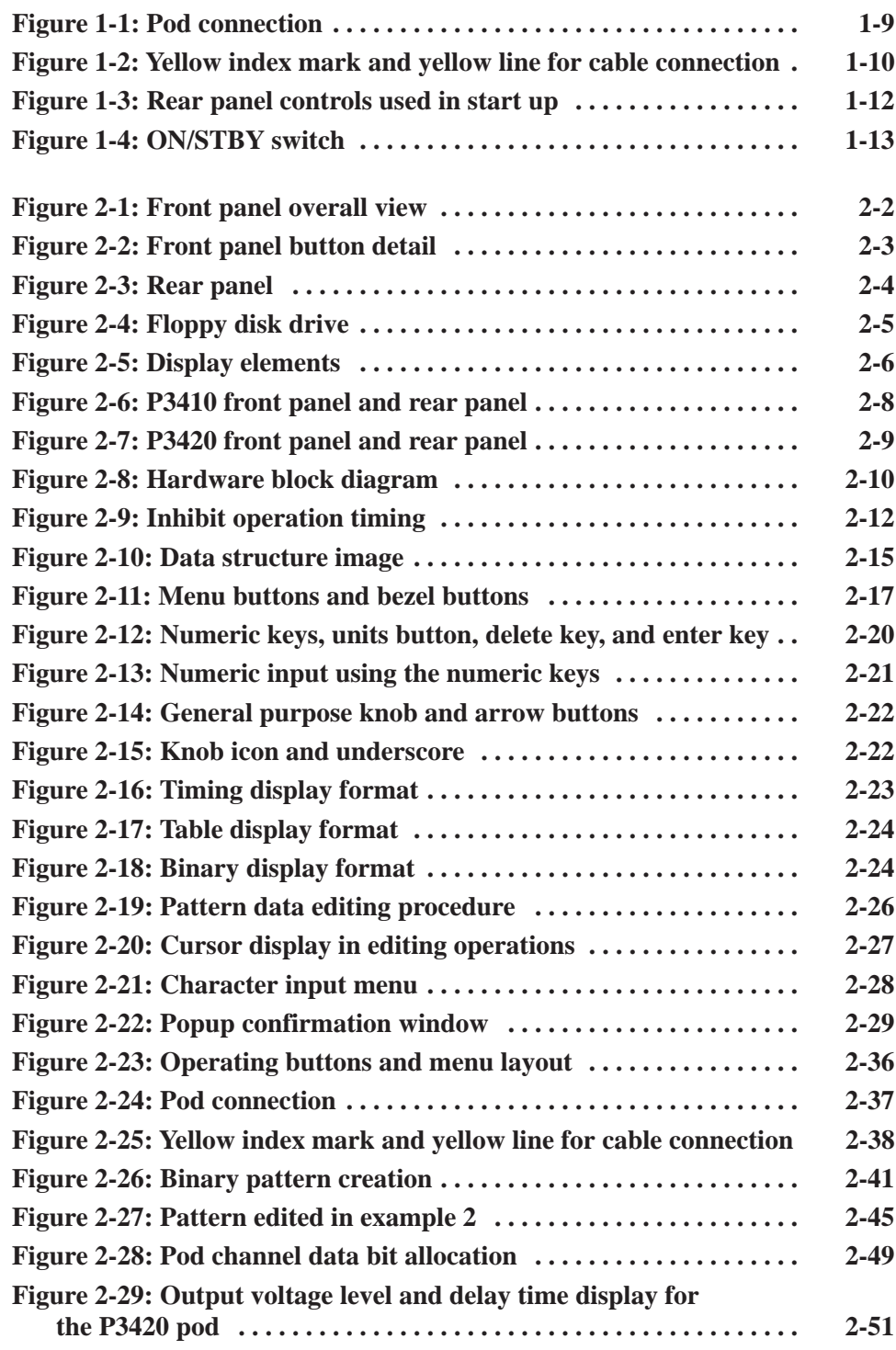

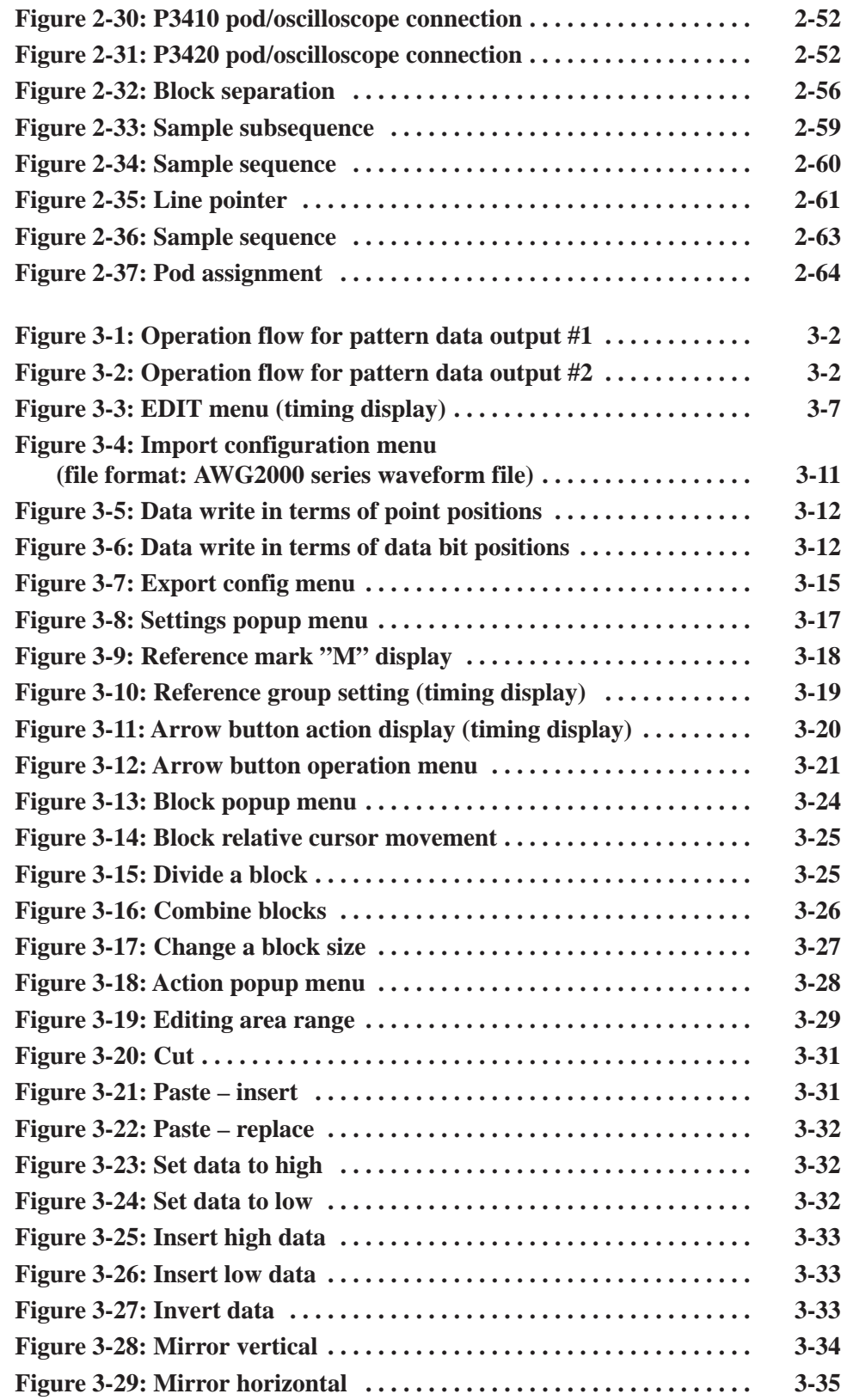

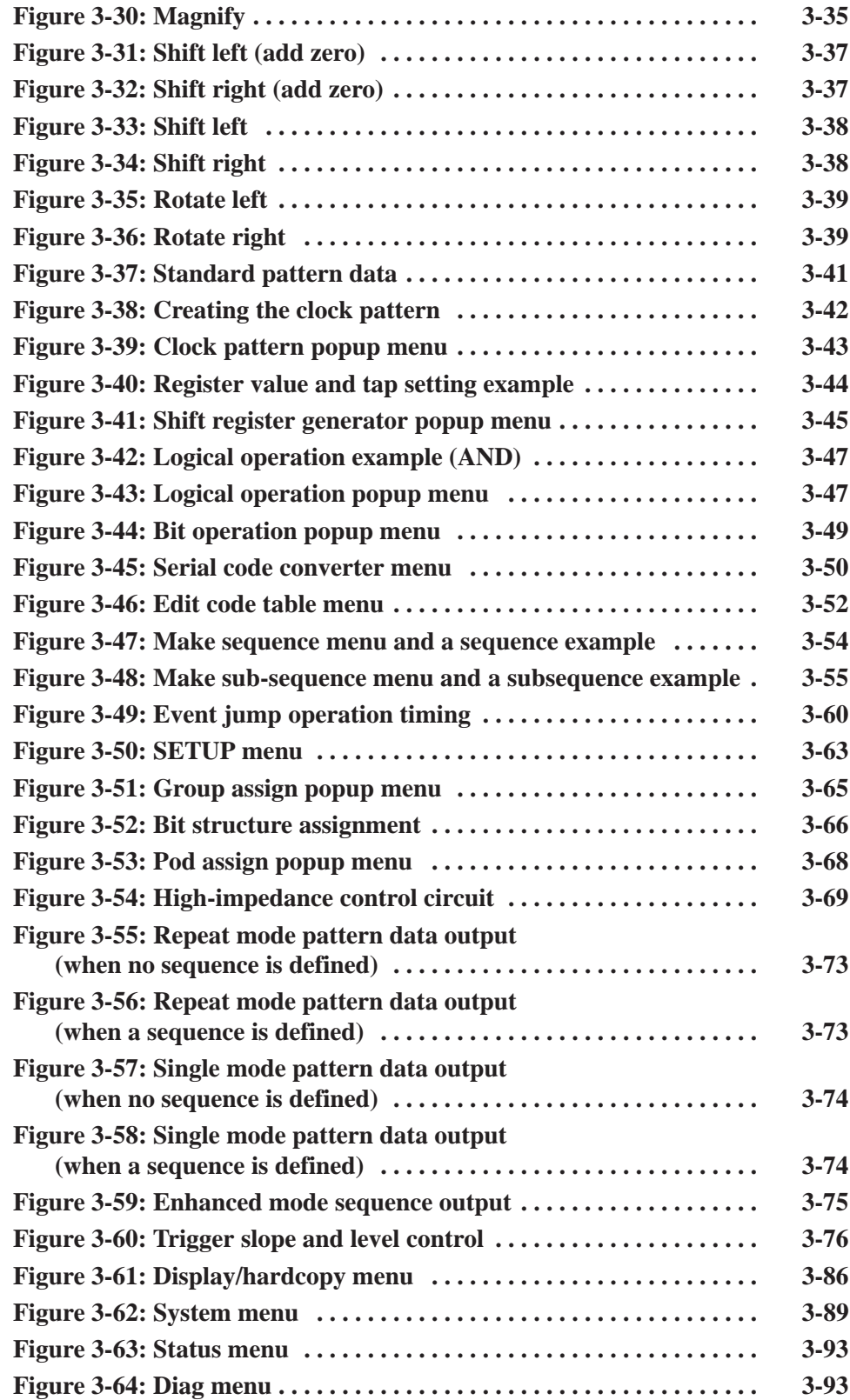

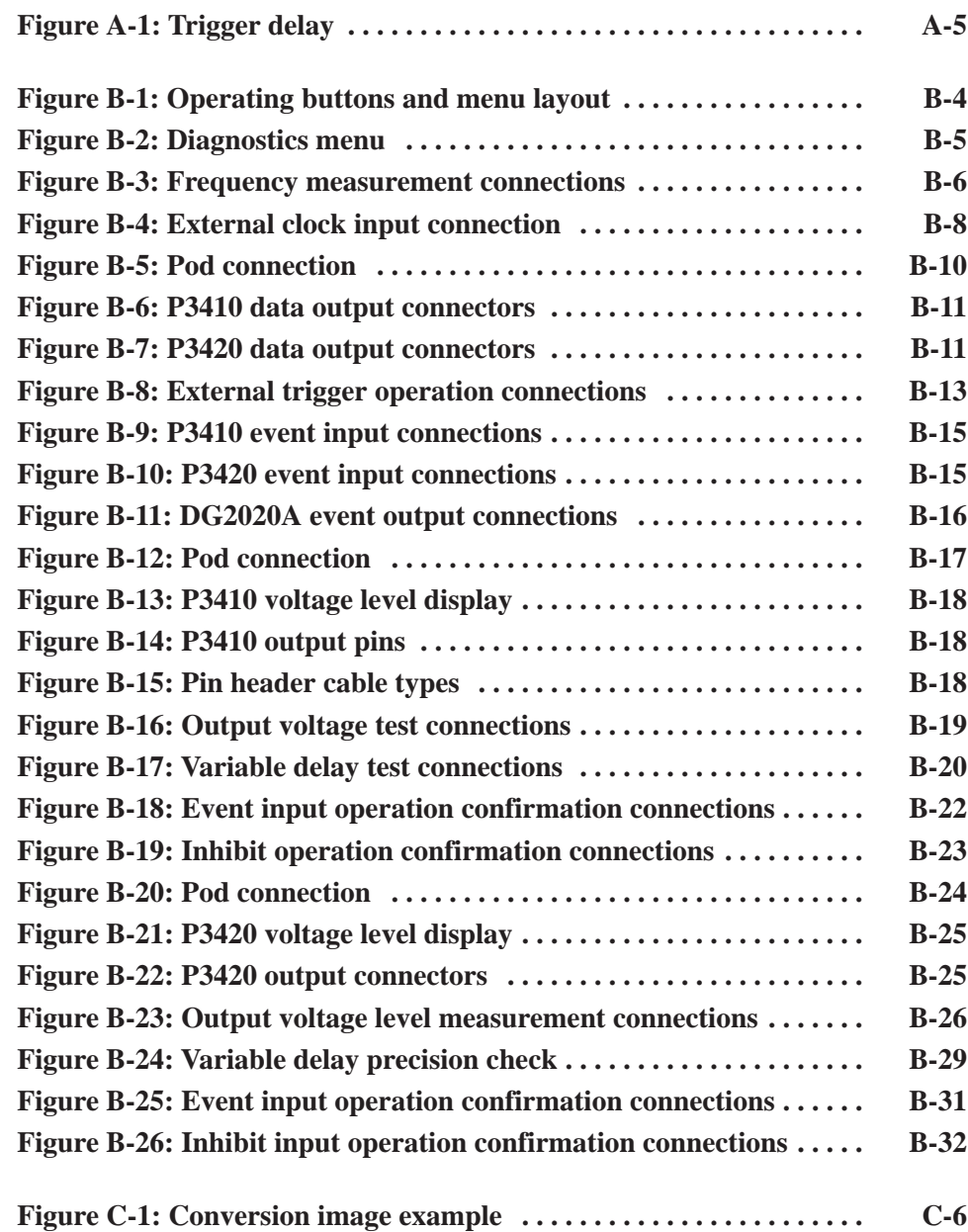

# **List of Tables**

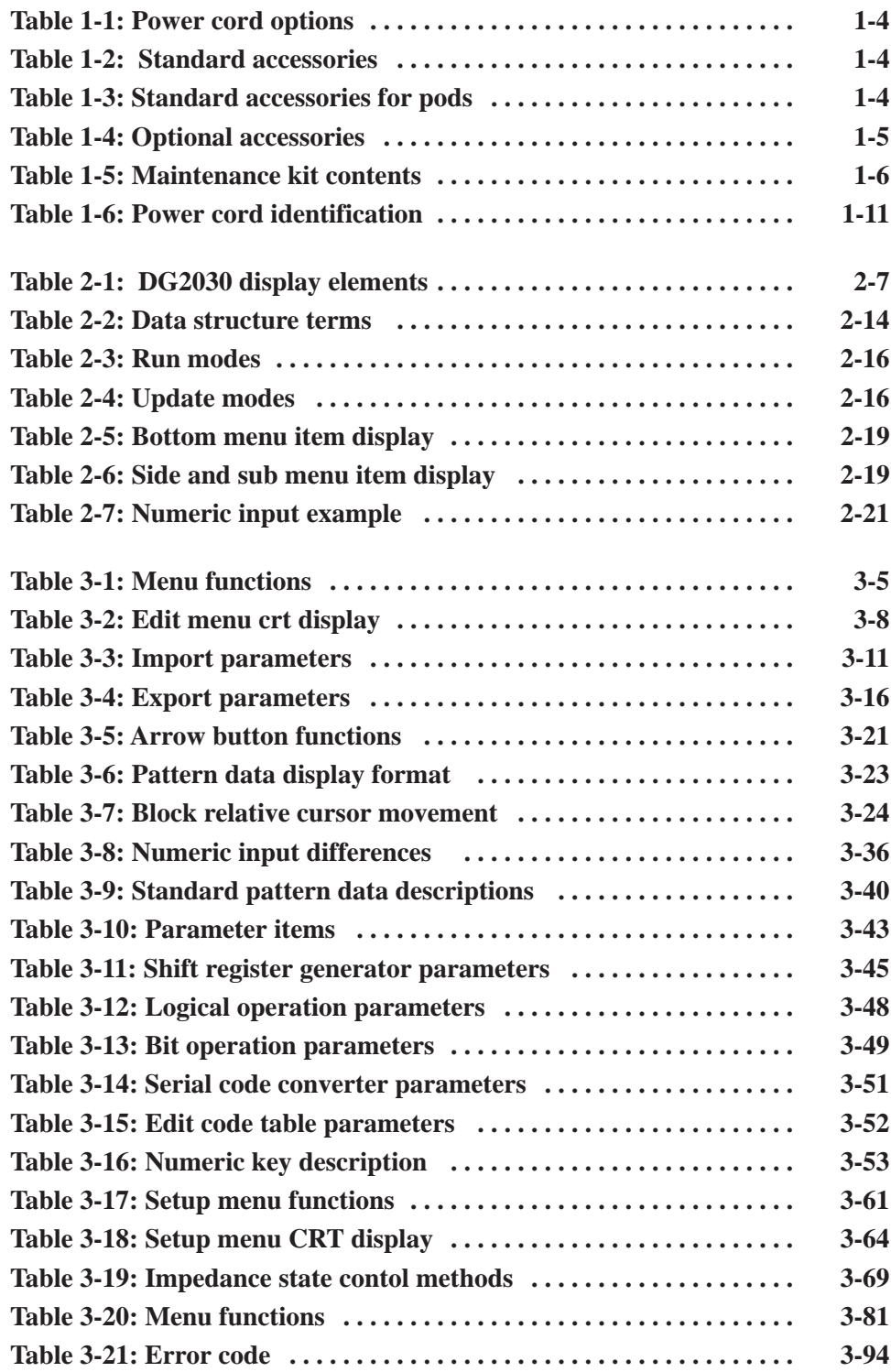

 DG2020A, P3410, & P3420 User Manual

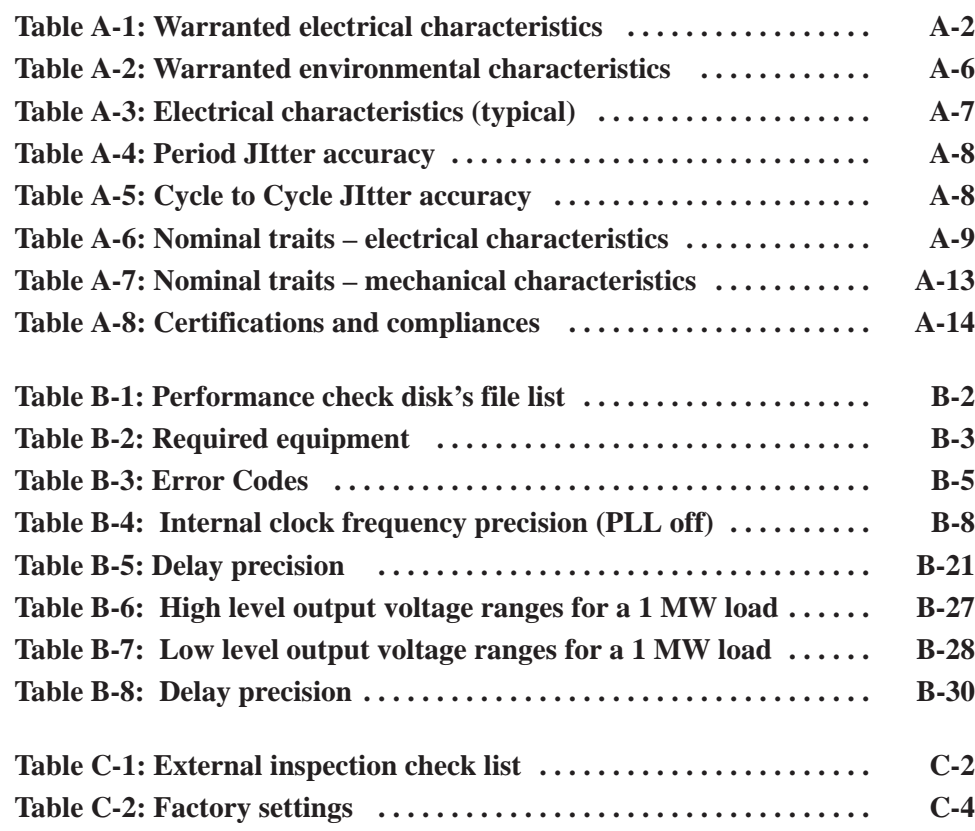

**x** DG2020A, P3410, & P3420 User Manual

# **General Safety Summary**

Review the following safety precautions to avoid injury and prevent damage to this product or any products connected to it. To avoid potential hazards, use this product only as specified.

*Only qualified personnel should perform service procedures.*

#### Use Proper Power Cord. Use only the power cord specified for this product and certified for the country of use. To Avoid Fire or **Personal Iniurv**

Connect and Disconnect Properly. Do not connect or disconnect probes or test leads while they are connected to a voltage source.

Ground the Product. This product is grounded through the grounding conductor of the power cord. To avoid electric shock, the grounding conductor must be connected to earth ground. Before making connections to the input or output terminals of the product, ensure that the product is properly grounded.

Observe All Terminal Ratings. To avoid fire or shock hazard, observe all ratings and markings on the product. Consult the product manual for further ratings information before making connections to the product.

Do Not Operate Without Covers. Do not operate this product with covers or panels removed.

Use Proper Fuse. Use only the fuse type and rating specified for this product.

Avoid Exposed Circuitry. Do not touch exposed connections and components when power is present.

Do Not Operate With Suspected Failures. If you suspect there is damage to this product, have it inspected by qualified service personnel.

Do Not Operate in Wet/Damp Conditions.

Do Not Operate in an Explosive Atmosphere.

Keep Product Surfaces Clean and Dry.

Provide Proper Ventilation. Refer to the manual's installation instructions for details on installing the product so it has proper ventilation.

#### **Symbols and Terms**

Terms in this Manual. These terms may appear in this manual:

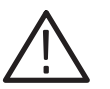

WARNING. Warning statements identify conditions or practices that could result *in injury or loss of life.*

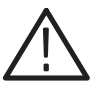

CAUTION. Caution statements identify conditions or practices that could result in *damage to this product or other property.*

Terms on the Product. These terms may appear on the product:

DANGER indicates an injury hazard immediately accessible as you read the marking.

WARNING indicates an injury hazard not immediately accessible as you read the marking.

CAUTION indicates a hazard to property including the product.

Symbols on the Product. The following symbols may appear on the product:

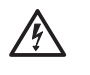

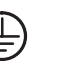

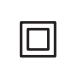

Warning High Voltage Protective Ground (Earth) Terminal

Caution **Refer to Manual** 

Double Insulated

DG2020A, P3410, & P3420 User Manual

# **Service Safety Summary**

Only qualified personnel should perform service procedures. Read this *Service Safety Summary* and the *General Safety Summary* before performing any service procedures.

Do Not Service Alone. Do not perform internal service or adjustments of this product unless another person capable of rendering first aid and resuscitation is present.

Disconnect Power. To avoid electric shock, disconnect the mains power by means of the power cord or, if provided, the power switch.

Use Caution When Servicing the CRT. To avoid electric shock or injury, use extreme caution when handling the CRT. Only qualified personnel familiar with CRT servicing procedures and precautions should remove or install the CRT.

CRTs retain hazardous voltages for long periods of time after power is turned off. Before attempting any servicing, discharge the CRT by shorting the anode to chassis ground. When discharging the CRT, connect the discharge path to ground and then the anode. Rough handling may cause the CRT to implode. Do not nick or scratch the glass or subject it to undue pressure when removing or installing it. When handling the CRT, wear safety goggles and heavy gloves for protection.

Use Care When Servicing With Power On. Dangerous voltages or currents may exist in this product. Disconnect power, remove battery (if applicable), and disconnect test leads before removing protective panels, soldering, or replacing components.

To avoid electric shock, do not touch exposed connections.

X-Radiation. To avoid x-radiation exposure, do not modify or otherwise alter the high-voltage circuitry or the CRT enclosure. X-ray emissions generated within this product have been sufficiently shielded.

DG2020A, P3410, & P3420 User Manual

# **Preface**

This is the User Manual for the DG2020A Data Generator, P3410 TTL Pod, and the P3420 Variable Pod.

*Getting Started* covers the features of the DG2020A, initial inspection, options and accessories, installation procedures, and power on and off procedures. In particular, the installation section covers the procedures required prior to turning on the unit and points that require special care or caution.

*Operating Basics* starts out by introducing the terminology used with the DG2020A. Next it presents the internal structure, operating principles, basic operating procedures, and numeric input methods. Finally, this section describes the operating procedures for outputting waveforms using this instrument by presenting simple examples.

*Reference* describes the functions and use of this instrument's main menus in detail.

*Appendices* describe product specifications, performance verification instructions, and other information.

#### **Related Manuals**

Other documentation for the instrument includes:

- The DG2020A Programmer Manual (Tektronix part number 071-0054-XX) explains how to control the DG2020A with a computer through the GPIB or RS-232-C interface. This manual is a standard accessory.
- The DG2020A Service Manual (Tektronix part number 071-0055-XX) provides information to maintain and service DG2020A, and provides a complete board-level description of the instrument's operation. This manual is an optional accessory.

## **Conventions**

The following typographical conventions are used in this manual.

 $\blacksquare$  Names of front panel controls and menu item names are printed in the manual in bold with the same case (e.g., initial capitals, all upper case) as they appear on the unit itself.

 $\blacksquare$  . Sections 2, 3, and Appendix B describe instrument functions by presenting operating procedures. Each operating procedure is presented in order starting with step 1, and progresses until the end of the procedure. Tables such as the one below show in these steps. Execute the action in left end of the top row first. Then execute actions from left to right along the row. When one row has been completed, move to the left end of the next row down, and repeat. For pop-up menus, use the general-purpose knob to select items from the menu list. Operations such as operation 6 (below) do not involve pressing the buttons shown in the row above, but rather are descriptions of operations to be performed.

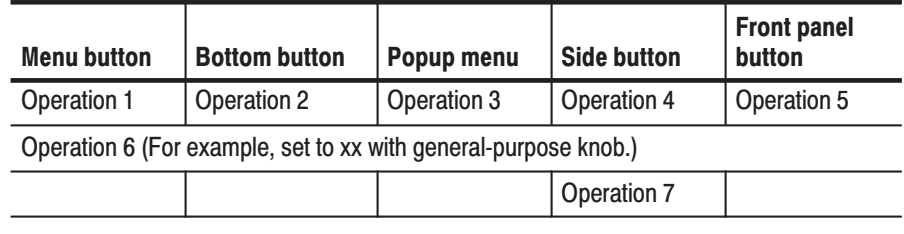

# **Getting Started**

# **Getting Started**

This section provides the following:

- Ē. Description and features of the DG2020A
- i. Initial inspection
- $\overline{\phantom{a}}$ Standard and optional accessories
- i. Installation procedures
- $\overline{\phantom{a}}$ Power on and off procedures

## **Product Description**

The DG2020A is a portable digital data generator designed for high performance and ease of use. The DG2020A is easy to use for testing and evaluating semiconductors and logic circuits, which are continually becoming faster and more complex.

The DG2020A provides high performance and a wide range of functions in a compact package. Features include the following:

- $\overline{\phantom{a}}$ Maximum data rate of 200 MHz
- Ē. 64 K word pattern memory
- g, Flexible sequence looping (which does the equivalent of over a billion word patterns)
- ш 12 channels (with support for up to 36 channels by adding optional modules in 12 channel increments)
- L. 100 ps timing skew adjustment function
- $\blacksquare$ Variable output levels (from  $-3$  to  $+7$  V)

Any memory size from 64 words to 64 K words can be used easily, with no restrictions within that range. TTL output level and variable output level pods can be selected as the data output pods. Both pod types support setting of their output stages to a high-impedance state. Each module supports delays in 4 of its 12 channels with a 100 ps resolution variable delay time.

The DG2020A provides flexible data editing functions, including word and line unit input and extended data creation functions. Also, the DG2020A provides a rich set of functions required for system construction, such as a sequencing function, a jump function using external input, and an inhibit function.

- The following, list just a few of the many features of the DG2020A: **Features** 
	- ٠ The DG2020A supports subassembly and system testing by simulating the digital signals from incomplete sections of a product.
	- Logic function test systems can be constructed by combining this instrument with a logic analyzer.
	- $\mathbf{L}$  Margin tests can be performed by using the DG2020A to generate patterns that have a low probability of occurrence or are difficult to generate.
	- $\blacksquare$  . Interactive digital simulation systems can be constructed using the sequence output, external jump, and tri-state control functions.
	- $\blacksquare$  Flexible data output functions make the DG2020A an ideal data generator for simulation of LCD display units, CCD line and area sensors, and all types of digital circuits.

## **Initial Inspection**

Before unpacking the DG2020A from its shipping carton, inspect the package for signs of external damage. If the carton is damaged, notify the carrier. The carton contains the basic instrument and its standard accessories. Refer to the Standard Accessories list in Section 1.

This instrument was thoroughly inspected for mechanical and electrical defects before shipment. It should be free of mars or scratches. To confirm this, inspect the instrument for physical damage that incurred in transit, and test instrument functionality, by following the Operating Examples in this manual. You can also perform a full Performance Verification as listed in the Appendix B. If a discrepancy is found, contact your local Tektronix Field Office or representative.

**NOTE**. At installation time, save the shipping carton and packaging materials for *repackaging in case shipment becomes necessary.*

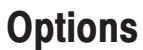

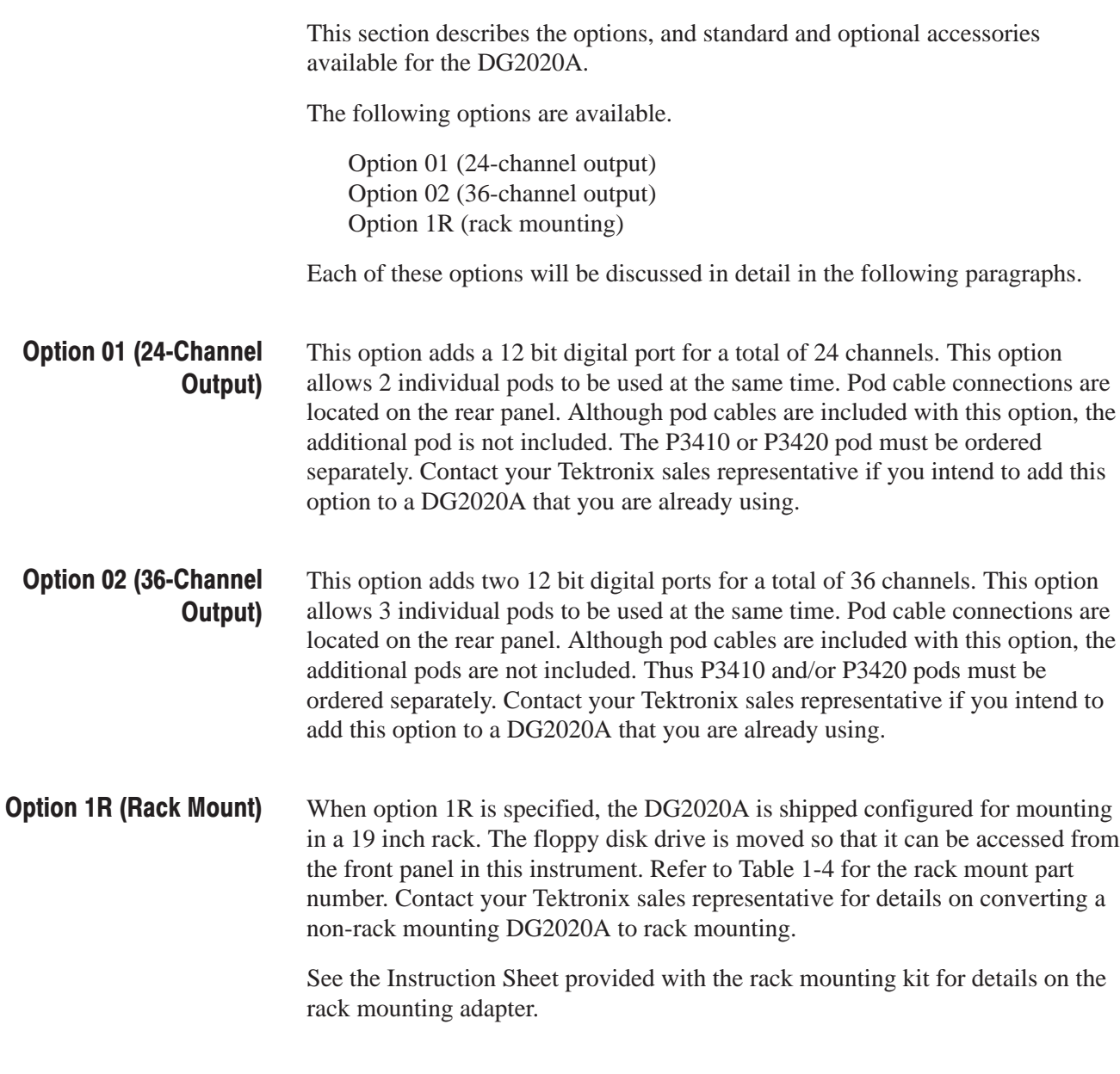

## **Power Cord Options**

Table 1-1 lists the power cords available with the DG2020A.

| <b>Option</b>  | <b>Description</b>      | <b>Part number</b> |
|----------------|-------------------------|--------------------|
| A1             | Europe, 220V/6A         | 161-0104-06        |
| A <sub>2</sub> | United Kingdom, 240V/6A | 161-0104-07        |
| A3             | Australia, 240V/6A      | 161-0104-05        |
| A4             | North America, 240V/6A  | 161-0104-08        |
| A5             | Switzerland, 220V/6A    | 161-0167-00        |
|                |                         |                    |

Table 1-1: Power cord options

## **Accessories**

**Standard Accessories** 

Table 1-2 lists the standard accessories provided with the DG2020A.

#### Table 1-2: Standard accessories

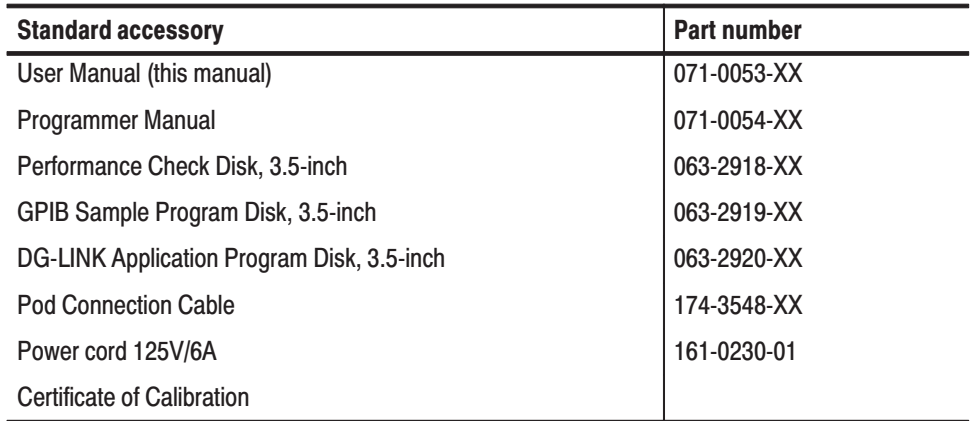

Table 1-3 list the standard accessories for the P3410 and P3420 pods

#### Table 1-3: Standard accessories for pods

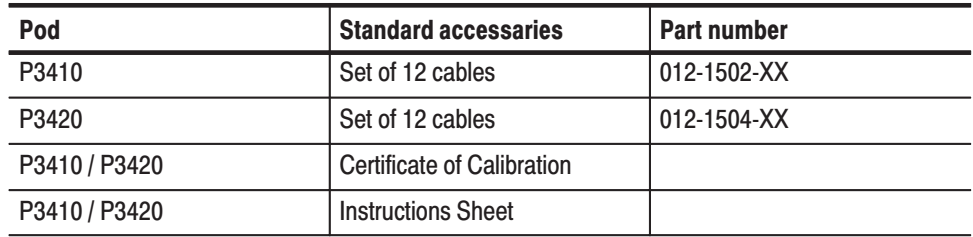

#### **Optional Accessories**

Table 1-4 lists the optional accessories that are recommended for use with the DG2020A, P3410, and P3420.

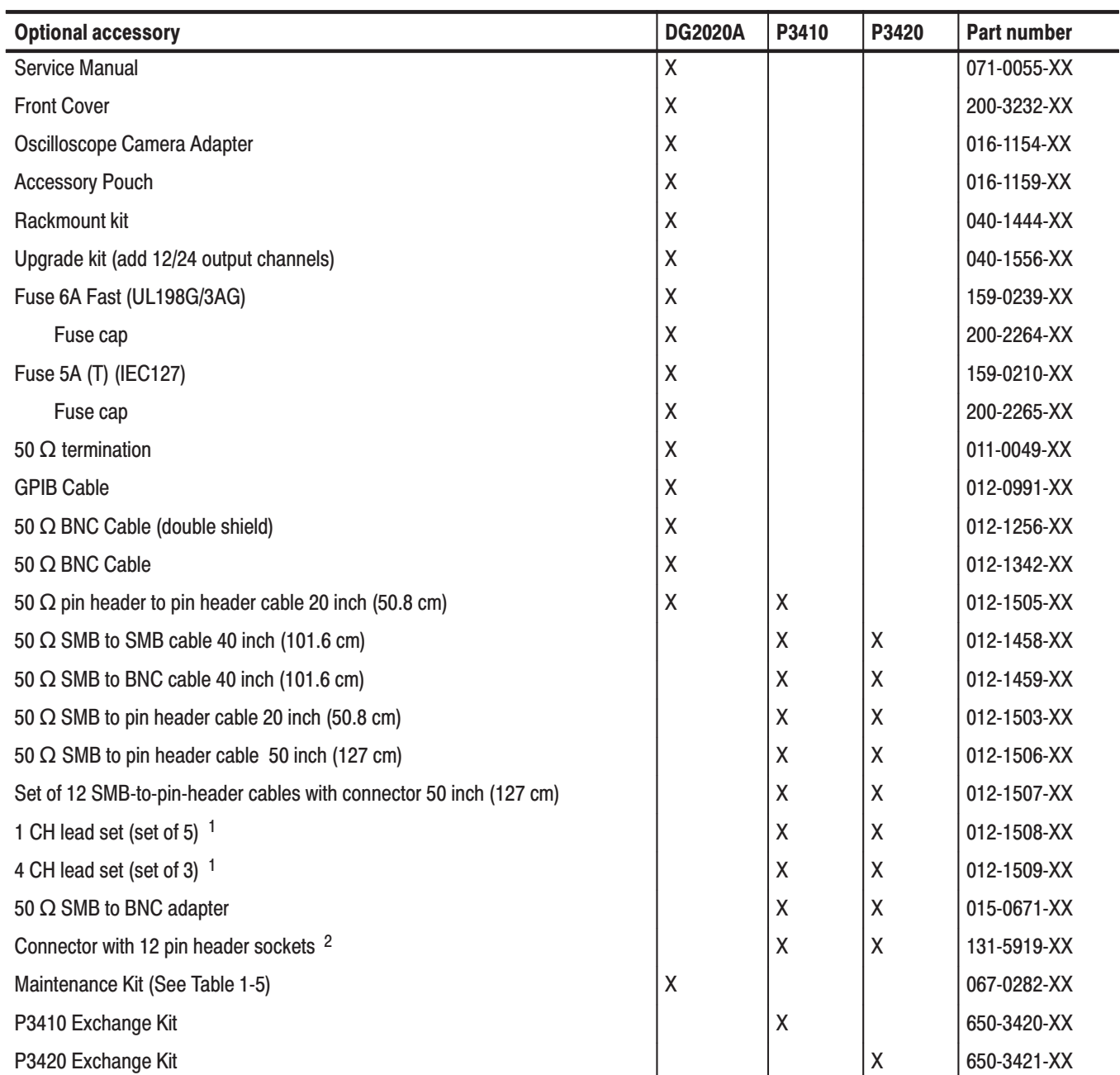

#### **Table 1-4: Optional accessories**

Used to provide the flexible connection of output signal and ground by attaching to the pin-header side of the 50  $\Omega$  cable  $\mathbf{1}$ (SMB to pin header or pin header to pin header).

2 Used for housing of the pin header.

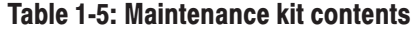

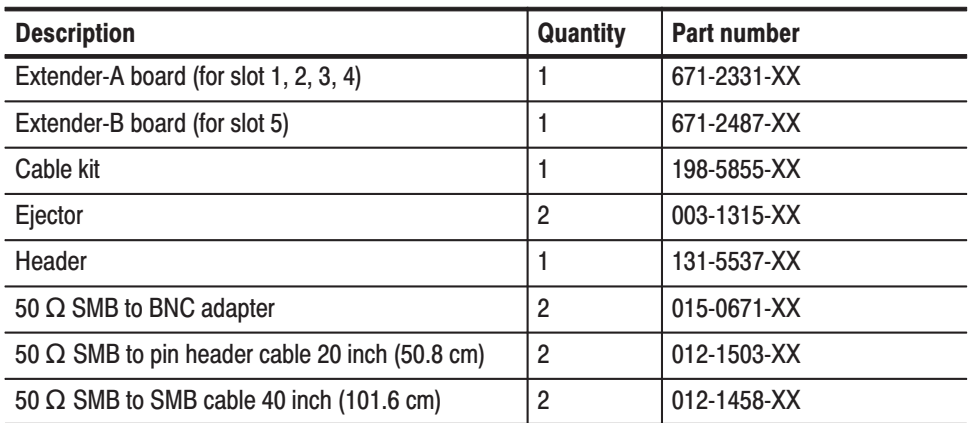

DG2020A, P3410, & P3420 User Manual

## **Installation**

Before you begin, refer to the Safety Summary at the front of this manual for power source, grounding , and other safety information.

Before you use the instrument, ensure that it is properly installed and powered on. To properly install and power on the instrument, perform the following steps:

**1.** Check that the operating environment is correct.

The DG2020A operates correctly in ambient temperatures from  $+10^{\circ}$  C to  $+40^{\circ}$  C and relative humidity from 20% to 80%. If this instrument is stored at temperatures outside this usage temperature range, do not switch on the power until the chassis has come within the operating temperature range. For other information on the other operating environment, see Appendix A: Performance Characteristics.

*NOTE.* If you are installing this instrument in the dedicated rack, refer to the *instruction sheet that comes with the rack mounting kit.*

**2.** Before switching on the power, double check that there is nothing blocking the flow of air at the fan and air intake holes.

This instrument takes in outside air and cools itself by forcibly exhausting air with the fan on its left side. Leave space at the sides of this instrument so that the heat generated within the instrument does not build up and harm the operation. There are holes for air intake on the sides and bottom of the cabinet. After switching on the power, double check that the fan is turning. Here are the minimums for the space at the sides of this instrument.

Top : 1 inches Left and right : 6 inches

Rear : 3 inches

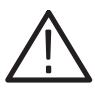

WARNING. Always unplug the power cord from the socket before checking the *line fuse to avoid electrical shock.*

**3.** Remove the fuse from the fuse holder on the rear panel and check the fuse.

To remove the fuse, turn it counter-clock-wise with a screwdriver while pushing it in. There are two types of fuses provided. Here is the fuse type and rating.

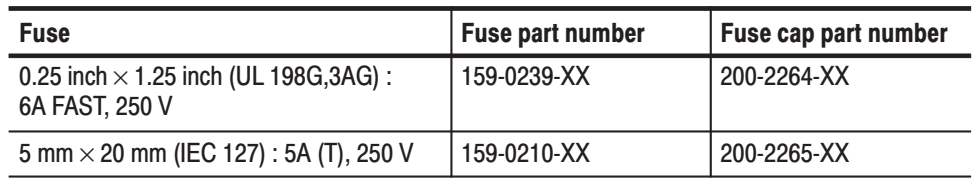

*. The second fuse listed in the table above is approved under the IEC standards. This fuse is used in equipment sold in the European market.*

**4.** Check that you have the proper electrical connections.

The DG2020A operates at the following power supply voltage.

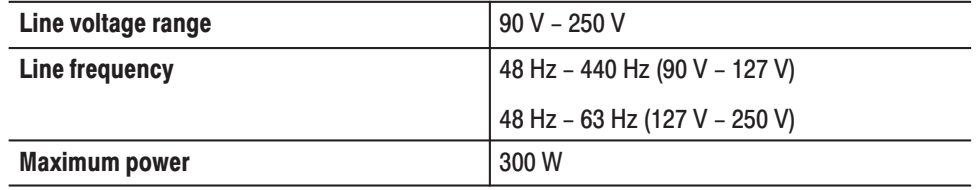

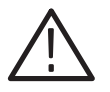

CAUTION. Instruments are shipped with a power cord appropriate for use with *normal 115 V power systems. If the DG2020A is to be used with 230 V power, the power cord must be replaced with one appropriate for the power source used. See* Table 1-6, Power Cord Identification*, for the available power cord types.*

**5.** Connect the DG2020A (POD A) connector to the pod using a pod connection cable as shown in Figure 1-1.

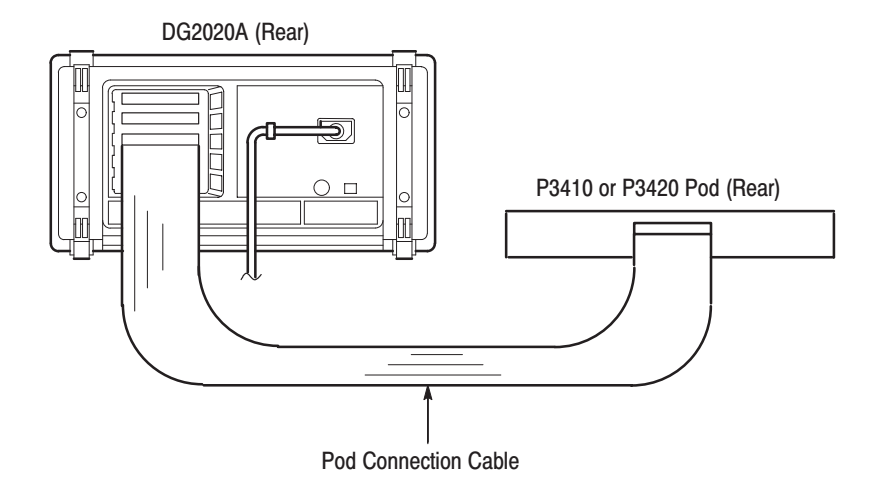

#### **Figure 1-1: Pod connection**

Note that the connectors on the DG2020A rear panel are installed with the tab slot down, and the connector on the pod rear panel is installed with the tab slot up (see Figure 1-2).

To connect a cable between the DG2020A and a pod, align the yellow wire end of the cable connector with the triangular yellow index mark on the DG2020A or pod connector. Doing this also correctly aligns the connector alignment tab. See Figure 1-2. Then carefully but firmly insert the cable connector into the DG2020A or pod connector.

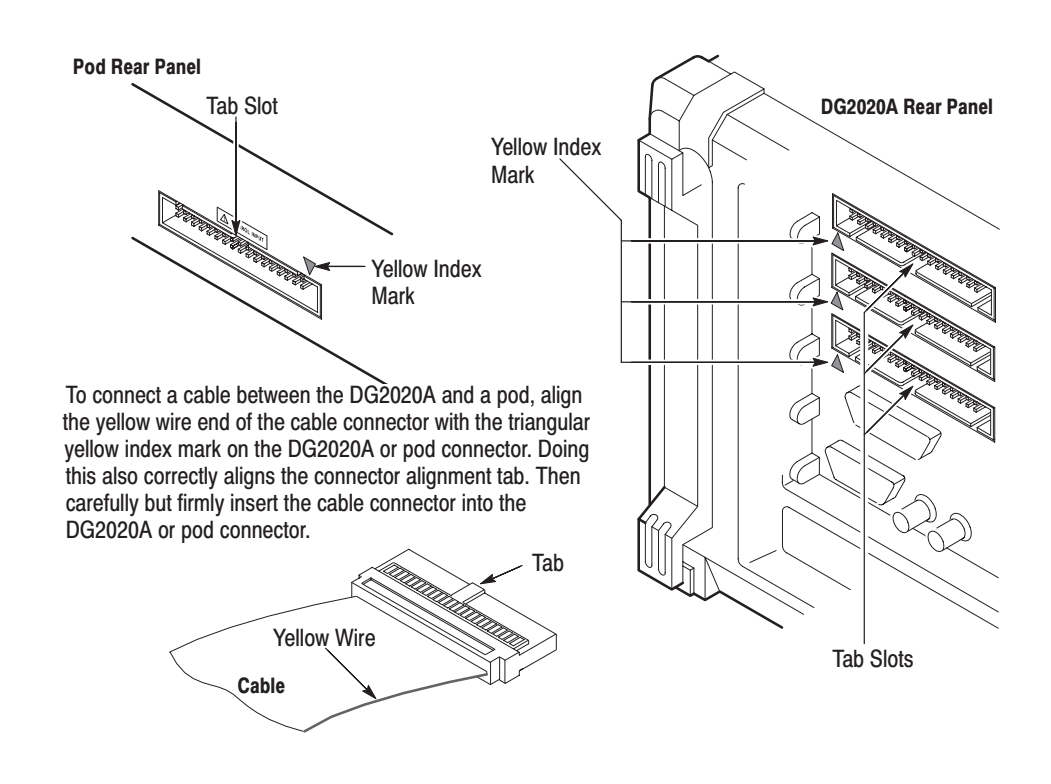

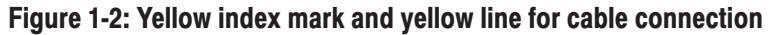

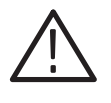

CAUTION. Turn off the instrument before connecting it to the pod. Connecting the *instrument to the pod with the power on could damage the instrument itself and the pod. When attaching the pod cable, ensure that the plug and socket are aligned correctly.*

*Make sure that you have correctly inserted the cable plug in the DG2020A and the pod before turning on power. The yellow wire end of the connector must be aligned with the triangular yellow index mark on the DG2020A or pod. Incorrectly connected cables will damage the DG2020A and the pod.*

*The cable and the pod are coupled very tightly. Hold the connector housing to avoid stress applied to the cable when attaching or removing the cable.*

*Electrostatic discharge can permanently damage the delicate ICs used in the pod. Do not touch connector pins with bare hands, and do not bring conductive materials, other than the DG2020A connection cable, close to the pod.*

6. Connect the proper power cord from the rear panel power connector to the power system.

#### Table 1-6: Power cord identification

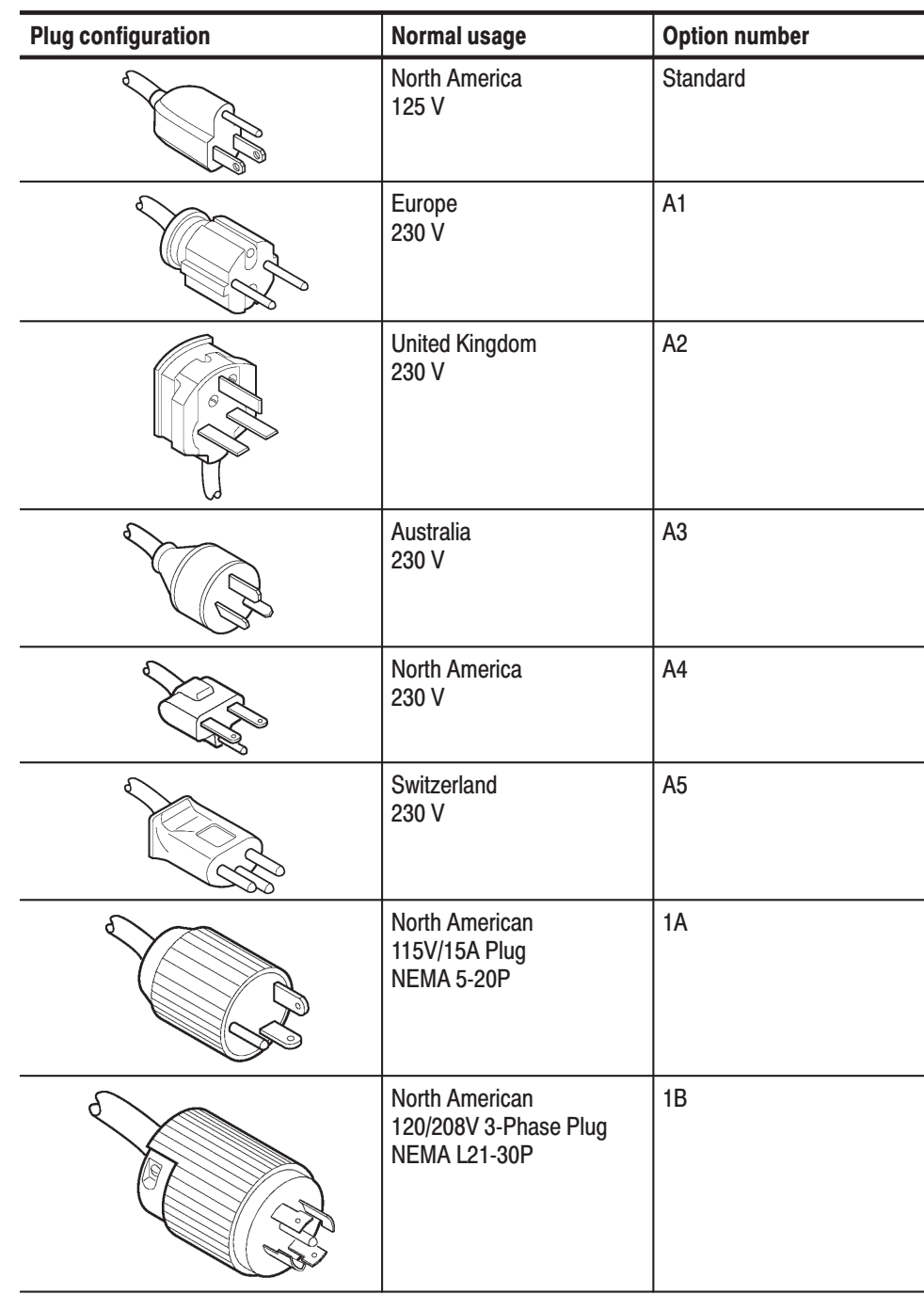

#### **Power On**

**7.** Push the **PRINCIPAL POWER SWITCH** (shown in Figure 1-3) on the rear panel of this instrument. Power is now applied to the standby circuit of this instrument.

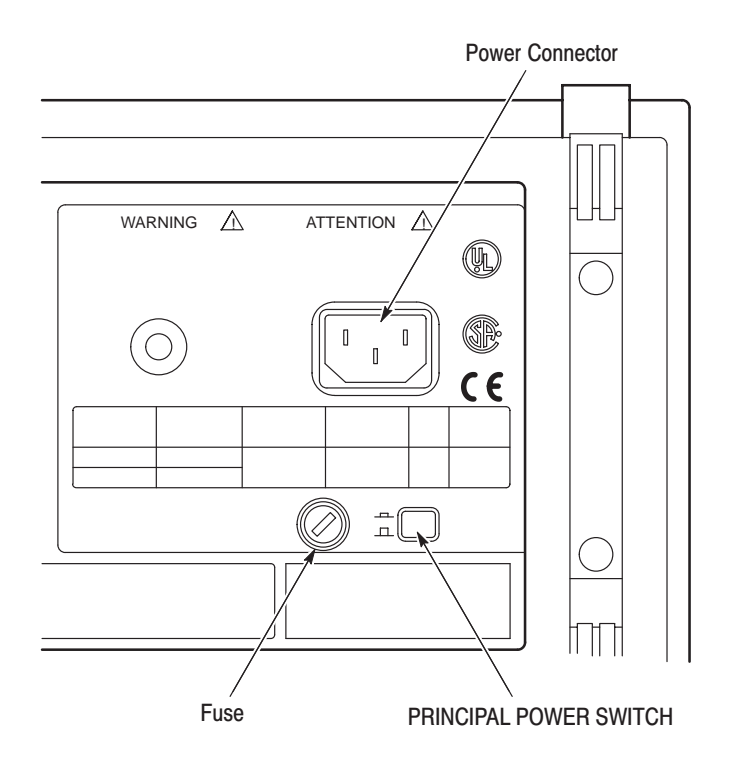

Figure 1-3: Rear panel controls used in start up

**8.** Press the **ON/STBY** switch (shown in Figure 1-4) on the lower left side of the front panel to switch on the power for this instrument.

Once this instrument is installed, leave the **PRINCIPAL POWER SWITCH** on and use the **ON/STBY** switch as the power switch.

**NOTE**. This instrument needs to be warmed up for at least 20 minutes in order to *operate at its optimum precision.*

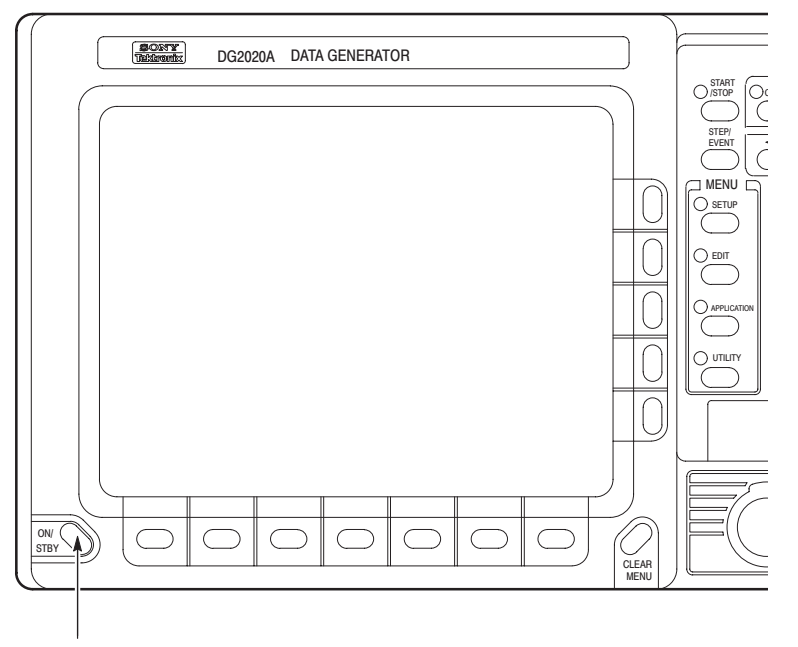

**ON/STBY Switch** 

Figure 1-4: ON/STBY switch

#### **Start-up Diagnostics**

**9.** Check the results of the start-up diagnostics.

When the power is applied to this instrument, the start-up diagnostics are automatically run. These diagnostics check whether the instrument is performing within its defined operating characteristics.

If all the diagnostic items are completed without error, the system moves on to the **EDIT** menu.

If an error is detected, **Fail** and the error code are displayed. You can exit this state and operate this instrument, but until the error is corrected, the instrument performance cannot be relied on. To exit the diagnostics system, press any of the buttons. The system moves on to the **EDIT** menu.

If this instrument is exposed to temperatures outside its specified range, and the chassis temperature is inappropriate, an error will occur during the diagnostics when the power is switched on. If this happens, wait until the chassis temperature is appropriate, then switch the power on again.

**NOTE**. Contact your local Tektronix Field Office or representative if an error is *displayed.*

### **Power Off**

**10.** Press the **ON/STBY** switch.
# **Operating Basics**

# **Operating Basics**

This section provides the following:

- g, The names of the parts of the instrument and their functions.
- $\blacksquare$  The internal structure and operating principles of the DG2020A. This is an overview of the hardware.
- Operations commonly performed on the instrument and how to enter numbers.
- Simple examples showing how to create pattern data and output them. These examples are designed to help you gain a basic understanding of the instrument.

# **Functional Overview**

This section describes the terminology and functions of the DG2020A front, side, and rear panel controls. This section also describes the Pod front and rear panel controls. The terminology and content of representative screen displays are also found in this section.

Figure 2-1 shows the layout of the DG2020A front panel. Figure 2-2 describes each front-panel control in detail. **Front Panel** 

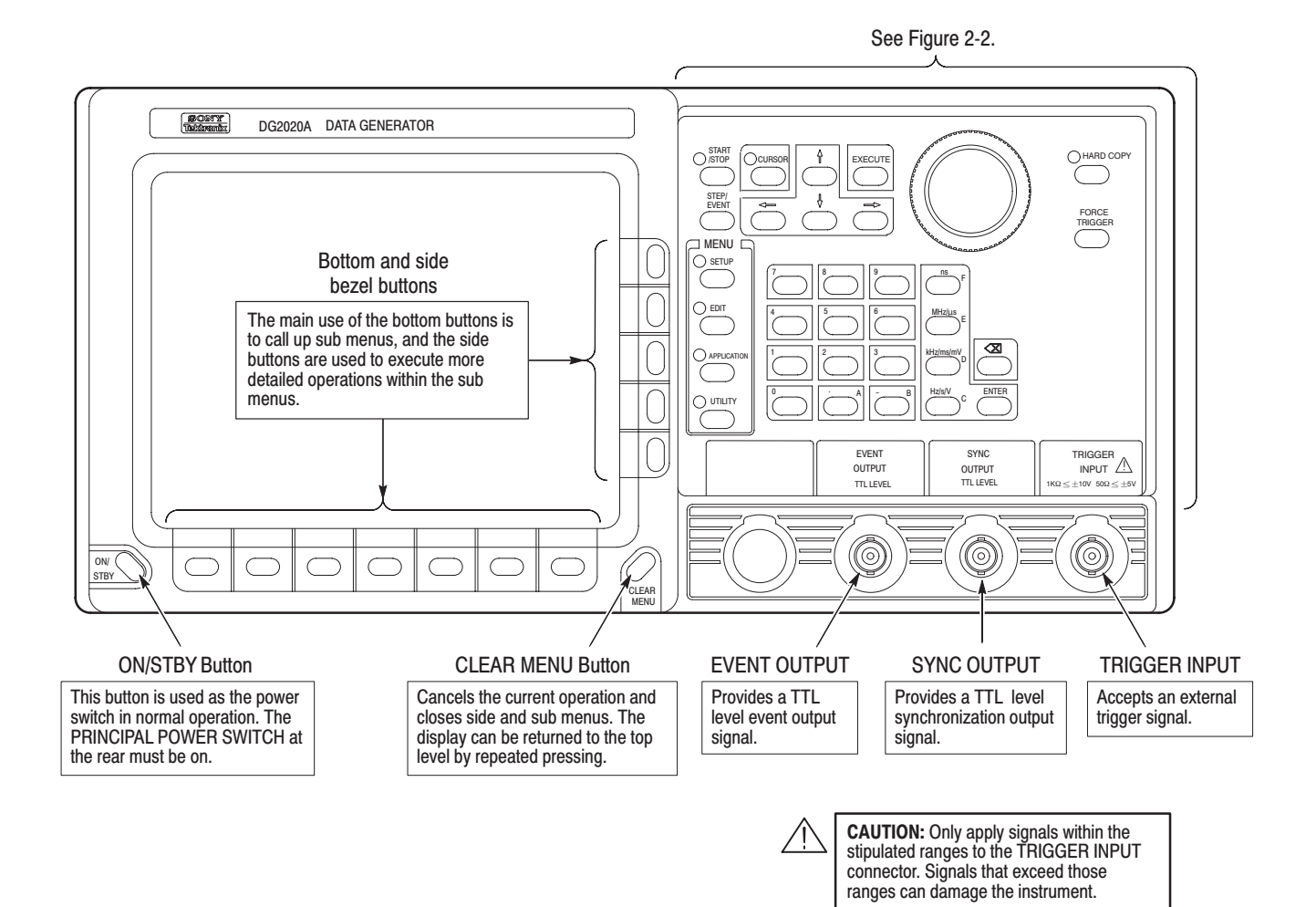

Figure 2-1: Front panel overall view

#### **START/STOP Button**

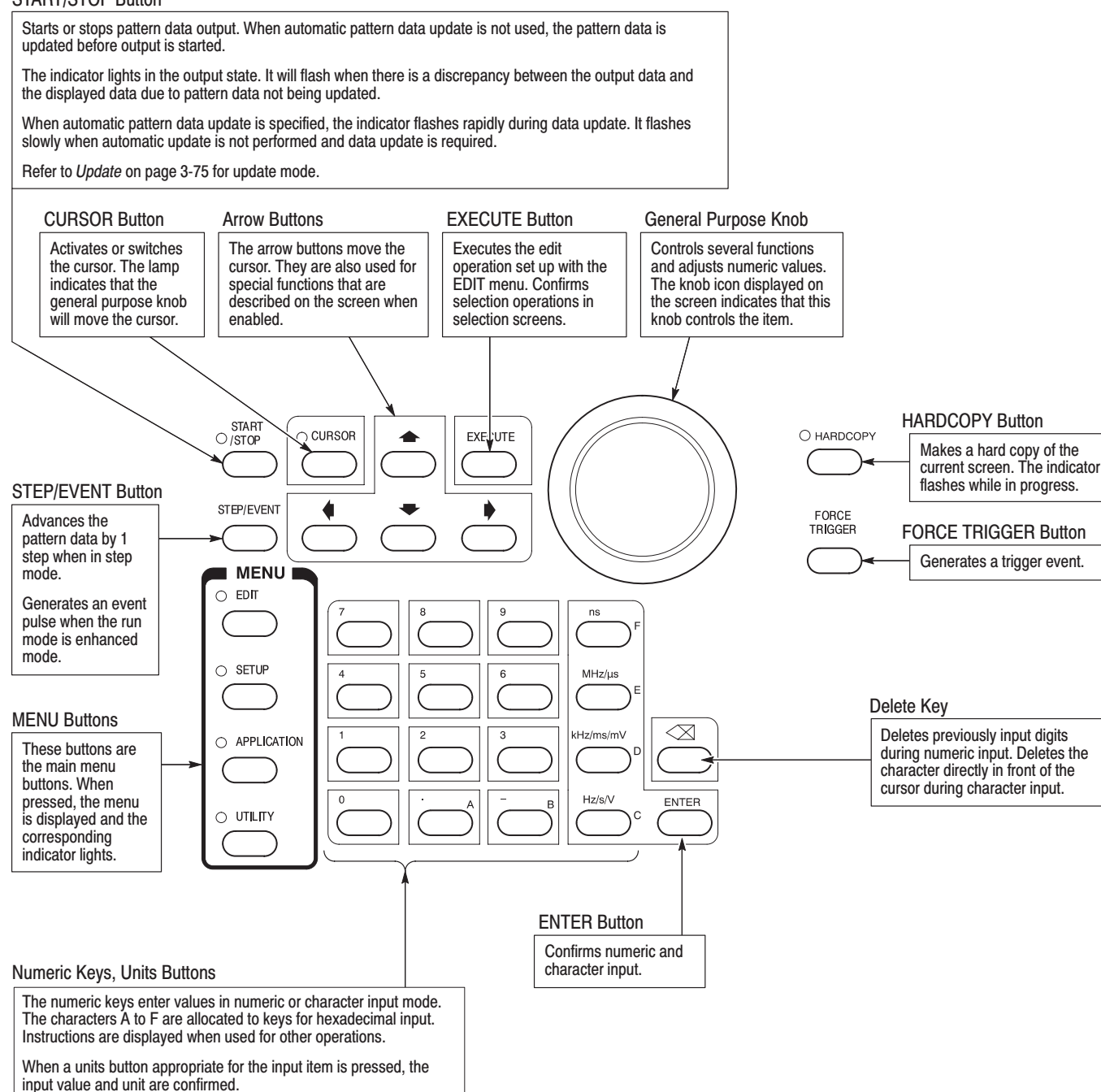

Figure 2-2: Front panel button detail

**Rear Panel** Figure 2-3 shows the rear panel signal and power connectors.

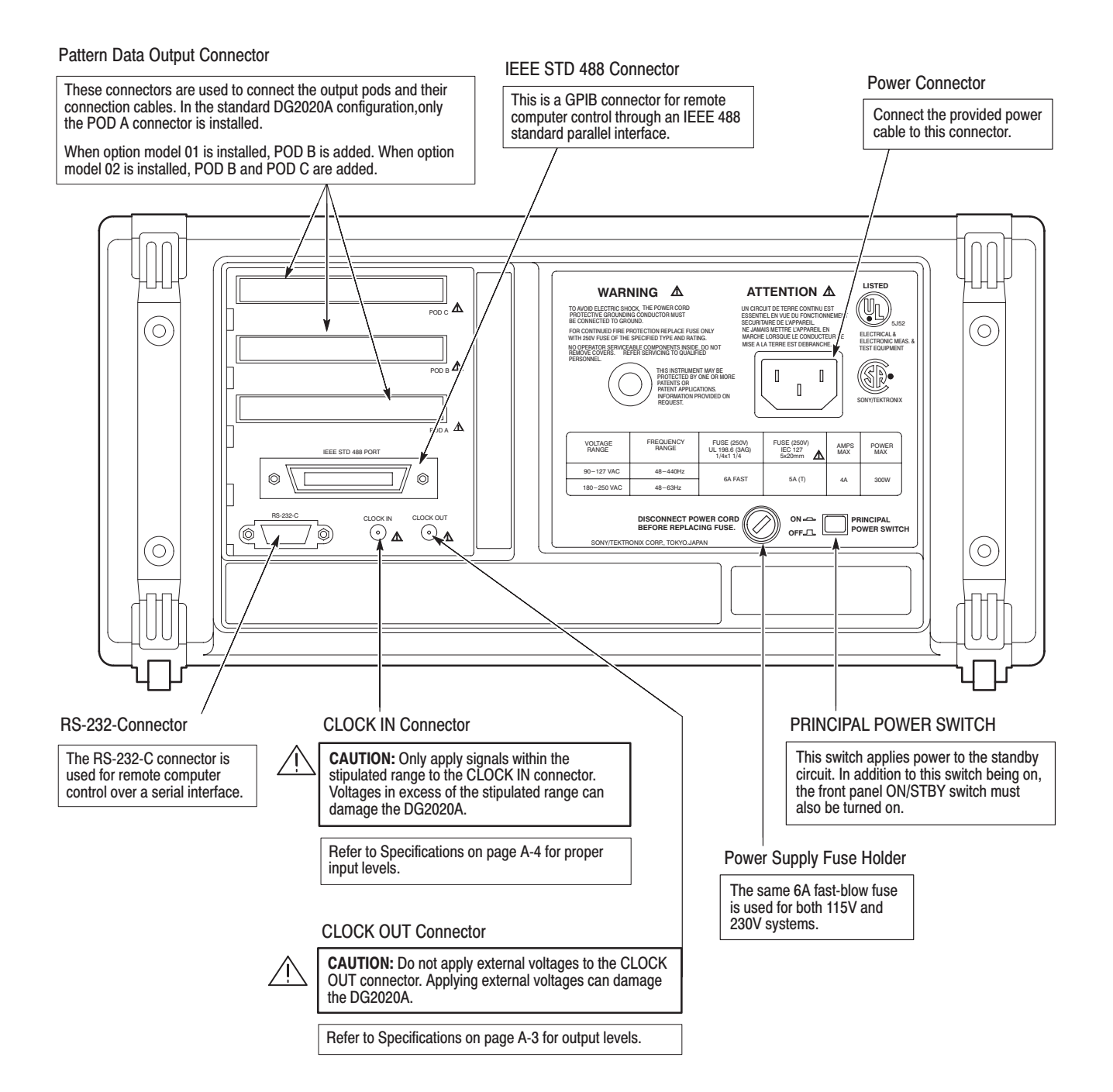

### Figure 2-3: Rear panel

### **Floppy Disk Drive**

Figure 2-4 shows the floppy disk drive controls and indicators. The floppy disk drive is located on the right side of the DG2020A chassis. You use the floppy disk drive to save and recall instrument pattern and setting data.

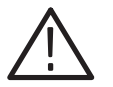

CAUTION. Do not press the eject button while the DG2020A is writing to the *floppy disk. Doing so can cause data corruption on the floppy disk.*

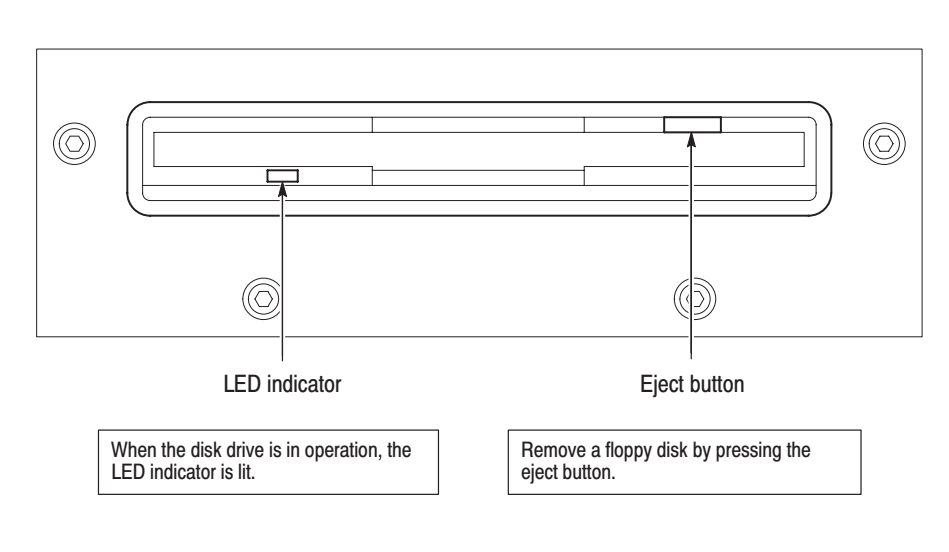

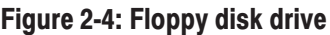

### **Display Elements**

Figure 2-5 shows the display elements, including bottom and side menus, work area, status lines, and so on. Also shown are a popup menu and message box. Table 2-1 describes each element in detail.

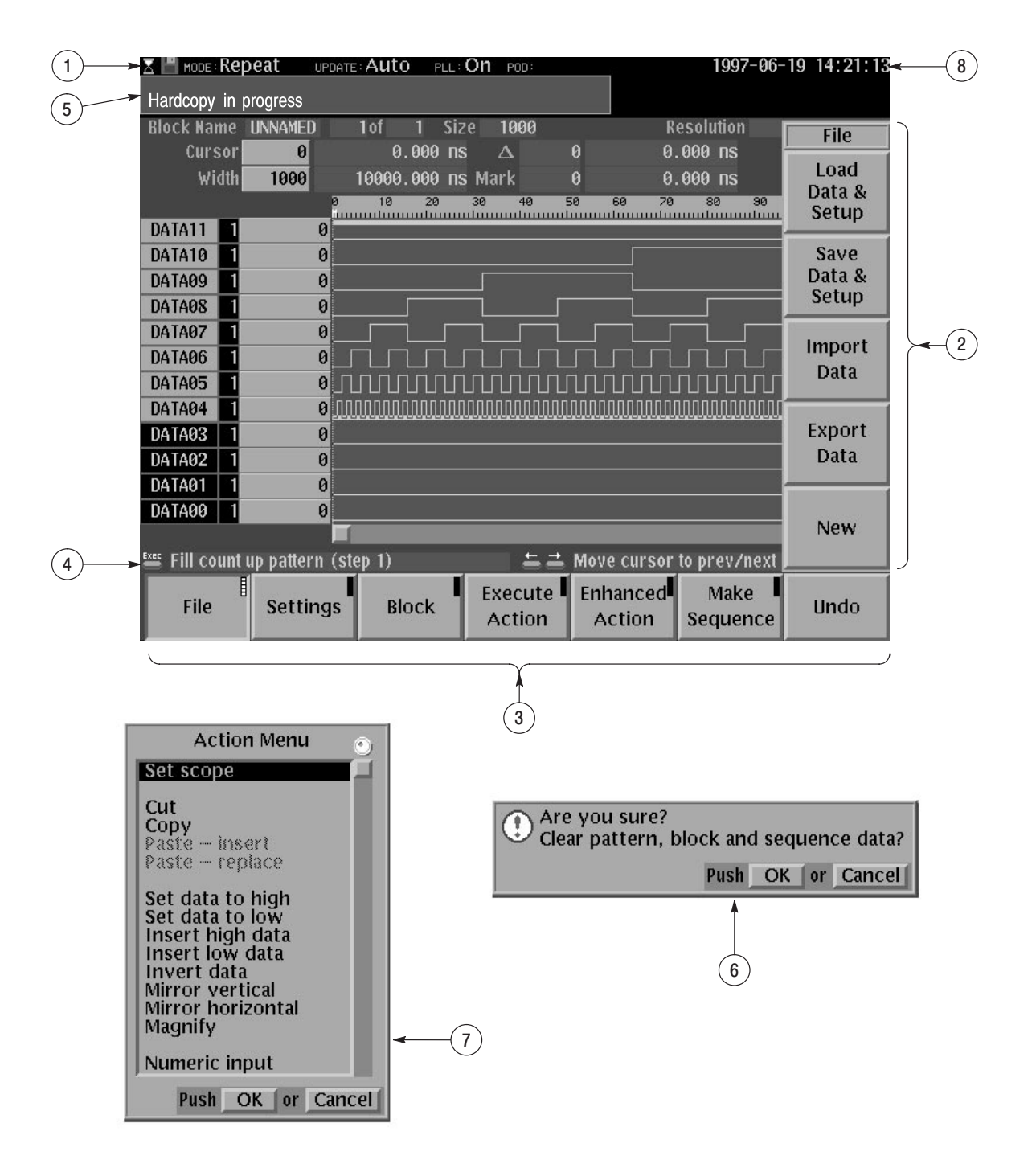

### **Figure 2-5: Display elements**

| <b>Figure</b><br>number | Label                                         | <b>Description</b>                                                                                                    | Page     |  |
|-------------------------|-----------------------------------------------|----------------------------------------------------------------------------------------------------|----------|--|
| 1                       | Status area                                   | Displays the current status of the instrument. This status<br>line is always displayed, whichever menu is displayed.<br>The status line displays the following four items.                                                                                                    |          |  |
|                         |                                               | MODE: Displays the run mode in which pattern data will<br>be output.                                                                                                    |          |  |
|                         |                                               | UPDATE: Displays the update method for pattern data<br>output when data is updated.                                                                                                    | $3 - 75$ |  |
|                         |                                               | PLL: Displays whether or not the PLL circuit is used as<br>the internal oscillator circuit.                                                                                                    | $3 - 78$ |  |
|                         |                                               | POD: Displays the configuration of pods attached to the<br>instrument.                                                                                                    |          |  |
|                         |                                               | In addition, there is also a disk icon that indicates<br>whether or not a floppy disk is inserted in the disk drive.<br>A clock icon may also be displayed at the left end of the<br>status line. When this icon is displayed, the instrument is<br>busy with internal processing and cannot accept other<br>inputs. |          |  |
| $\overline{2}$          | Date and Time<br>display area                 | The date and time display can be turned on or off using<br>the UTILITY menu.                                                                                                    | $3 - 87$ |  |
| 3                       | Side menu                                     | Related side menu items are displayed here when a<br>bottom menu item is selected. The topmost entry in the<br>side menu displays either a label representing the side<br>menu or the operation name for the confirmed item.                                                                                         |          |  |
| 4                       | Bottom menu                                   | When one of the buttons in the menu section is pressed,<br>the corresponding bottom menu is displayed. When a<br>bottom menu item is selected the corresponding side<br>menu is displayed. Selecting the same bottom menu<br>item again closes the side menu.                                                        |          |  |
| 5                       | <b>Button function</b><br>description<br>area | Displays descriptions of the functions of the front panel<br>buttons.                                                                                                    |          |  |
| 6                       | Message dis-<br>play area                     | Displays messages that report on the current processing<br>state. This area can be also used by remote commands<br>to display user messages.                                                                                                    |          |  |
| $\overline{7}$          | Popup mes-<br>sage box                        | When required, the instrument temporarily displays a<br>window at the center of the screen to display a warning<br>or question for the user.                                                                                                    |          |  |
| 8                       | Popup menu                                    | The instrument sometimes displays a pop-up menu<br>when a bottom menu or side menu item is selected.<br>Enter a numeric value or select an item using either the<br>general purpose knob or the front panel buttons.                                                                                                 |          |  |

Table 2-1: DG2030 display elements

#### P3410 Front and Rear Figure 2-6 shows the layout of the P3410 front and rear panel. **Panels**

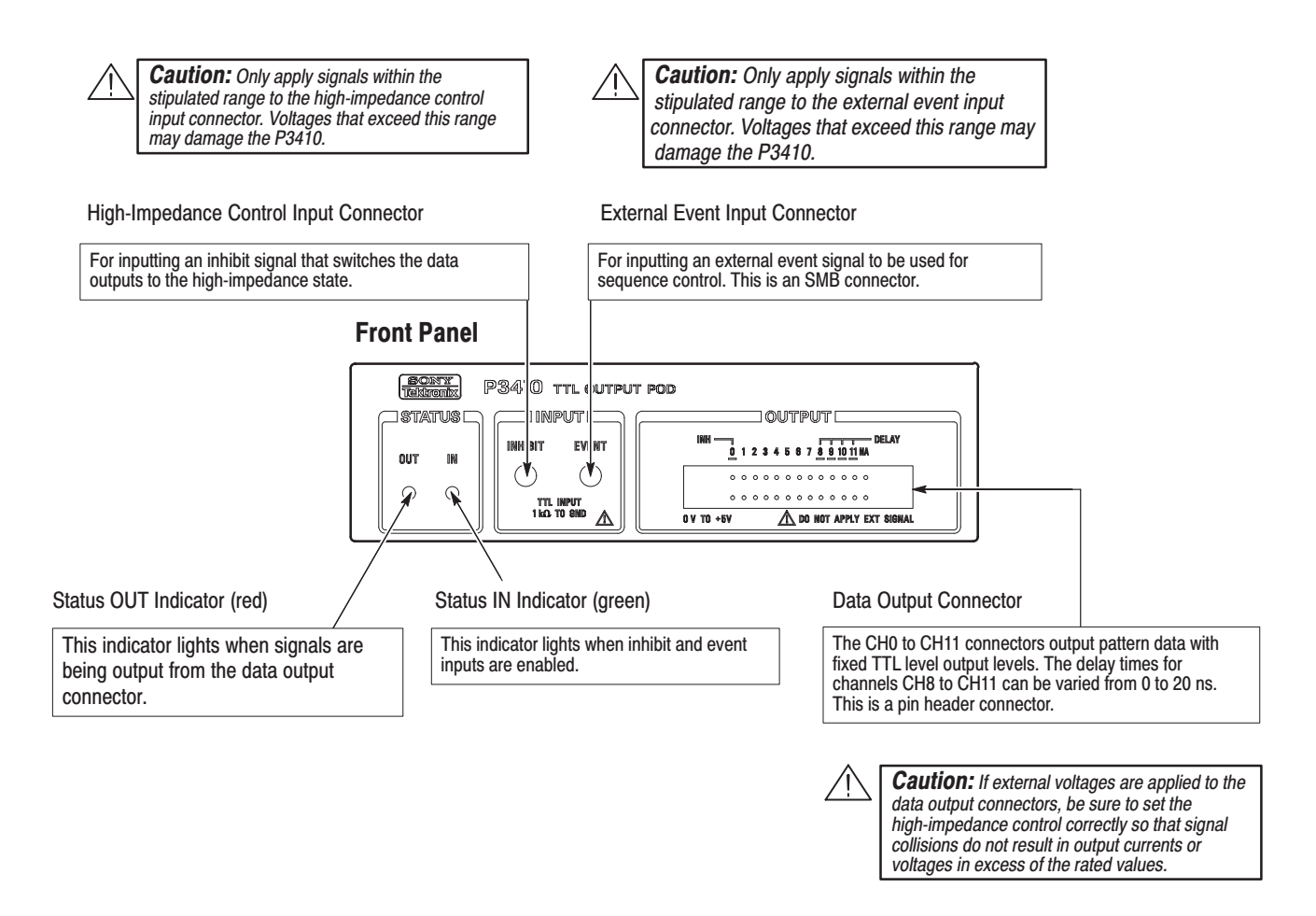

### **Rear Panel**

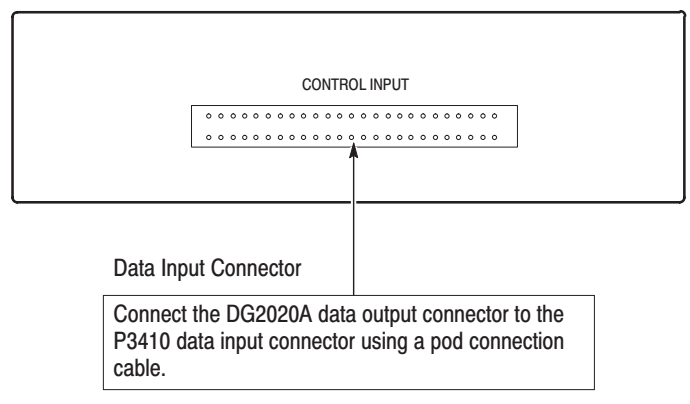

### Figure 2-6: P3410 front panel and rear panel

### P3420 Front and Rear **Panels**

Figure 2-7 shows the layout of the P3420 front and rear panels.

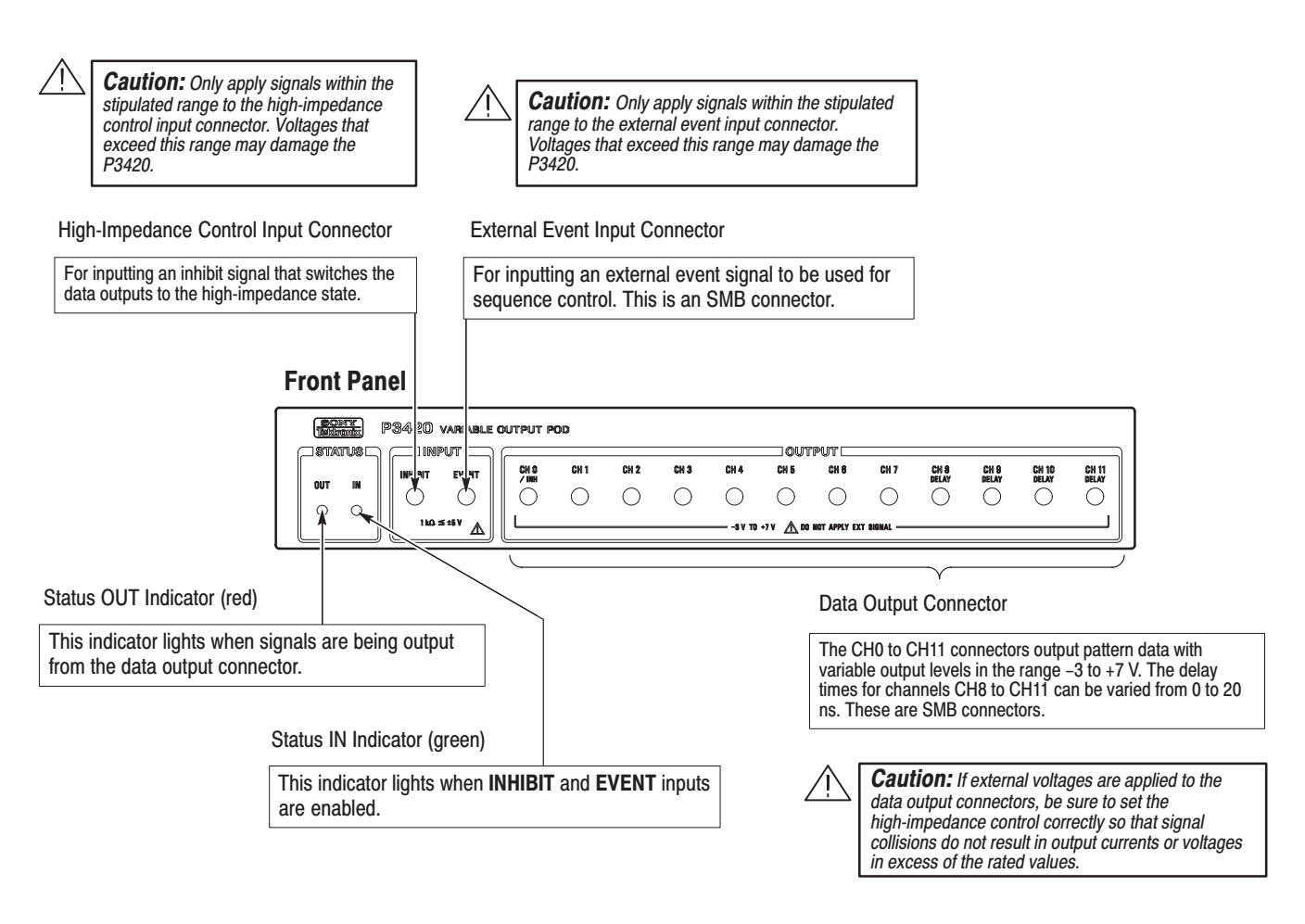

#### **Rear Panel**

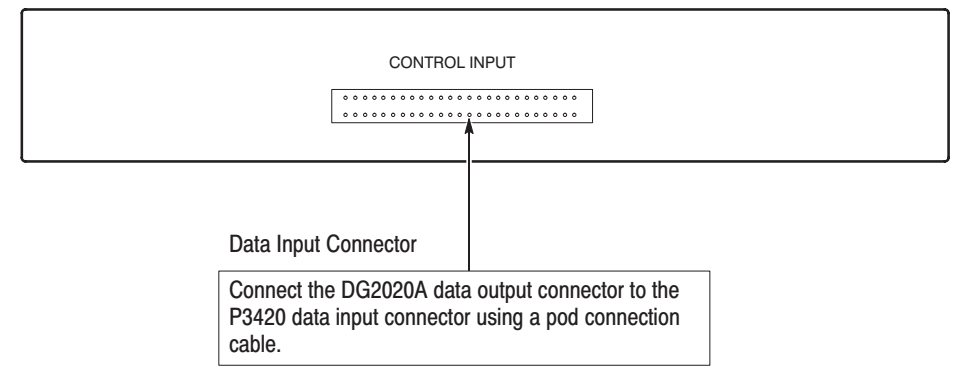

### Figure 2-7: P3420 front panel and rear panel

# **Internal Structure and Operating Principles**

This section presents an overview of the DG2020A hardware, data structures, and operating modes to allow you to take full advantage of the DG2020A.

**Basic Hardware Structure** Figure 2-8 shows the main hardware blocks that make up the instrument. This section describes these hardware blocks to provide the background knowledge necessary to use the instrument effectively.

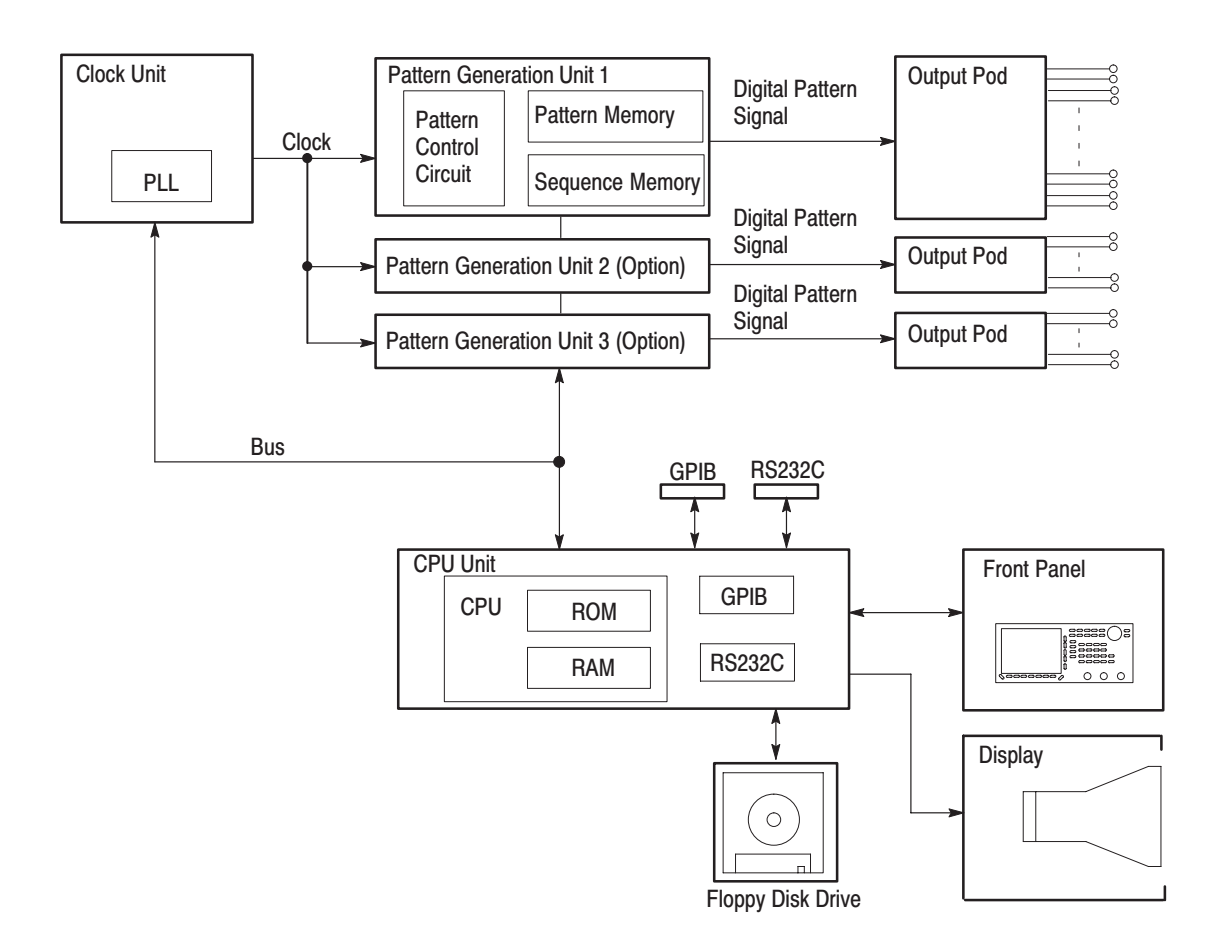

Figure 2-8: Hardware block diagram

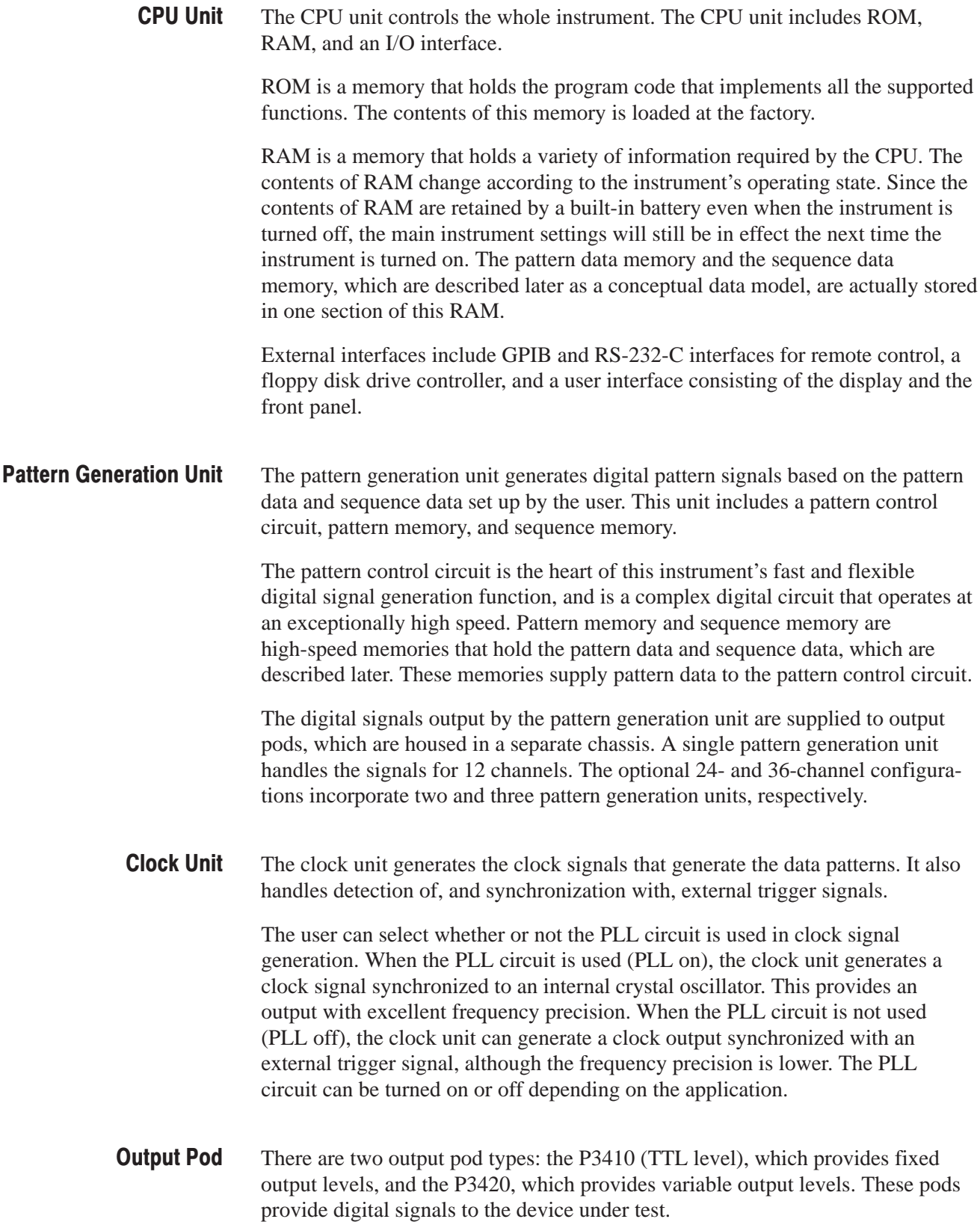

The output pods level-convert the pattern signals from the pattern generation unit to output signals appropriate for the device under test. They also handle fine adjustment of specific bit timing.

The fixed output level model uses TTL level output buffers for signal output. The variable level model uses variable output level drivers.

The pods support a function that sets their outputs to the high-impedance state. This function is set up using the **Change Inhibit Control** sub-menu in the **SETUP** menu **Pod Assign** item. For channels CH1 to CH11, the CH0 signal, the external inhibit input signal, or the logical OR of those two signals can be selected as the high-impedance control signal, and the external inhibit input signal can be selected for CH0 high-impedance control. **Inhibit Function** 

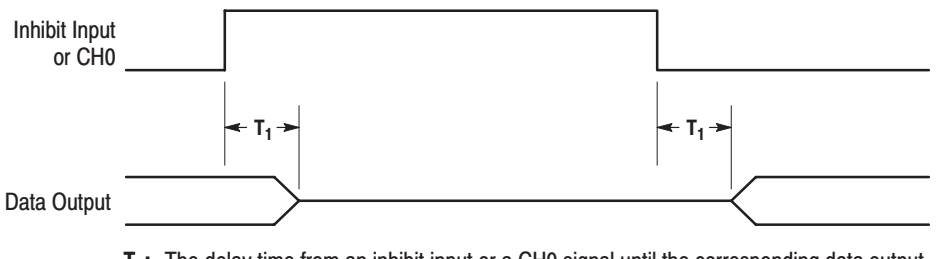

 $T_1$ : The delay time from an inhibit input or a CH0 signal until the corresponding data output goes to the high-impedance state, or the delay from the high-impedance state until highor low-level data is available. Refer to Table A-3 Electrical Characteristics (typical) on page A-7 for more information.

#### Figure 2-9: Inhibit operation timing

The display and front panel implement the user interface. **Display and Front Panel** 

> The display is a 16-level monochrome 640  $\times$  480 pixel CRT. The front panel consists of menu buttons, numeric keys, bezel buttons, a general-purpose knob for changing numeric values and item selection, and several signal output connectors.

# **Data Structure Basics**

To make full and efficient use of the DG2020A, in addition to understanding the hardware, you also need to understand the basic structure of the data handled by the instrument. This section presents an overview of the pattern data, setup data, and sequence data.

The pattern data is the basic data that defines the digital signals to be output. The pattern data is a collection of 36-bit words. The total number of words is called the memory size. The memory size can be any value from a minimum of 64 words to a maximum of 64K words (65,536). **Pattern Data** 

As described below, there are a large number of settings that define data structures and relationships between data items and that specify output pod states and other parameters. These settings are collectively referred to as the setup data. Since this data is intimately related to the pattern data, it is handled together with the pattern data in operations such as saving to a floppy disk. **Setup Data** 

> Although each bit in the pattern data can be defined independently, it is easier to edit and display data if multiple bits are collected and handled as a single group. Any set of bits can be assigned as a group. However, they must be next to each other. For example, D00 – D03 can be assigned a group, but D00, D02, and D05 can not.

> Pattern data can be divided into blocks. Blocks are divided by setting delimiters called block delimiters. Block delimiters are set in word units. Sequences, which are described later, control data output in block units.

Once pattern data has been transferred to the pattern memory in the pattern generation unit hardware it can actually be output as digital signals. Pattern memory consists of 12-bit words, with the 12 bits in a one-to-one correspondence with the 12 output channels in a pod. Here, only part of the 36 bits of pattern data is actually used by each pod. The definition of the relationship between pattern data bits and pattern memory bits is called pod allocation.

The pattern data to pattern memory transfer operation is either performed automatically each time the data is modified, or the user can manually cause the transfer to occur. This is called the data update mode, and it can be selected by the user.

The setup data includes a wide range of settings, including output pod voltage levels, delay times, and high impedance control and clock frequency and PLL settings in addition to the definitions described here.

- The sequence data is a program that specifies the order in which the pattern data is output. The sequence data is used to set up operations such as iteratively putting out blocks of pattern data for a specified number of times, and jumping to a specified block when an external event occurs. Sequences allow long patterns to be set up without preparing large quantities of data. Sequence data is transferred to the pattern generation unit sequence memory, and specifies the operation of the pattern control circuit. Using the run mode, which is described in detail later, the you can select whether all the sequence data is valid or whether enhanced mode settings such as event jumps in the sequence are ignored. **Sequence Data**
- Table 2-2 lists the data structure related technical terms that appear frequently in the operating procedure descriptions. Figure 2-10 shows the usage of these terms graphically. **Technical Terms**

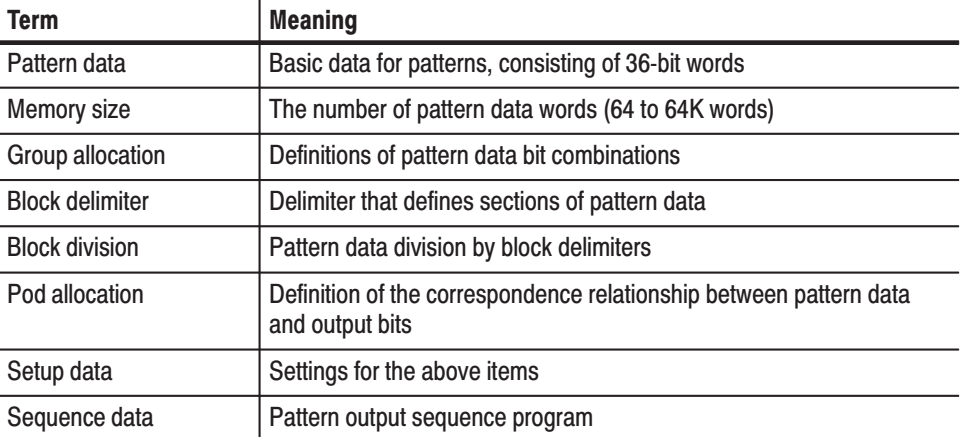

### Table 2-2: Data structure terms

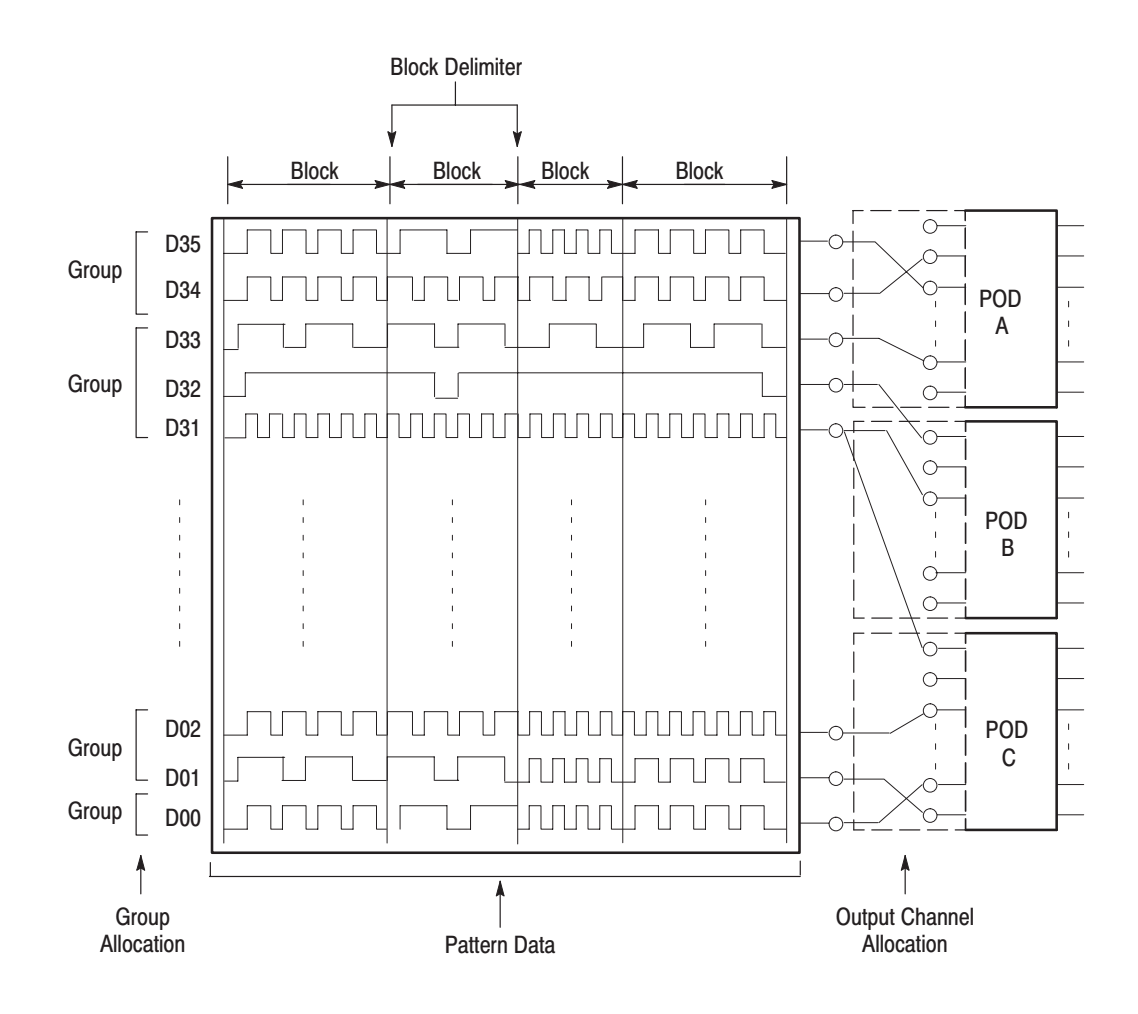

Figure 2-10: Data structure image

### **Operating Modes Overview**

In the run modes, pattern output is controlled by the pattern generation unit's pattern control circuit. The DG2020A supports four run modes: repeat, single, step, and enhanced. These run modes are specified with the **SETUP Run Mode** menu. Table 2-3 provides functional information for each mode. **Run Modes** 

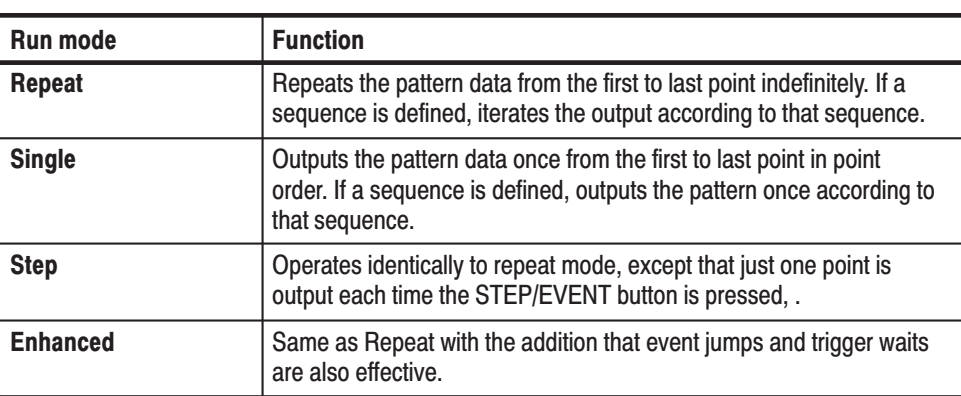

#### Table 2-3: Run modes

The three modes other than enhanced mode ignore the event jump and trigger wait settings.

When pattern data or sequence data is created or edited, or the output pod bit allocations are changed, the pattern that is actually output will not be updated unless these new settings are transferred to the pattern generation unit. For doing this, the DG2020A supports two methods: auto and manual. These are called the update modes, and are set up with the **Update** item in the **SETUP Run Mode** menu. Table 2-4 provides functional information for both modes. **Update Modes** 

#### Table 2-4: Update modes

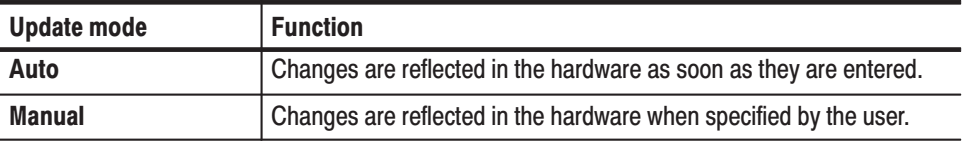

**NOTE**. Although the output will be updated reliably in auto mode, the response to *edit operations may be slow when there is a large amount of data. In such cases, it is more efficient to perform a number of edit operations, and then update the output data in a single operation in manual mode.*

# **Basic Menu Operation**

This section describes the operations and numeric input methods that are basic to DG2020A operation.

### **Menu Operations**

The instrument's menu system is used for instrument settings, operation, and pattern data output parameter selection. Pressing one of the menu buttons at the center of the instrument's front panel displays one of the menus that forms the basis of DG2020A operation. There are four menu buttons, **EDIT**, **SETUP**, **APPLICATION**, and **UTILITY**. See Figure 2-11.

The menu items displayed on the screen are selected by pressing the corresponding bezel button. The bezel buttons consist of the seven bottom buttons and five side buttons. See Figure 2-11.

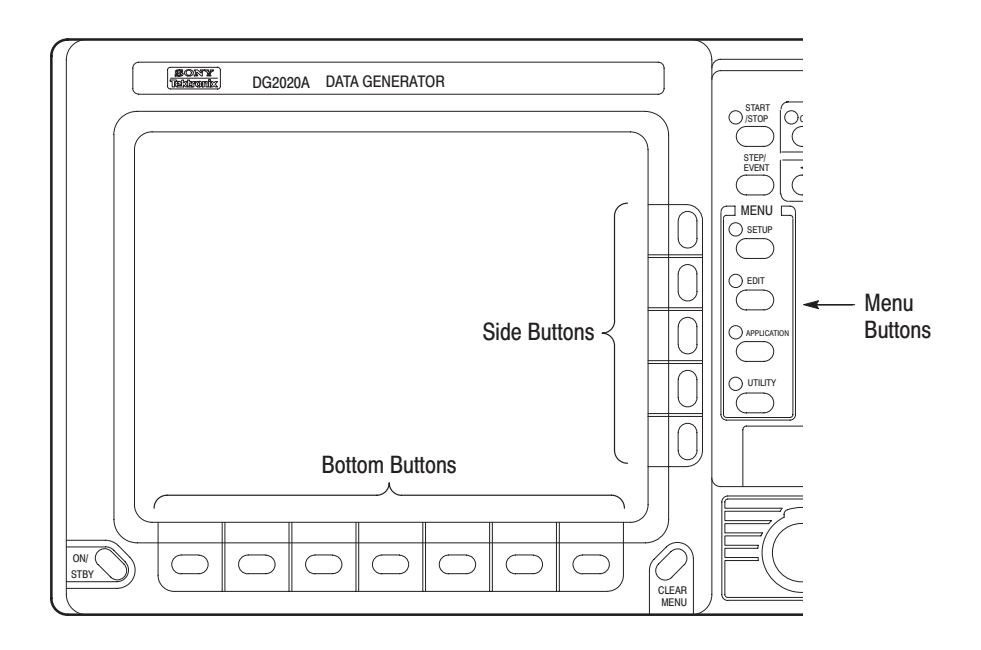

Figure 2-11: Menu buttons and bezel buttons

When the target menu item is selected, the selection items and numeric input entries controlled by that menu are displayed. Items can be selected or numeric values changed using the numeric keys and the general purpose knob.

When a menu item is selected, one of the following operations is performed.

- m. A lower level menu is invoked.
- An item is selected.
	- $\blacksquare$  . The selected item changes each time a bezel button is pressed.
	- $\overline{\phantom{a}}$ A list is displayed and an item is selected from that list.
- Numeric input is enabled.
- **COLOR**  The function associated with the menu item is executed as soon as the menu item is selected.

### **Menu Notation**

The following notation is used in this manual to show the order to push instrument buttons:

Front panel menu button  $\rightarrow$  Bottom menu button  $\rightarrow$  [Side menu button or popup menu item]

The menu path starts with a front panel menu button, followed by an arrow  $(\rightarrow)$ , and then a bottom menu. The item in parenthesis may be repeated more than once, as needed. For example, **SETUP**  $\rightarrow$  **Output Condition**  $\rightarrow$  **Control Condition**  $\rightarrow$  **Change Inhibit Control**  $\rightarrow$  **Both**  $\rightarrow$  **OK** is executed as follows:

- **1.** Press the **SETUP** button on the front panel.
- **2.** Press the **Output Condition** bottom button.
- **3.** Press the **Control Condition** side button.
- **4.** Press the **Change Inhibit Control** side button.
- **5.** Select **Both** from the popup menu.
- **6.** Press the **OK** side button.

# **Menu Item Display**

Starting with each main menu, the instrument displays bottom, side, and sub menu items according to fixed rules.

Bottom menu items display change according to whether items are selected or not, and whether an item is valid or not, as shown in Table 2-5. **Bottom Menu** 

#### Table 2-5: Bottom menu item display

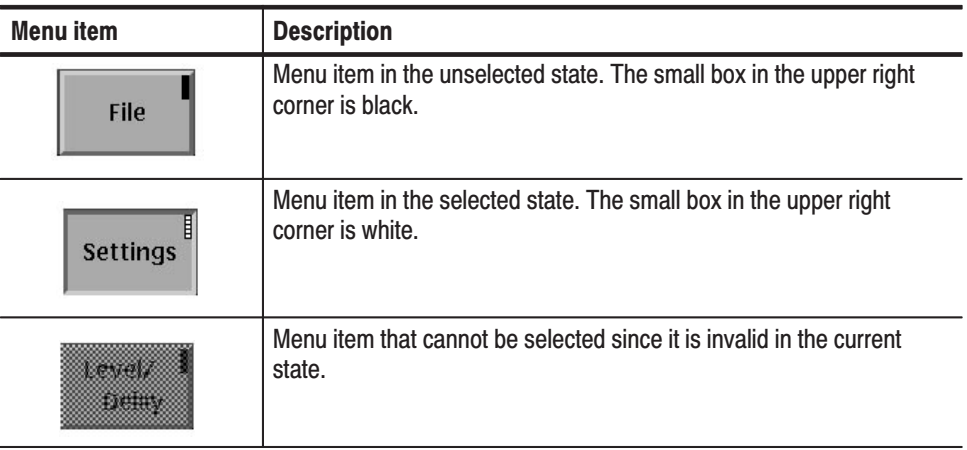

### **Side and Sub Menus**

The menu items that are manipulated with the side buttons, can be classified according to the manipulations they support. These menu items can be differentiated visually as shown in Table 2-6.

#### Table 2-6: Side and sub menu item display

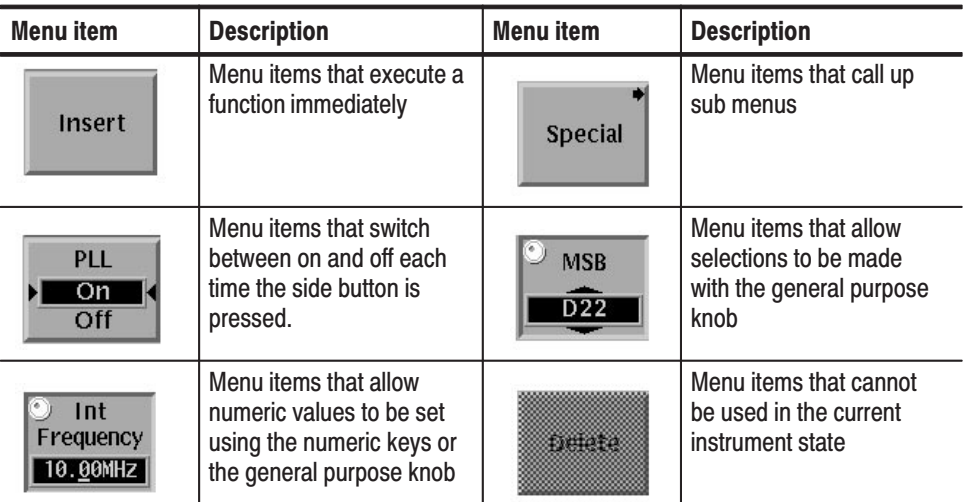

# **Numeric Input**

General numeric input items can be set using the following methods.

- j. Input using the numeric keys
- I. Setting by turning the general purpose knob

This section describes these numeric input methods.

The numeric keys, the units buttons, the delete key and the **ENTER** key are used for entering numeric values. See Figure 2-12. **Numeric Input Kevs** 

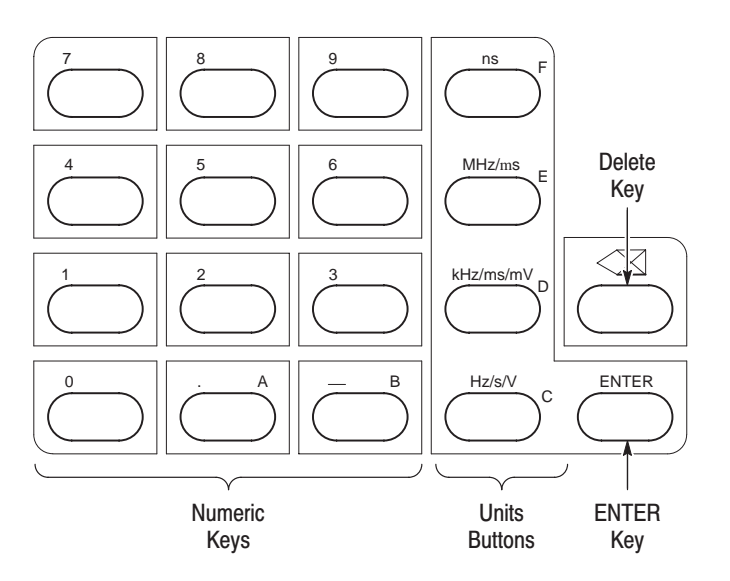

Figure 2-12: Numeric keys, units button, delete key, and enter key

### Numeric inputs using the numeric keys

Use the following procedure to input numeric values with the numeric keys, **ENTER** key, and units buttons on the front panel.

- **1.** Press the button for the menu item to be changed.
- **2.** Input the target value using the numeric keys.
- **3.** Press a units button or the **ENTER** key.

Figure 2-13 shows a menu display during numeric input. The asterisk at the left indicates that a value is being input. Press the front panel **ENTER** key to confirm the value and remove the asterisk.

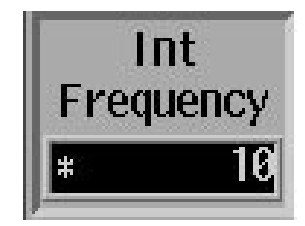

### Figure 2-13: Numeric input using the numeric keys

#### This example shows how to change the clock frequency to 12.3 Hz when the value before entering the input state was 100.0 Hz. When the **1**, **2**, **.**, **3**, and **ENTER** keys are pressed in that order, the numeric input window changes as shown in Table 2-7. **Numeric Input Examples**

### Table 2-7: Numeric input example

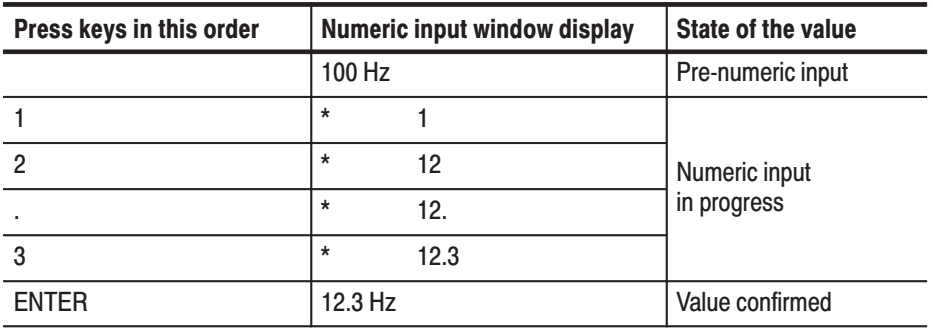

Pressing a units button after a value has been entered confirms both the value and the unit in a single operation. Pressing a units button before entering the input state changes only the unit without changing the value.

If you switch to another menu item after entering a value but without pressing either the **ENTER** key or a units button, the entered value is discarded and the value returns to its previous value. If a value outside the allowable range of a parameter is set, the value will be replaced with the largest or smallest value allowable for that parameter.

### **Setting Values with the General Purpose Knob**

The general purpose knob and the left and right arrow buttons can be used to set values in numeric input windows. The knob icon is displayed close to the window to show that setting using the knob is possible. The general purpose knob is used to increase or decrease the value of the digit indicated by the underscore. Rotating the knob to the left decreases the value and rotating it to the right increases the value.

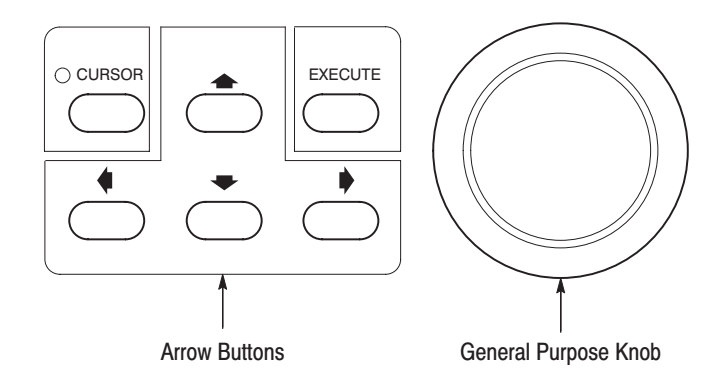

Figure 2-14: General purpose knob and arrow buttons

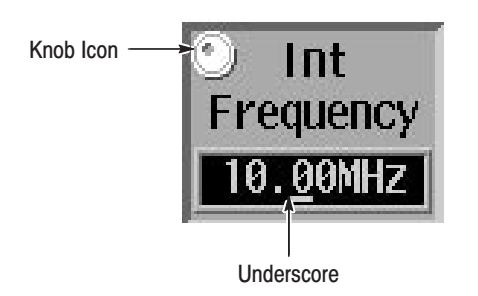

Figure 2-15: Knob icon and underscore

You do not need to use the front panel **ENTER** key to confirm a value when using the general purpose knob to change a value. The input value is confirmed automatically without pressing the **ENTER** key.

Use the following procedure to change a value with the general purpose knob.

- **1.** Press the button for the menu item to be changed.
- **2.** Use the left and right arrow buttons to set the digit to be modified.

The front panel arrow buttons control the amount of change that can be achieved with the general purpose knob. Pressing the  $\bullet$  button moves the underscore one digit to the left and thus multiplies the effect of turning the general purpose knob by ten. Inversely, pressing the  $\blacklozenge$  button moves the underscore one digit to the right and reduces the effect of turning the general purpose knob by a factor of ten.

**3.** Change the value by turning the general purpose knob.

### **Pattern Data Display Format**

You can display pattern data in one of three formats: timing display, table display, and binary display. Use the **EDIT**  $\rightarrow$  **Settings** item to select the display format. Figures 2-16 through 2-18 show the three display formats.

|               |                       | 50<br>80<br>20<br>30<br>60<br>70<br>90<br>100<br>10<br>40<br>11 |
|---------------|-----------------------|-----------------------------------------------------------------|
| <b>TLS216</b> | 1C                    |                                                                 |
|               |                       |                                                                 |
| BIN           | 00                    |                                                                 |
| 7             | $\boldsymbol{\theta}$ |                                                                 |
| 6             | $\theta$              |                                                                 |
| 5             |                       |                                                                 |
| 4             | н                     |                                                                 |
| 3             |                       |                                                                 |
| 2             | $\theta$              |                                                                 |
| п             |                       | տտտտտտտտտ<br>Till<br>$\theta$                                   |
| BT            | $\theta$              |                                                                 |
| BR            | н                     | T                                                               |
| E3            |                       |                                                                 |

Figure 2-16: Timing display format

|       | <b>TLS216</b> |   | <b>BIN</b>      |                       | $6\overline{6}$ | 5 | Ξ<br>4 |
|-------|---------------|---|-----------------|-----------------------|-----------------|---|--------|
| $0M-$ |               |   | $\overline{00}$ | Й                     | Ω               |   |        |
|       | 1C            | 6 | 01              |                       |                 |   |        |
|       | 1D            | ค | 02              | 9                     |                 |   |        |
|       | 1D            | Ø | 03              | Ø                     |                 |   |        |
|       | 1E            | 0 | 04              | Ø                     |                 |   |        |
|       | 1E            | Ø | 05              | Ø                     |                 |   |        |
|       | 1F            | Ø | 06              | В                     |                 |   |        |
|       | 1F            | ค | 07              |                       |                 |   |        |
|       | 20            | Ø | 08              |                       |                 |   |        |
|       | 20            | 0 | 09              |                       |                 |   |        |
| 10    | 21            | 0 | 0A              | A                     |                 | ค |        |
|       | 21            | ø | 0B              | Ø                     |                 | Ø |        |
|       | 22            | Ø | 0 <sup>C</sup>  | Ĥ                     |                 | ĥ |        |
|       | 22            | Ø | 0 <sub>D</sub>  | Й                     |                 |   |        |
|       | 23            | ø | 0E              | $\boldsymbol{\theta}$ |                 | Ø |        |
|       |               |   |                 |                       |                 |   |        |
|       |               |   |                 |                       |                 |   |        |

Figure 2-17: Table display format

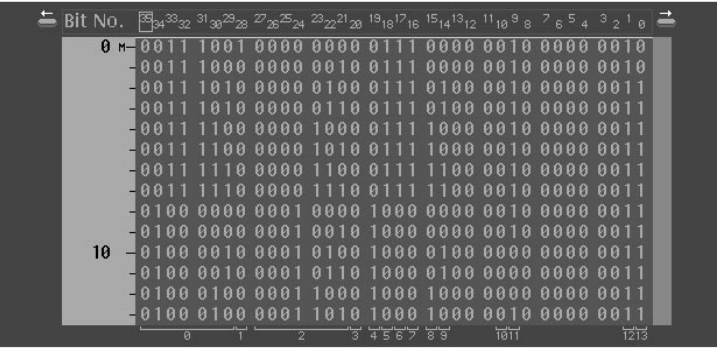

### Figure 2-18: Binary display format

The Timing display format shows the waveform patterns for the data graphically with the time axis in the horizontal direction. The TIming display shows the data so that data transitions and the relationships between bits can be easily grasped.

The Table display format shows the data for each clock as numeric values for each group.

The Binary display format shows the data bit states for each clock as 0 or 1. This is the basic display for digital signals, and is an appropriate format for handling data in bit units. If no groups are defined, data can only be displayed in binary format.

Note that the values of the grouped data are displayed with the bits that form those groups converted to hexadecimal in the timing display and table display formats. Displaying multiple bits grouped in this manner is called bus display. The binary display format displays each bit independently, regardless of the group definitions.

While the same output results whichever display format is selected, these display formats have the following distinguishing features. Use these different formats according to your needs.

- $\mathcal{L}_{\mathcal{A}}$  Timing display. Displays the data so that data transitions and the relationships between bits can be easily grasped.
- $\blacksquare$ Table display. Displays data divided into groups precisely and briefly.
- $\blacksquare$  Binary display. This is the basic display for digital signals, and is an appropriate format for handling data in bit units.

If no groups are defined, data can only be displayed in the binary format.

# **Edit Operations**

The DG2020A user interface eliminates problems found in other interface schemes. Most user interface schemes that adopt graphical menu items execute editing operations as soon as that operation is selected from a menu. This scheme has the problem that operation becomes inefficient if the same operation must be repeated many times. Another problem is that the screen area is not large enough to make selections from the editing operations menu items while checking the data being edited on the screen. The DG2020A's user interface was designed with these points in mind. The DG2020A pattern data editing functions separates the selection and execution of editing operation.

The different editing operations are selected from the **EDIT Execute Action** menu. Pressing the front panel **EXECUTE** button executes the selected operation. Editing can be accomplished quickly by using the general purpose knob and the **CURSOR** button to move the cursor and then pressing the **EXECUTE** button. Figure 2-19 shows the procedure used to select the Invert data editing operation and then invert data bits at three locations.

1 Select Invert data.

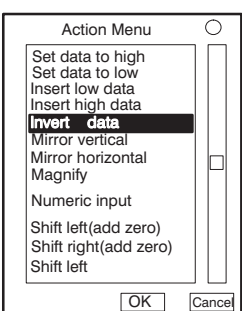

**Execute Action menu** 

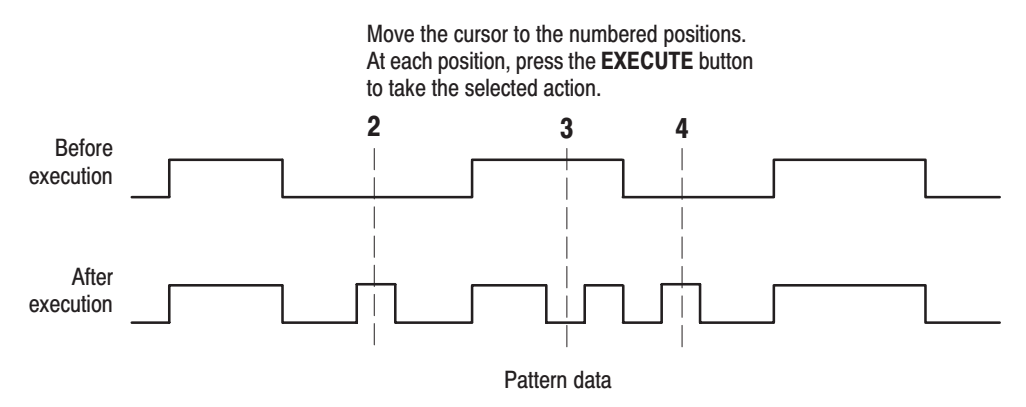

Figure 2-19: Pattern data editing procedure

# **Area and Point Cursors**

When editing pattern data, there are two types of cursors used for indicating the data that will be the object of the edit operation. The type of cursor-used depends on whether a particular point in the data must be indicated, or an area of data must be indicated.

Each type of cursor has a different form. They are called the point cursor and the area cursor. Figure 2-20 shows these cursors.

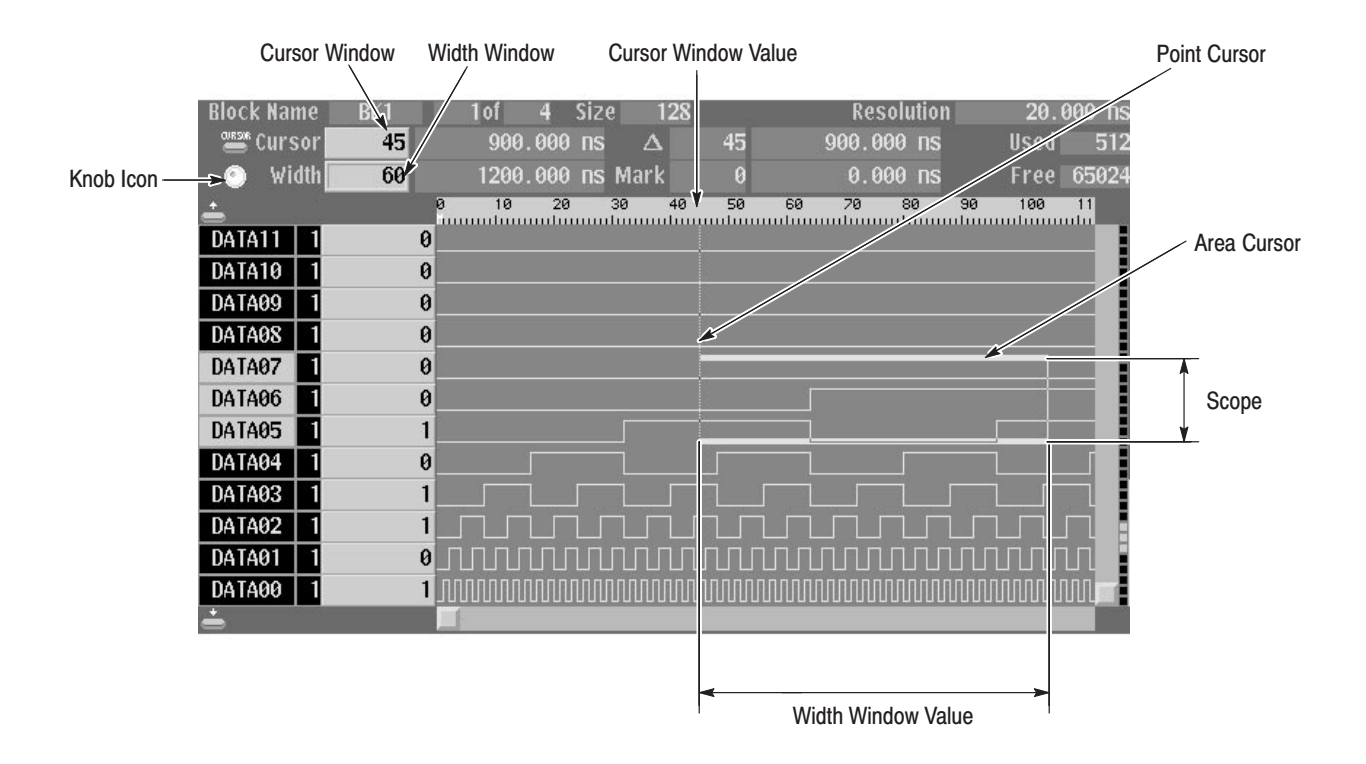

Figure 2-20: Cursor display in editing operations

The area cursor is used in the copy operation. In this operation, the data in the area specified by the area cursor is copied to the edit buffer memory. The paste operation is an example where the point cursor is used. In this operation, data that was previously loaded into the edit buffer memory is copied into pattern memory at the point specified by the point cursor.

The area cursor's area is determined by a combination of an area origin (as defined by a data group and a sample point position), the number of points (which corresponds to the width of the area) and the scope (which corresponds to the height of the area). The origin data group is set with the up and down arrow buttons. The origin sample point is displayed in the **Cursor** window at the upper left of the screen in the same way as the point cursor is displayed, and can be manipulated in the same way as the point cursor.

The width of the area cursor is displayed in the Width window, and can be set with the general purpose knob or numeric keys when the knob icon has been moved to the Width window using the **CURSOR** button. Use the **EDIT**  $\rightarrow$ **Execute Action**  $\rightarrow$  **Set Scope** item to set the area cursor height.

The position of the point cursor is determined by a data group and a sample point. The data group is set with the vertical arrow buttons. The sample point position is displayed in the **Cursor** window at the upper left of the screen. It can be set with the general purpose knob or the numeric keys when the knob icon has been moved to the Cursor window with the front panel **CURSOR** button.

# **Text Input**

Text input is required to enter the names for data groups, data blocks, floppy disk files, and other items. When such input is required, the instrument pops up the window shown in Figure 2-21.

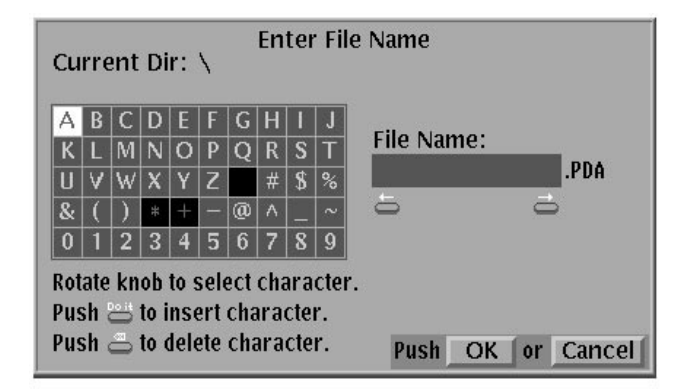

#### Figure 2-21: Character input menu

Initially, the instrument displays a default string, usually the original string for the item. Use the side menu **Clear String** button to erase this default string. A character is selected by using the arrow buttons or the general purpose knob to move the reverse-video cursor to the desired character in the letter/digit matrix, and pressing the **EXECUTE** button. Incorrect input can be erased with the delete key. The position where the character will be inserted is indicated with an underscore. Use the left and right arrow buttons to change the position of the underscore.

When the required characters have all been selected by this operation, complete the operation by pressing the **OK** button on the side menu. To cancel the operations press **Cancel** on the side menu. This returns the display to the previous menu.

### **Pop up Confirmation Windows**

The instrument displays a message box that prompts you to confirm operations that would be difficult to recover. Figure 2-22 shows the file deletion confirmation message box. Press the side menu **OK** button to execute the operation displayed in the box. Press **Cancel** to cancel the operation and return to the state prior to selecting the current menu.

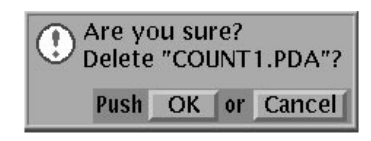

**Figure 2-22: Popup confirmation window** 

### **Menu Trees**

Menu trees are shown for the EDIT, SETUP, and UTILITY menus.

### **Edit Menu Tree**

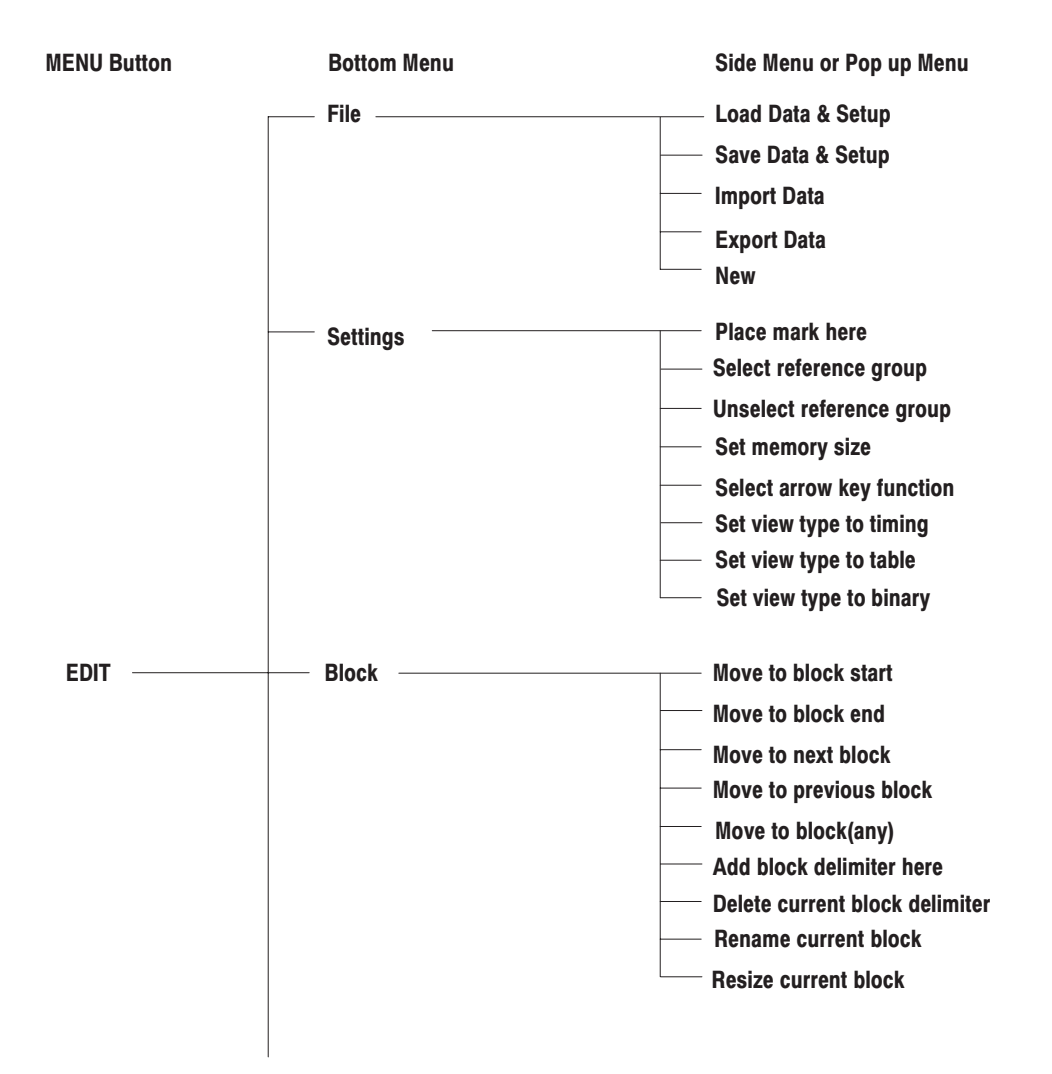

DG2020A, P3410, & P3420 User Manual

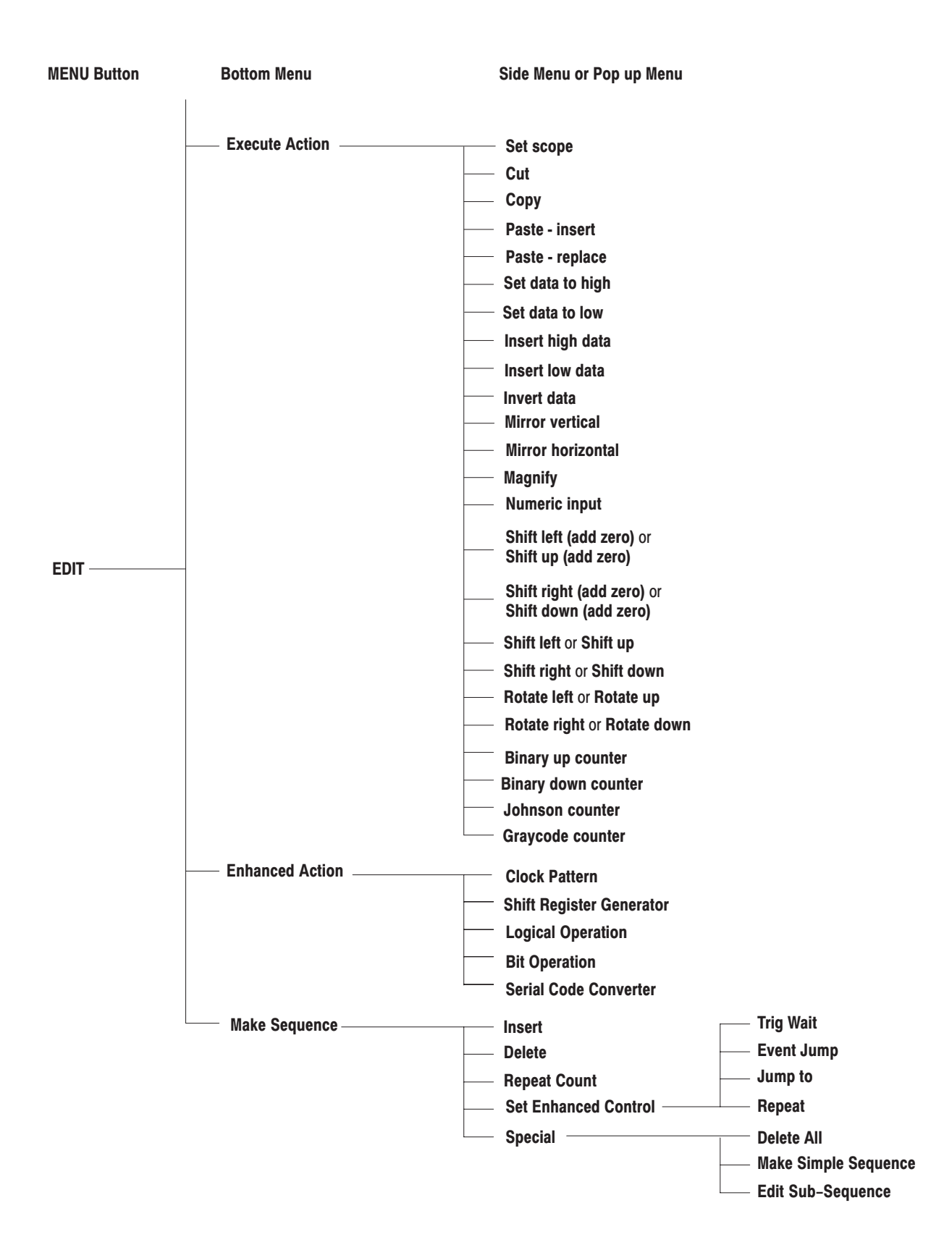

#### **Side Menu MENU Button Bottom Menu Add Group Group Assign Delete Group** Rename **Group Bit(s) Config Reset All bits Assign** Pod Assign Assign Release **Change Inhibit Control** Level/Delay - High Level (Only valid for the P3420.) Low Level (Only valid for the P3420.) **Delay** - Z on Stop **Event Level** SETUP -**Pod Control Inhibits Level POD A Event** Repeat **Run Mode Single Step Enhanced Update Trigger Slope** Level Impedance Oscillator -- Source - Int Frequency **Ext Frequency PLL**

### **Setup Menu Tree**

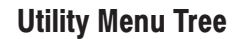

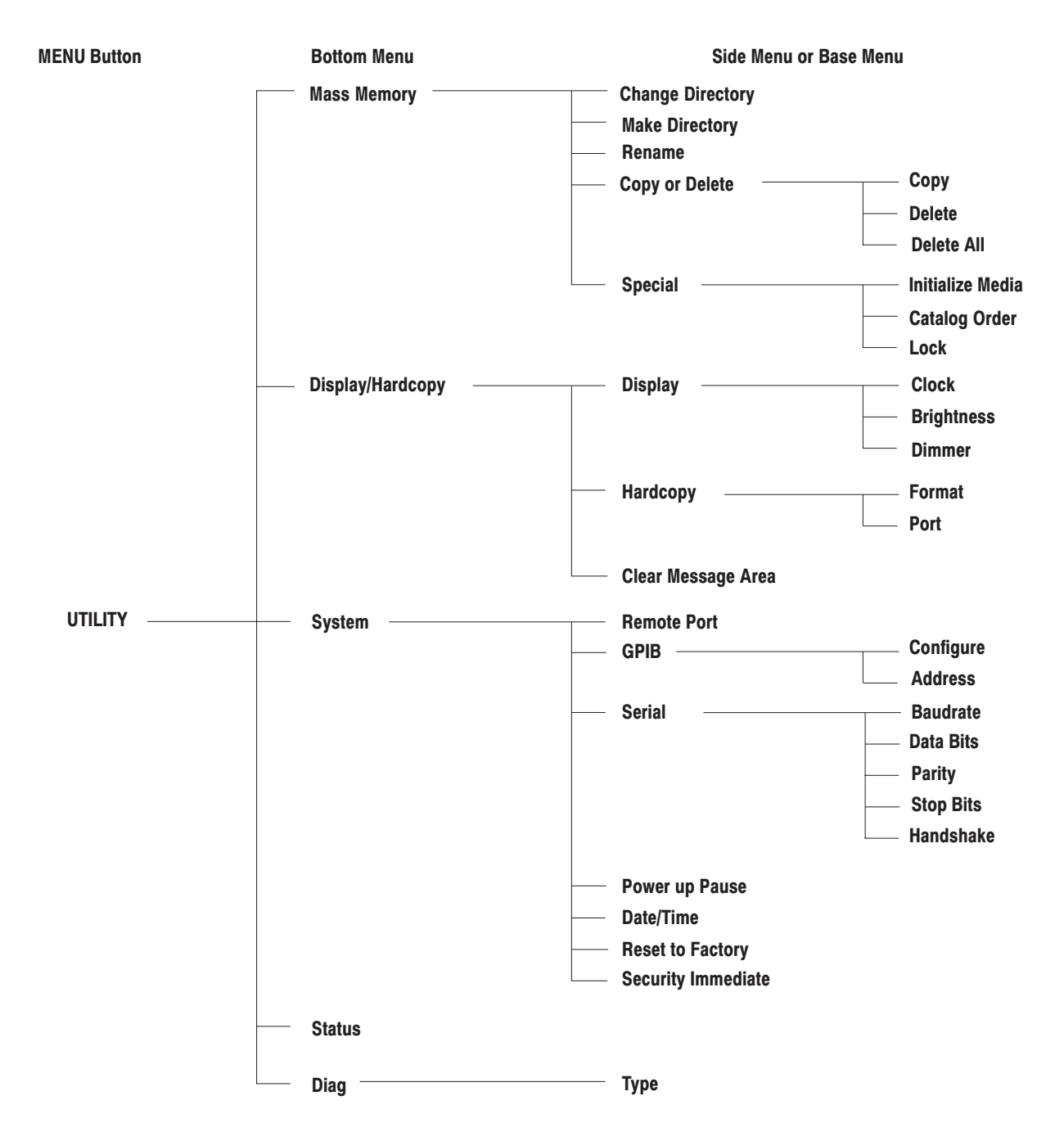

DG2020A, P3410, & P3420 User Manual
# **Basic Operation Examples**

This chapter describes DG2020A operating procedures from pattern signal creation through output by presenting simple examples. Following these procedures is a good way for new users to get an overview of the instrument's operation. This section presents the following four sample procedures.

- **1.** Creating a Pattern and Storing it in a File
- **2.** Loading and Editing a Pattern Stored in a File
- **3.** Setting up Signal Output
- **4.** Creating a Sequence

Refer to the menu descriptions in section 3 for detailed explanations of the functions used in these procedures.

**NOTE**. These examples do not cover all the features and functions of the *DG2020A. They are intended only to introduce the operations required to execute the instrument's basic functions.*

# **Required Equipment**

The following equipment is required for examples 1 through 4.

- E A formatted floppy disk (2HD, 1.44 MB)
- П A digital storage oscilloscope (A Tektronix TDS-Series oscilloscope or equivalent)
- $\blacksquare$ A P3410 pod or a P3420 pod and the necessary cables
- Ē. Two SMB to pin header cables (if the P3410 pod is used)
- L Two SMB to BNC adapters (if the P3410 pod is used)
- $\blacksquare$ Two SMB to BNC cables (if the P3420 pod is used)

# **Before Starting Examples**

Be sure that the DG2020A is properly installed. Refer to *Installation* on page 1-7.

Turn the DG2020A on. Refer to *Power On* on page 1-12 for details on turning the DG2020A on.

You do not need to connect the oscilloscope until Example 3.

# **Operating Procedure Sequences**

Each operating procedure is presented in table format in order starting with step 1, and progresses through the end of the procedure. Tables such as the one shown below list the steps for each procedure task. For these steps, press the buttons in the order shown in the table, from left to right in each row, from top to bottom of the table. If a number is shown in the front panel button column, enter that value using the keypad. For popup menus, use the general purpose knob to select items from the menu list. Operations such as operation 6 (below) do not involve pressing the buttons shown in the row above, but rather are descriptions of operations to be performed. Figure 2-23 shows the buttons used and the menu layout.

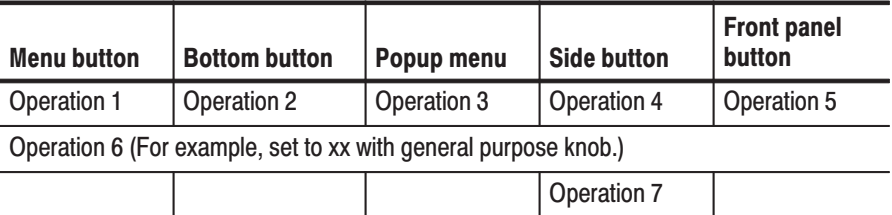

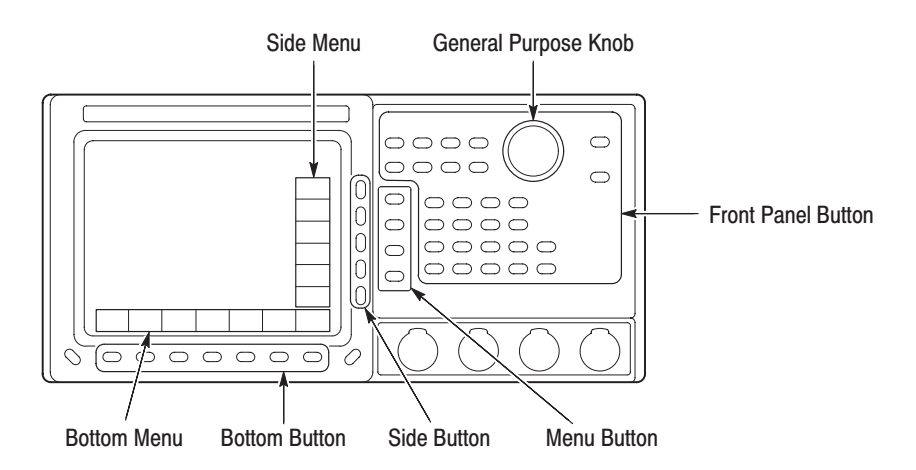

Figure 2-23: Operating buttons and menu layout

# **Equipment Connections**

Connect the DG2020A data generator to either a P3410 or a P3420 pod using a pod connection cable as shown in Figure 2-24.

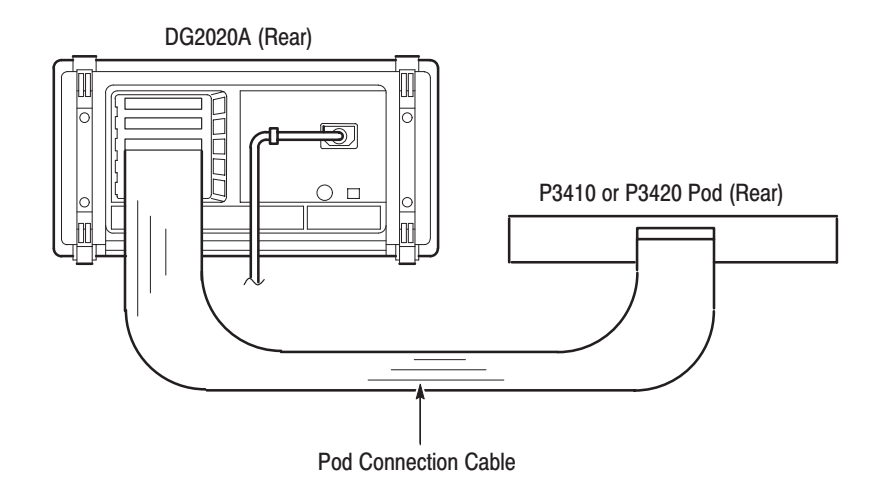

## **Figure 2-24: Pod connection**

Note that the connectors on the DG2020A rear panel are installed with the tab slot down, and the connector on the pod rear panel is installed with the tab slot up (see Figure 2-25).

To connect a cable between the DG2020A and a pod, align the yellow wire end of the cable connector with the triangular yellow index mark on the DG2020A or pod connector. Doing this also correctly aligns the connector alignment tab. See Figure 1-2. Then carefully but firmly insert the cable connector into the DG2020A or pod connector.

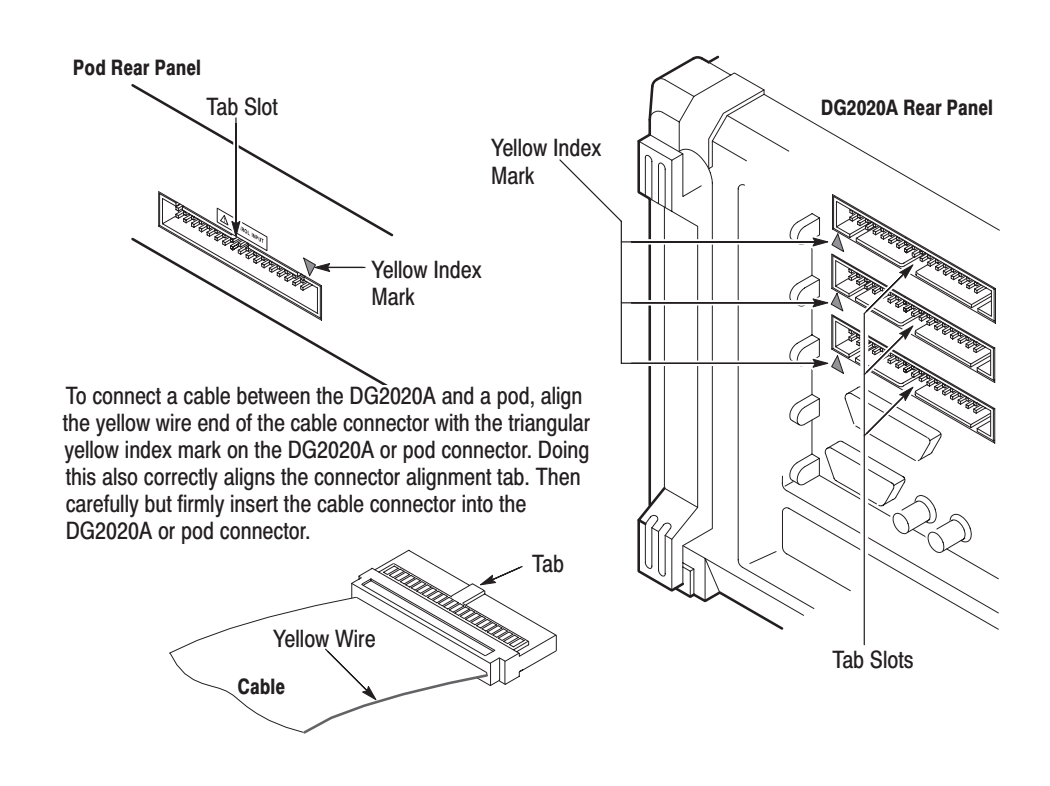

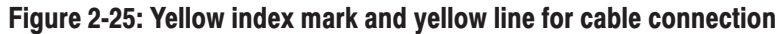

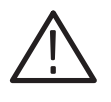

CAUTION. Turn off the instrument before connecting it to the pod. Connecting the *instrument to the pod with the power on could damage the instrument itself and the pod. When attaching the pod cable, ensure that the plug and socket are aligned correctly.*

*Make sure that you have correctly inserted the cable plug in the DG2020A and the pod before turning on power. The yellow wire end of the connector must be aligned with the triangular yellow index mark on the DG2020A or pod. Incorrectly connected cables will damage the DG2020A and the pod.*

After connecting the equipment correctly, turn on the DG2020A. See *Power On* on page 1-12 for details on turning on the DG2020A.

Connection procedures for the oscilloscope are not required until Example 3.

# **Example 1: Creating a Pattern and Storing it in a File**

Example 1 creates the output pattern for an 8-bit binary counter and stores that pattern on a floppy disk.

# **Preparation for pattern** creation

Before creating new pattern data, initialize the instrument's data and settings.

**1.** Clear the data group definitions.

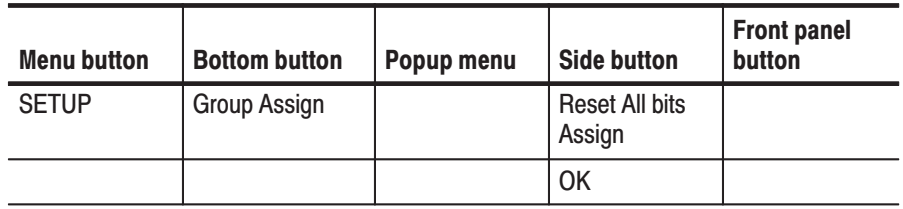

**2.** Clear all data.

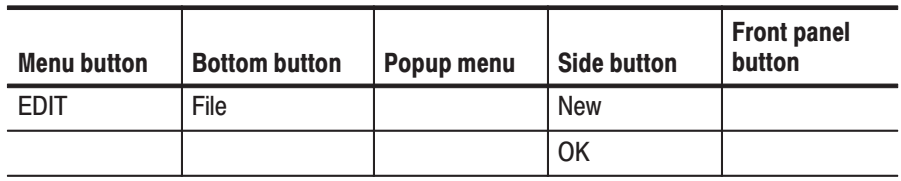

#### **Environment Setup for Pattern Creation**

**3.** Set the pattern memory length to 1024 points.

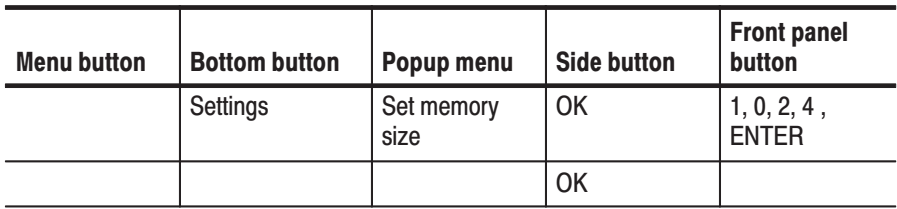

**4.** Set the data bit positions and bit widths. Here we will set the height (scope) and width of the data we are going to edit.

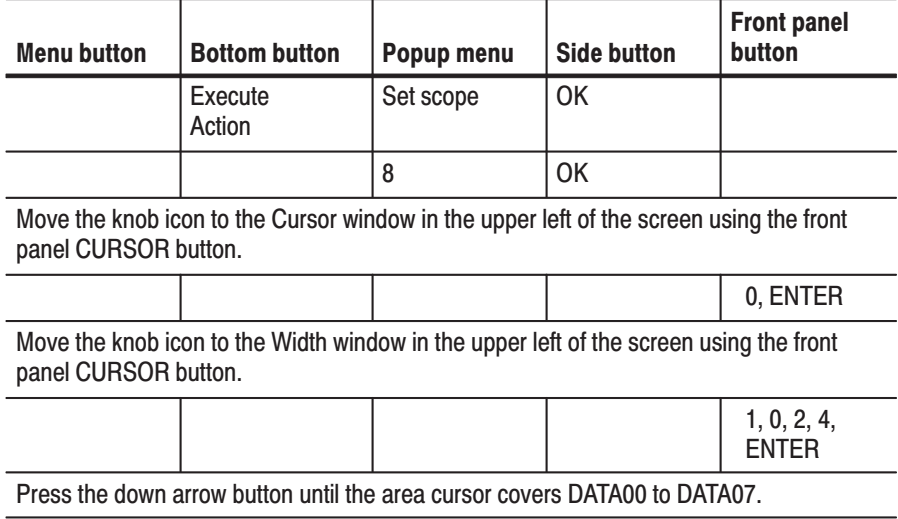

# **Pattern creation**

**5.** Create the binary pattern for a value being incremented every 4 clock ticks.

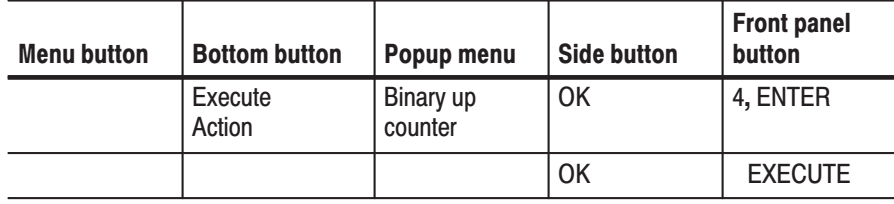

This creates the binary pattern shown in Figure 2-26 in DATA00 to DATA07.

| MODE: Repeat              |                                | UPDATE: Auto      | PLL: On     | POD:                             |                    |                                                  |                     |
|---------------------------|--------------------------------|-------------------|-------------|----------------------------------|--------------------|--------------------------------------------------|---------------------|
|                           |                                |                   |             |                                  |                    |                                                  |                     |
| <b>Block Name UNNAMED</b> |                                | $1 of \sqrt{ }$   | <b>Size</b> | 1024                             |                    | <b>Resolution</b>                                | 10.000<br><b>ns</b> |
| <b>SEE Cursor</b>         | $\theta$                       | $0.000$ ns        | Δ           | 0                                |                    | $0.000$ ns                                       | 1024<br><b>Used</b> |
| Width                     | 1024                           | 10240.000 ns Mark |             | $\boldsymbol{\theta}$            |                    | $0.000$ ns                                       | 64512<br>Free       |
|                           |                                | 920<br>930        | 940         | 950<br><b>960</b>                | 970<br>980         | 1000<br>990                                      | 102<br>1010         |
| DATA11                    | 0                              |                   |             |                                  |                    |                                                  |                     |
| DATA10                    | 0                              |                   |             |                                  |                    |                                                  |                     |
| DATA09                    | $\boldsymbol{\theta}$          |                   |             |                                  |                    |                                                  |                     |
| DATA08                    | $\theta$                       |                   |             |                                  |                    |                                                  |                     |
| DATA07                    | $\theta$                       |                   |             |                                  |                    |                                                  |                     |
| DATA06                    | $\boldsymbol{\theta}$          |                   |             |                                  |                    |                                                  |                     |
| DATA05                    | $\theta$                       |                   |             |                                  |                    |                                                  |                     |
| DATA04                    | $\boldsymbol{\theta}$          |                   |             |                                  |                    |                                                  |                     |
| DATA03                    | $\boldsymbol{\theta}$          |                   |             |                                  |                    |                                                  |                     |
| DATA02                    | $\theta$                       |                   |             |                                  |                    |                                                  |                     |
| DATA01                    | $\boldsymbol{\theta}$          |                   |             |                                  |                    |                                                  |                     |
| DATA00                    | Ø                              |                   |             |                                  |                    |                                                  |                     |
|                           |                                |                   |             |                                  |                    |                                                  |                     |
| Exec                      | Fill count up pattern (step 4) |                   |             |                                  |                    | $\equiv$ $\equiv$ Move cursor to prev/next point |                     |
| File                      | Settings                       | <b>Block</b>      |             | Execute $\blacksquare$<br>Action | Enhanced<br>Action | Make<br>Sequence                                 | Undo                |

Figure 2-26: Binary pattern creation

# **Saving the Created Data**

- **6.** Save the created data on the floppy disk.
	- **a.** Insert a writable floppy disk in the drive.
	- **b.** Name the new file COUNT1.

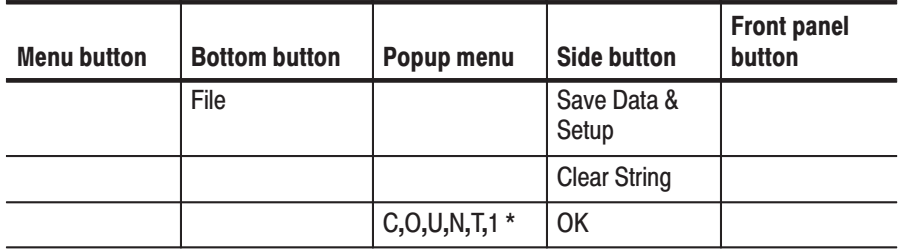

\*: Select each character in the file name using the general-purpose knob and the up and down arrow buttons. Press the **EXECUTE** button to insert the character in the file name.

The data in this procedure will be saved in the file COUNT1.PDA.

# **Example 2: Loading and Editing a Pattern Stored in a File**

Example 2 loads a file from a floppy disk, and demonstrates pattern editing using that data.

Before loading a file from the floppy disk, initialize the instrument's data and settings. This allows you to see the effect of loading the file you previously saved in example 1.

**1.** Clear the data group definitions.

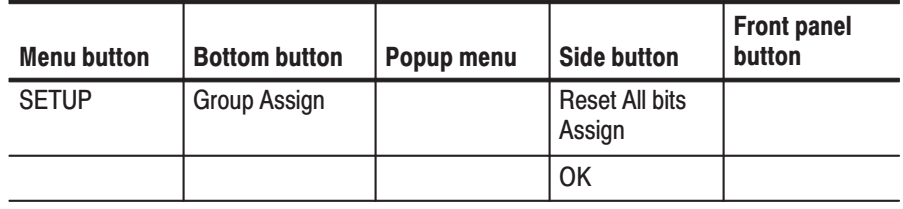

**2.** Clear all data.

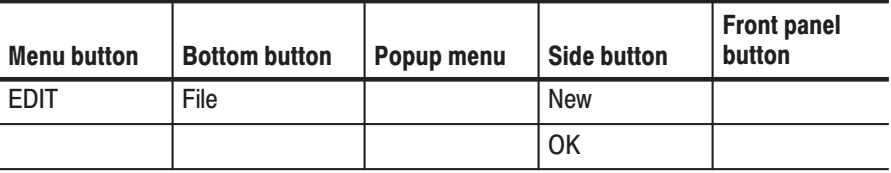

#### **Reading the File**

- **3.** Read in the file created in example 1 from the floppy disk.
	- **a.** Insert the floppy disk in the instrument's floppy disk drive.
	- **b.** Execute the following actions.

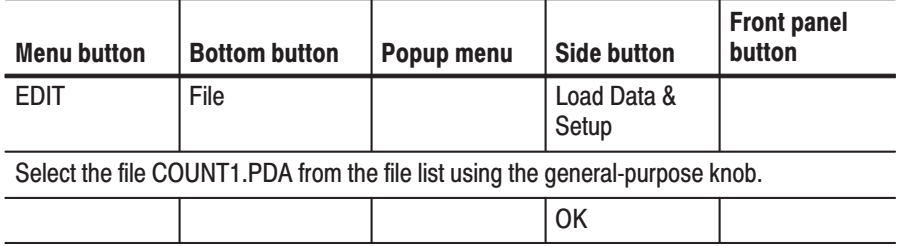

This loads the pattern created in example 1.

#### **Selecting Bits to Edit**

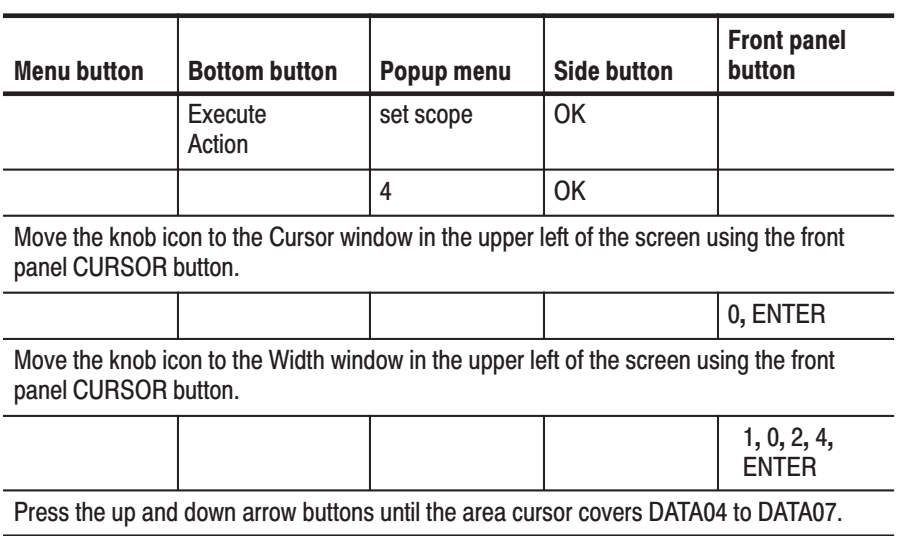

4. Select DATA04 to DATA07 as the area to be edited.

#### **Shifting the Pattern**

5. Select shift as the edit operation and execute it. This will shift the bits in DATA04 to DATA07 exactly one sample width to the right.

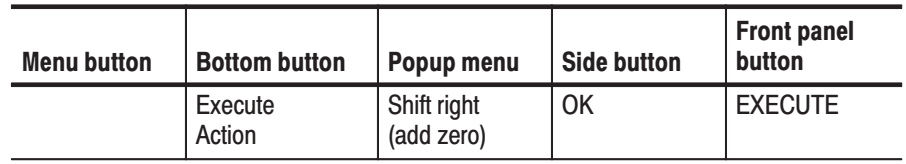

#### **Inserting a Glitch**

- 6. Select invert as the edit operation and execute it. This will insert a glitch with a width of 1 sample in the DATA07 bits.
	- a. Set DATA07 as the bits that will be the object of the edit.

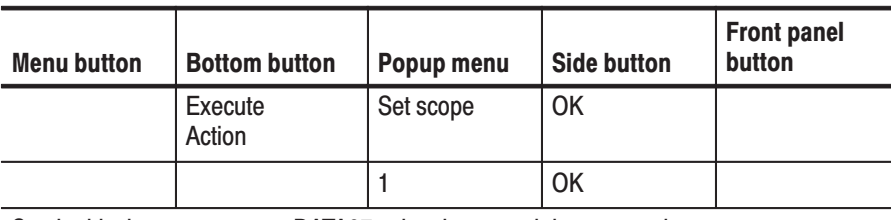

Set the block cursor to cover DATA07 using the up and down arrow buttons.

**b.** Set the glitch width to be 1.

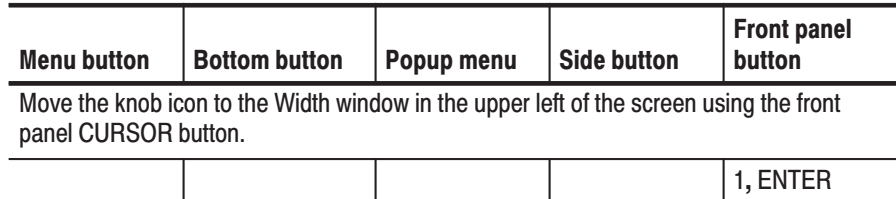

c. Select invert as the edit operation.

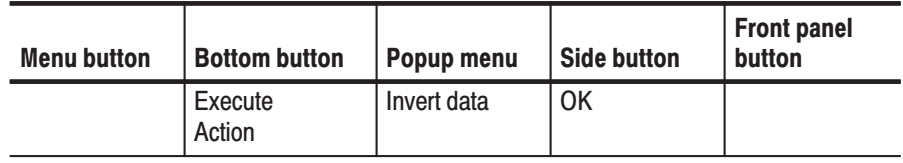

d. Insert two glitches.

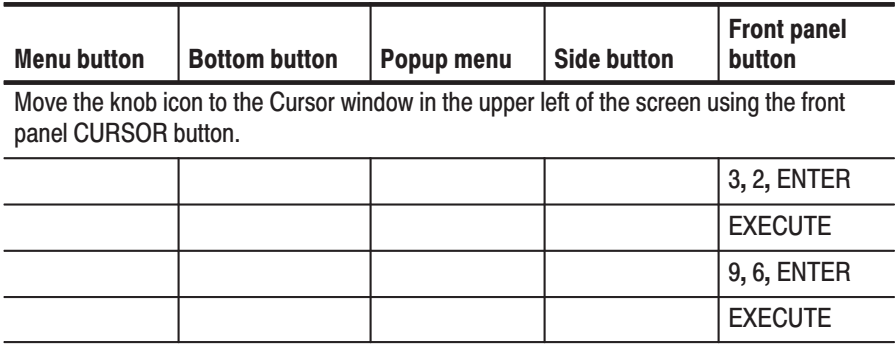

This step inserted glitches at the points for cursor positions 32 and 96.

Figure 2-27 shows the pattern edited in example 2.

| MODE: Repeat              |                       | UPDATE: Auto   | PLL: On     | POD:                             |                                                  |                   |             |           |
|---------------------------|-----------------------|----------------|-------------|----------------------------------|--------------------------------------------------|-------------------|-------------|-----------|
|                           |                       |                |             |                                  |                                                  |                   |             |           |
| <b>Block Name UNNAMED</b> |                       | 1of            | <b>Size</b> | 1024                             |                                                  | <b>Resolution</b> | 10.000      | <b>ns</b> |
| Cursor<br>∩               | 96                    | 960.000 ns     |             | Δ                                | 96                                               | 960.000 ns        | <b>Used</b> | 1024      |
| QURSOR<br>Width           |                       | 10.000 ns Mark |             |                                  | $\theta$                                         | $0.000$ ns        | Free        | 64512     |
|                           |                       | 10<br>20       | 30          | 40                               | 50<br>60<br>70                                   | 90<br>80          | 100<br>11   |           |
| DATA11                    | $\theta$              |                |             |                                  |                                                  |                   |             |           |
| DATA10                    | $\theta$              |                |             |                                  |                                                  |                   |             |           |
| DATA09                    | $\theta$              |                |             |                                  |                                                  |                   |             |           |
| DATA08                    | $\theta$              |                |             |                                  |                                                  |                   |             |           |
| DATA07                    | 1                     |                | П           |                                  |                                                  |                   |             |           |
| <b>DATA06</b>             | $\theta$              |                |             |                                  |                                                  |                   |             |           |
| DATA05                    | $\boldsymbol{\theta}$ |                |             |                                  |                                                  |                   |             |           |
| DATA04                    |                       |                |             |                                  |                                                  |                   |             |           |
| <b>DATA03</b>             |                       |                |             |                                  |                                                  |                   |             |           |
| DATA02                    | $\theta$              |                |             |                                  |                                                  |                   |             |           |
| DATA01                    | $\theta$              |                |             |                                  |                                                  |                   |             |           |
| DATA00                    | $\theta$              |                |             |                                  |                                                  |                   |             |           |
|                           |                       |                |             |                                  |                                                  |                   |             |           |
| Invert data bit<br>Exec   |                       |                |             |                                  | $\equiv$ $\equiv$ Move cursor to prev/next point |                   |             |           |
| File                      | Settings              | <b>Block</b>   |             | Execute $\blacksquare$<br>Action | <b>Enhanced</b><br>Action                        | Make<br>Sequence  | Undo        |           |

Figure 2-27: Pattern edited in example 2

## **Saving the Edited Data**

- **7.** Save the edited data on the floppy disk.
	- **a.** Insert a writable floppy disk in the drive.
	- **b.** Name the new file COUNT2.

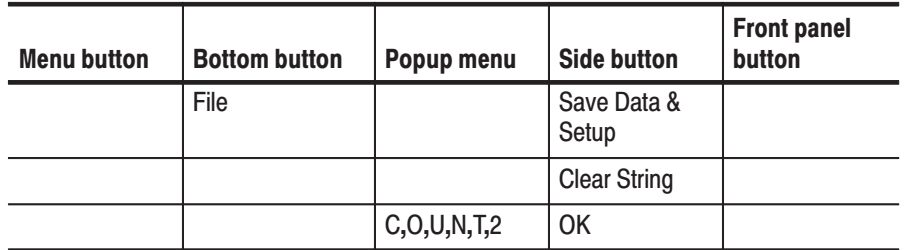

The data in this procedure will be saved in the file COUNT2.PDA.

# **Example 3: Signal Output**

Example 3 first groups the data bits from the pattern data created in example 2 and allocates each data bit to pod pins. Next, this procedure sets all the settings required for signal output and actually outputs the signals.

## **Grouping the data bits**

- **1.** Assign DATA00 to DATA03 to a group called IC1.
	- **a.** Reset all bit allocations.

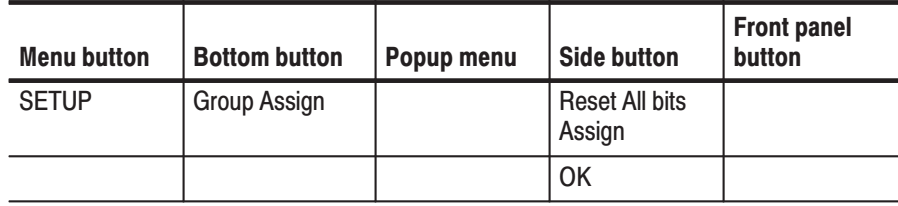

**b.** Set the MSB (most significant bit) and LSB (least significant bit) to D03 and D00, respectively.

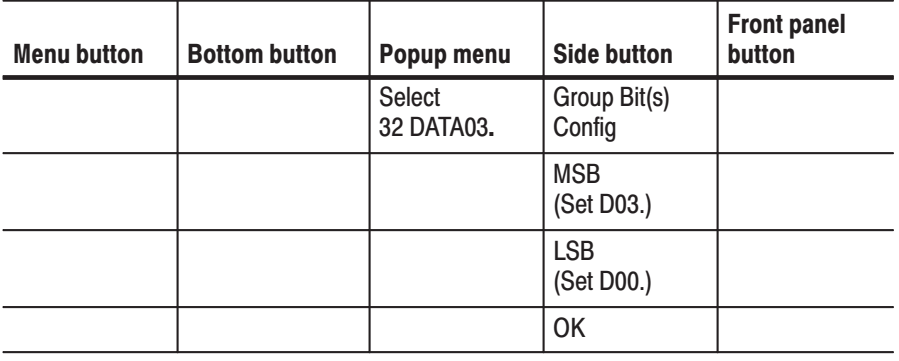

**NOTE**. The MSB setting may change depending on the direction the general *purpose knob is turned. If that happens, the MSB setting must be set again.*

**c.** Attach the name IC1 to the newly created group.

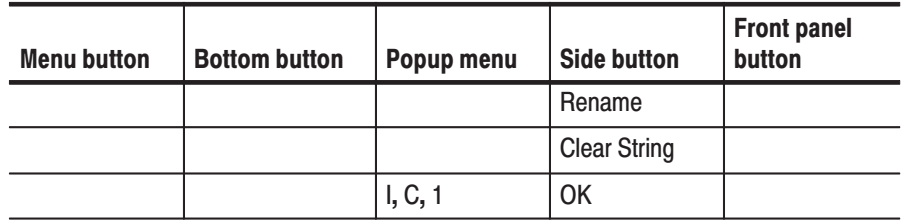

- **2.** Assign DATA04 to DATA07 to a group called IC2.
	- **a.** Set the MSB and LSB.

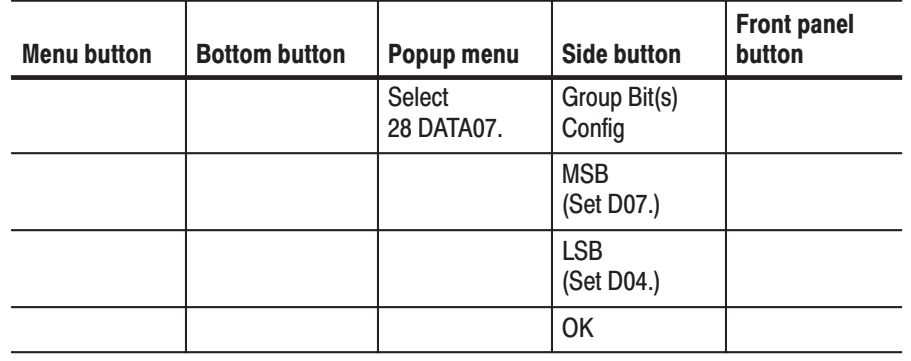

**NOTE**. The MSB setting may change depending on the direction the general *purpose knob is turned. If that happens, the MSB setting must be set again.*

**b.** Attach the name IC2 to the group.

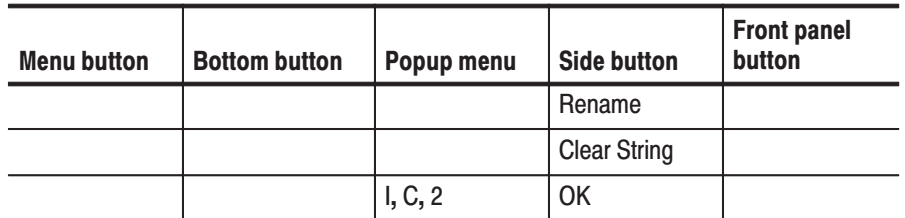

## **Allocating Data Bits to the Pod Channels**

- **3.** Allocate data bits to pod channels **A-00** to **A-11**.
	- **a.** Clear the pod channel for channels **A-00** to **A-03**.

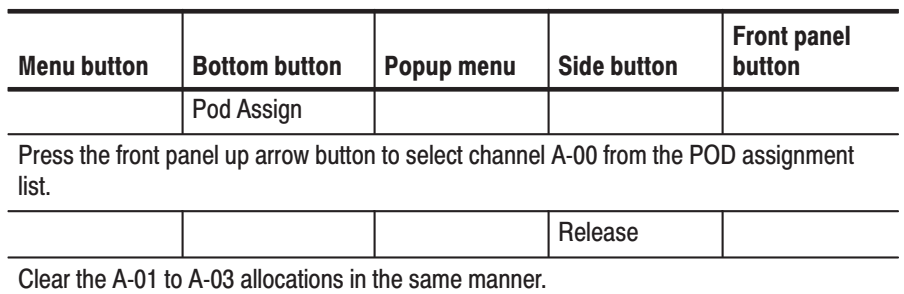

**b.** Allocate the IC1 group data to the pod channels **A-04** to **A-07** and turn off the output impedance control for each channel.

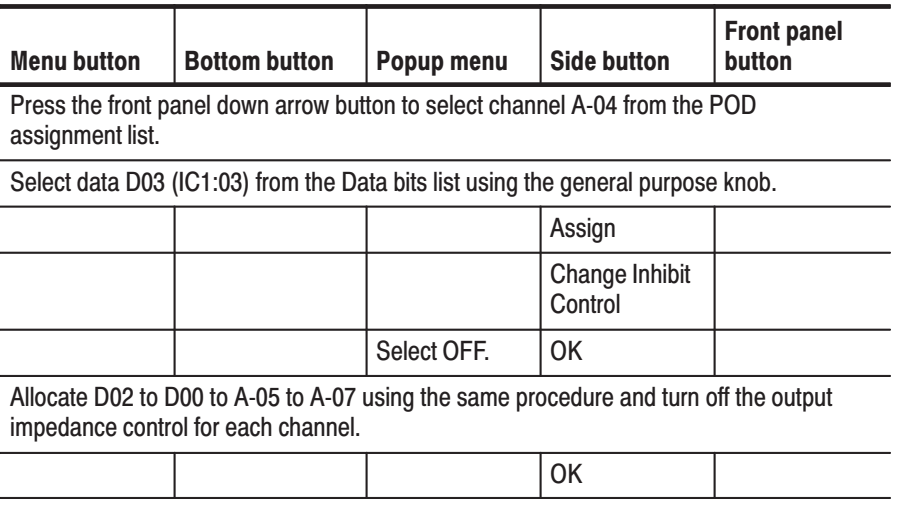

-*. Press the OK button when done to activate the allocations. Note that the allocations will not become valid unless the OK button is pressed.*

**c.** Allocate the **IC2** group data to the pod channels **A-08** to **A-11** and turn off the output impedance control for each channel.

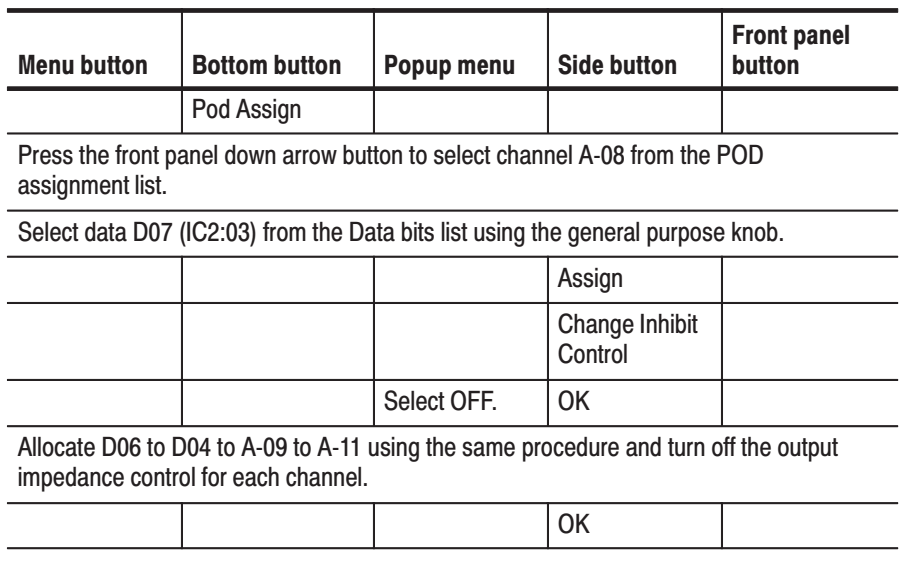

**NOTE.** Press the  $OK$  button when done to activate the allocations. Note that the allocations will not become valid unless the  $OK$  button is pressed.

To summarize data bits have been allocated what we have done above, to the pods as shown in Figure 2-28.

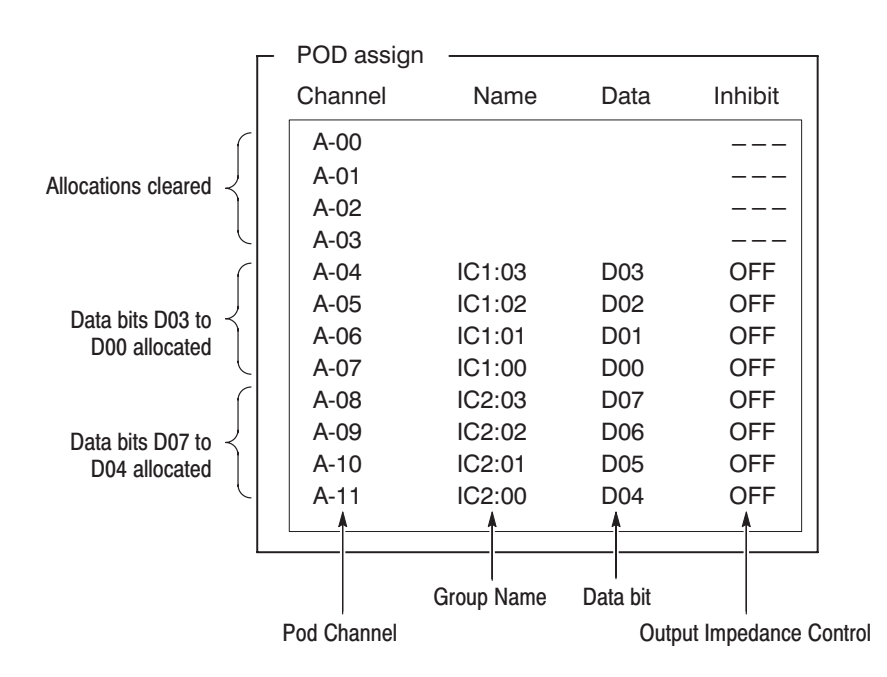

Figure 2-28: Pod channel data bit allocation

# **Setting the Sampling Clock Frequency**

4. Set the sampling clock frequency to 50 MHz.

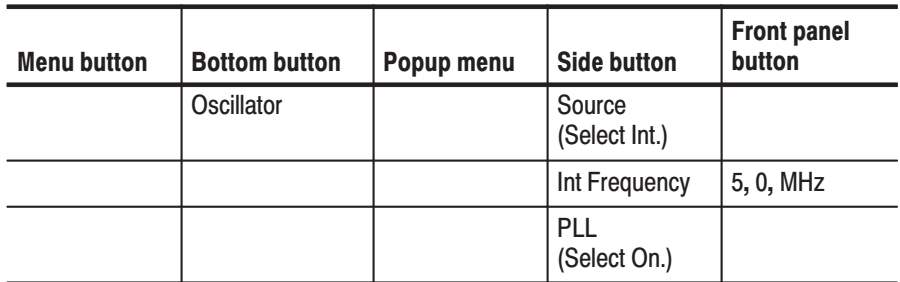

# **Setting the Signal**

**Generation Mode** 

5. Set the signal generation mode to continuous mode.

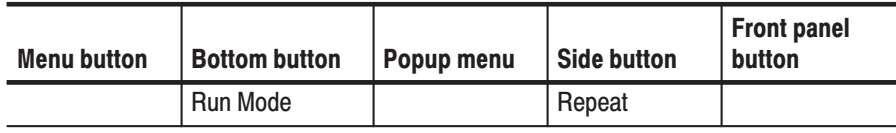

# **Setting the Pod Output** Level (P3420 Only)

There are two pod models that can be used with the DG2020A. The P3410 pod output level is always at the TTL level. The P3420 pod output level is variable. This step sets output levels for the P3420 pod.

6. Set the pod channel A-04 to A-011 output levels to 4V for the high level and 0V for the low level.

The output level of the channels from A-00 to A-07 cannot be set independently (meaning that you can set same output level over these channels), while the output level from A-08 to A-11 can be set independently in each channel.

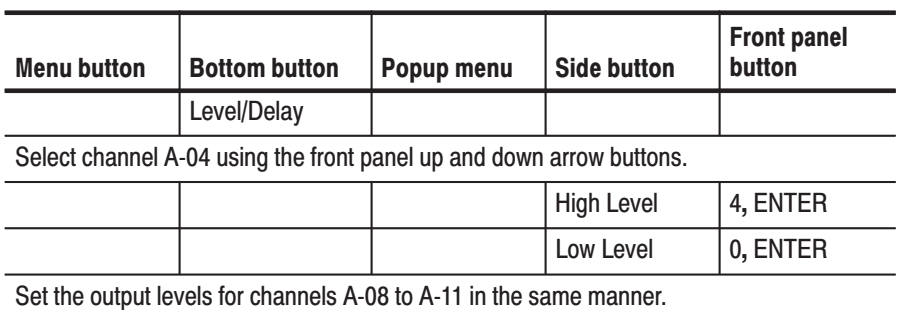

# Setting the Pod Delay Time

The delay time for channels **A-08** to **A-11** is variable in both the P3410 and the P3420 pod.

**7.** Set the delays for the pod channels **A-08** to **A-11** to 5 ns.

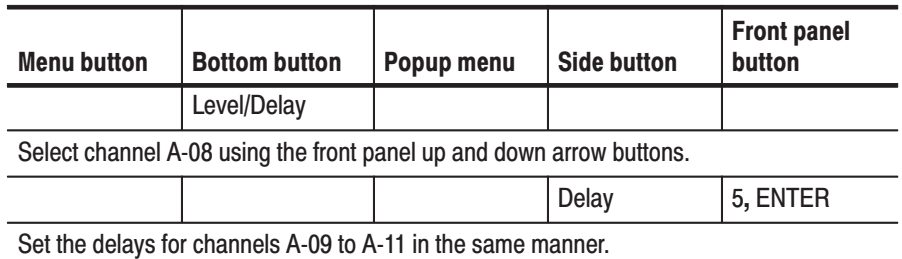

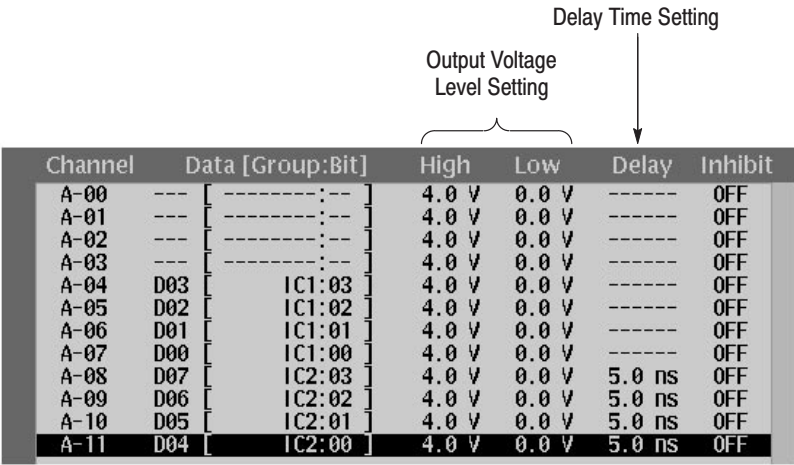

Figure 2-29: Output voltage level and delay time display for the P3420 pod

- This step actually outputs the signals and confirms those signals with an oscilloscope. **Signal Output** 
	- **8.** Connect the pod to the oscilloscope.

#### **P3410 Pod**

Connect the pins **CH7** and **CH8** on the P3410 pod to the oscilloscope channels CH1 and CH2. This requires two SMB to pin header cables and two SMB to BNC adapters as shown in Figure 2-30.

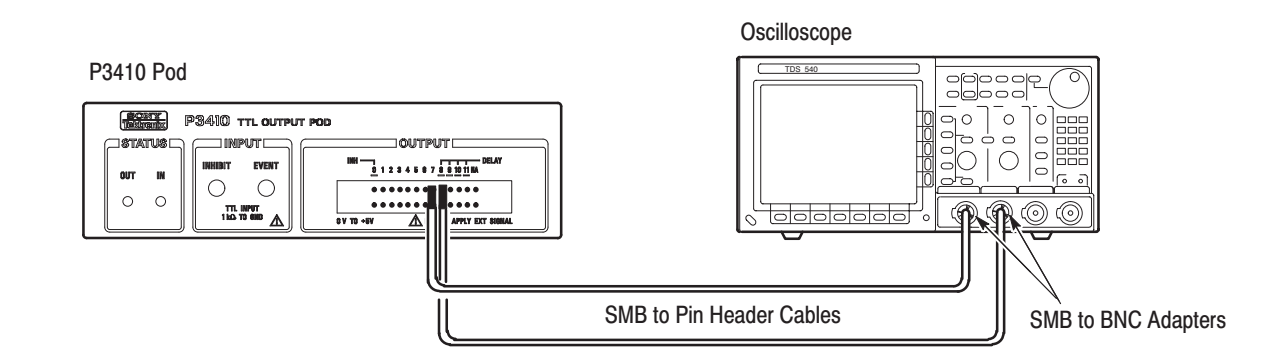

Figure 2-30: P3410 pod/oscilloscope connection

#### **P3420 Pod**

Connect the **CH7** and **CH8** outputs from the P3420 pod to the oscilloscope channels CH1 and CH2. This requires two SMB to BNC cables as shown in Figure 2-31.

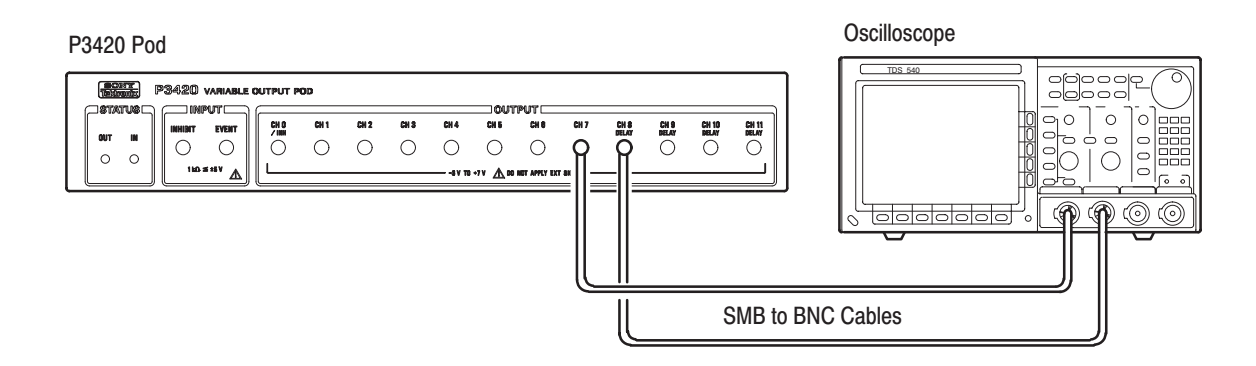

Figure 2-31: P3420 pod/oscilloscope connection

- **9.** Press the **START/STOP** button on the front panel.
- **10.** Set up the oscilloscope appropriately and observe the pattern signals on the oscilloscope screen.

If a P3420 pod is used, change the delay time and output level settings (see steps 6 and 7) and observe the results.

If a P3410 pod is used, change the delay time setting (see step 7) and observe the results.

#### **Saving the State of the Settinas**

- **11.** Save the state of the settings on the floppy disk.
	- **a.** Insert a writable floppy disk in the drive.
	- **b.** Name the new file COUNT3.

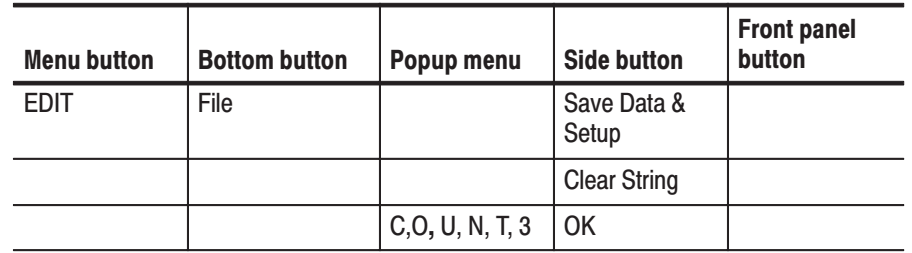

The data in this procedure will be saved in the file COUNT3.PDA.

# **Example 4: Creating a Sequence**

Example 4 prepares four 128-bit blocks and creates the following sequence by combining those blocks.

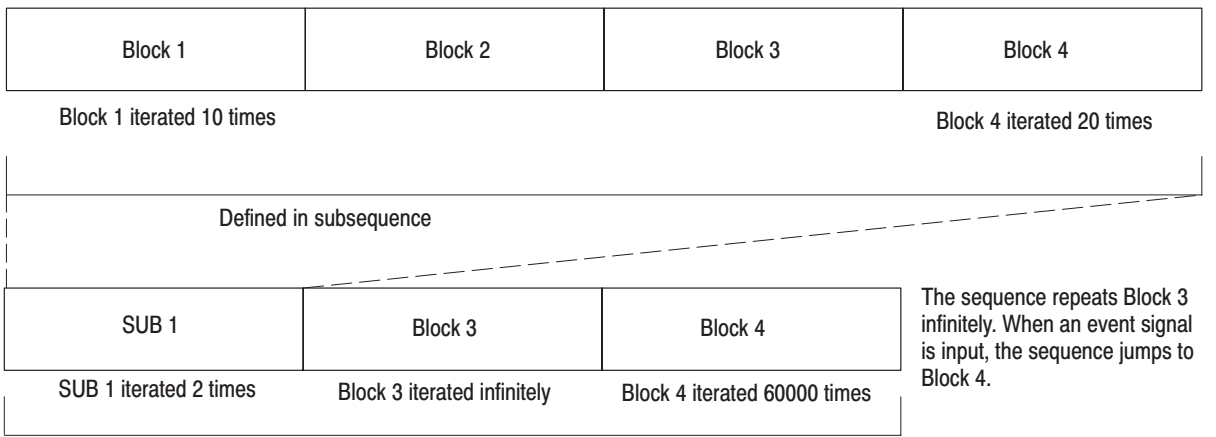

First, create the following data patterns for the blocks.

- $\blacksquare$  . Block 1: Binary up-counter pattern
- $\blacksquare$ Block 2: Data pattern consisting of all zeros
- $\blacksquare$ Block 3: Binary down-counter pattern
- $\mathcal{L}_{\mathcal{A}}$ Block 4: Johnson counter pattern

## **Preparing to Create Data**

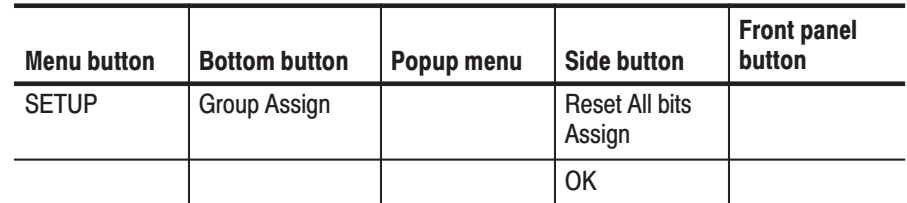

**1.** Clear the data group definitions.

**2.** Clear all data.

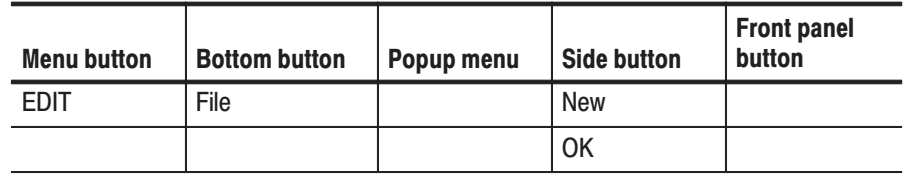

**3.** Set the length of pattern memory (the number of samples) to 512 bits.

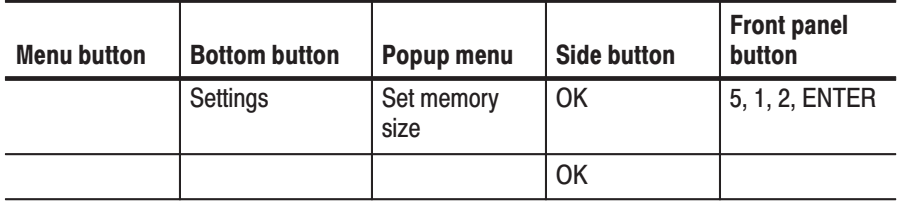

**4.** Set the block cursor position and width. This operation uses a scope of 8 (DATA00 to DATA07) and a width of 128 samples.

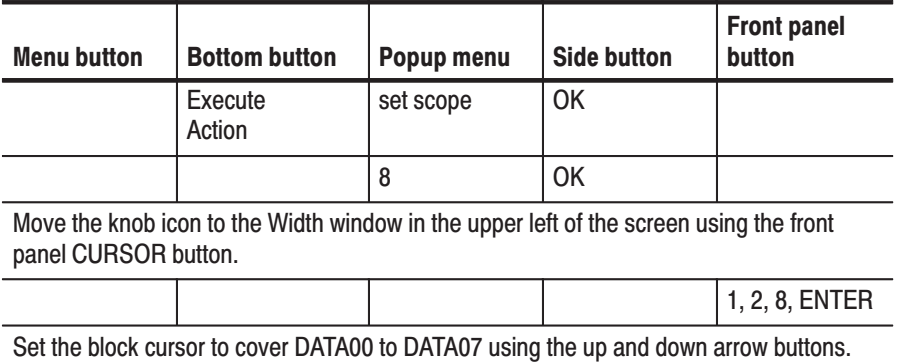

# **Creating 4 Blocks**

**5.** Divide the data between block 1 (point No. 0 to 127) and block 2 (128 to 511). Use BK2 as the name for block 2.

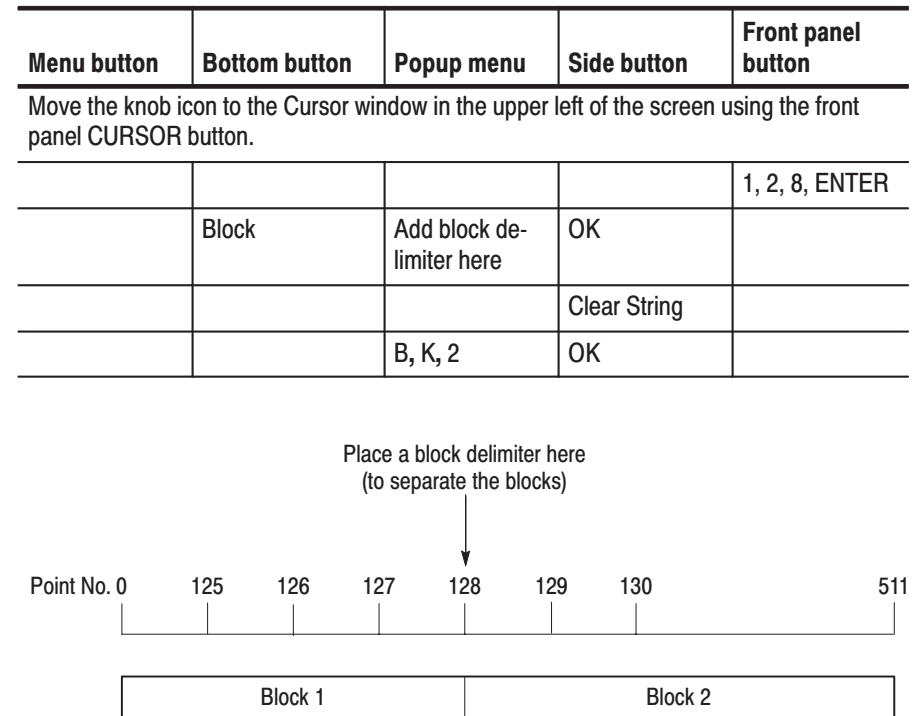

#### Figure 2-32: Block separation

**6.** Divide the data from point 128 to point 255 between block 2 (128 to 255) and block 3 (256 to 511). Use BK3 as the name for block 3. Confirm that the knob icon appears in the **Cursor** window in the upper left of the screen. If the icon is not in that window, move it there with the front panel **CURSOR** button.

**Current Edit Screen** 

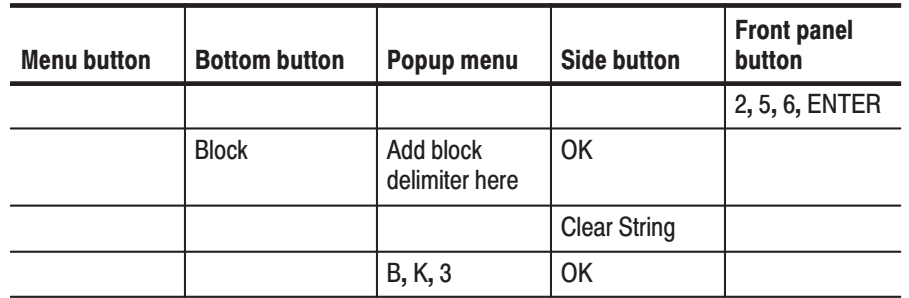

**7.** Divide the data from point 256 to point 383 between block 3 (256 to 383) and block 4 (384 to 511). Use BK4 as the name for block 3. Confirm that the knob icon appears in the **Cursor** window in the upper left of the screen. If the icon is not in that window, move it there with the front panel **CURSOR** button.

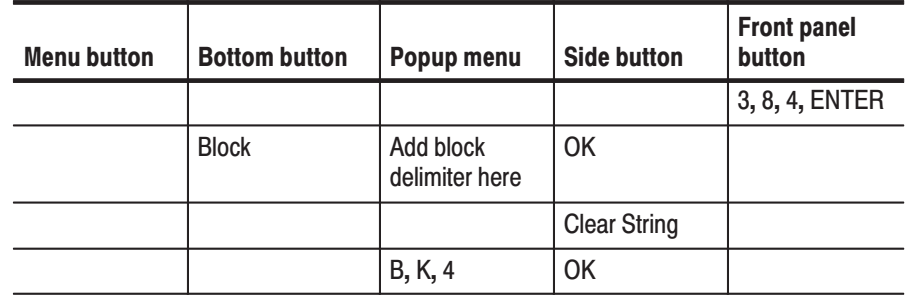

**8.** Change the name for block 1 to BK1. Confirm that the knob icon appears in the **Cursor** window in the upper left of the screen. If the icon is not in that window, move it there with the front panel **CURSOR** button.

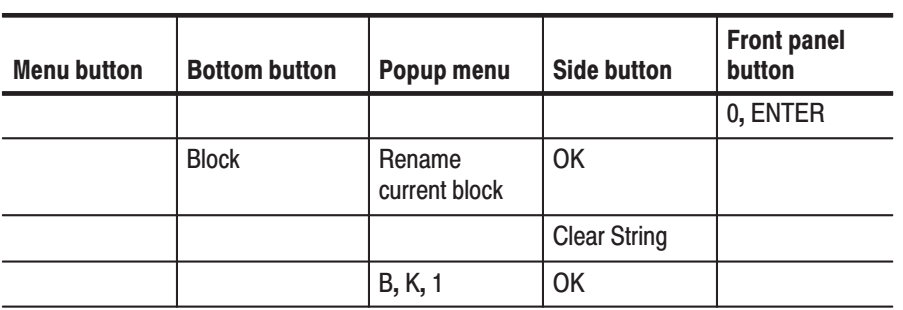

# **Creating Block 1 Data**

**9.** Create binary up-counter data in block 1. First make sure that the value of the Cursor window in the upper left of the screen is 0. Set that value to 0 if it is not already 0. Perform the following operation.

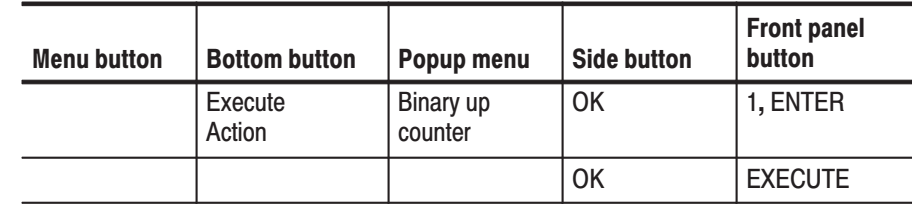

The block 2 data is already all zeros. The data can be used as is without editing. **Block 2 Data** 

## Creating tBlock 3 Data

**10.** Create binary down-counter data in block 3. Confirm that the knob icon appears in the **Cursor** window in the upper left of the screen. If the icon is not in that window, move it there with the front panel **CURSOR** button.

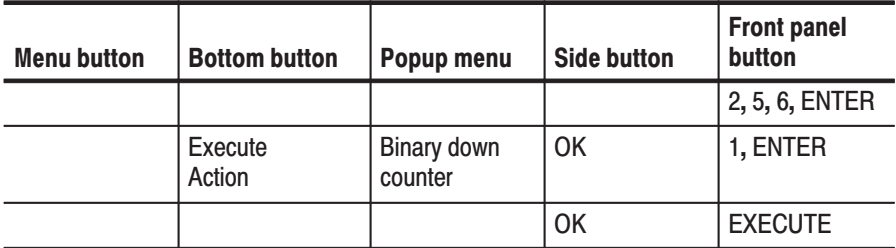

# **Creating the Block 4 Data**

**11.** Create johnson counter data in block 4. Confirm that the knob icon appears in the **Cursor** window in the upper left of the screen. If the icon is not in that window, move it there with the front panel **CURSOR** button.

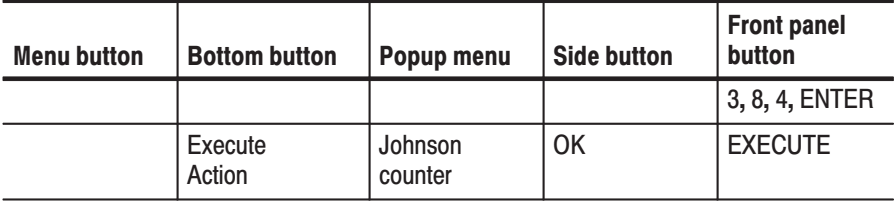

## **Create a Sequence**

In the following example, create one subsequence as shown in Figure 2-33.

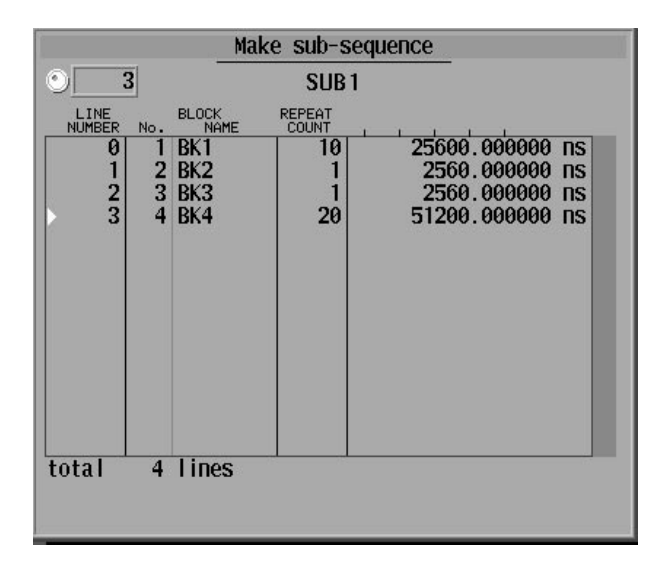

#### Figure 2-33: Sample subsequence

The following outputs are made when this subsequence is called from the sequence:

- L. The pattern in BK1 is output 10 times.
- L. The BK2 pattern is output once.
- П The BK3 pattern is output once
- ш The BK4 pattern is output 20 times.

Next, create a sequence, as shown in Figure 2-34. Each sequence line defines a block or subsequence that is executed in the order listed. When the sequence is executed, the lines defined with subsequence call those subsequences and execute them.

The BLOCK column of the lines defined with subsequences becomes highlighted (gray) to distinguish from those defined with blocks, as shown in Figure 2-34.

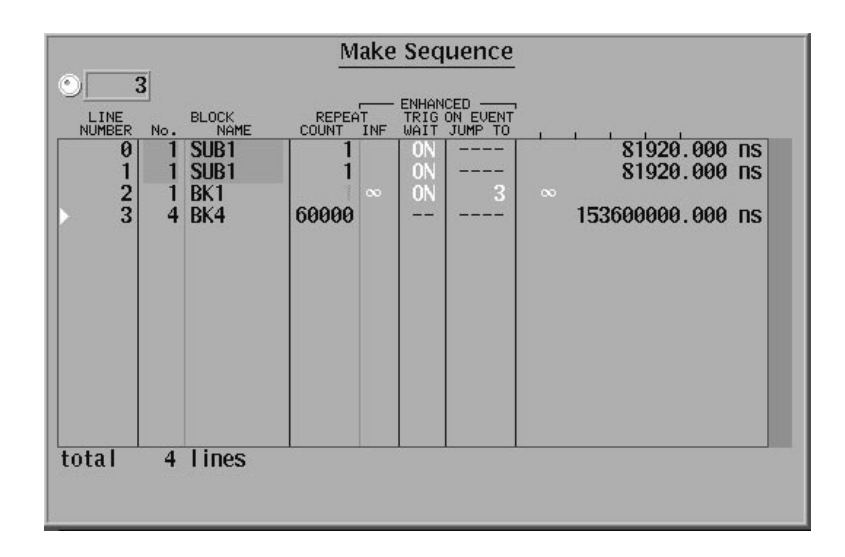

#### Figure 2-34: Sample sequence

The sequence is performed as follows:

- $\blacksquare$ **Line 0:** Wait trigger event and then call subsequence.
- $\overline{\phantom{a}}$ **Line 1:** Wait trigger event and then call subsequence.
- $\blacksquare$  . **Line 2:** Wait trigger event and then the BK1 pattern is repeatedly output while waiting event signal. When the event condition has been satisfied, the process jumps to the line 3.
- $\blacksquare$ Line 3: The BK4 pattern is output 60000 times.

The following two steps create the subsequence.

**12.** Bring up the Make sub–sequence popup menu for preparation.

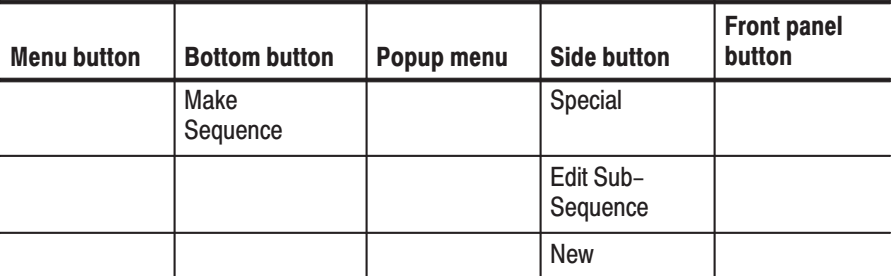

13. Create the lines in the popup menu and assign the name SUB1 to the subsequence.

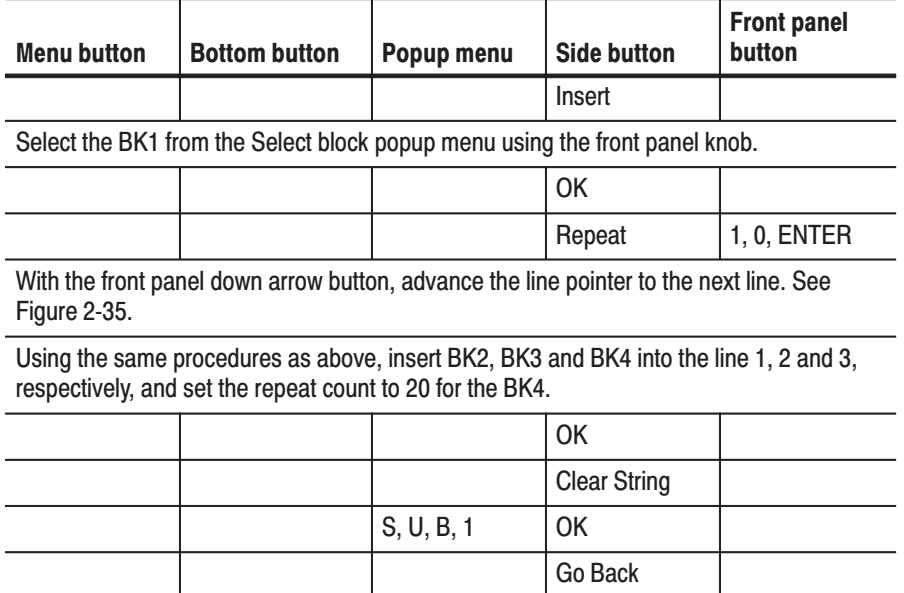

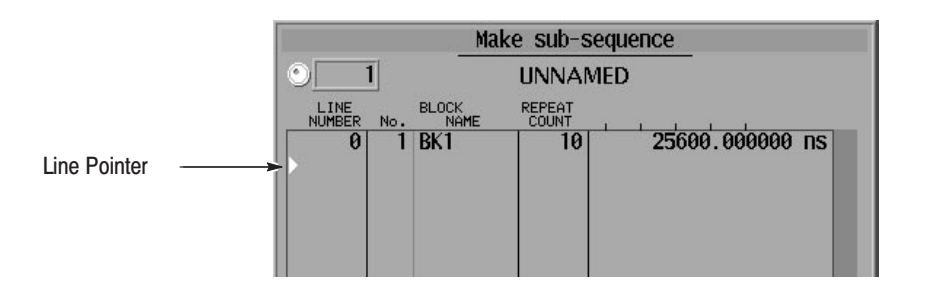

Go Back

# Figure 2-35: Line pointer

The following three steps create the sequence.

14. Create the first two lines in the sequence list.

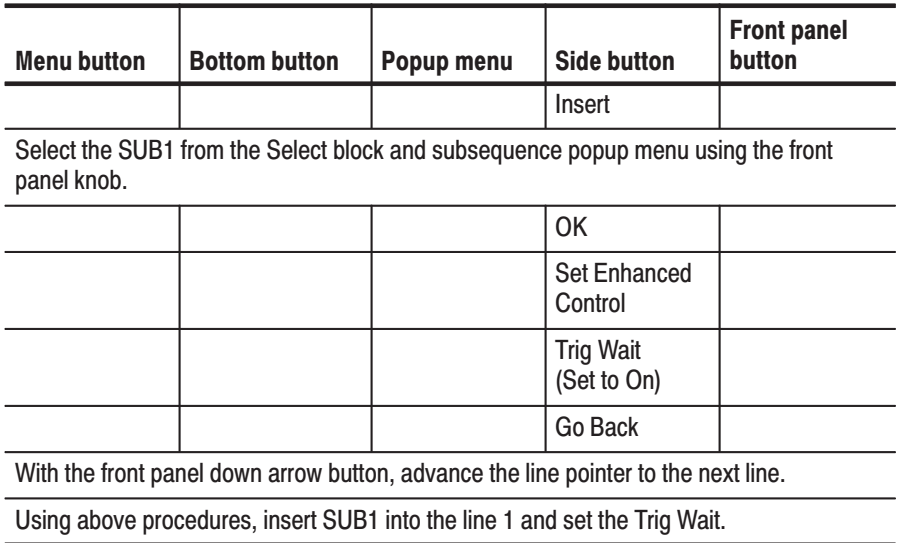

15. Create the next two lines in the sequence list. Note that you cannot set a jump address (sequence line number) that has not yet been created. The jump condition is set in step 16.

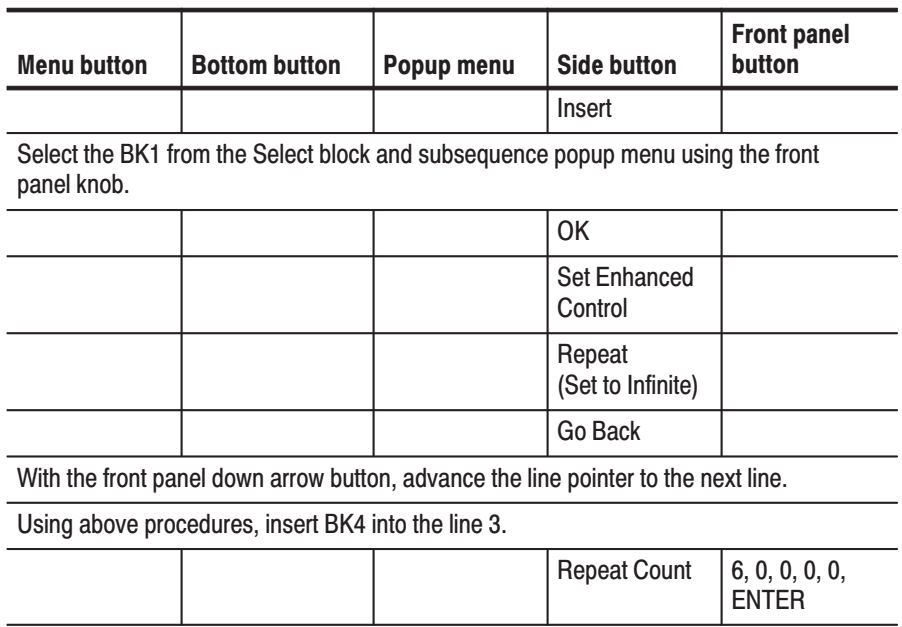

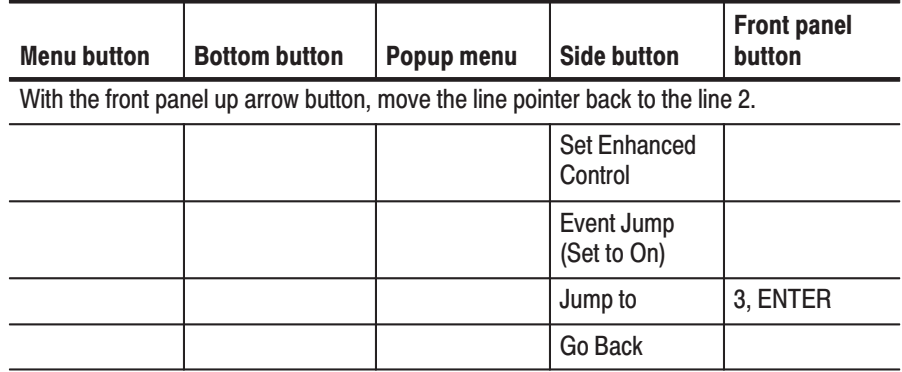

**16.** Finish editing line 3 and then terminate sequence editing.

The following two steps set the trigger and run mode for output.

**17.** Set the run mode to Enhanced.

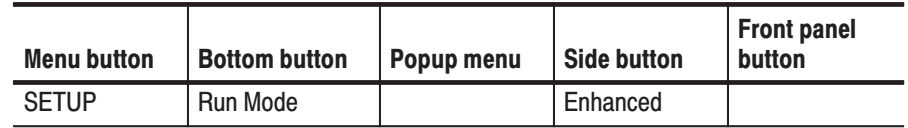

Note that, when the run mode is set to Enhanced, the displayed settings in the **ENHANCED** columns of the Make Sequence menu become gray. See Figure 2-36.

| O<br>LINE<br><b>NUMBER</b> | $\overline{3}$<br>No. | <b>BLOCK</b><br>NAME                                           | <b>REPEAT</b><br>COUNT | INF      | <b>ENHANCED</b><br>WAIT | Make Sequence<br>TRIG ON EVENT<br>JUMP TO |          |                                                  |  |
|----------------------------|-----------------------|----------------------------------------------------------------|------------------------|----------|-------------------------|-------------------------------------------|----------|--------------------------------------------------|--|
| 0<br>$\frac{2}{3}$         | 4                     | SUB <sub>1</sub><br>SUB <sub>1</sub><br>BK <sub>1</sub><br>BK4 | 60000                  | $\infty$ | 0N<br>0N<br><b>ON</b>   | 3                                         | $\infty$ | 81920.000 ns<br>81920.000 ns<br>153600000.000 ns |  |
| total                      | $\overline{4}$        | lines                                                          |                        |          |                         |                                           |          |                                                  |  |

Figure 2-36: Sample sequence

# **Assigning the pod**

**18.** Assign the data bits to output channels. In this example, DATA00 is assigned to A-07. See Figure 2-37.

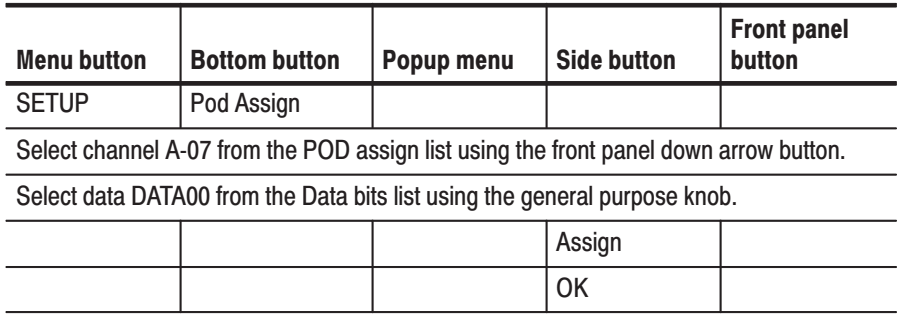

| MODE: Enhanced UPDATE: Auto<br>PLL: On<br>POD: A                                                                                             |                   |
|----------------------------------------------------------------------------------------------------|-------------------|
|                                                                                                    |                   |
|                                                                                                    |                   |
| Run Mode-<br>Oscillator<br>-Trigger                                                                                                    | POD               |
| <b>Data bits</b><br>-POD assign                                                                                                    |                   |
| ۰<br>Inhibit<br><b>Channel</b><br>Name<br>Data<br>Name<br>Data<br>D11<br>$A - 00$<br>DATA35:00<br>D35<br><b>OFF</b><br>DATA11:00             | Assign            |
| <b>D34</b><br><b>OFF</b><br>$A - 01$<br>DATA34:00<br>DATA10:00<br>D <sub>10</sub>                                                            |                   |
| D33<br><b>OFF</b><br>DATA33:00<br>DATA09:00<br>D <sub>09</sub><br>$A - 02$                                                                   |                   |
| 0FF<br>DATA32:00<br><b>D32</b><br>DATA08:00<br><b>D08</b><br>$A - 03$                                                                        |                   |
| D07<br>DATA31:00<br>D31<br><b>OFF</b><br>$A - 04$<br>DATA07:00                                                                               | Release           |
| D30<br><b>OFF</b><br>DATA30:00<br>D <sub>06</sub><br>$A - 05$<br>DATA06:00                                                                   |                   |
| D <sub>29</sub><br>0FF<br>D05<br>$A - 06$<br>DATA29:00<br>DATA05:00                                                                          |                   |
| D <sub>00</sub><br><b>OFF</b><br>$A-07$<br>D <sub>04</sub><br>DATA00:00<br>DATA04:00                                                         |                   |
| D <sub>27</sub><br><b>OFF</b><br>$A - 08$<br>DATA27:00<br>D <sub>03</sub><br>DATA03:00                                                       | Change            |
| DATA26:00<br>$A - 09$<br>D <sub>26</sub><br>0FF<br>DATA02:00<br>D02                                                                          | Inhibit           |
| DATA25:00<br>D <sub>25</sub><br><b>OFF</b><br>D01<br>$A - 10$<br>DATA01:00                                                                   | Control           |
| D <sub>24</sub><br>DATA24:00<br>0FF<br>$A - 11$<br>DATA00:00<br><b>D00</b>                                                                   |                   |
| 00(CH00: INHIBIT CONTROL CHANNEL)<br><b>CH11</b><br>08<br>04<br>POD A                                                                        | Cancel            |
| POD <sub>B</sub>                                                                                                    |                   |
| POD <sub>C</sub>                                                                                                    |                   |
| Data Bits                                                                                                    |                   |
| 32<br>28<br>24<br>20<br>16<br>12<br>08<br>04<br>00                                                                                           | OK                |
|                                                                                                    |                   |
|                                                                                                    |                   |
| $\begin{array}{c} \hline \end{array}$<br>Level/<br>Pod<br>Pod<br>Group<br><b>Trigger</b><br>Run Mode<br>Control<br>Assign<br>Assign<br>Delay | <b>Oscillator</b> |
|                                                                                                    |                   |

Figure 2-37: Pod assignment

**19.** Try to output the sequence and observe the pattern using a oscilloscope.

For the connection between the DG2020A and a oscilloscope, see Figure 2-30 on page 2-52.

Press the **START/STOP** button on the front panel to start output.

The first three lines in the sequence wait a trigger event. Press the **FORCE TRIGGER** button on the front panel to generate the trigger event.

Sequence line 2 outputs the BK1 pattern repeatedly until the event condition is satisfied. Press the **STEP/EVENT** button on the front panel to quit the loop and to advance to the line 3.

In Enhanced mode, sequence is repeatedly output until the **START/STOP** button on the front panel is pressed.

# Saving the Example Seauence

**20.** Exit sequence creation mode and save the data in a file. Name the file SEQ1.

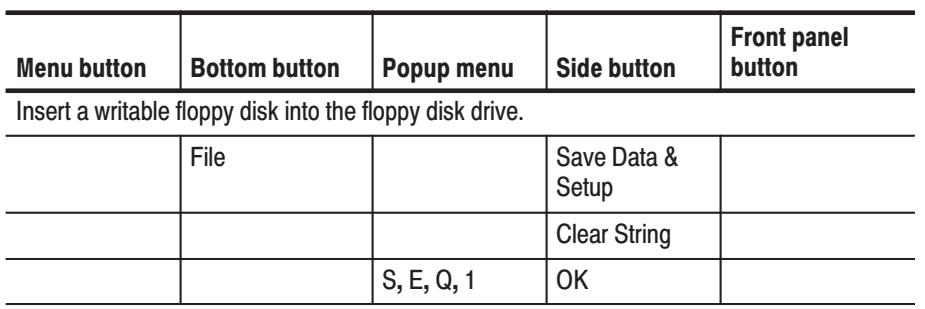

This creates the file called SEQ1.PDA. If a file of the same name already exists a message asking if that file should be overwritten will be displayed. Press **OK** once more if that message is displayed.

# **Reference**

# **Reference**

This section describes the following menus in detail.

# **Edit Menu**

Provides functions for editing pattern data and creating sequences.

# **Setup Menu**

Provides functions for defining groups, setting up channels, and setting pod voltages, the operating mode, and triggers.

#### Ē. **Application Menu**

Although the current version of the firmware does not provide any functions under the **APPLICATION** menu, Tektronix plans to provide functions that support various application areas under this menu in future upgrades to the firmware.

# **Utility Menu**

This menu provides functions for manipulating the basic instrument settings.

# **Operation Outlines**

Figure 3-1 and Figure 3-1 show a typical example for operation flow from creating and editing pattern data to outputting it.

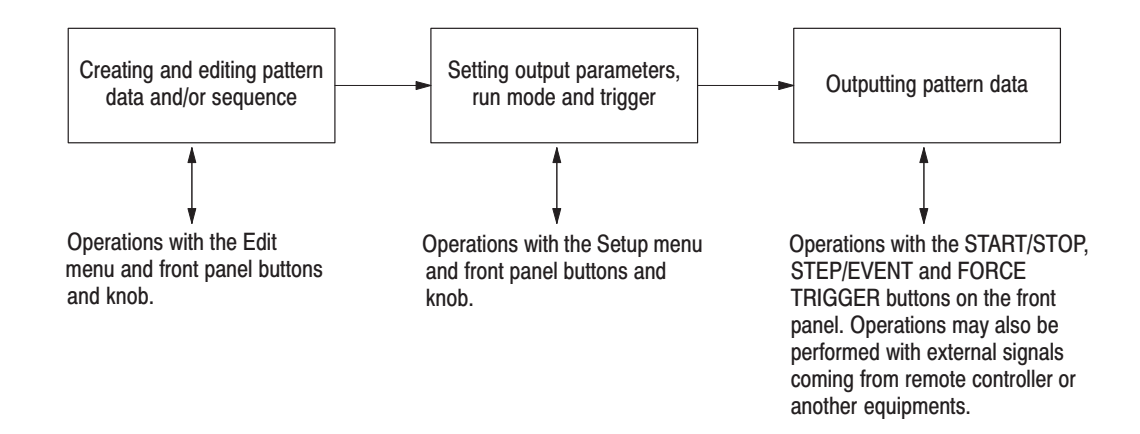

Figure 3-1: Operation flow for pattern data output #1

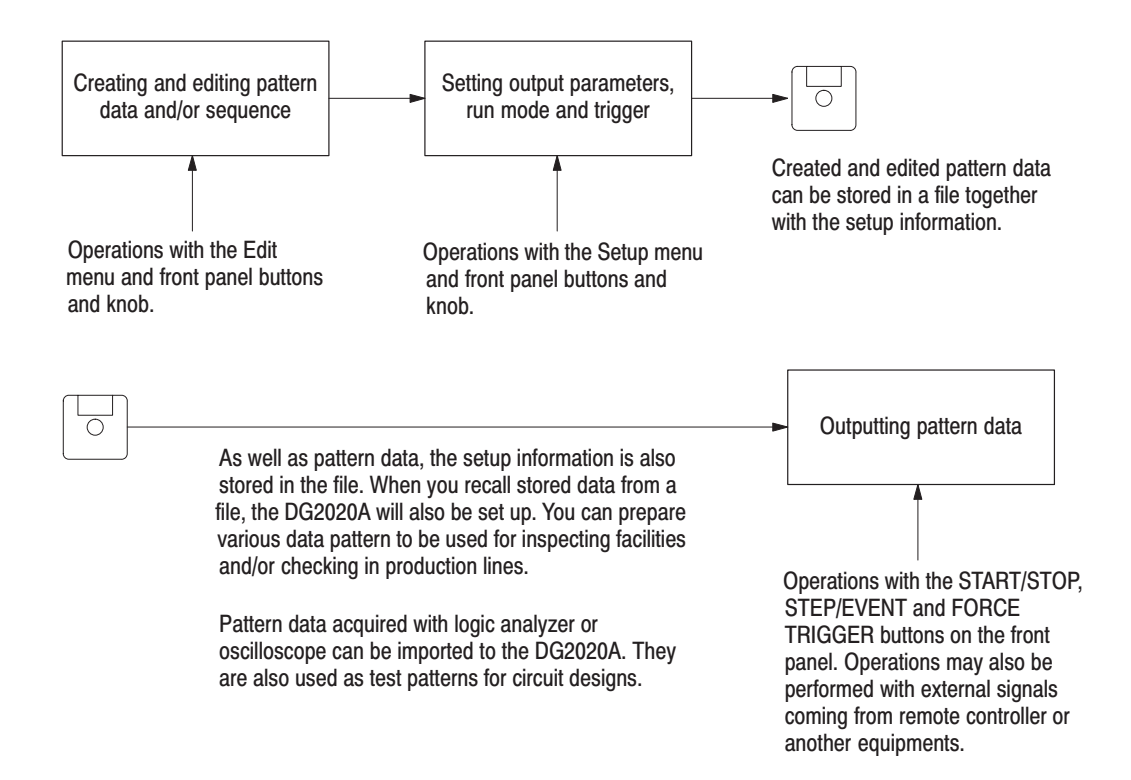

Figure 3-2: Operation flow for pattern data output #2
## **Outlines for Pattern Data and Sequence Creations**

You create and edit data pattern by using EDIT menu.

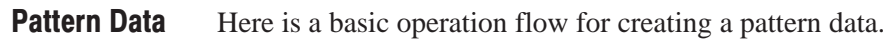

- **1.** Set memory size with **EDIT**  $\rightarrow$  **Settings**  $\rightarrow$  **Set memory size**. In default, the memory size is 1000 word.
- **2.** Specify the work area with **EDIT**  $\rightarrow$  **Execute Action**  $\rightarrow$  **Set Scope** and **Width** on the screen.
- **3.** Create pattern data with the functions in  $EDIT \rightarrow Execute Action$ .
- **4.** Repeat step 2 and 3 until the pattern data that you want is created.
- Here is a basic operation flow for creating a sequence. **Sequence** 
	- **1.** Create more than one block (pattern data delimited by block delimiter) on the pattern memory as following steps:
		- **a.** Create first block pattern using the procedures described in *Pattern Data* above.
		- **b.** Change the block name with **EDIT**  $\rightarrow$  **Block**  $\rightarrow$  **Rename current block**.
		- **c.** Move the cursor to the next point to the end of the pattern data by changing the value in the **Cursor** on the screen.
		- **d.** Mark the block delimiter with **EDIT**  $\rightarrow$  **Block**  $\rightarrow$  **Add block delimiter here**. This causes to start new block. The block must has an unique name, and you can enter it at this time or with the way of step b.
		- **e.** Create next block pattern using the procedures described in *Pattern Data* above.
		- **f.** Repeat step c to e until all blocks you need are created.
	- **2.** Create sequence table as following steps:
		- **a.** Open the sequence editor with **EDIT**  $\rightarrow$  **Make Sequence**.
		- **b.** If you need, create sub-sequence(s) with **EDIT**  $\rightarrow$  **Make Sequence**  $\rightarrow$ **Special**  $\rightarrow$  **Edit Sub-Sequence**  $\rightarrow$  New.
		- **c.** Compose the lines by inserting the blocks and/or sub-sequences with **EDIT**  $\rightarrow$  **Make Sequence**  $\rightarrow$  **Insert**.

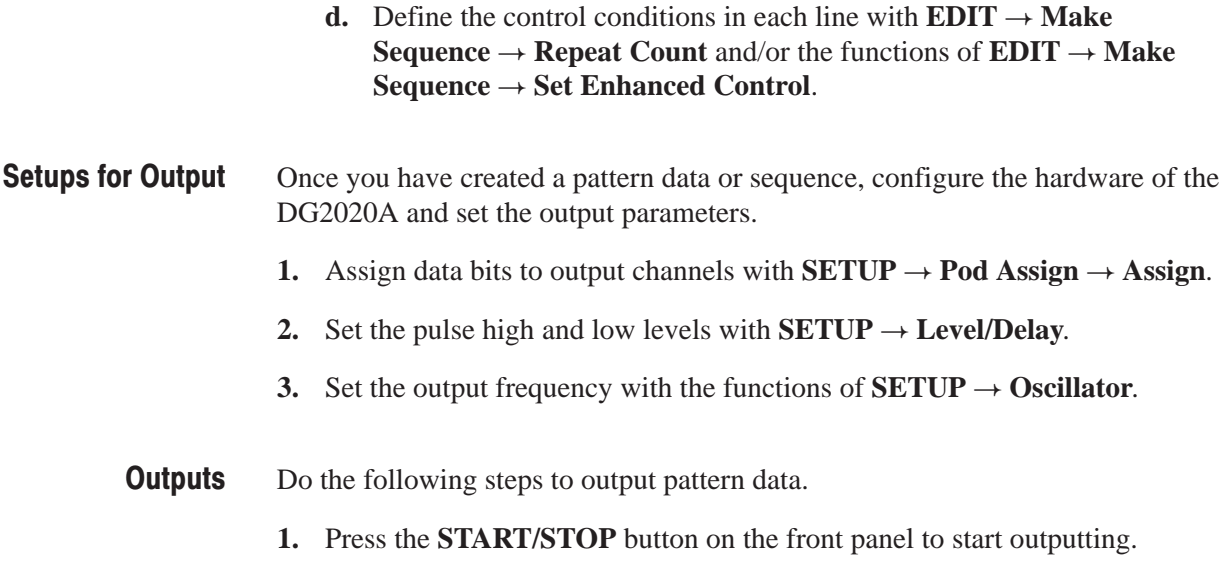

**2.** Press the **START/STOP** button again to stop outputting.

## **Advanced Control for Sequence**

Using the event, trigger and run mode, you can control the pattern data output timing and sequence as your request from the external controller or just pressing the front panel buttons. For advanced control:

- **1.** Set the trigger wait and/or event jump into each line on the sequence with the functions of  $EDIT \rightarrow Make Sequence \rightarrow Set Enhanced Control$ . See *Sequence* described above.
- **2.** Set the trigger parameters with **SETUP**  $\rightarrow$  **Trigger**.
- **3.** Set the event and/or inhibit parameters with **.**
- **4.** Set the run mode with **SETUP**  $\rightarrow$  **Run Mode**.

# **Edit Menu**

The bottom menu for the EDIT menu includes the File, Settings, Block, Execute Action, Enhanced Action, Make Sequence, and Undo items. Table 3-1 lists the functions of the EDIT menu items and the pages where their documentation appears.

#### **Table 3-1: Menu functions**

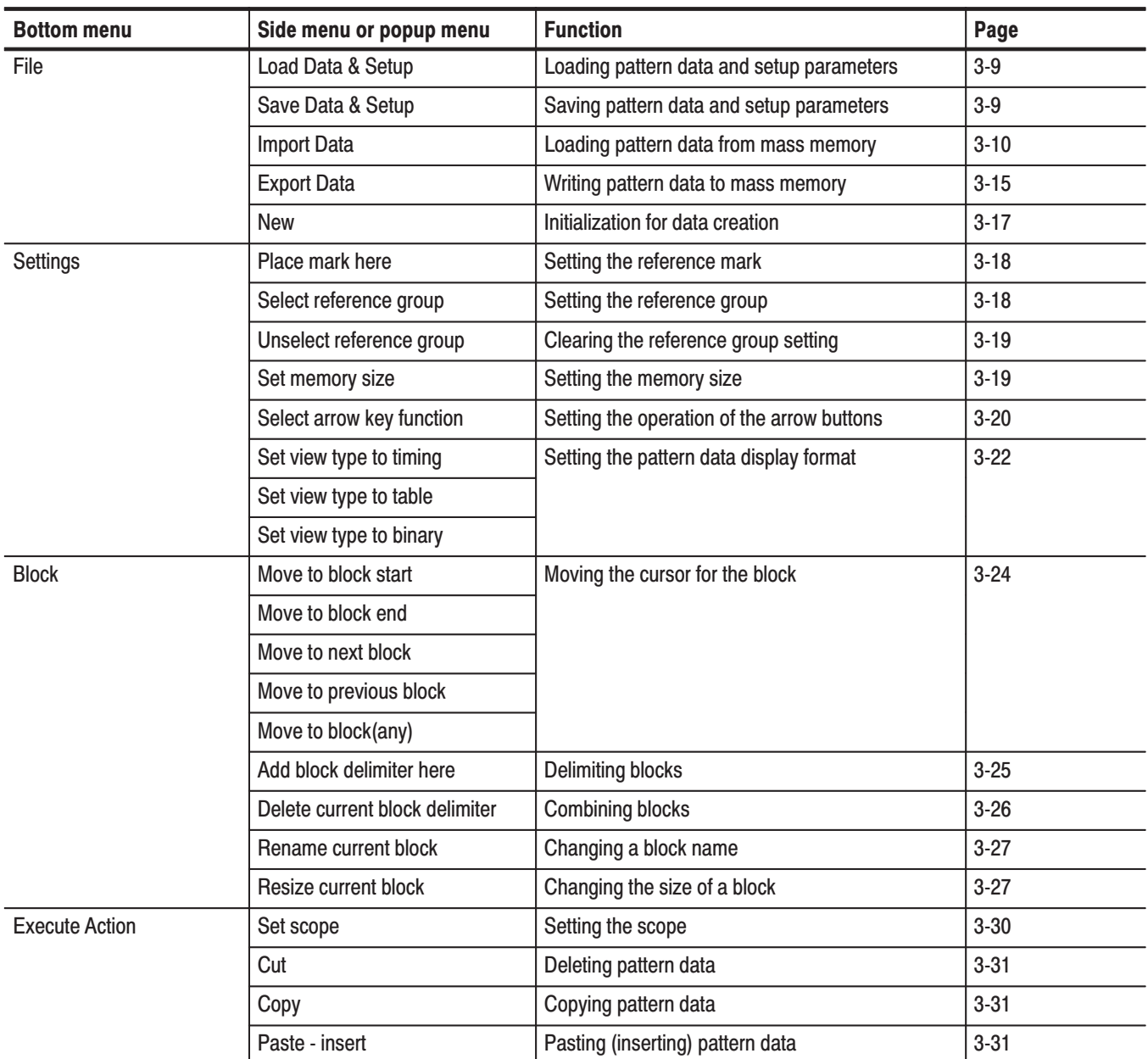

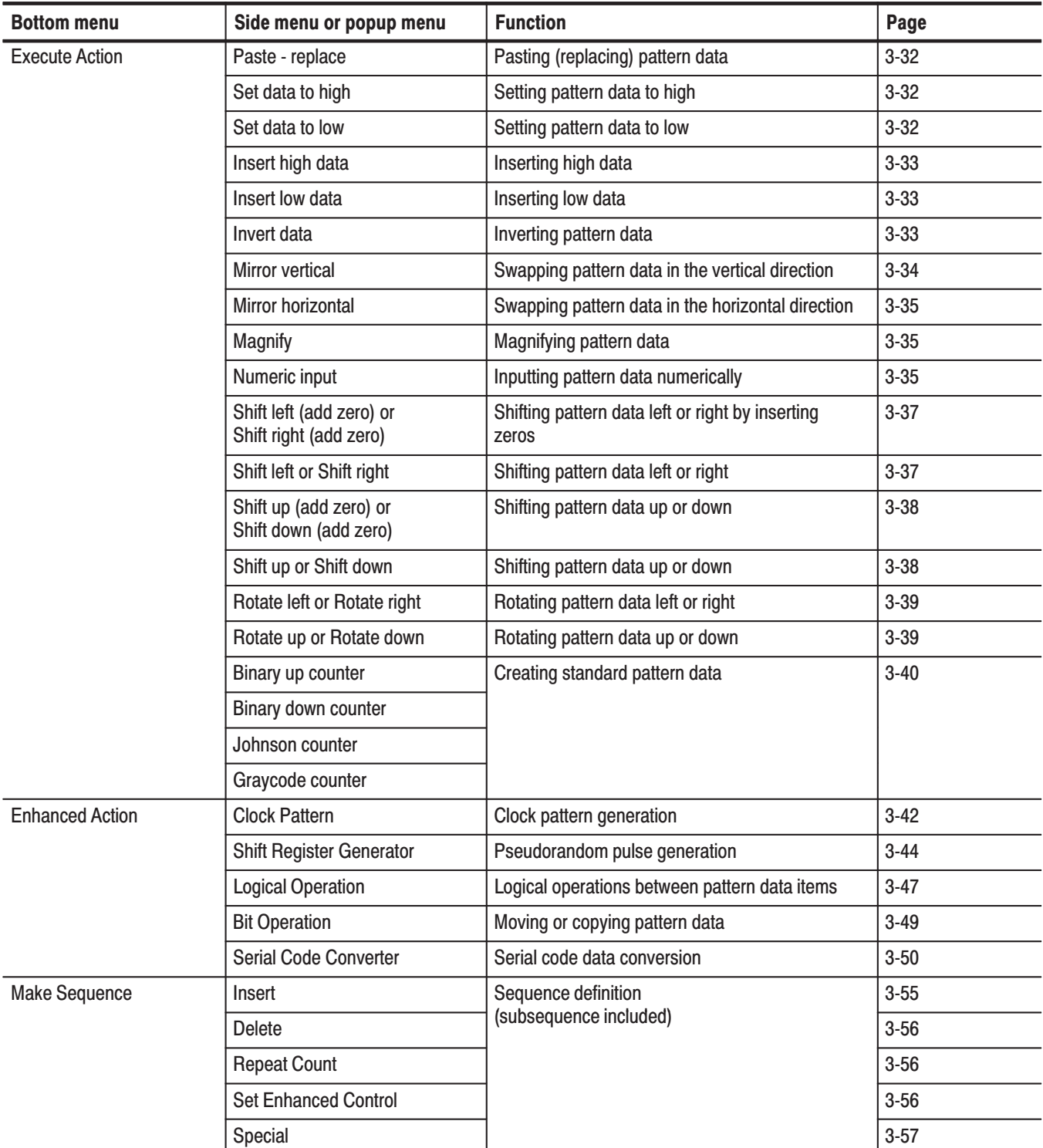

## Table 3-1: Menu functions (Cont.)

## **CRT Display**

This section describes the **EDIT** menu screen shown in Figure 3-3. Table 3-2 provides a description and page number references.

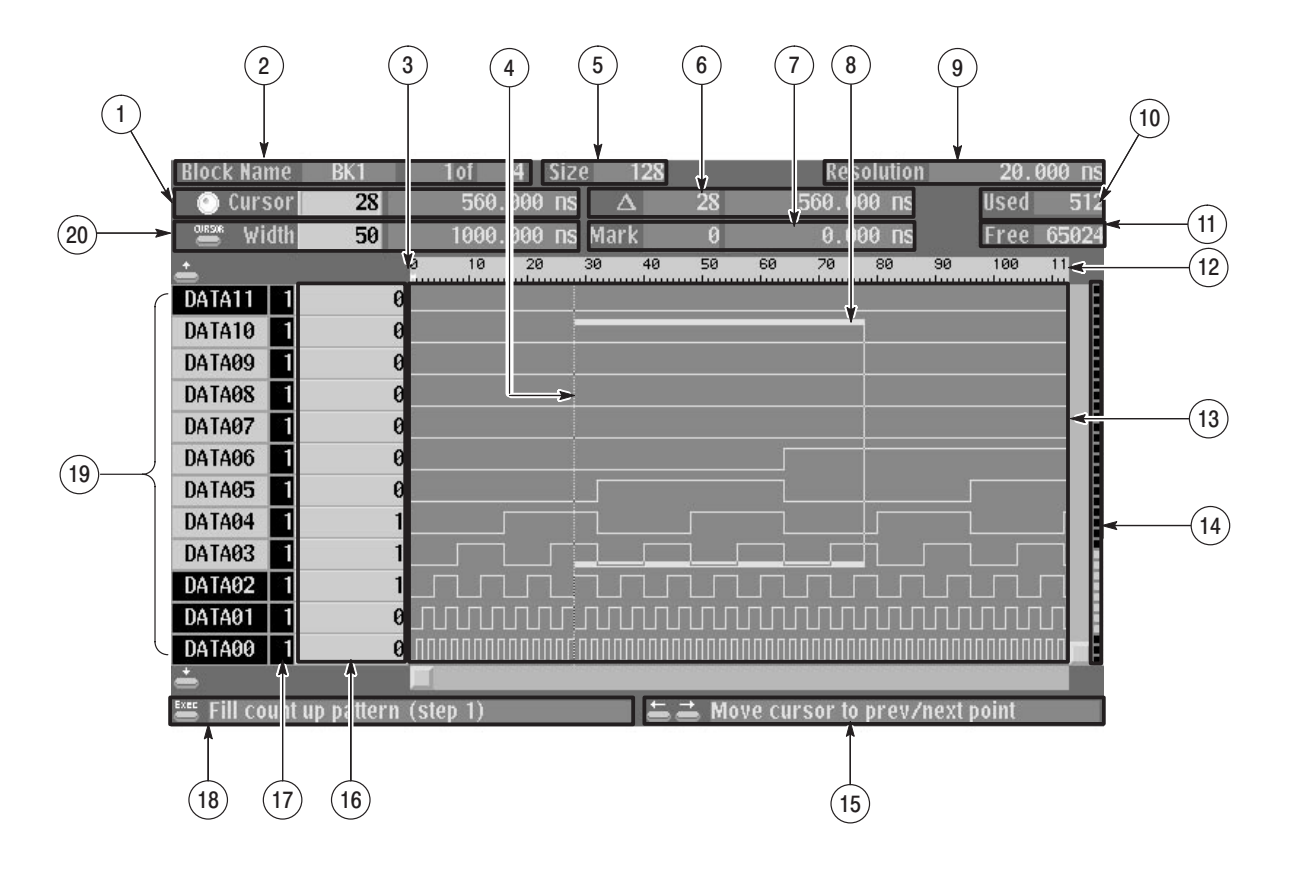

Figure 3-3: EDIT menu (timing display)

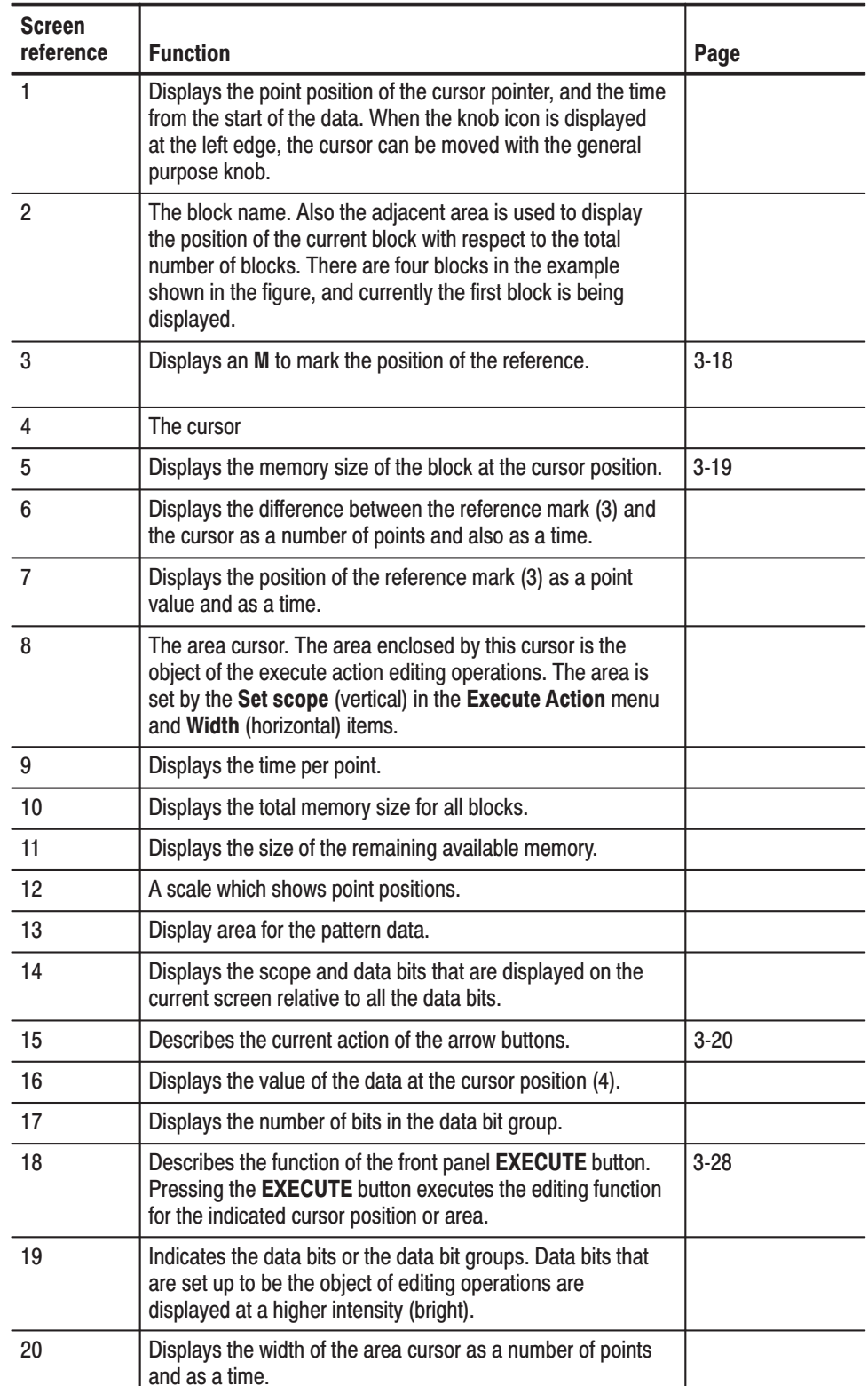

## Table 3-2: Edit menu crt display

## **File Menu**

The File menu saves and loads data between the instrument's internal memory and mass memory (floppy disks). When the **File** bottom menu item is selected, a side menu with **Load Data & Setup**, **Save Data & Setup**, **Import**, **Export**, and **New** items is displayed.

Reads format pattern data, block, group, sequence and setup data into the instrument's internal memory from mass memory (floppy disk). **Load Data & Setup** 

#### **Sub Menu**

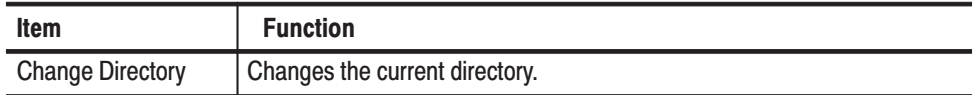

#### **Operation.** Load the pattern data and setup parameters

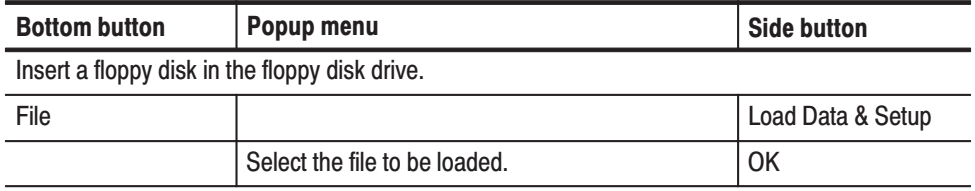

### Save Data & Setup

Stores the pattern data, block, group, sequence and setup data from the instrument's internal memory to mass memory (floppy disk) in DG2020A format.

#### **Sub Menu**

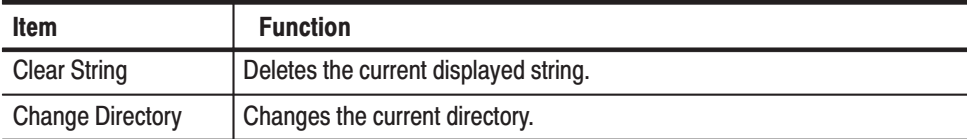

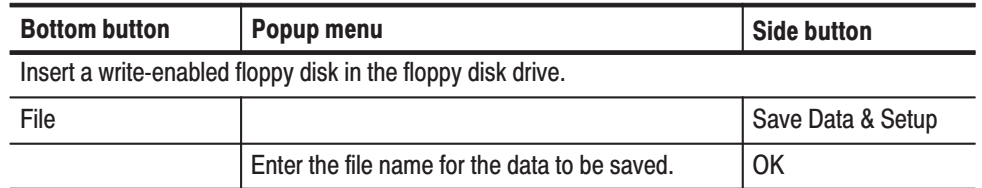

Operation. Save the pattern data and setup parameters

Loads pattern data from mass memory (floppy disk) into pattern memory. The following data formats can be read in: Import

- $\blacksquare$ Tektronix TDS series waveform data (file extension: .WFM)
- $\blacksquare$ Tektronix TLS series group data (file extension: .GRP)
- $\blacksquare$ Tektronix AWG2000 series waveform data (file extension: .WFM)
- CSV format data (file extension: .CSV). A procedure for formatting data in a CSV format is on page 3-13.

Popup menu parameter settings are used to specify the read-in method.

Operation. Read in pattern data from mass memory.

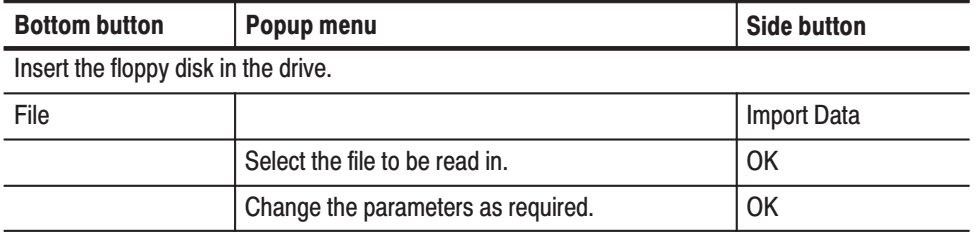

Popup Menu. Figure 3-4 shows the data read-in configuration window. The parameters that appear in this window differ depending on the data format being read in.

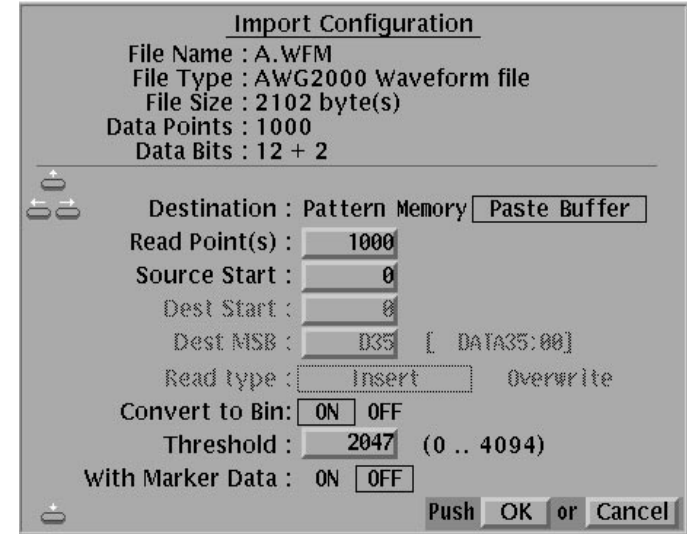

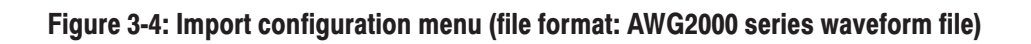

Table 3-3 describes the parameters.

## Table 3-3: Import parameters

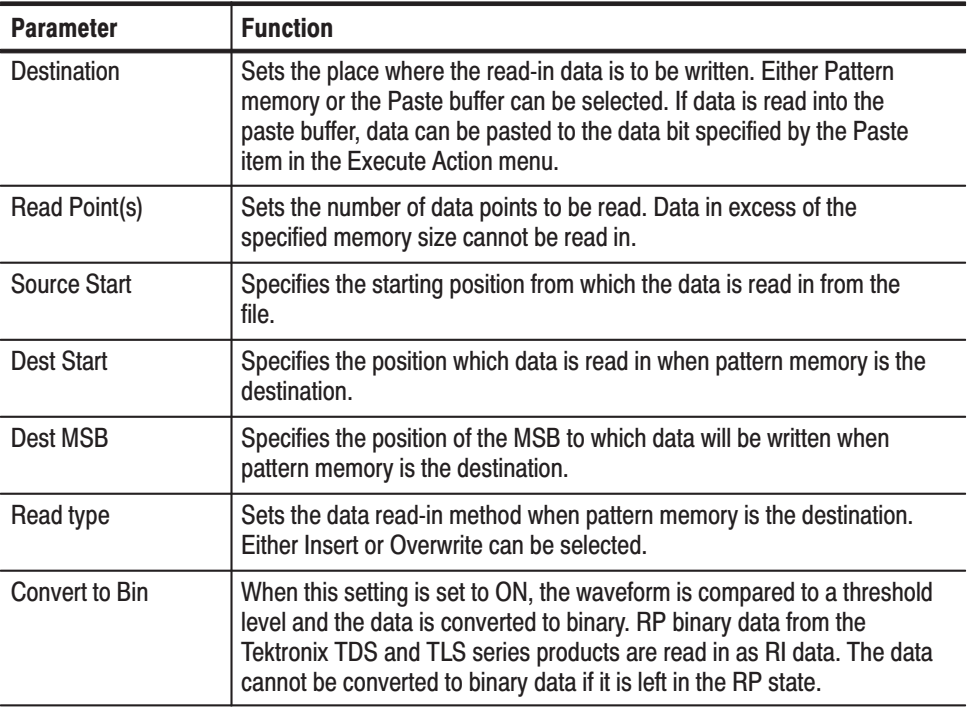

Table 3-3: Import parameters (Cont.)

| <b>Parameter</b> | <b>Function</b>                                                                                                    |
|------------------|----------------------------------------------------------------------------------------------------|
| Threshold        | Sets the threshold level used to convert read-in data to binary when the<br>Convert to Bin parameter is set ON.                   |
| With Marker Data | Sets whether or not marker data is read, in addition to waveform data,<br>for Tektronix AWG2000 series waveform file format data. |

Figures 3-5 and 3-6 show the data write operations in terms of point positions and data bit positions when pattern memory is the write destination.

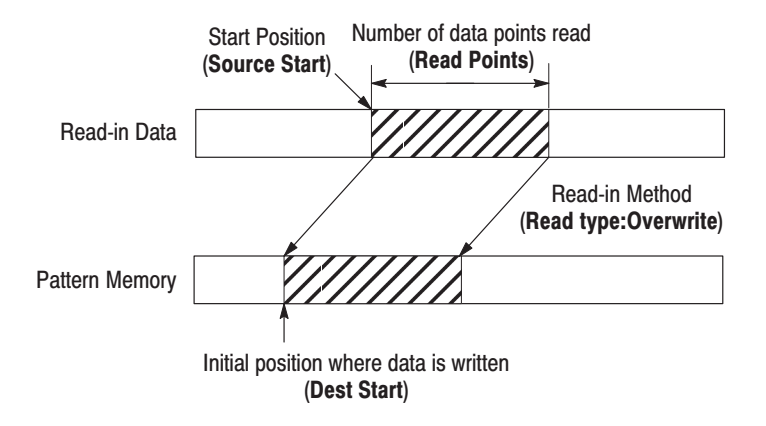

Figure 3-5: Data write in terms of point positions

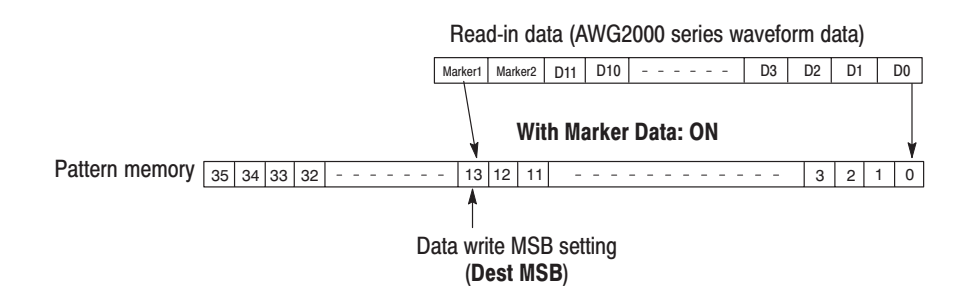

Figure 3-6: Data write in terms of data bit positions

## **Formatting Data in CSV** Format

The DG2020A can import vector data from the built-in floppy drive using a simple ASCII Comma Separated Variable (CSV) format. This section defines how the data is formatted for importing into the DG2020A. The CSV format is defined as follows:

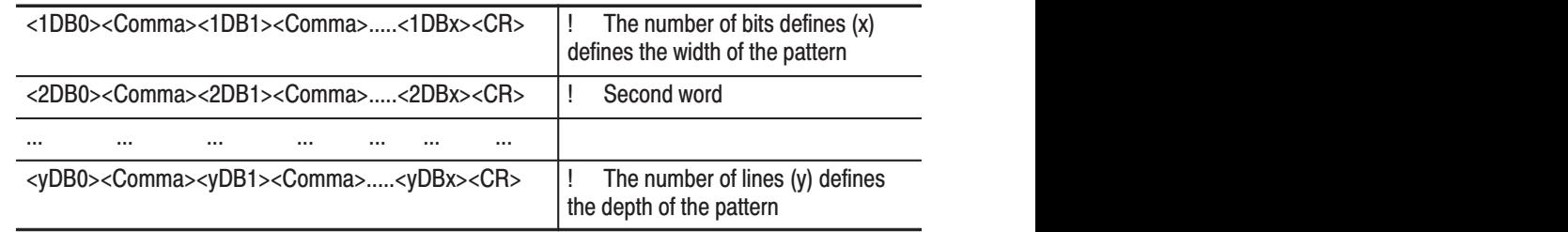

When formatting data in the CSV format, note the following:

- Each data byte is defined by the ASCII character: zero <0>, ASCII 48 or one <1>, ASCII 49
- Each data byte is separated by the ASCII character: comma <,> (ASCII 44), space (ASCII 32), or TAB (ASCII 9)
- Each line is terminated with the ASCII character: carriage return <CR>, ASCII 13
- The number of bits in a line defines the word width. For example, if the first line consists of pattern: 1,0,1,1 then the word width is 4 bits wide
- The number of lines in the file defines the number of words in the pattern. For example, 10 lines defines 10 data words.
- n. The DG2020A CSV format file is a DOS compatible file formatted as defined above with a .CSV file extension.

CSV Format Example. To export a 12 bit pattern that is 3 words long, create the following data and save it using filename: PATTERN.CSV. This can be created using a spreadsheet program, a text editor, or a custom filter program to convert data from one format to another.

1,0,1,0,1,0,0,1,0,1,1,1<CR> 1,0,0,0,1,1,0,1,0,1,0,1<CR>  $0,0,1,0,1,0,1,1,0,0,1,1<$ CR>

**NOTE**. Bit pattern data must have at least 64 words. Above pattern data can not *be read into the DG2020A. Note that this is a simple example.*

Once the data words have been imported, parameters including clock rate, output levels and inter-channel timing need to be set since the CSV format does not transfer this information. After all operating parameters have been set, the entire pattern can be stored on a floppy for non-volatile storage. The entire pattern will fit on one floppy since the DG2020A uses an instrument specific binary format that is more compact than ASCII format.

Importing Large Data Files. It is possible to create a CSV file that is larger than the capacity of the 3.5 inch floppy disk which has a capacity of 1.2 Megabytes. An extreme example is a 36 bit wide word pattern that has 65536 (64k) words. In this example, the export file would be over 4 megabytes long. For the data to fit onto a floppy, the pattern must be segmented into 16k blocks (16384 words) and saved to individual floppies. To import the data do the following:

- **1.** Insert the floppy with the first 16k into the drive.
- **2.** Select **File**  $\rightarrow$  **Import Data** and select a file to be imported.
- **3.** Press the **OK** button. The Import Configuration pop-up menu displays. This menu allows you to configure how the data will be imported. In this example, only the Dest Start point will be modified.
- **4.** Set the Dest Start point to zero for the first floppy.
- **5.** Set the Dest Start point to 16536 for the second floppy.
- **6.** Set the Dest Start point to 32768 for the third floppy.
- **7.** Set the Dest Start point to 49152 for the fourth floppy.

Once the data words have been imported, parameters including clock rate, output levels and inter-channel timing need to be set since the CSV format does not transfer this information. After all operating parameters have been set, the entire pattern can be stored on a floppy for non-volatile storage. The entire pattern will fit on one floppy since the DG2020A uses an instrument specific binary format that is more compact than ASCII format.

**Export** Writes pattern data to mass memory (floppy disk). Data is written either as CSV data or as Tektronix AWG2000 Series waveform data. The write method is specified by setting a parameter in a popup menu.

> **NOTE**. Icon data and hardware setup data are not saved in the output AWG2000 Series waveform data. When this data is read in to an AWG2000 Series instrument, default setup data will be added. PCs and some other systems may not be able to read this data directly.

#### **Operation.** Write pattern data to mass memory

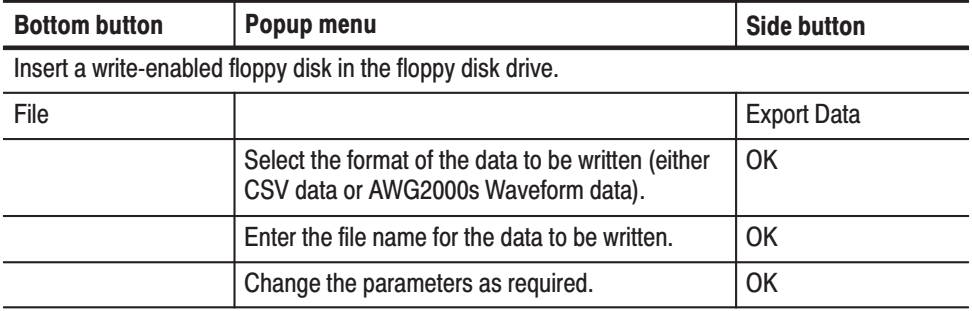

**Popup Menu.** Figure 3-7 shows the configuration windows for the two formats.

#### Pattern data will be written for bits for which this indicator is on.

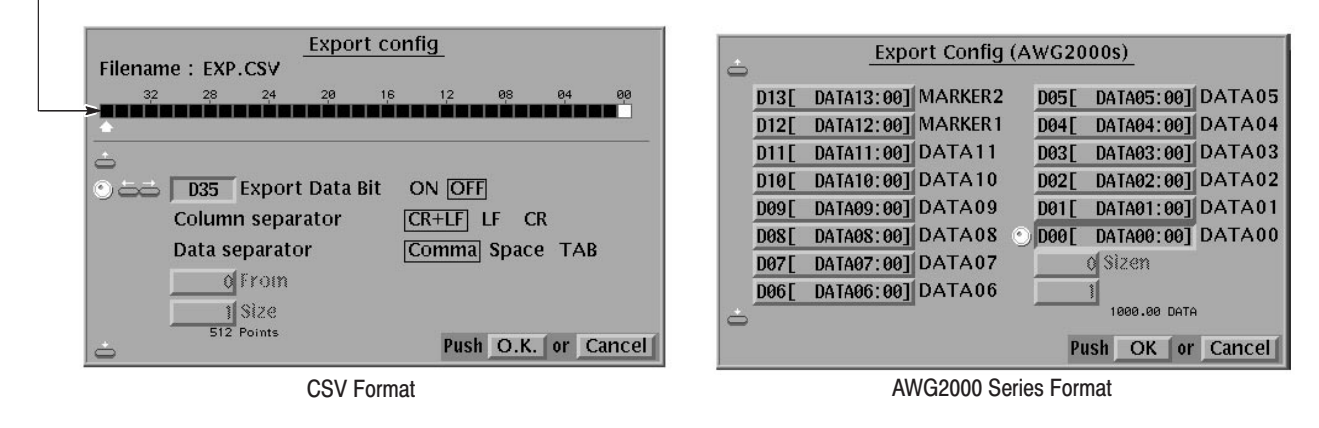

#### Figure 3-7: Export config menu

When CSV format is selected, the instrument displays a menu for selecting which bits should be written to the file, delimiter symbols, and other parameters. Table 3-4 describes the parameter items that are set using this menu.

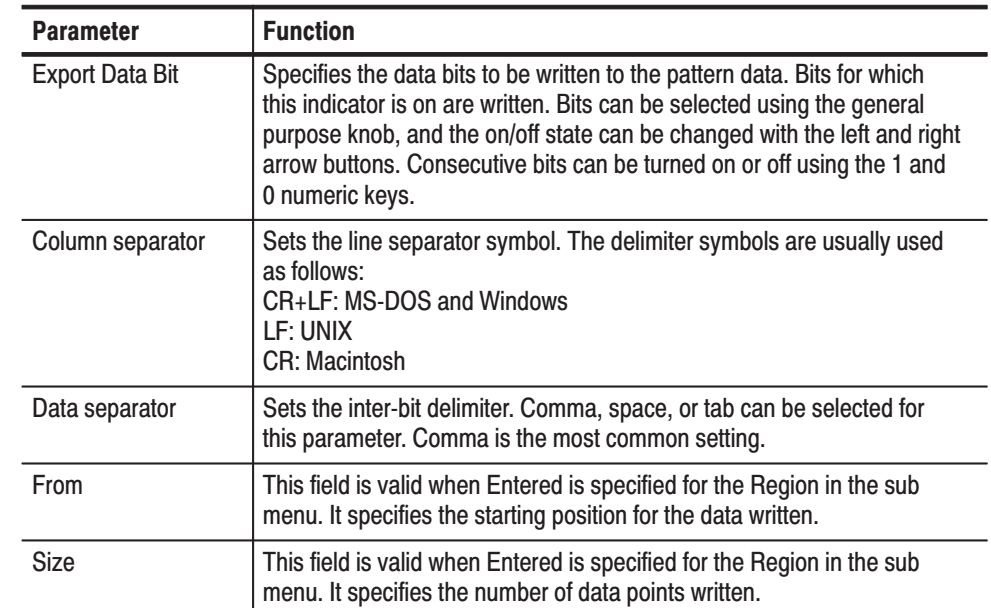

#### **Table 3-4: Export parameters**

When the AWG2000 Series format is selected, a menu that allocates data for a total of 14 bits, MARKER 1 and 2 and DATA00 to DATA11, is displayed. Use the arrow buttons to select the AWG2000 Series bit and use the general purpose knob to allocate the DG2000 bit. Allocate all bits to be written by repeating this operation.

#### **Sub Menu**

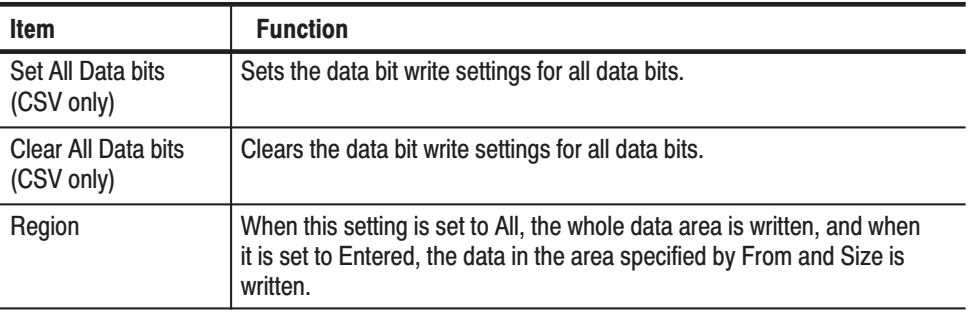

Initializes all data, including the pattern data, the block divisions, and the sequence data to the default state. **New** 

Operation. Initialization for pattern data creation

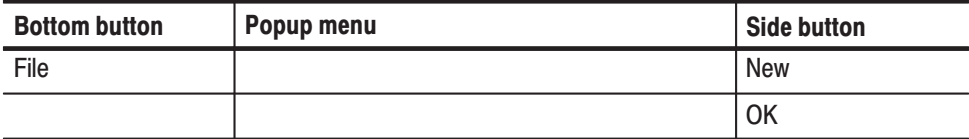

## **Settings Menu**

The settings menu sets all the **EDIT** menu internal settings. It supports the following operations.

- $\blacksquare$ Setting the reference mark
- $\blacksquare$ Setting the reference group
- $\blacksquare$  Setting the memory size
- $\blacksquare$  . Setting the arrow button operating mode
- I. Setting the display type (format)

The item to be set is selected from the popup list using the general purpose knob. Figure 3-8 shows the popup menu.

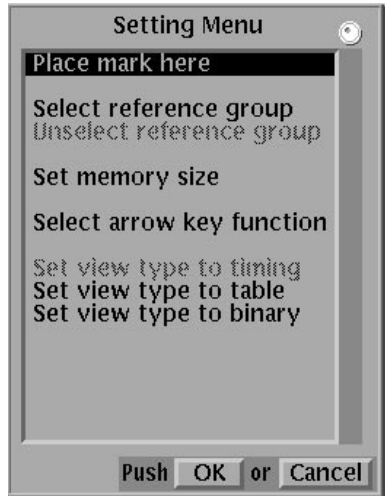

Figure 3-8: Settings popup menu

#### Sets the reference mark at the current cursor position. The reference mark is displayed as an " $M$ " on the point scale as shown in Figure 3-9. The interval  $(\Delta)$ between the set reference mark and the current cursor position is displayed as a point difference and as a time difference. **Place Mark Here**

The reference mark only specifies the origin of the delta display. It does not affect the pattern data definition itself.

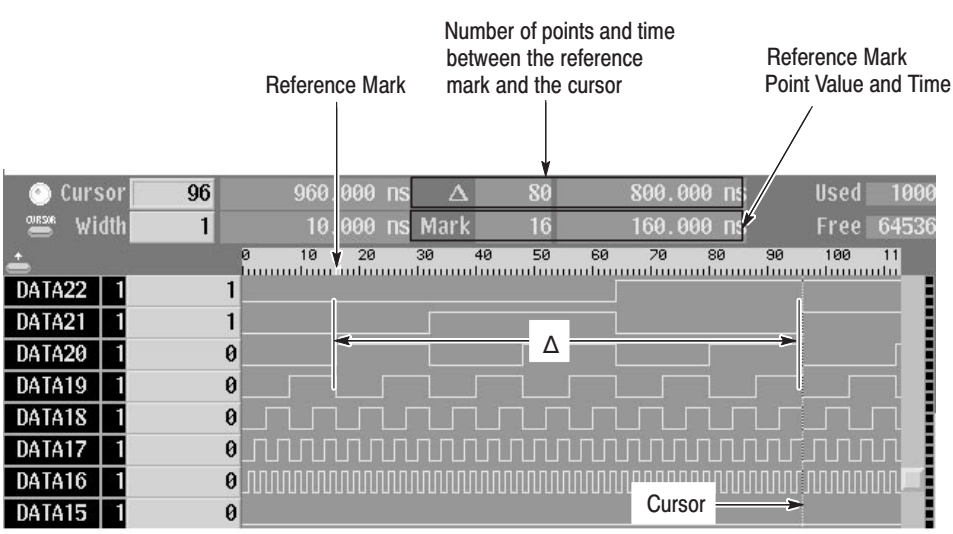

Figure 3-9: Reference mark "M" display

Operation. Set the reference mark

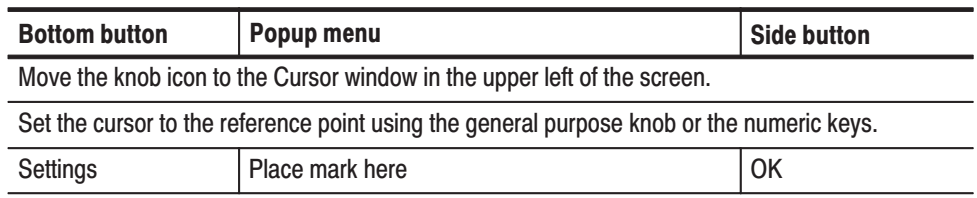

#### **Select Reference Group**

Sets the group to be used as the reference for editing pattern data. The selected reference group will also be displayed at the top of the pattern data edit screen in timing display, or at the left of the screen in table display. Figure 3-10 shows an example in which DATA00 has been set to be the reference group.

#### Reference Group

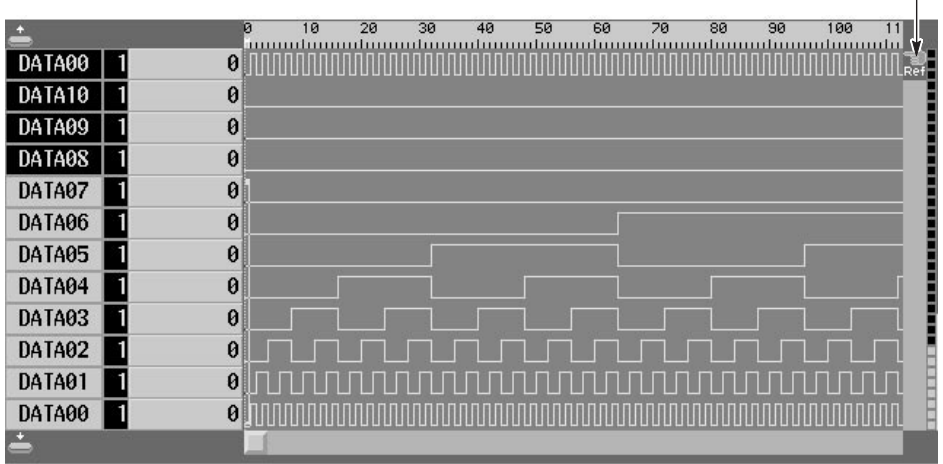

## Figure 3-10: Reference group setting (timing display)

Operation. Set the reference group

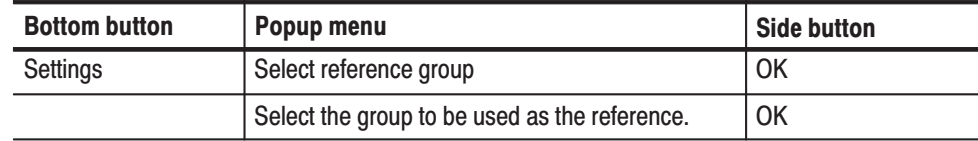

#### **Unselect Reference Group**

Clears the reference setting for the group set with **Select reference group**.

Operation. Clear the reference group

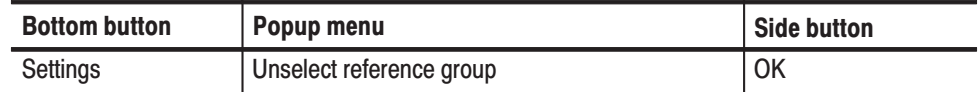

Sets the pattern data memory size. The size can be set to a value in the range 64 to 65536. In some cases the memory size setting is changed by operations that change the block length. Items that exceed the memory size due to editing operations are either ignored or discarded. **Select Memory Size** 

Operation. Set the memory size

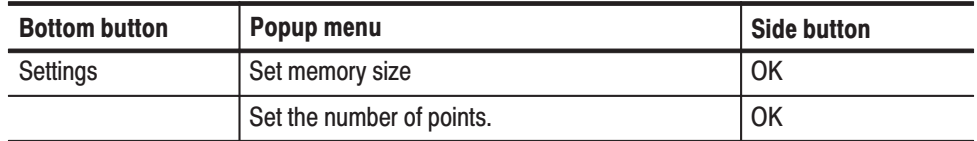

### **Select Arrow Kev Function**

Defines the actions of the arrow buttons. The term arrow button, refers to the left and right arrow buttons for timing display, and the up and down arrow buttons for table and binary display. Arrow button actions include those associated with cursor movement and those associated with editing operations. Also note that the arrow button action is sometimes changed automatically by the **Execute Action** functions described on page 3-28. Figure 3-11 shows an action display within the timing display

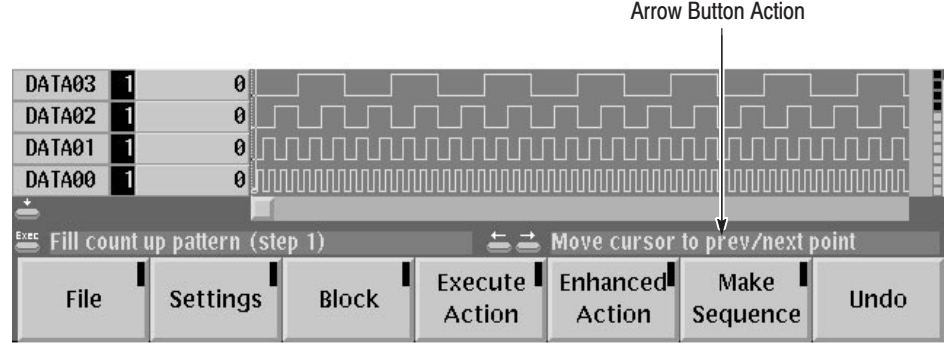

### Figure 3-11: Arrow button action display (timing display)

**Operation.** Set the arrow button action

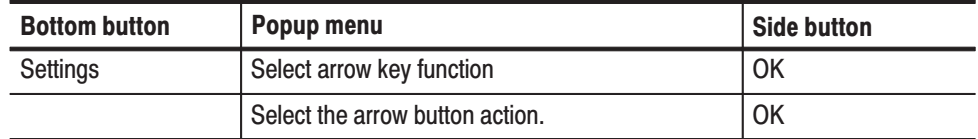

**Popup Menu.** Use the general purpose knob to select one of the following actions from the displayed popup menu. Items that currently cannot be used are dimmed as shown in Figure 3-12.

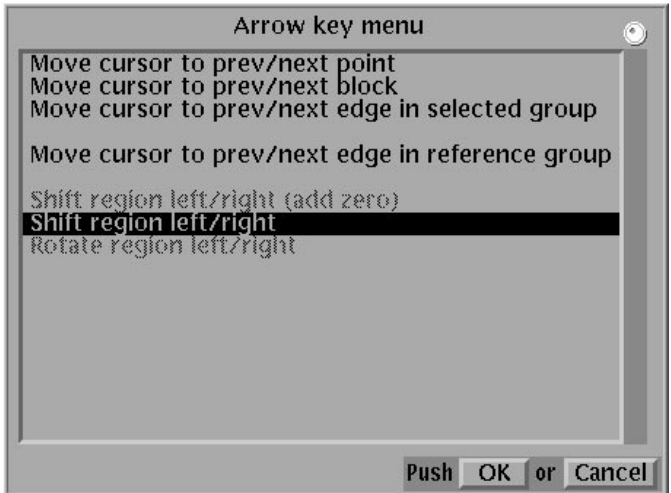

Figure 3-12: Arrow button operation menu

#### **Table 3-5: Arrow button functions**

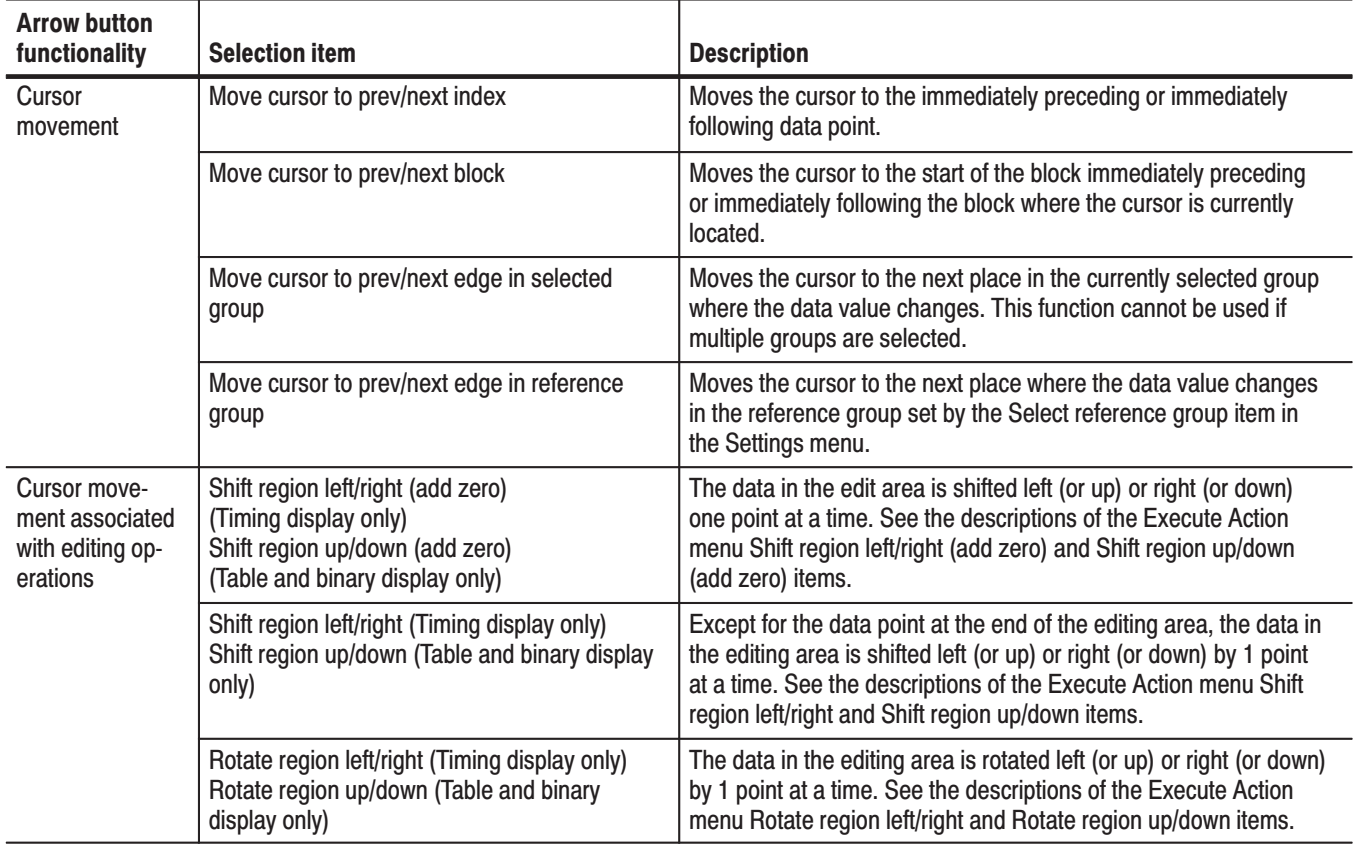

## **Setting Pattern Data Display Format**

Sets the pattern data display format. The display format is selected from the following options.

- $\blacksquare$ Timing display
- $\overline{\phantom{a}}$ Table display
- $\blacksquare$ Binary display

Table 3-6 present descriptions and examples of the pattern data display formats.

Operation. Set the pattern data display format

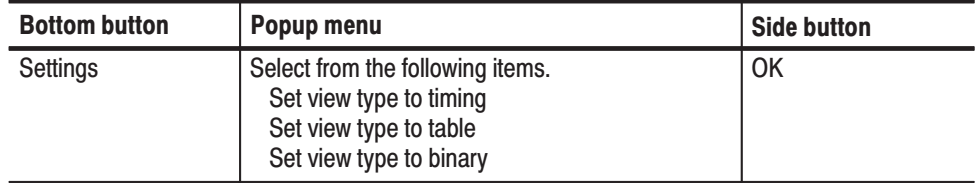

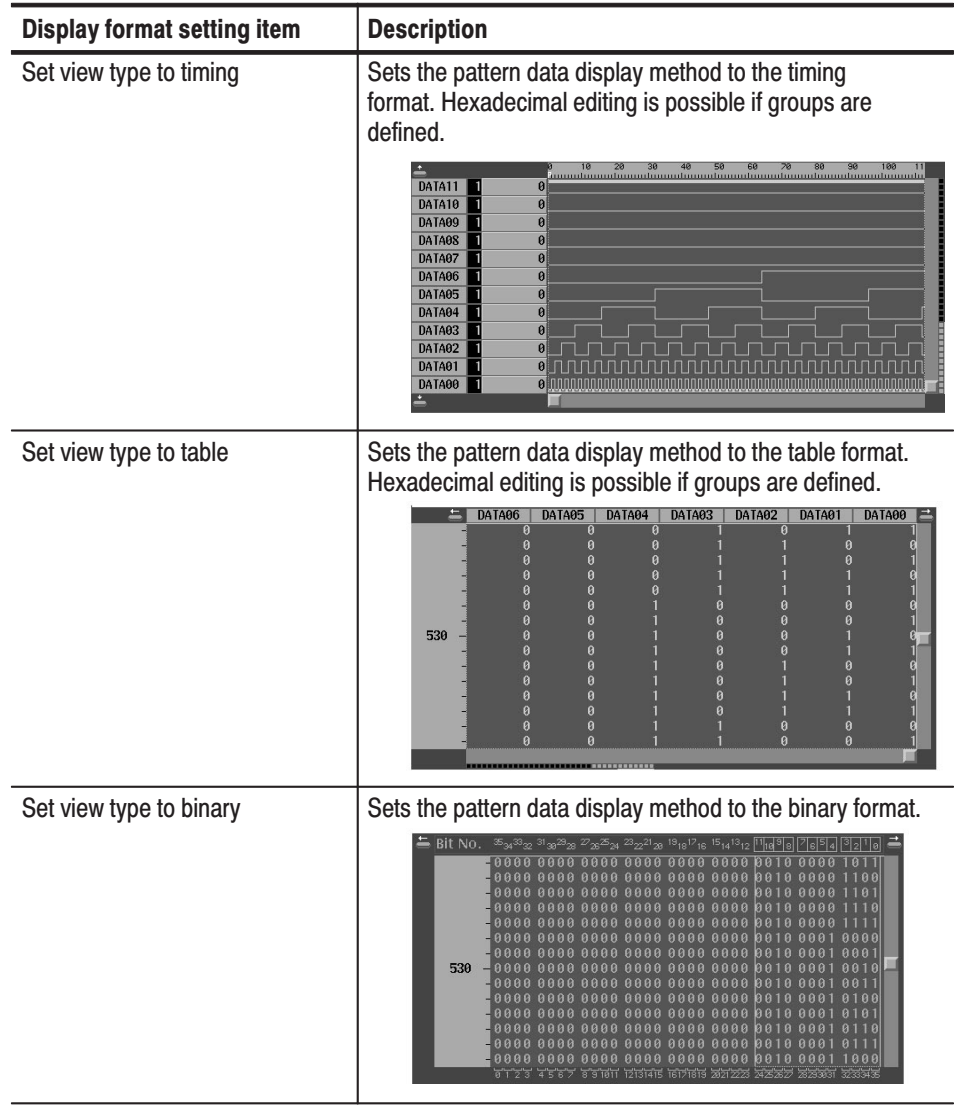

## Table 3-6: Pattern data display format

## **Block Menu**

The block menu is used to define packets of data called blocks and the cursor movement with respect to those blocks. The items to be set are selected from a popup list using the general purpose knob.

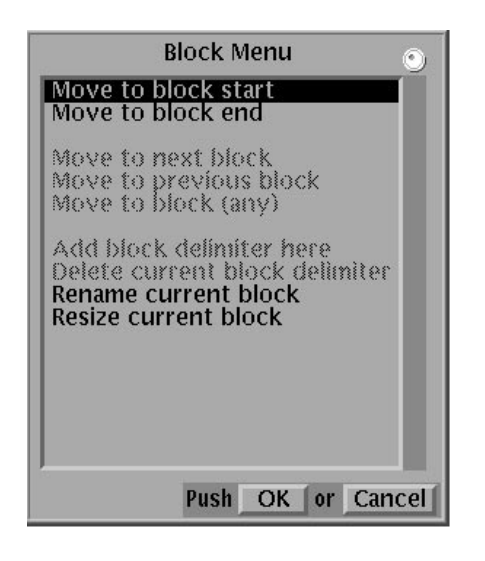

#### Figure 3-13: Block popup menu

Block Relative Cursor Movement. Moves the cursor relative to the current block. Table 3-7 provides a description for each item in the Block popup menu.

Table 3-7: Block relative cursor movement

| <b>Select item</b>     | <b>Description</b>                                                                                          |  |
|------------------------|----------------------------------------------------------------------------------------------------|--|
| Move to block start    | Moves the cursor to the start of the block in which the cursor is<br>currently located.                     |  |
| Move to block end      | Moves the cursor to the end of the block in which the cursor is<br>currently located.                       |  |
| Move to next block     | Moves the cursor to the start of the block following the block in<br>which the cursor is currently located. |  |
| Move to previous block | Moves the cursor to the start of the block preceding the block<br>in which the cursor is currently located. |  |
| Move to block (any)    | Moves the cursor to the start of a block selected from a list of<br>blocks in a popup menu.                 |  |

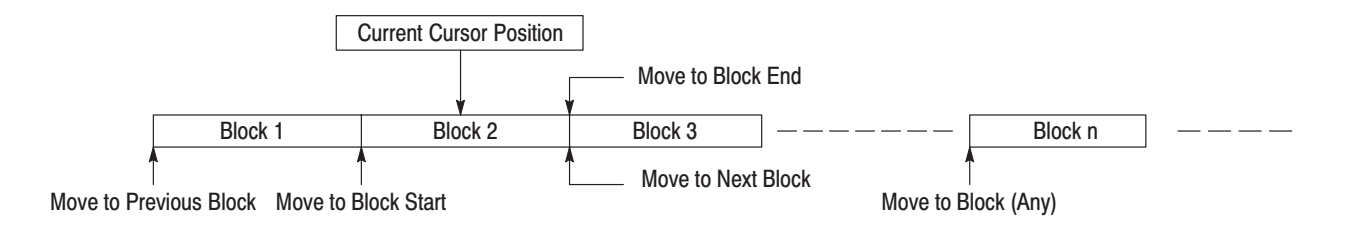

#### Figure 3-14: Block relative cursor movement

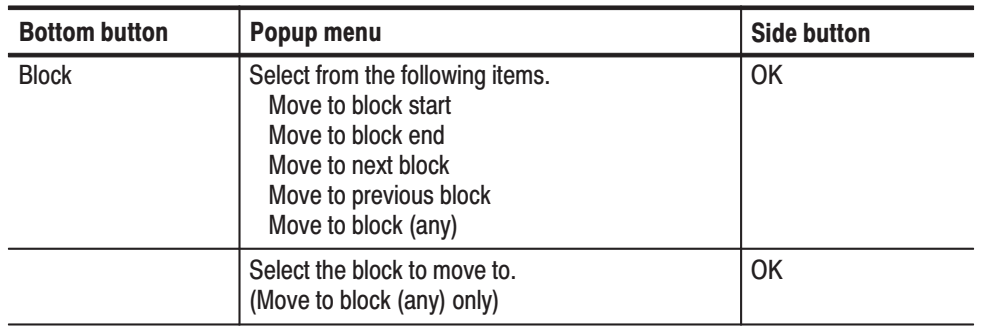

## Operation. Block Relative Cursor Movement

### **Add Block Delimiter Here**

Sets a block delimiter at the current cursor position. The delimiter point becomes the starting point of the next new block. The block delimiter is marked on the point scale.

**NOTE**. A block delimiter cannot be set at a point that is not at least 64 points *away from both the start and the end of the block in which the delimiter is being set.*

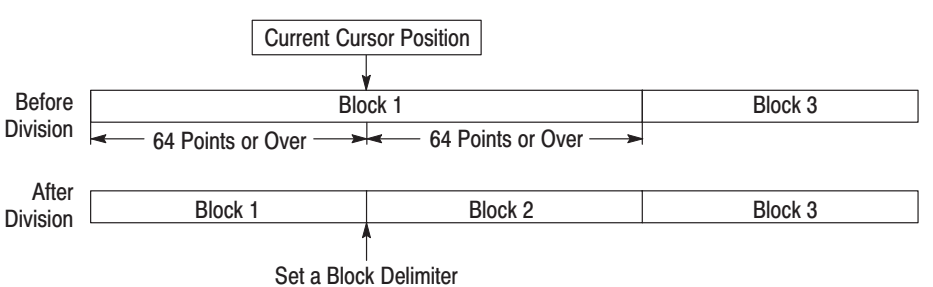

Figure 3-15: Divide a block

### Operation. Divide a block

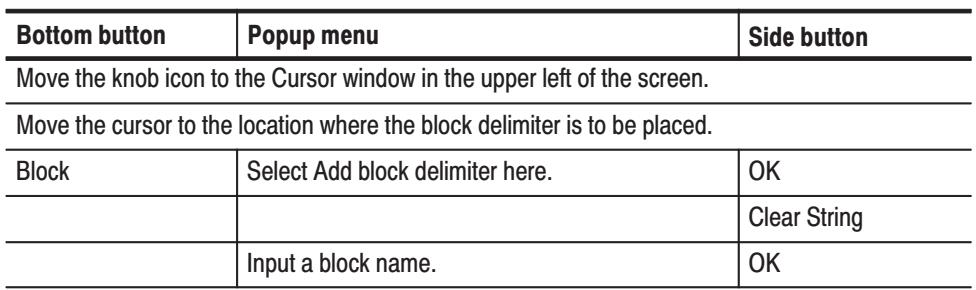

### **Delete Current Block Delimiter**

Deletes the block delimiter between the current block and the preceding block to combine the block with the immediately preceding block.

**NOTE**. To delete the block delimiter, at least one block must exist before the *current block.*

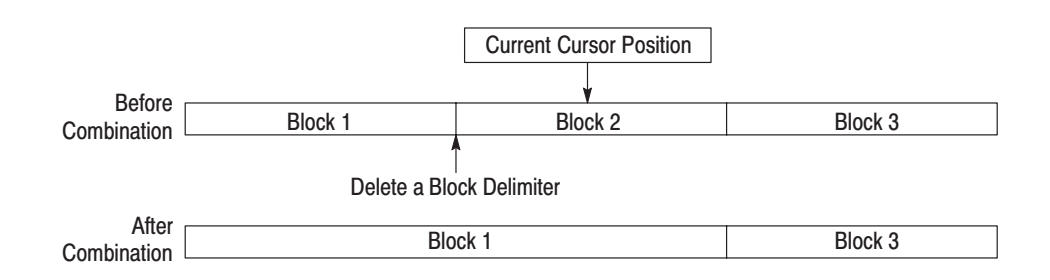

#### Figure 3-16: Combine blocks

Operation. Combine blocks

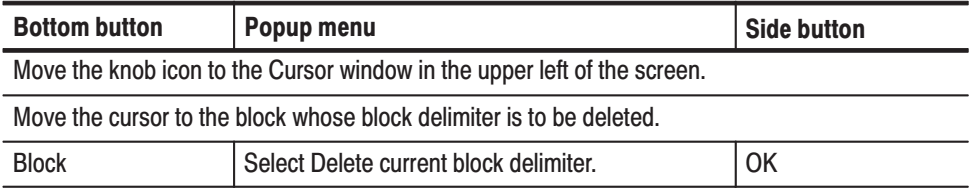

#### **Rename Current Block**

Changes the name of the block at the current cursor position.

#### **Operation.** Change a block name

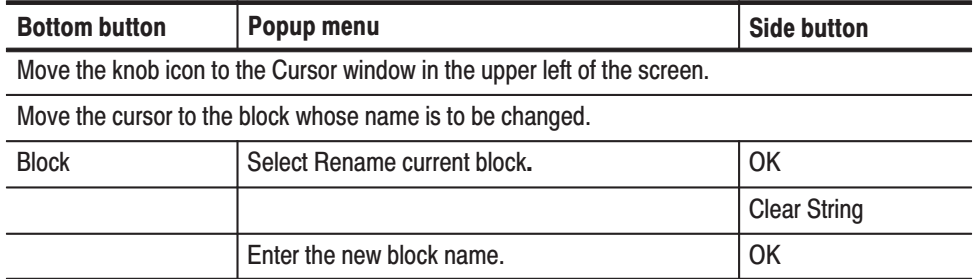

**Resize Current Block** Changes the size of the block at the current cursor position. The size of other blocks is not changed; the memory size is changed.

> When increasing the size of the current block, only set a size that does not cause the total number of points to exceed the maximum memory size. Zero data corresponding to the increase in size is added at the end of the block.

> When decreasing the size of the current block, data is deleted from the end of the block.

Note that the range of allowable block sizes starts at a minimum size of 64 points.

**NOTE.** Changes to the block size cannot be reversed with the **Undo** operation.

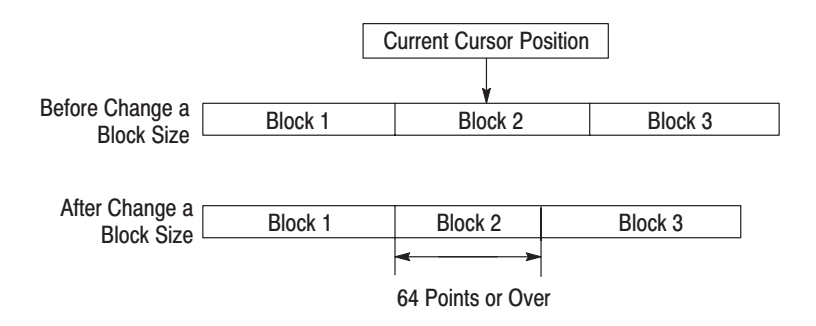

Figure 3-17: Change a block size

### Operation. Change a block size

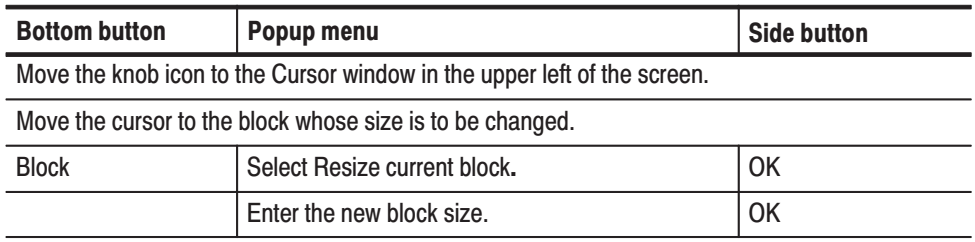

## **Execute Action Menu**

The **Execute Action** menu sets up a variety of editing operations. The editing operation is selected from the **Action Menu** (a popup menu, see Figure 3-18) using the general purpose knob. The editing operation is applied to the editing object area when the front panel **EXECUTE** button is pressed.

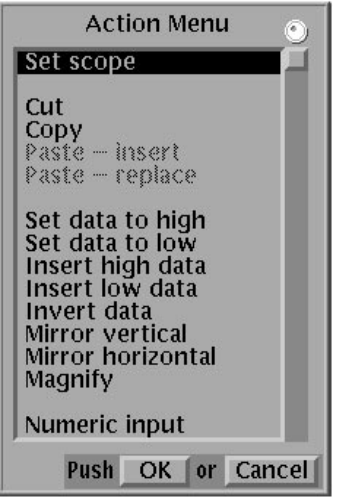

#### Figure 3-18: Action popup menu

The area of the pattern data that will be the object of the edit may consist of the range enclosed by the area cursor, and may consist of the area following the cursor, depending on the selected editing operation.

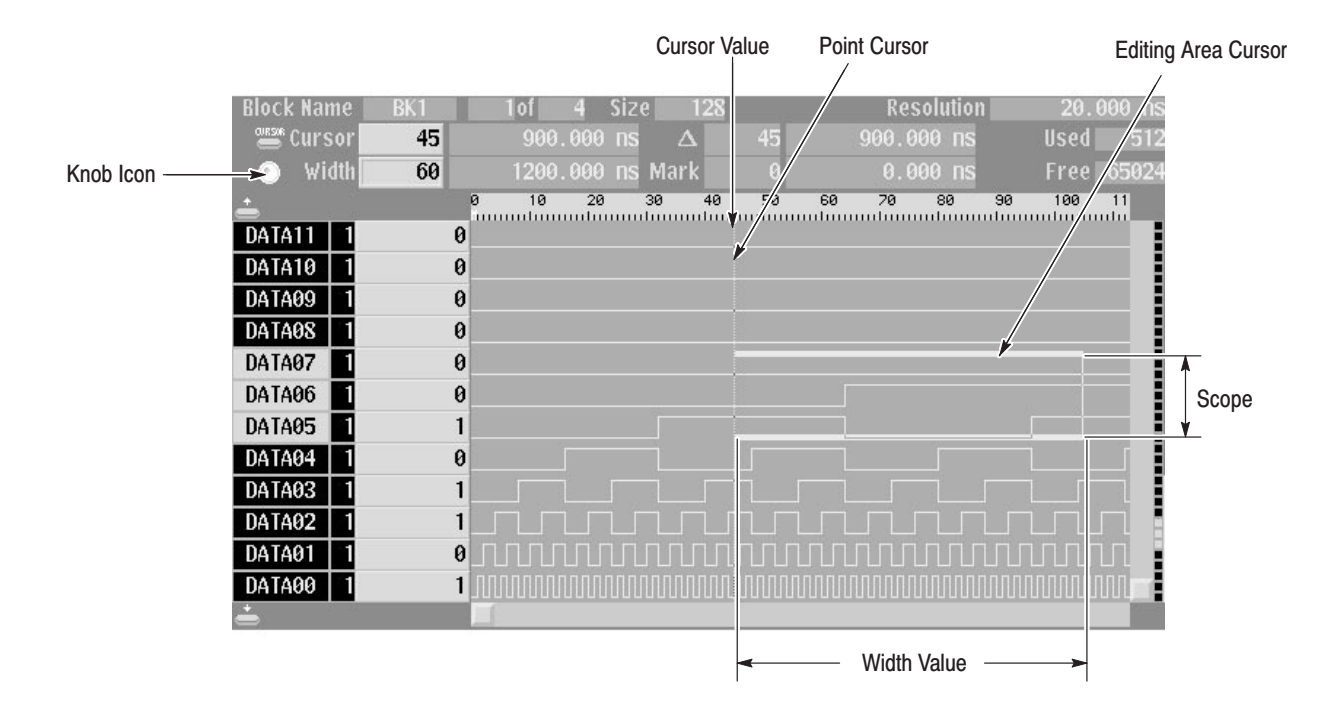

## Figure 3-19: Editing area range

The location or range that the editing operation applies to is set as follows:

 $\blacksquare$ **Point Position Input.** The range is determined by the **Width** value. To set the width value, move the knob icon to the **Width** value display by pressing the front panel **CURSOR** button. Then enter the value with the general purpose knob or the numeric keys.

To set the position move the knob icon next to the **Cursor** position display by pressing the front panel **CURSOR** button. Then enter the value with the general purpose knob or the numeric keys.

ш **Group/bit Input.** The groups or bits to be included in the range are set using the **Set scope** item in the **Execute Action** menu.

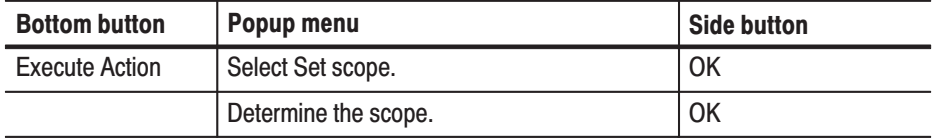

When changing the groups or bits in the editing range, the buttons used will differ depending on the display format. Use the up and down arrow buttons for timing display format, and use the left and right arrow buttons for table and binary display formats.

٠. **Editing Operation.** Use the following editing procedure when the area enclosed by the editing area cursor is the object of the editing operation.

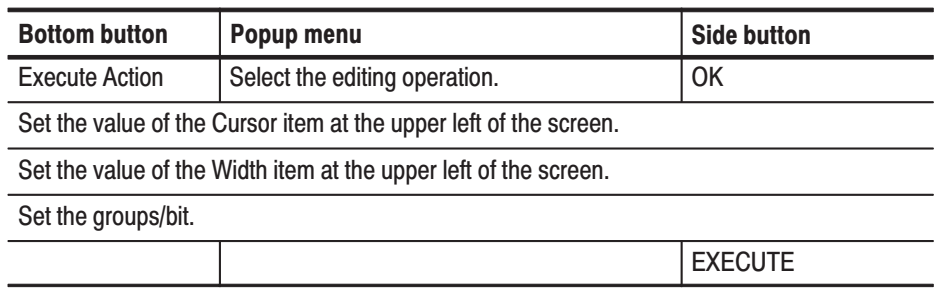

Use the following editing procedure when the area following the cursor is the object of the editing operation.

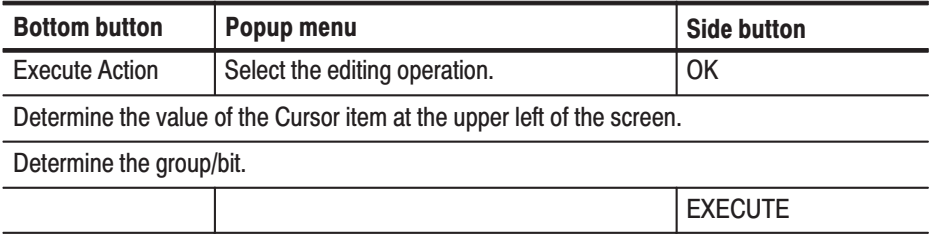

-*. Pressing the CLEAR MENU button clears the selected editing operation.*

Sets the range of groups or bits that will be the object of an editing operation executed by the **EXECUTE** button. **Set Scope** 

> The meaning of a scope element differs depending on the pattern data display format. For the timing and table display format, a element group is a single scope element. For the binary display format a single bit is a single scope element. Therefore in timing and table display, the number of bits that will be edited may change depending on which groups are within the selected range, even though the scope does not change as it is moved.

**Operation.** Set the scope

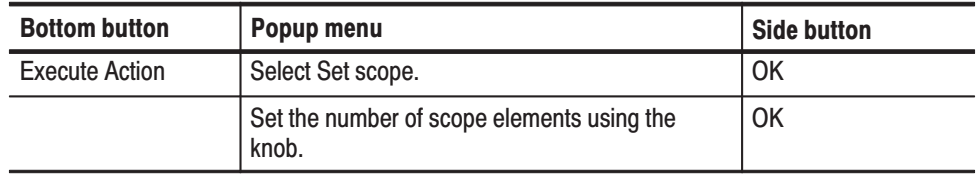

The cursor becomes the area cursor. The data in the editing range is deleted, and data is filled in at the end of memory in an amount equal to the amount of data deleted. The filled data (the tail) is set to 0. Note that the deleted data is inserted in the paste buffer and can be used as paste data. Cut

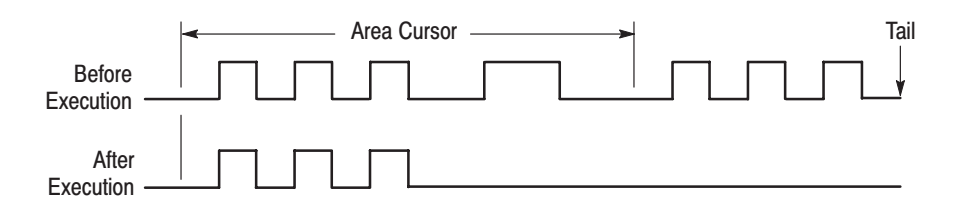

## Figure 3-20: Cut

- The cursor becomes the area cursor. The data in the editing range is copied to the paste buffer. The pattern data itself is not affected. Copy
- Inserts the data in the paste buffer at the current cursor position. The data after the cursor is moved to the rear by the length of the pasted data. After the data is moved, data that exceeds the set memory size is lost. **Paste-insert**

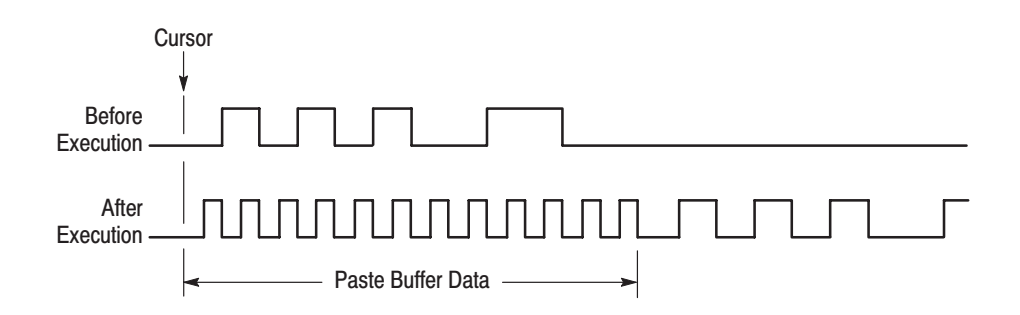

Figure 3-21: Paste - insert

#### Paste-replace

Writes the data in the paste buffer over the data starting at the current cursor position.

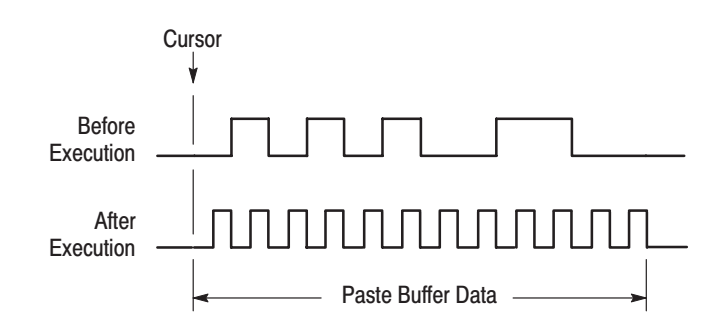

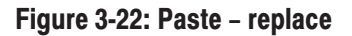

The cursor becomes the area cursor. All the data bits in the editing area are set to 1. **Set Data To High** 

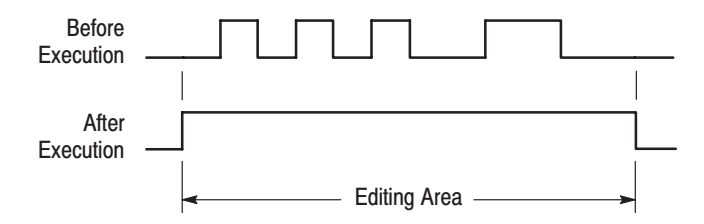

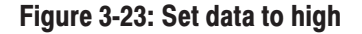

For example, this operation will set the value of a 3-bit group data item to 7H (hexadecimal).

The cursor becomes the area cursor. All the data bits in the editing area are set to 0. **Set Data To Low** 

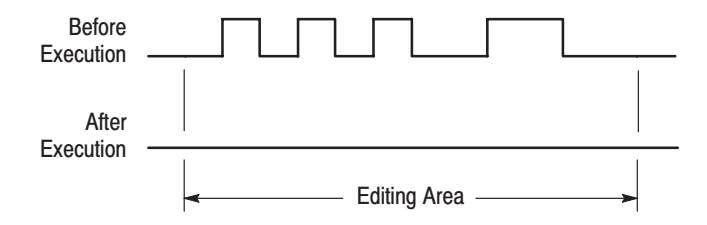

Figure 3-24: Set data to low

The cursor becomes the area cursor. The data following the cursor is moved to the rear by the amount specified for the editing area and the data in the editing area is set to 1. **Insert High Data** 

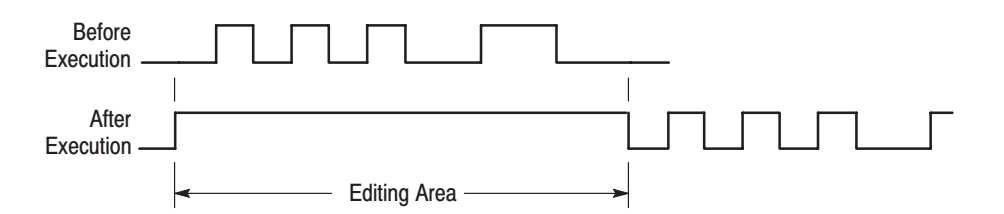

## Figure 3-25: Insert high data

The cursor becomes the area cursor. The data following the cursor is moved to the rear by the amount specified for the editing area and the data in the editing area is set to 0. **Insert Low Data** 

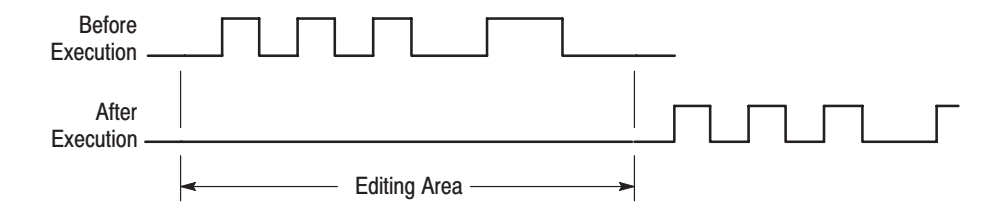

#### Figure 3-26: Insert low data

The cursor becomes the area cursor. The data in the editing area is inverted, i.e. 0 becomes 1, and 1 becomes 0. **Invert Data** 

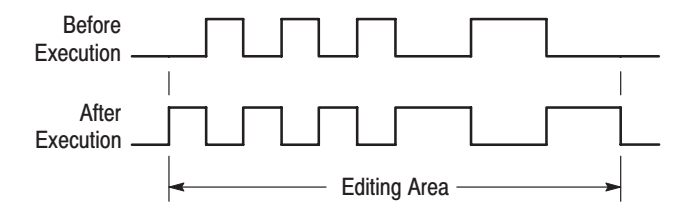

Figure 3-27: Invert data

For example, this operation will set the value of a 3-bit group whose original value was 4H (hexadecimal) to 3H.

Original data:  $100$  (binary)  $(= 4H)$ 

Inverted data:  $011$  (binary) (= 3H)

The function described here is for timing display format. The cursor becomes the area cursor. The area specified as the editing area is reordered in the group/bit direction in a mirror-image manner. This editing operation operates on bit units regardless of any group definitions. In display formats other than timing display (i.e., table and binary), the reordering is performed in the point direction. **Mirror Vertical** 

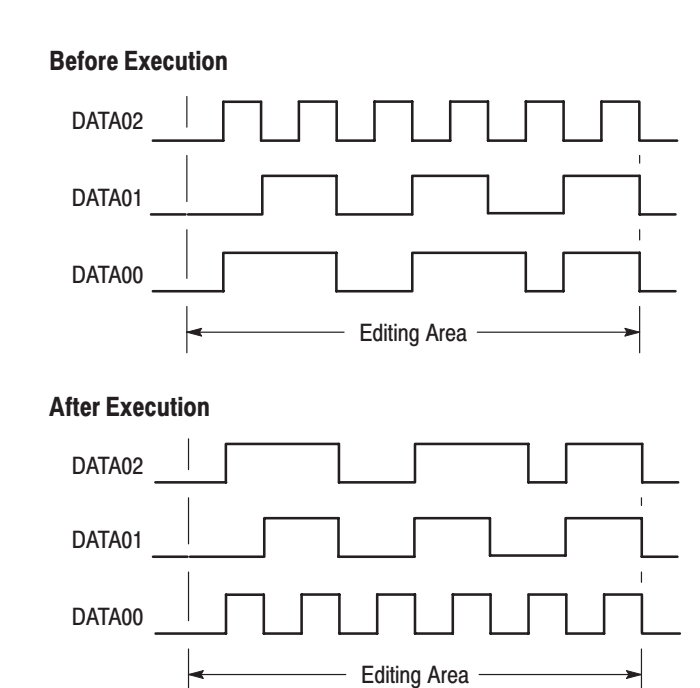

Figure 3-28: Mirror vertical

This function is for timing display format. The cursor becomes the area cursor. The area specified as the editing area is reordered in the point direction in a mirror-image manner. In display formats other than timing display (i.e., table and binary), the reordering is performed in the group/bit direction. **Mirror Horizontal** 

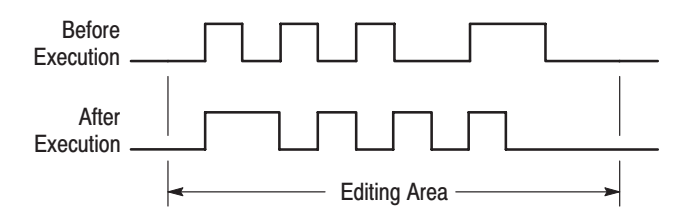

#### Figure 3-29: Mirror horizontal

The cursor becomes the area cursor. The data in the area specified as the editing area is magnified in the direction of the time axis. This function has one parameter, the magnification factor (**Mag Factor**). This can be set to any integer from 2 to 100. **Magnify** 

> For example, if **Mag Factor** is 2, then magnifying a data range with the data 0101 would give the data 00110011. This editing operation repeats each data item the number of times specified by the **Mag Factor** parameter.

The data following the edit area is moved to the rear from the editing area by the amount of the data increased due to the magnification. The data in the tail that exceeds the memory size is lost.

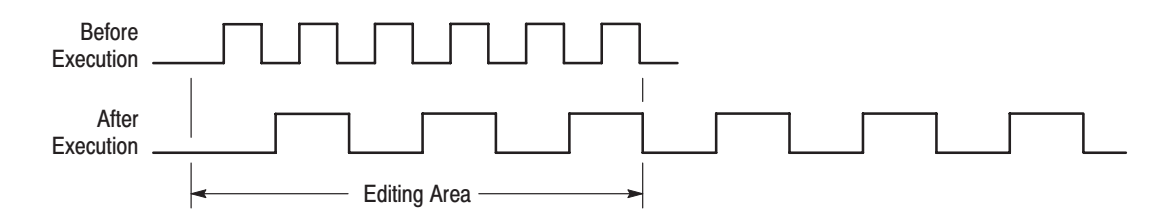

#### Figure 3-30: Magnify

The cursor switches to the point cursor, and the input position is indicated on the display. Data can then be changed by input of numeric values. As data is input, existing data at the input position is overwritten. **Numeric Input** 

> After selecting **Numeric input** from the **Action Menu**, step is set using the **Points/Step** popup window. A 'step' is the number of points that are set for each number that is input.

Then, the **EXECUTE** button is pressed to start input. Front panel keys are then pressed to set the required data values. The kind of input that is possible differs according to the display format, as shown in Table 3-8.

| <b>Display method</b> | <b>Input position</b>                                             | <b>Numeric input</b><br>type |
|-----------------------|-------------------------------------------------------------------|------------------------------|
| Timing                | Display of that group data value is selected.                     | Hexadecimal                  |
| Table                 | Data at the object position is displayed highlighted<br>(bright). | Hexadecimal                  |
| Binary                | Data at the object position is displayed highlighted<br>(bright). | Binary                       |

Table 3-8: Numeric input differences

Note that depending on how many bits there are in the group at which the input is currently directed, it is sometimes not possible to input the full range of hexadecimal digits. For instance, if the group is only three bits wide, it is not possible to input a digit larger than 7.

Input of each data value finishes, and the data is set, when the number of input digits is sufficient to set all the bits in the group. There is no need to press the enter button.

When the scope is only one group deep (or one bit deep for binary format), the cursor moves along the data by the number of points in a step for each input operation. The next input operation will then set the data at the new cursor position for the same group.

However, when the scope is more than one group deep (or more than one bit deep for binary format), the cursor does not immediately move. Instead, the next input action will be directed at the next group down (or to the right). Only when input to the last group in the scope is complete does the cursor move along the data.

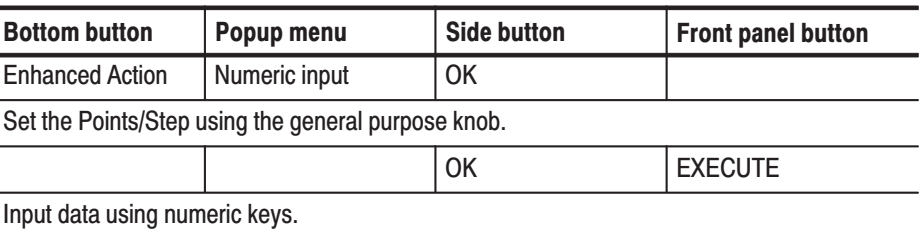

Operation. Actions for performing numeric input

The DG2020A provides several methods for the shifting of data in timing, table, or binary display. **Shifting** 

**Timing.** In timing display you can shift data using any one of the following:

- Ē. Shift left (add zero)
- E Shift right (add zero)
- Ē. Shift left
- L. Shift right

The cursor becomes the area cursor. The data inside the editing area is shifted one point to the left or right. Data that overflows the edit area is lost. If you select any one of the add zero selections, zeros are added at the right or left. If you select shifting without adding zeros, values added at the right or left are equal to the right or left-most values for each bit in the edit area when shifting started.

Figures 3-31, 3-32, 3-33, and 3-34 illustrate the different shifting selections for timing.

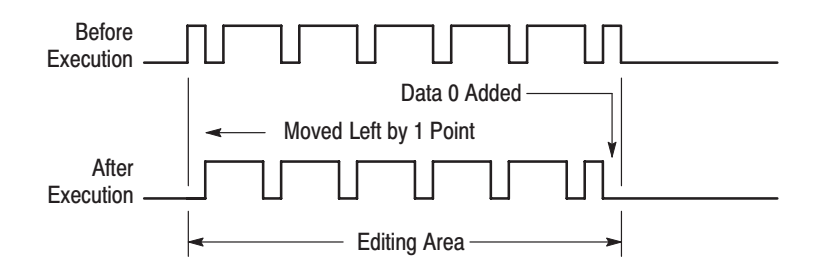

Figure 3-31: Shift left (add zero)

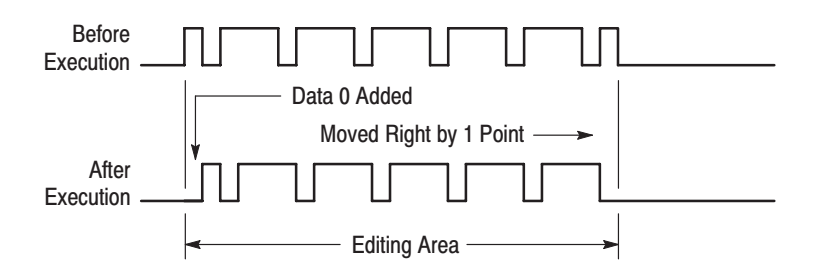

Figure 3-32: Shift right (add zero)

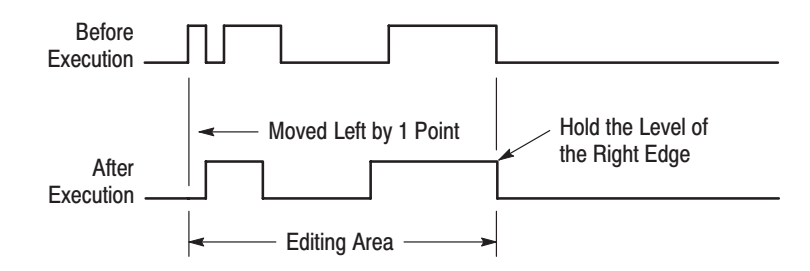

Figure 3-33: Shift left

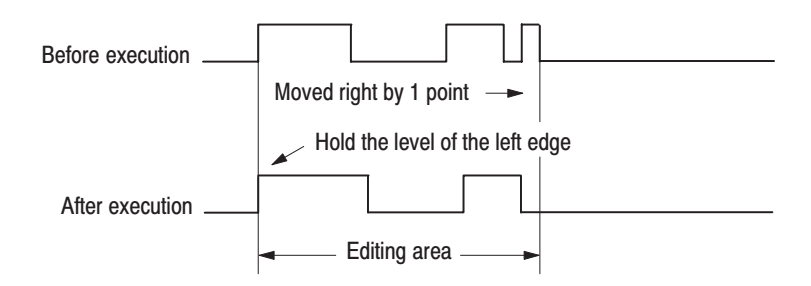

#### Figure 3-34: Shift right

If a shifting operation is selected when the **Select arrow key function** item is selected in the **Settings** menu, data can be shifted to the left or right with the arrow buttons.

Table and Binary. In the table and binary displays you can shift data using any of the following:

- I. Shift up (add zero)
- п Shift down (add zero)
- E Shift up
- ٠ Shift down

The cursor becomes the area cursor. The data inside the editing area is shifted one point up or down. Data that overflows the edit area is lost. If you select any one of the add zero selections, zeros are added to the top or bottom. If you select shifting without adding zeros, values added at the top or bottom are equal to the top or bottom-most values for each bit in the edit area when shifting started.

If a shifting operation is selected when the **Select arrow key function** item is selected in the **Settings** menu, data can be shifted up or down with the arrow buttons.
The DG2020A provides several methods for rotating data in timing, hexadecimal, or binary display. **Rotating** 

Timing. In timing display you can rotate data using any one of the following:

- Ľ. Rotate left
- g, Rotate right

The cursor becomes the area cursor. The data inside the editing area is rotated one point to the left or right. Data that overflows the editing area cycles around and is added at the left or right of the edit area. Figures 3-35 and 3-36 illustrate the different rotating selections for timing.

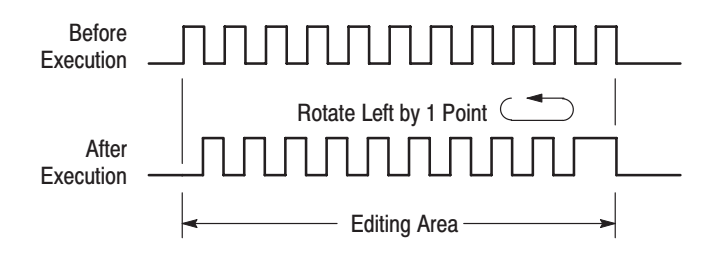

Figure 3-35: Rotate left

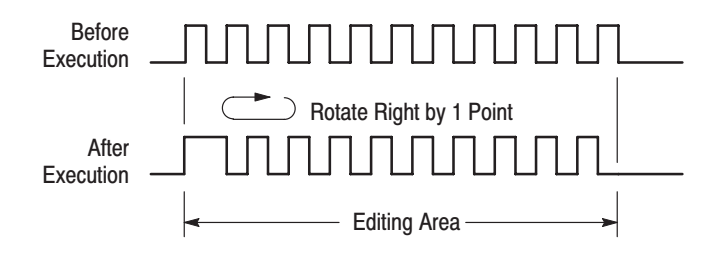

### Figure 3-36: Rotate right

If **Rotate region left/right** is selected when the **Select arrow key function** item is selected in the **Settings** menu, data can be rotated to the left or right with the arrow buttons.

Table and Binary. In the table and binary displays you can rotate data using any of the following:

- $\blacksquare$ Rotate up
- I. Rotate down

The cursor becomes the area cursor. The data inside the editing area is rotated by one point up or down. Data that overflows the editing area cycles around and is added to the top or bottom of the edit area.

If **Rotate region up/down** is selected when the **Select arrow key function** item is selected in the **Settings** menu, data can be rotated to the up or down with the arrow buttons.

### **Creating Standard Pattern Data**

Table 3-9 and Figure 3-37 present descriptions and examples of the standard pattern data.

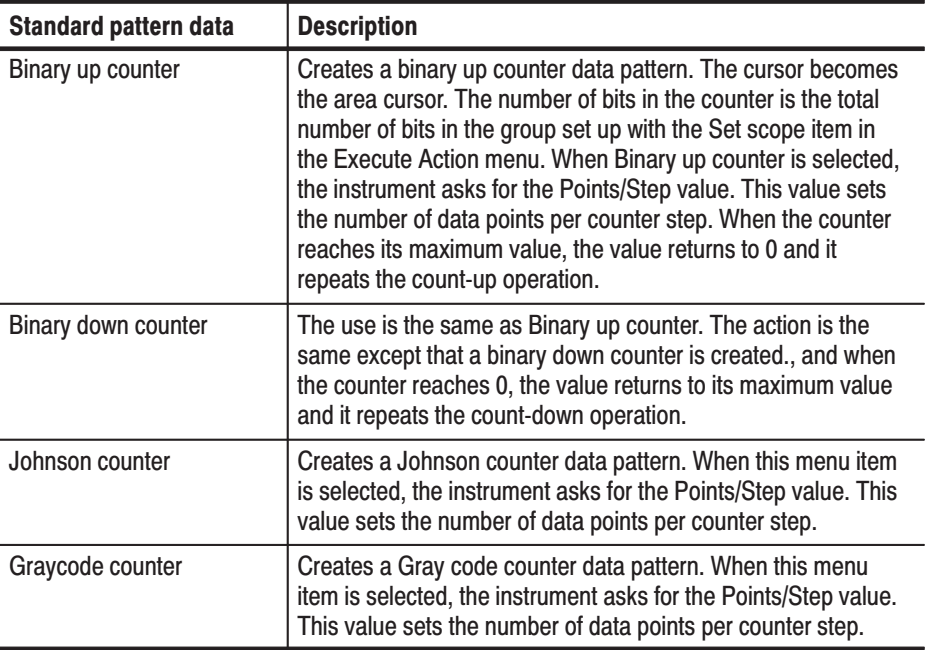

#### Table 3-9: Standard pattern data descriptions

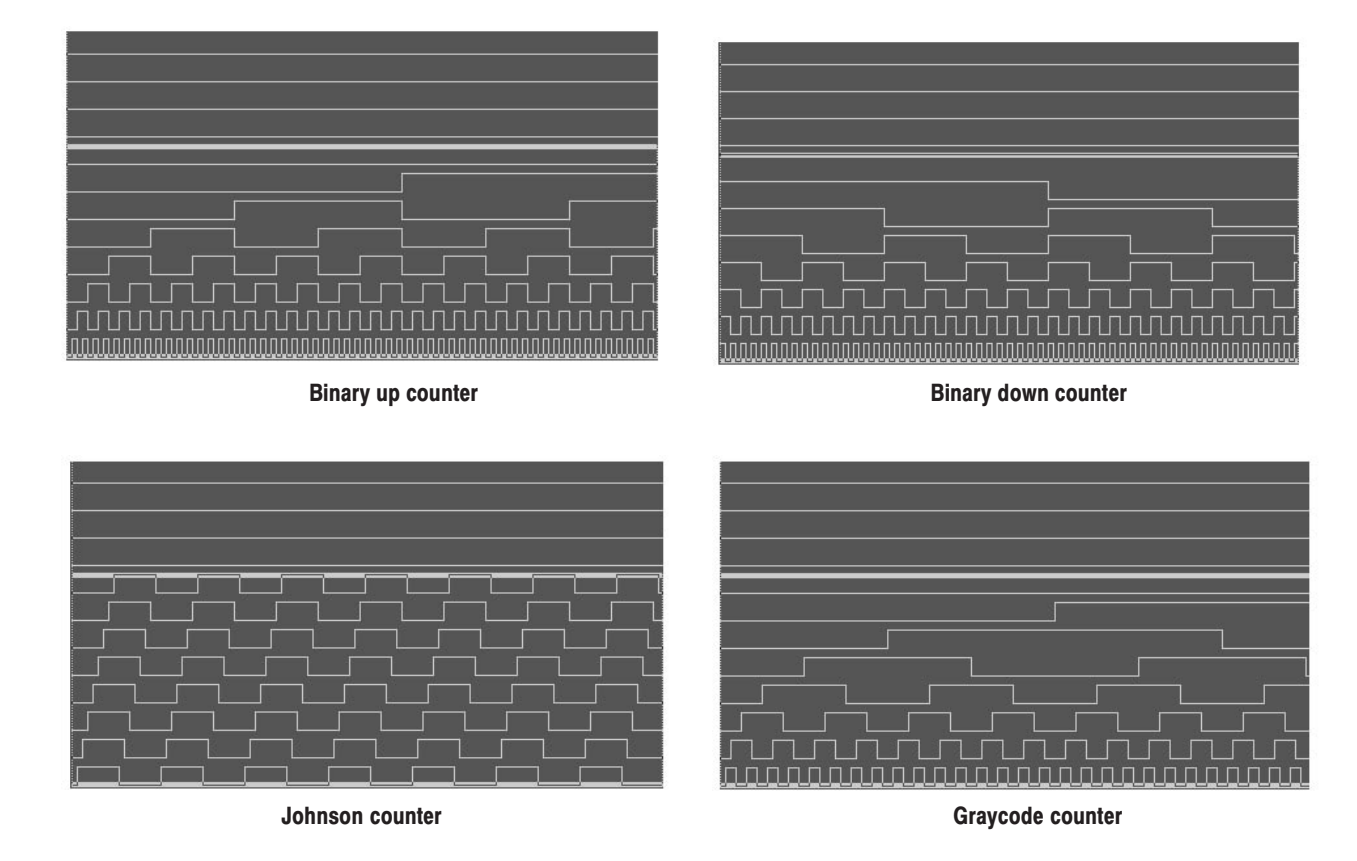

### Figure 3-37: Standard pattern data

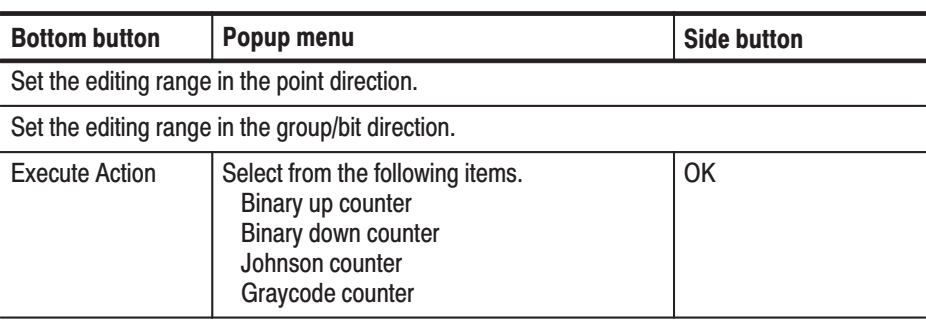

### Operation. Creating the standard pattern data

### **Enhanced Action Menu**

The Enhanced Action menu uses special editing functions. When All is selected from the Region side menu the whole area is edited, and when Entered is selected from the Region side menu, From and Size parameters can be specified.

**Clock Pattern** Generates a clock pattern. The edit object can be any bit. Figure 3-38 shows the creation of a clock pattern enclosed in a frame and the generation of the pattern in the target bit.

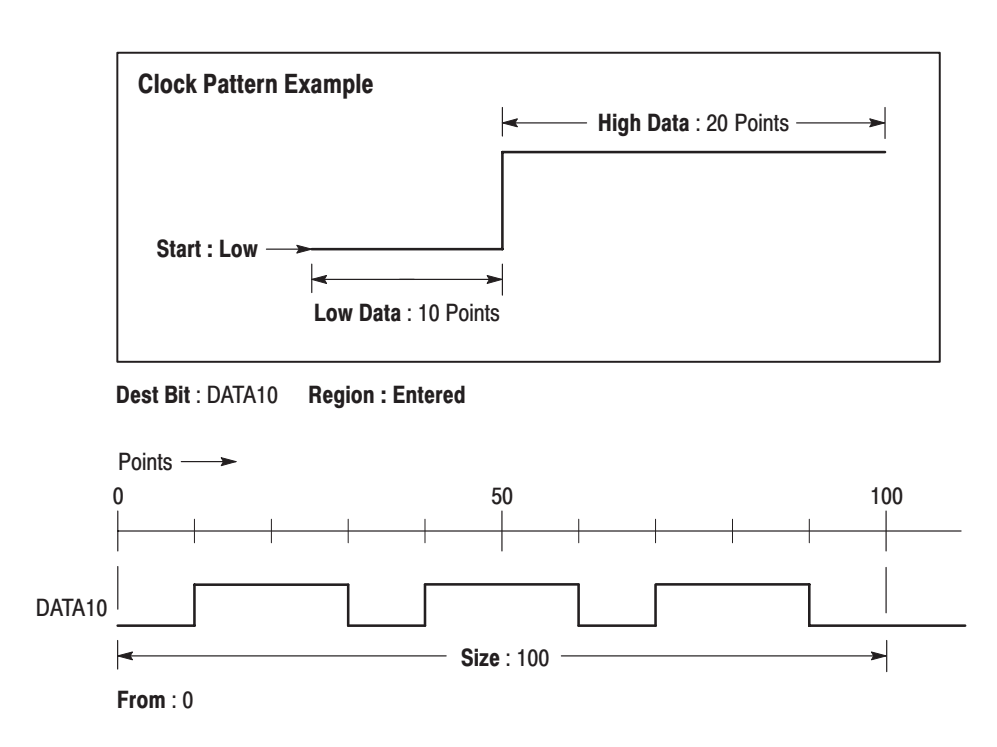

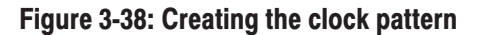

### Popup Menu.

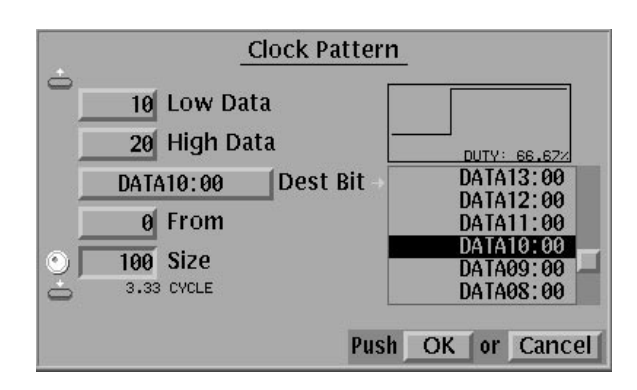

### Figure 3-39: Clock pattern popup menu

Table 3-10 describes the parameter items.

### Table 3-10: Parameter items

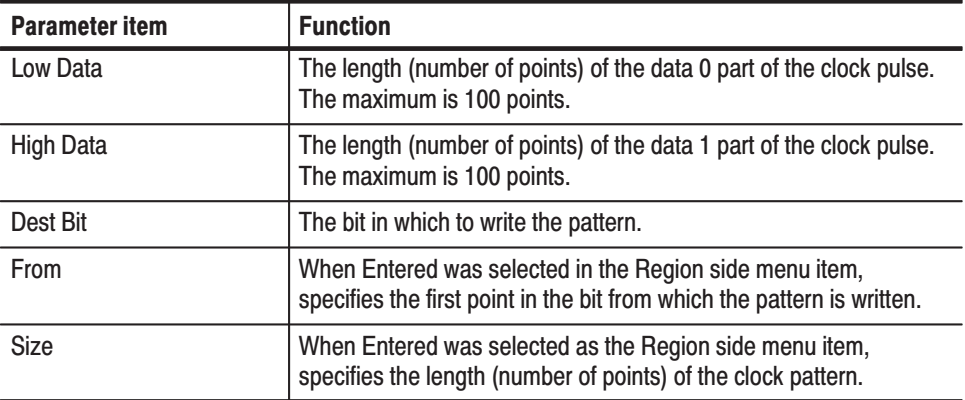

### **Side Menu**

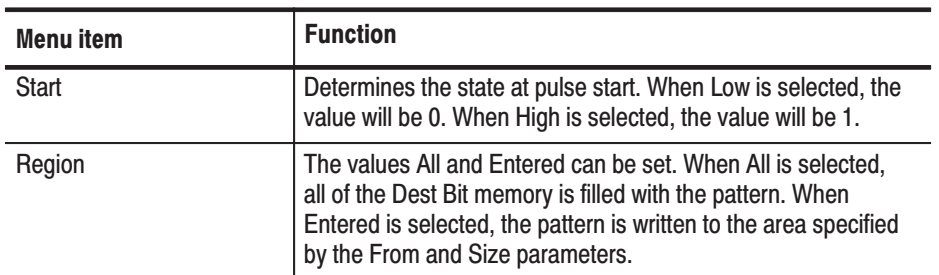

### Operation. Generate a clock pattern

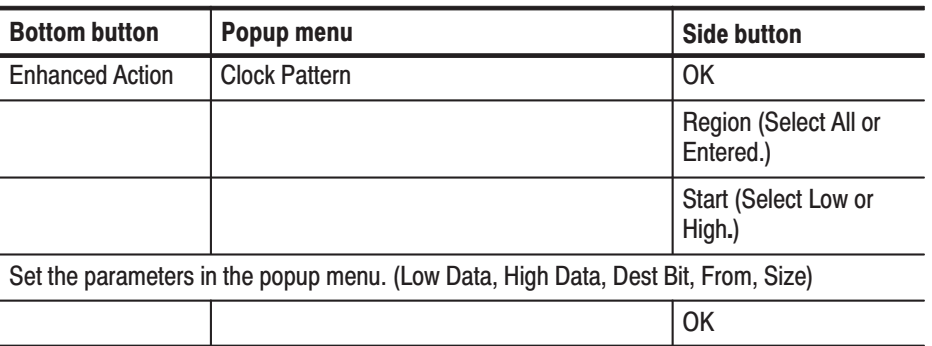

Sets up the configuration for the pseudo random pulse generator that uses a shift register. **Shift Reaister Generator** 

> The shift register pseudo random pulse generator consists of a register with between 1 and 32 bits and a feedback loop. This feedback loop takes the value that is shifted out of the register, performs the exclusive OR with one or more bits within the register, and places the result in the first bit of the register. The position at which an exclusive OR is set is called a tap, and certain tap configurations produce series that are the longest possible. The data generated by such a configuration is called an M-series. If the number of stages in the shift register is n, then an M-series pseudo random signal will have a length of  $2<sup>n</sup>$ -1.

Create a simple register and tap setup as follows:

- $\blacksquare$ Register length: 3
- $\blacksquare$ Register value: 101
- п Set the tap with the **Maximum Length Taps** item.

Figure 3-40 shows the output for the above settings.

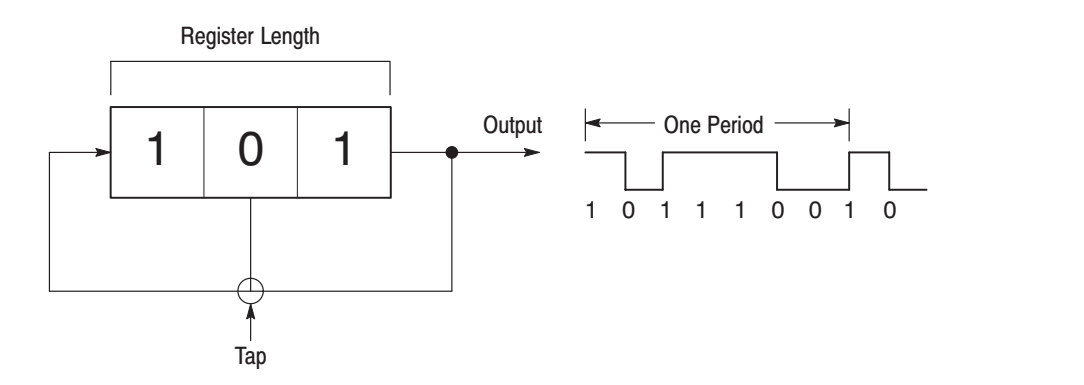

Figure 3-40: Register value and tap setting example

### Popup Menu.

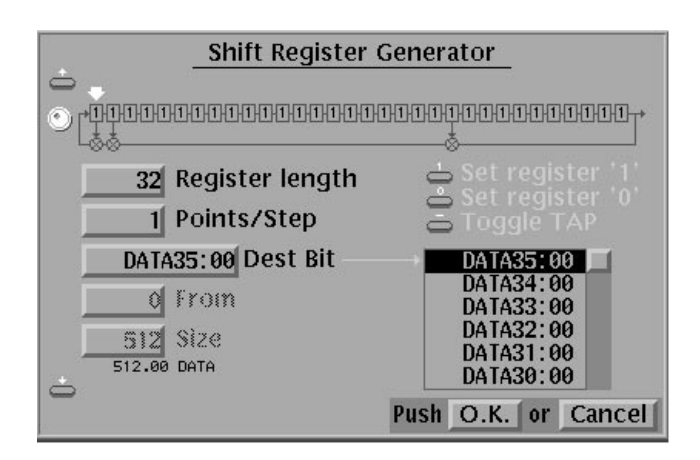

### Figure 3-41: Shift register generator popup menu

Table 3-11 describes the parameter items.

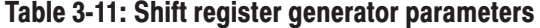

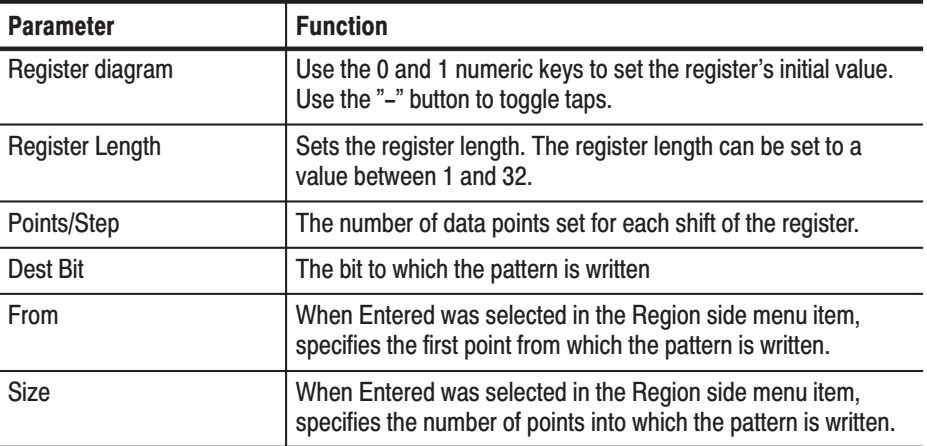

### **Side Menu**

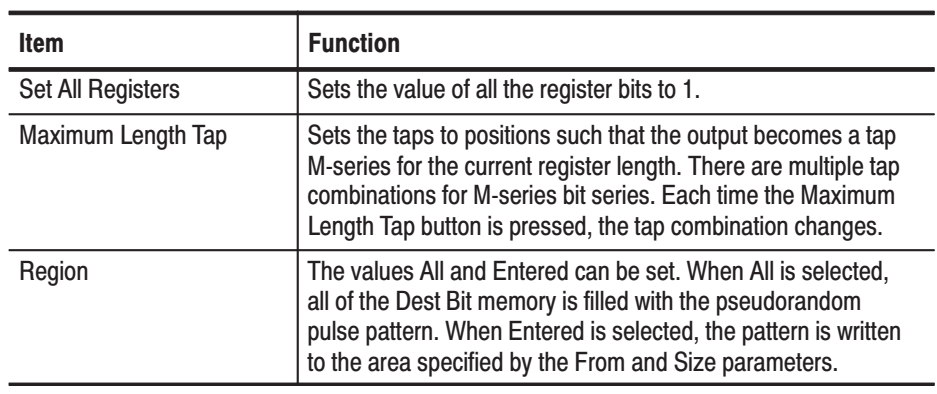

**Operation.** Set the register value input and taps

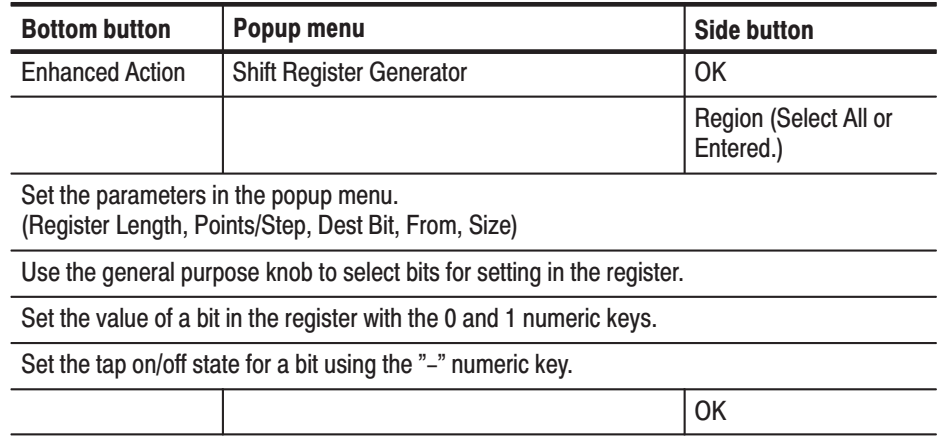

**Logical Operation** Performs a logical operation between pattern data in two (source) bits, and replaces the data in a destination bit with the result. Figure 3-42 shows an example of a logical operation where the AND operator was selected.

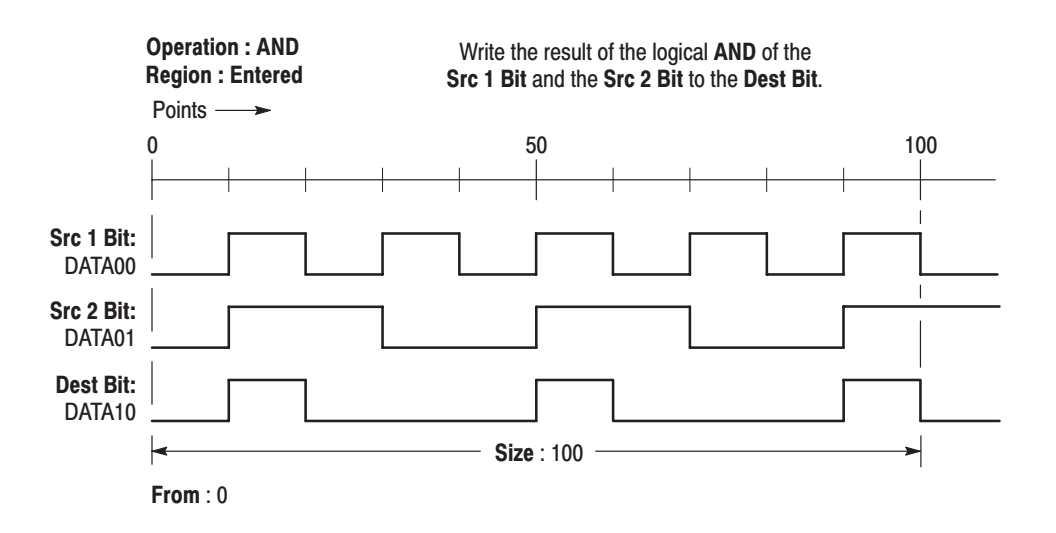

### Figure 3-42: Logical operation example (AND)

### Popup Menu.

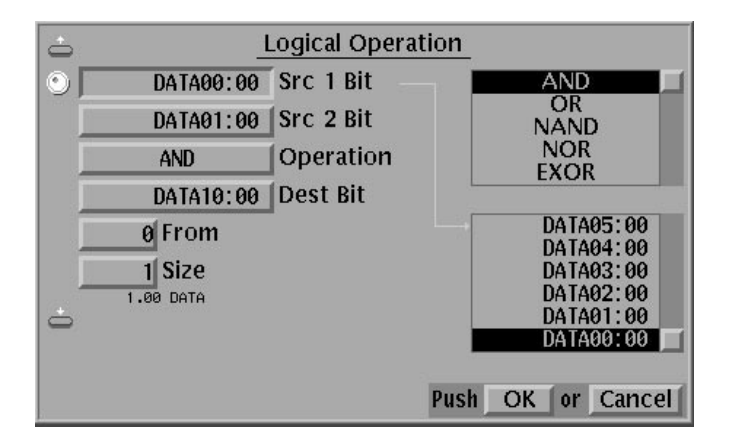

### Figure 3-43: Logical operation popup menu

Table 3-12 describes the parameter items.

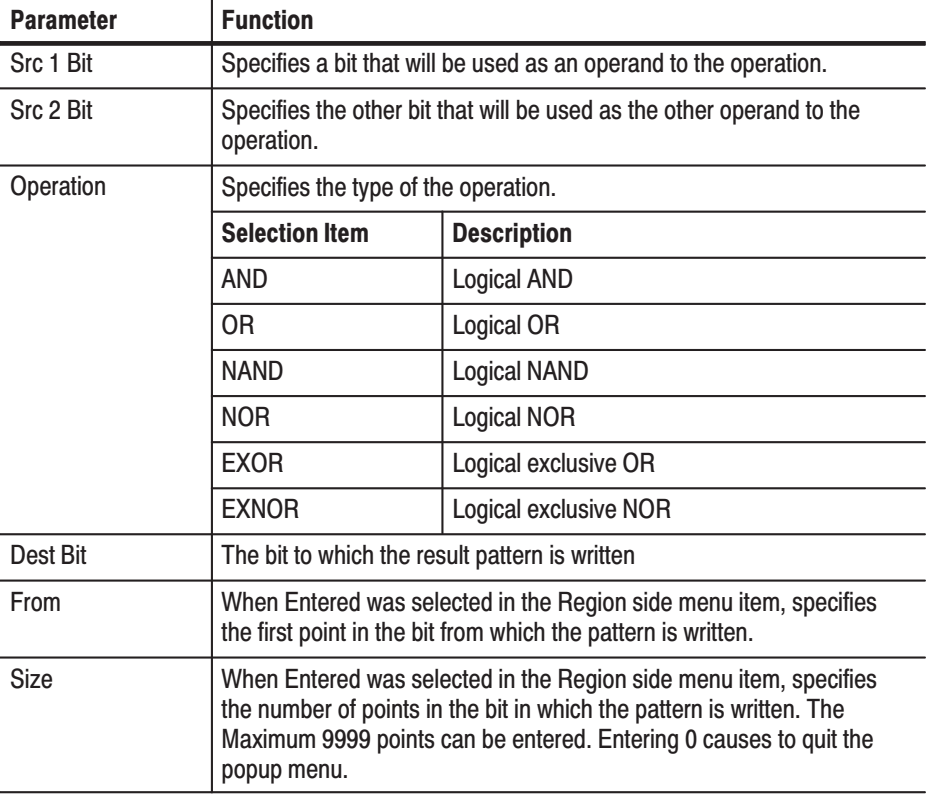

### Table 3-12: Logical operation parameters

**Operation.** Apply a logical operation to two data items

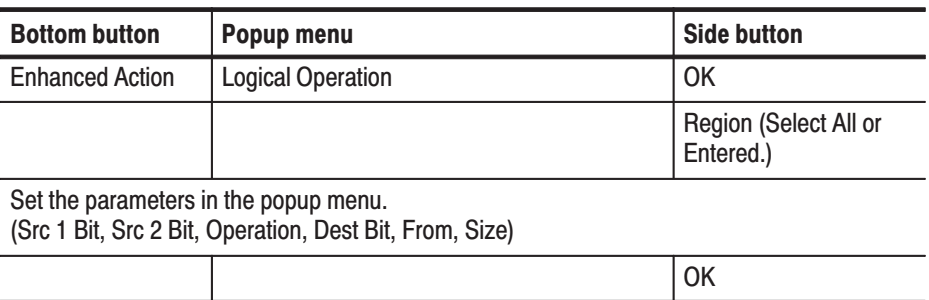

### **Bit Operation**

Copies or moves data between bits in the specified area.

### Popup Menu.

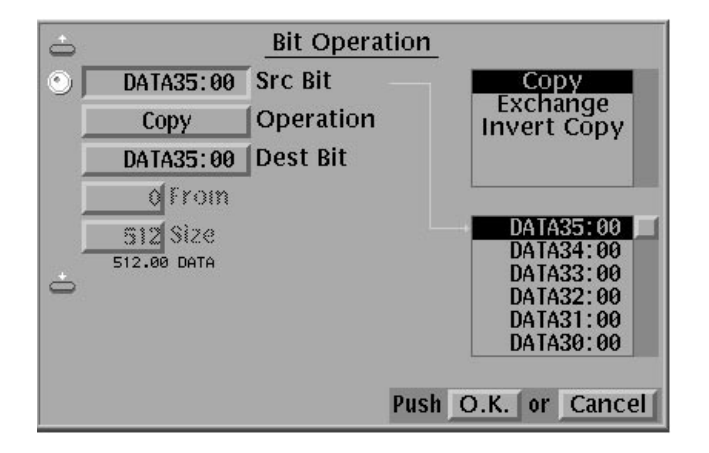

### Figure 3-44: Bit operation popup menu

Table 3-13 describes the parameter items.

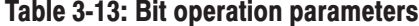

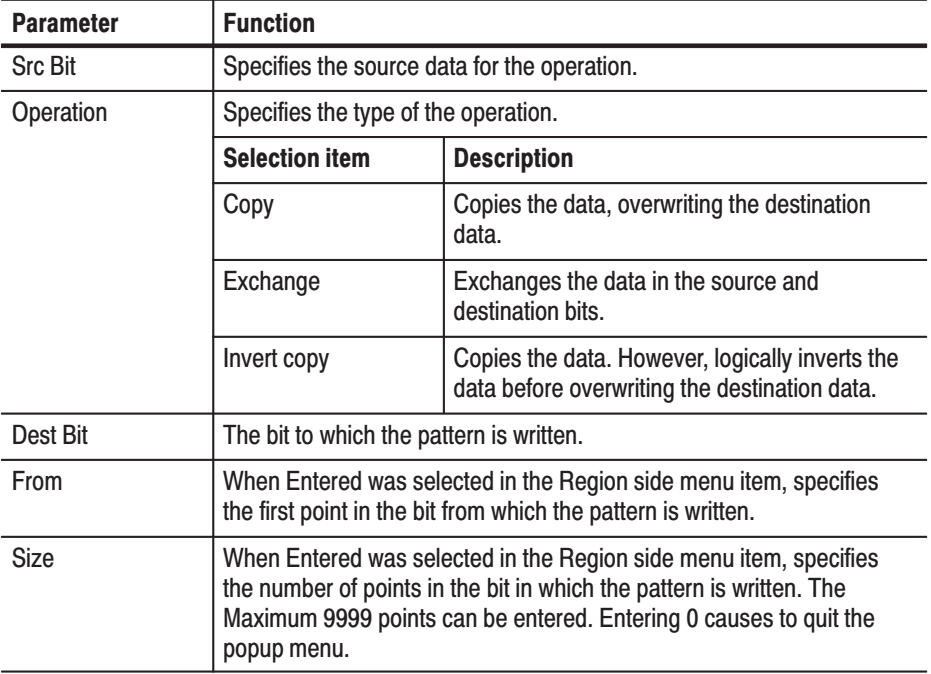

### Operation. Move or copy pattern data

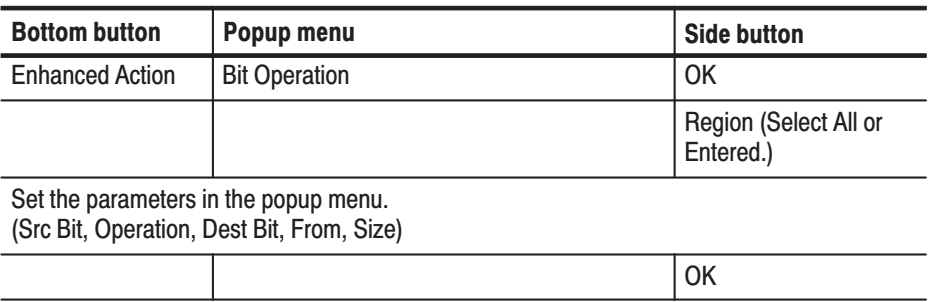

Converts data in the source by writing specified output data to the destination as one of a set patterns is found in the source data. **Serial Code Converter** 

> Refer to *Conversion Table Examples* on page C-6 for examples of how to convert pattern data to different format.

Popup Menu. The menu for setting the bit and area that will be the code conversion source data, and the bit and area where the result of the code conversion will be written is displayed using the following operation. (See Figure 3-45.) Select the item with the up and down arrow buttons, and use the general purpose knob and the numeric keys to set the parameter value.

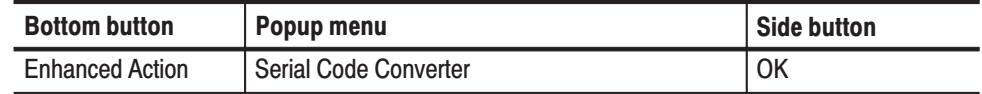

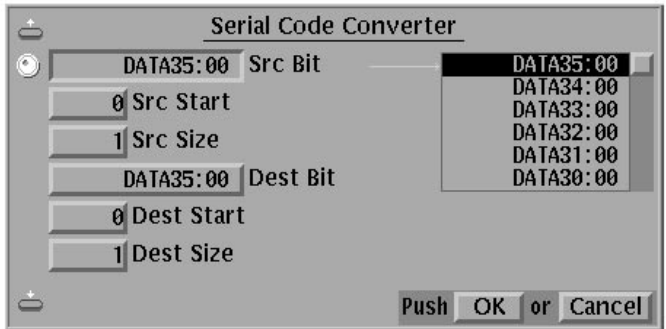

### Figure 3-45: Serial code converter menu

Table 3-14 describes the parameter items.

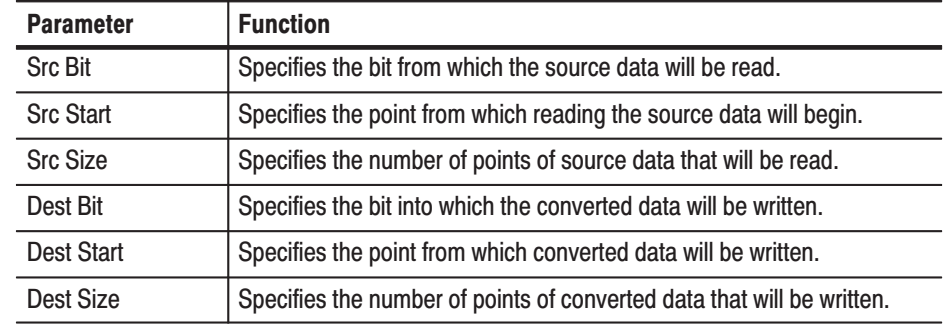

#### Table 3-14: Serial code converter parameters

Pressing the **OK** side button starts the conversion.

#### **Side Menu**

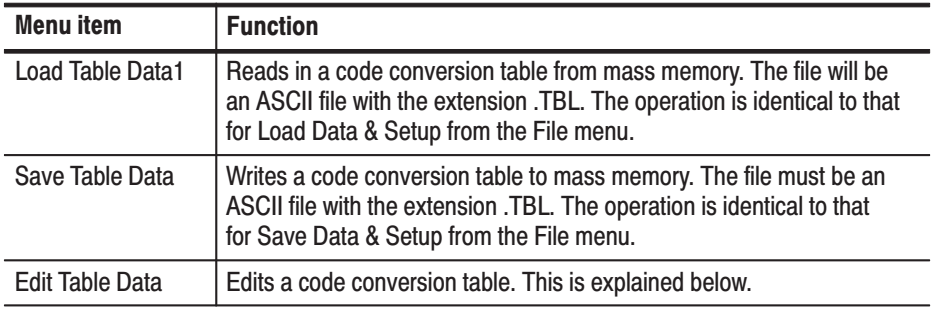

Code Conversion Table Editing. Figure 3-46 shows the Edit Code Table menu, which is displayed when the **Edit Table Data** side menu item is selected. The **SOURCE CONDITION** section of this table defines the templates used for pattern matching. The instrument compares these templates with data sequences in the source data to find matching patterns.

**NOTE**. The data code conversion table files are arranged in essentially the same *manner as displayed on the table editing screen. In these files a comma is used to delimit fields, and CR+LF to delimit lines. No spaces appear in the file.*

Pattern matching is performed in order starting at the top of the table. Pattern matching is more reliable if templates with more bits (longer templates) appear towards the top of the table.

The matching process moves along the input data as follows. The current position is set to the start point, and the table is used to find a match for the data at that position. When a match is found, the output code for that template is written to the destination. The current position is then moved on by the width of the pattern in the **CURRENT** column. The process then repeats.

This continues until the destination is full. If the end of the input data is reached before the destination is full, the current position returns to the start point in the source data.

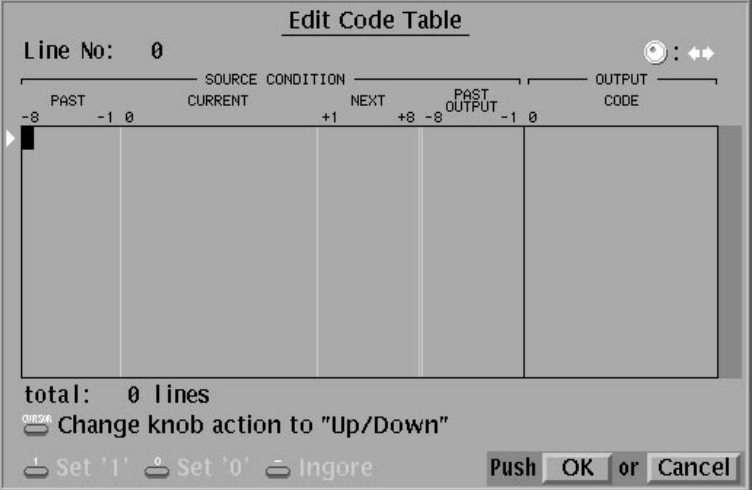

### Figure 3-46: Edit code table menu

Table 3-15 describes the parameter items in the Edit Code Table menu.

Refer to Conversion Table Examples on page C-6 for examples of how to convert pattern data to different format.

### Table 3-15: Edit code table parameters

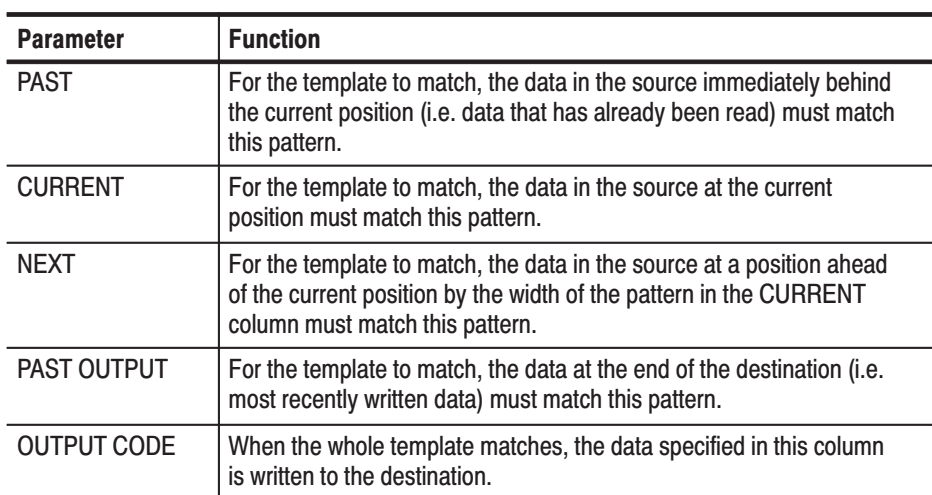

#### **Sub Menu**

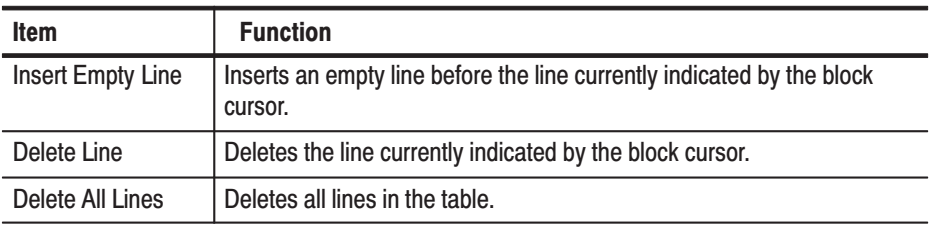

**NOTE**. The maximum size of the table data is 1024 lines.

**Operation.** The procedure for editing a code conversion table is as follows: The four arrow buttons are used to move the cursor. The general purpose knob can also be used for cursor movement. The **CURSOR** button causes the general purpose knob to switch between controlling vertical and horizontal movement. Use these procedures to move the cursor to the target location and then use the numeric keys to edit the data. Table 3-16 lists the roles of the numeric keys.

### Table 3-16: Numeric key description

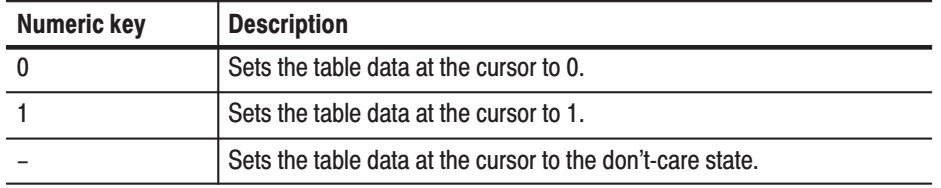

The delete key clears the table data in the area that contains the cursor.

Sometimes, data at positions other than the cursor position may be changed. For example, pressing 0 or 1 near the center of the **SOURCE CONDITION**'s **CURRENT** field when the field is empty changes data from the start of that area to the cursor position.

### **Make Sequence Menu**

A sequence is a list of data pattern blocks and/or subsequence tasks. The DG2020A executes sequences in the order listed. In the sequence table, repeat count, trigger wait, event jump and calling subsequences are used, as well as placing the blocked patterns in a order.

- $\blacksquare$  A patterned data or subsequence can be defined in each line in the sequence table.
- Ē. A line can be repeated on output from 1 to 65536 times or infinitely.
- п A line can wait trigger event for output.
- п A line can be jumped to a specified line by the trigger of event signal.

Figure 3-47 shows an example of a sequence. In this example, two subsequences SUB1 waiting trigger event, a blocked pattern data BK1 to be infinitely repeated and jumped to the line 3 on event signal, and blocked pattern data BK4 are defined.

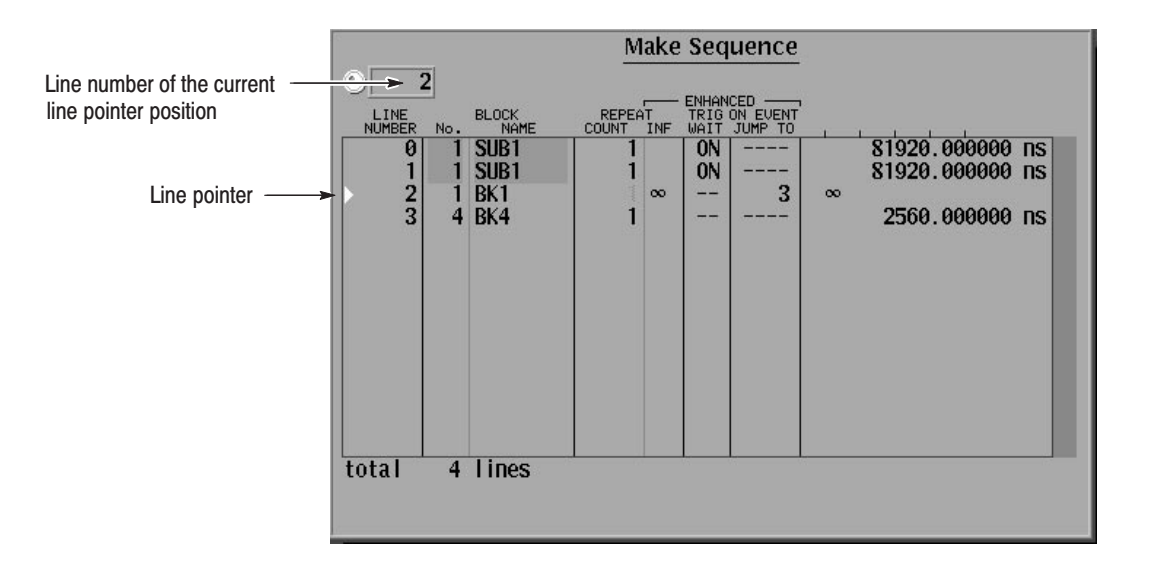

Figure 3-47: Make sequence menu and a sequence example

NOTE. Enhanced columns in Figure 3-47 does not become effective unless the *run mode is not set to Enhanced. For enhanced mode, refer to* Run Mode Menu *on page 3-73.*

As already stated, sequence can call subsequences. Each subsequence is composed of blocked patterns with specified repeat count.

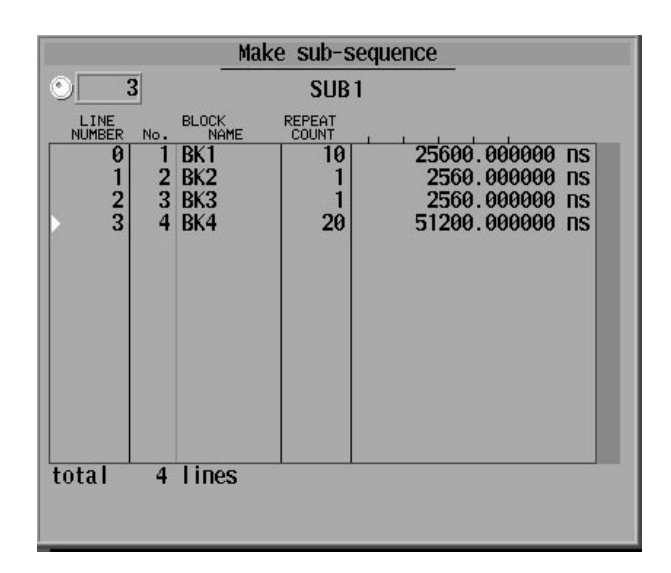

Figure 3-48 shows an example of a subsequence. This subsequence is called by the sequence shown in Figure 3-48.

### Figure 3-48: Make sub-sequence menu and a subsequence example

**NOTE**. More than 2,048 lines can be input in the Sequence table. However, only *first 2,048 steps expanded in the sequence memory are effective and no error message may not be displayed when executed. For detail about the number of steps, refer to* Sequence Memory Usage *on page 3-58.*

Inserts a new sequence step at the position of the line pointer. **Insert** 

Operation. Insert a sequence step

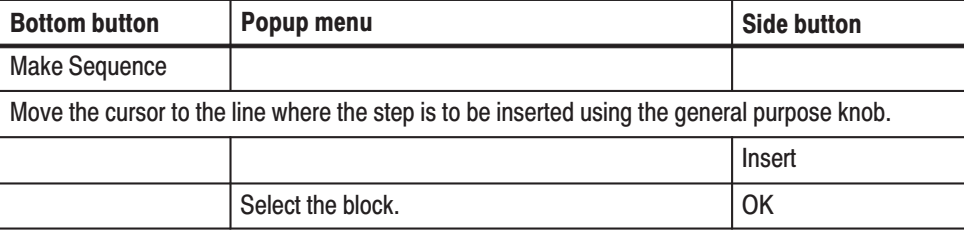

**Delete** Deletes the sequence step at the position of the line pointer.

**Operation.** Delete a sequence step

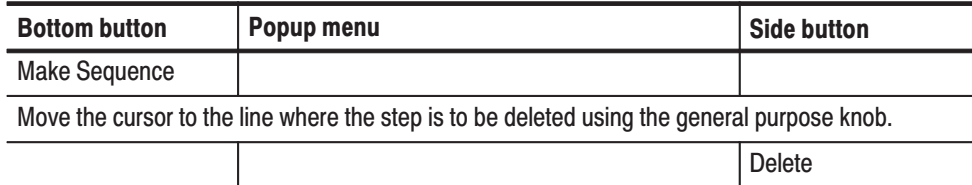

**Repeat Count** Sets the block repeat count for the step at the position of the line pointer.

**Operation.** Set the block repeat count for the step

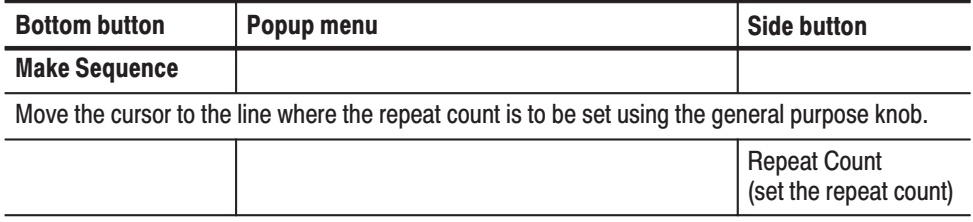

**Set Enhanced Control** Sets up the sequence control options that become valid when the instrument is in enhanced mode. See the Enhanced item in the Run Mode menu of the SETUP for the enhanced operation.

### **Sub Menu**

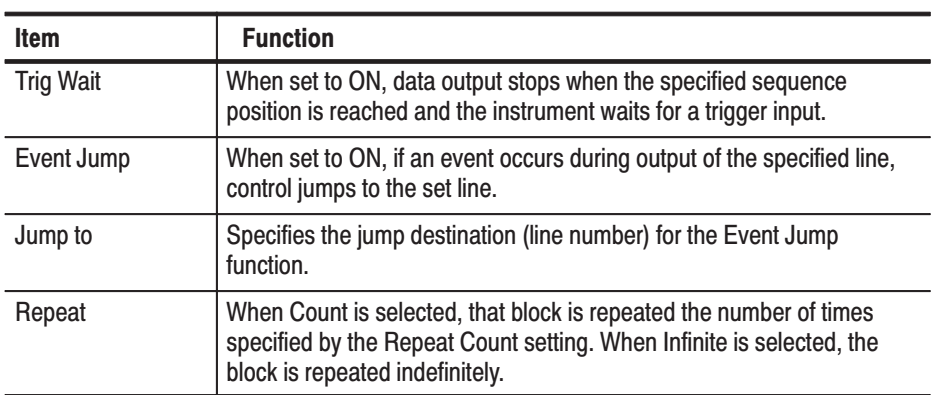

#### Deletes and registers sequences. **Special**

### **Sub Menu**

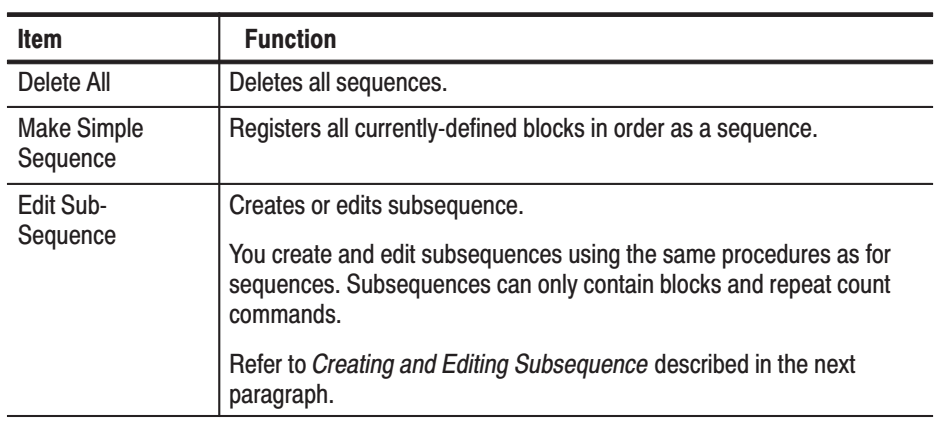

### **Creating and Editing Subsequence**

You can newly create a subsequence or edit existed a subsequence. Use the menu items under the **Edit Sub-Sequence** menu item.

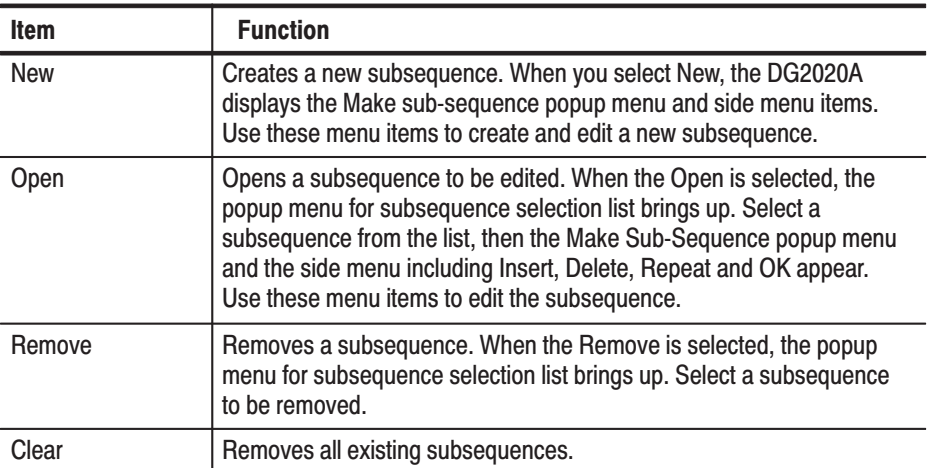

The following list describes limitations on using subsequences:

#### $\blacksquare$ **Subsequences**

- Each line can contain only one data pattern block
- g, Each line can be repeated up to 65,536 times
- I. Each subsequence can contain up to 256 lines
- $\blacksquare$ You can define up to 50 subsequences

**Limitations on Using** 

Sequence memory usage. Sequence memory controls the maximum number of subsequence calls and their repeat counts that can be run. When you run a sequence, the DG2020A compiles the sequence and subsequence lines into internal codes that are stored in the sequence memory. The DG2020A then uses the sequence memory code to output the block data. There is one internal code item for each sequence line except for lines that contains a subsequence call.

For subsequence calls without a repeat count, the DG2020A compiles a number of internal code items equal to the number of lines in the subsequence.

For subsequence calls with a repeat count, the DG2020A compiles a number of internal code items equal to the repeat count for that subsequence call times the number of lines in the subsequence. For example, if a sequence line has a subsequence call with the repeat count of 25 and that subsequence has two lines, the DG2020A generates 50 internal code items for that sequence line and stores them in the sequence memory. This occurs for each subsequence call. The figure below illustrates how the DG2020A compiles the sequence and subsequences into the internal codes and stores them in the sequence memory.

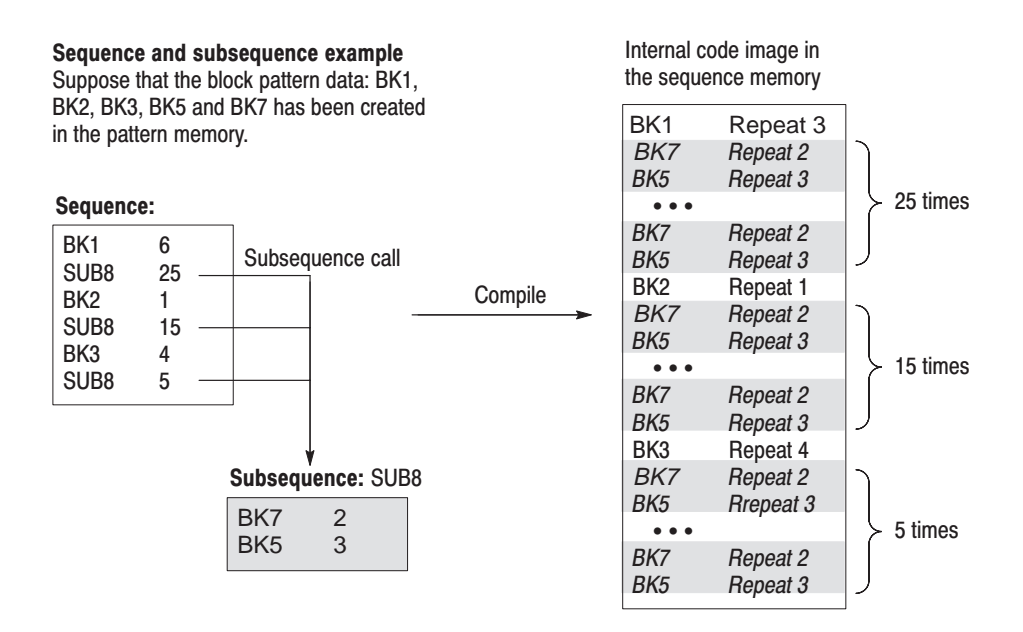

Defining subsequence calls with large repeat counts can generate internal code that consumes a large amount of sequence memory. This can result in insufficient memory errors. The DG2020A does not check for sequence memory availability errors. If you run a sequence and the DG2020A displays a memory error message, reduce the number of subsequence calls, number of repeat counts and/or number of lines in the subsequences.

**NOTE**. The maximum step size of the sequence, including sequence and subse*quences, is 2048.*

In enhanced mode the sequence program can jump to the line number set in the **Event Jump** field in response to an event input from the pod when the output reaches the end of the block in the block field. This is called the event jump function. **Event Jump Function** 

> The event jump function can be applied to any line in the sequence program with the **Make Sequence** menu **Set Enhanced Control**  $\rightarrow$  **Event Jump** menu item.

In enhanced mode, after the block data for a sequence program for which the event jump function has been set has finished outputting, the DG2020A determines whether to perform an event jump.

The fact that an event request occurred is stored in a flip-flop in the pattern control circuit when either a low level to high level transition occurs in the pod event input, or the front panel **STEP/EVENT** button is pressed.

Then, when the end of the output of the block in a line for which the **Event Jump** item is set approaches, the DG2020A checks the state of that flip-flop, activates the event jump operation, and clears the flip-flop. Keep it in mind that, even in the trigger wait state and during the output of data for a block for which the **Event Jump** item was set to off, a rising edge in the signal applied to the event input is seen as an event request, and causes the next event jump operation to occur.

The event jump operation occurs even if the block pattern has not been output for the number of repeats set in the sequence program. When an event jump operation occurs, a positive TTL-level pulse 8 clocks wide is output from the front panel event output connector 22 clocks before the block pattern switches.

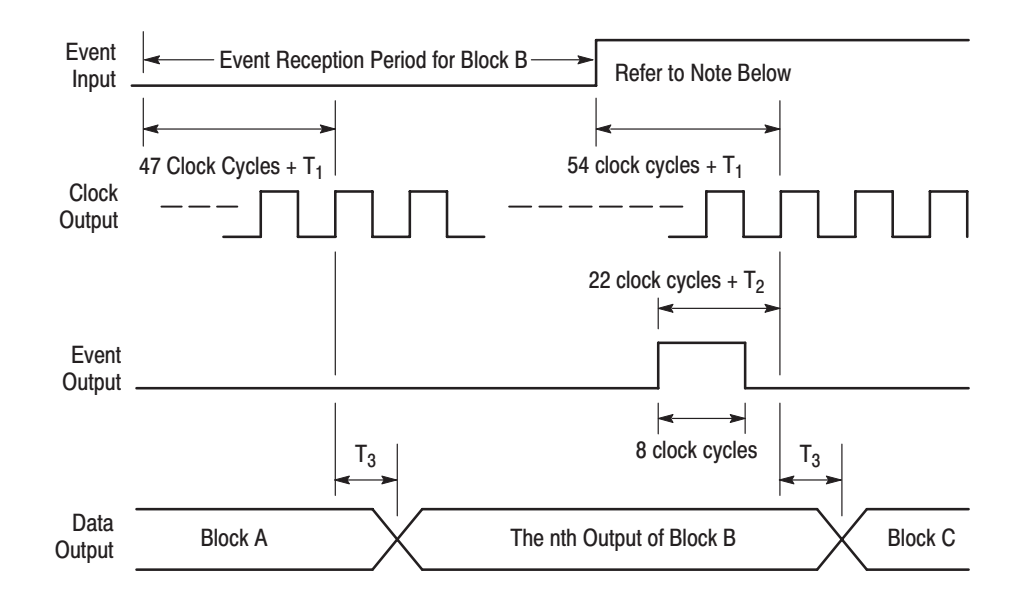

n: A value between 1 and the value determined by the iteration count

 $T_1$ : A delay time mainly determined by the pod

 $T_2$ : The event output delay time

T<sub>3</sub>: The delay time between clock output and data output

### Figure 3-49: Event jump operation timing

### **Undo**

Reverses editing operations performed on the data. Immediately after the Undo function is used, executing Undo again executes the reversed editing operation.

# **SETUP Menu**

The bottom menu for the **SETUP** menu includes the **Group Assign**, **Pod Assign**, **Level/Delay**, **Pod Control**, **Run Mode**, **Trigger**, and **Oscillator** items. This section describes these items. Table 3-17 lists the functions of the **SETUP** menu items and the pages where their documentation appears.

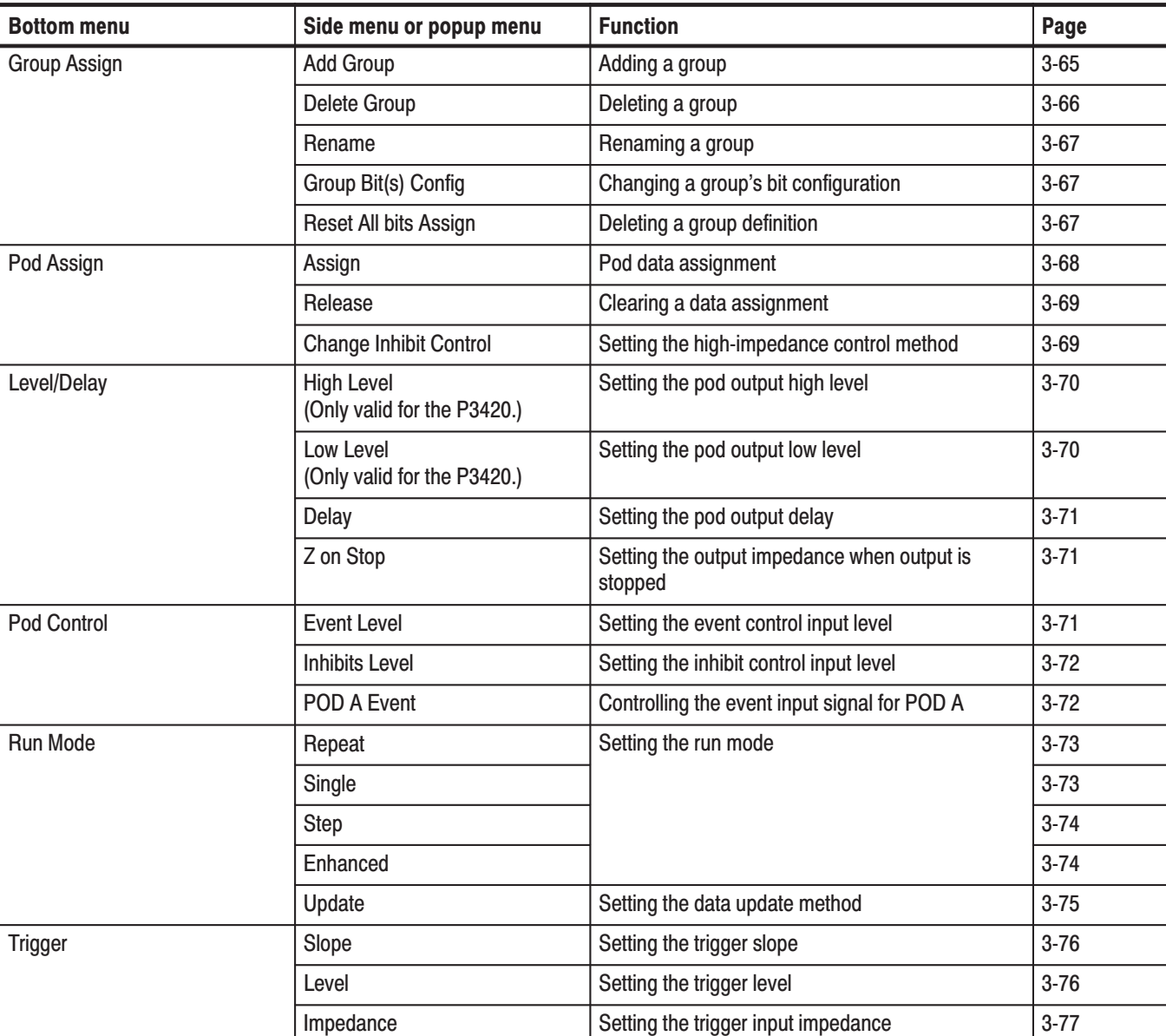

### Table 3-17: Setup menu functions

### Table 3-17: Setup menu functions (Cont.)

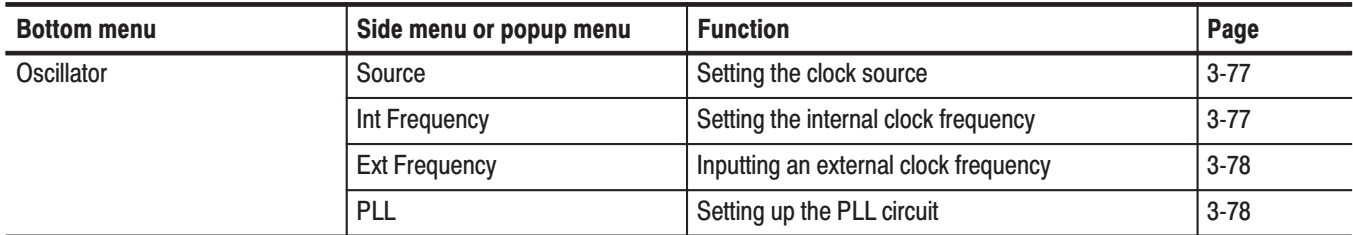

### **CRT Display**

This section describes the **SETUP** menu screen. Figure 3-50 shows the menu. Table 3-18 provides descriptions and page number references.

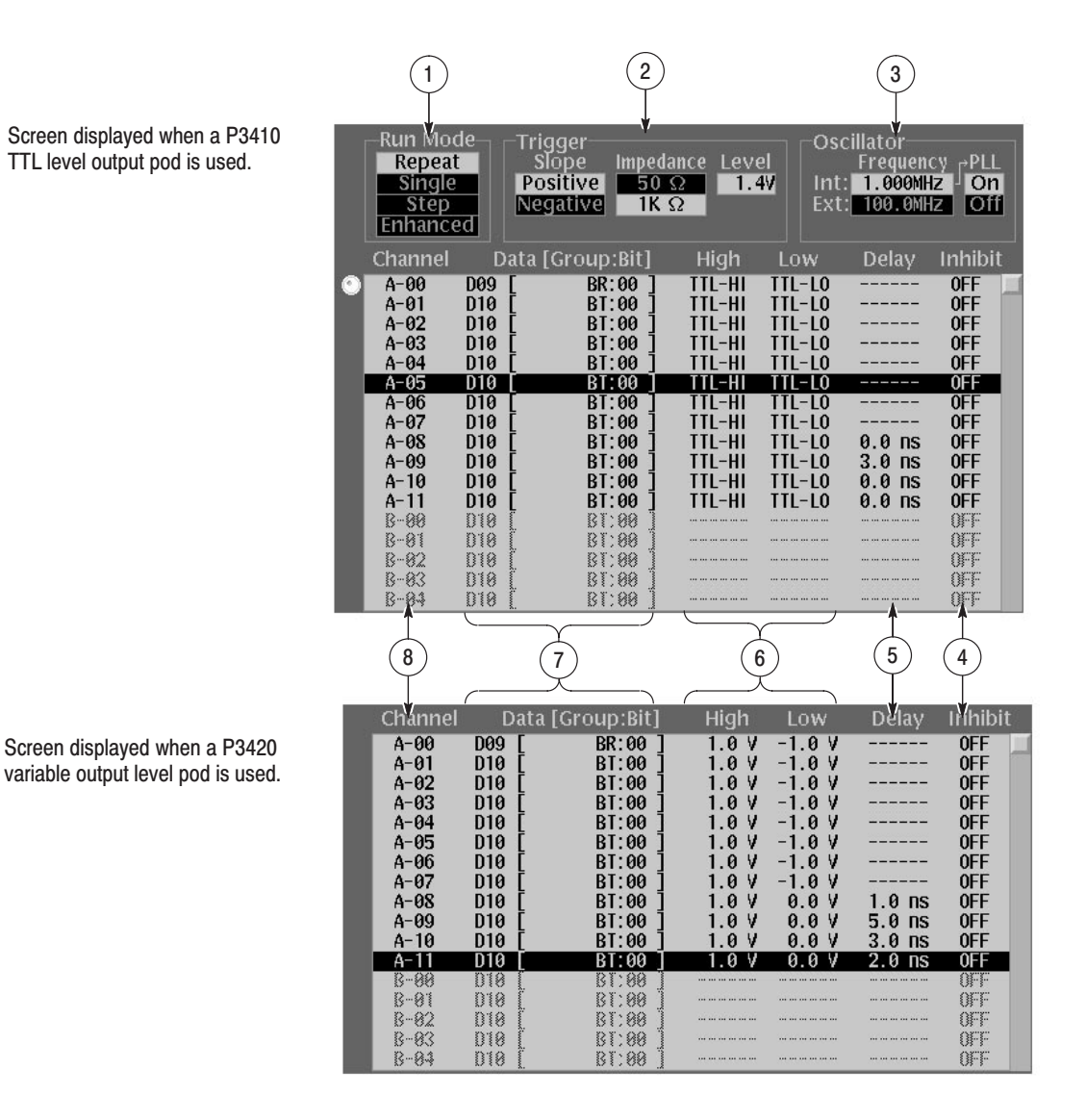

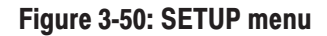

| <b>Screen</b><br><b>Reference</b> | <b>Function</b>                                                                                                    | Page     |
|-----------------------------------|----------------------------------------------------------------------------------------------------|----------|
|                                   | Shows the signal generation mode (run mode).                                                                                                   | $3 - 73$ |
| $\overline{2}$                    | Shows the trigger input settings (slope, impedance, and<br>level).                                                                             | $3 - 76$ |
| 3                                 | Shows the reference clock settings and the PLL circuit on/off<br>state.                                                                        | $3 - 76$ |
| 4                                 | Shows the method selected for data output high-impedance<br>control.                                                                           | $3 - 69$ |
| 5                                 | Shows the pod output delays. Delays can only be set for pod<br>channels 08 to 11 for each pod.                                                 | $3 - 71$ |
| 6                                 | Shows the high and low values of the output voltage. These<br>voltages can be set to arbitrary values between -3 and 7 V<br>for the P3420 pod. | $3 - 70$ |
| 7                                 | Shows the data bits and the group to which each data bit<br>belongs.                                                                           |          |
| 8                                 | Shows the pod channel. The pods are labeled A through C,<br>and the channels are numbered 00 through 11.                                       |          |

Table 3-18: Setup menu CRT display

## **Group Assign Menu**

This menu is used to define groups for data bits. Up to 36 groups can be defined. The popup menu shown in Figure 3-51 displays a table of the currently defined groups.

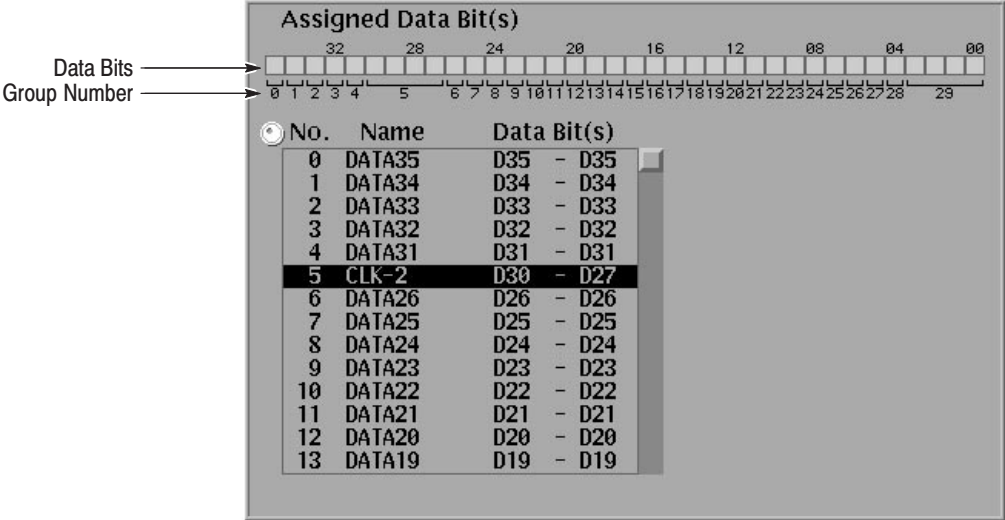

### Figure 3-51: Group assign popup menu

Adds a new group. A new group cannot be added if there are already 36 groups defined. **Add Group** 

> The bit structure of a group is defined by specifying the MSB and LSB of the group. If the bit structure of a new group overlaps with that of an existing group, the newly defined group takes precedence and the structure of the existing group is automatically modified. Figure 3-52 shows an example of a bit structure assignment.

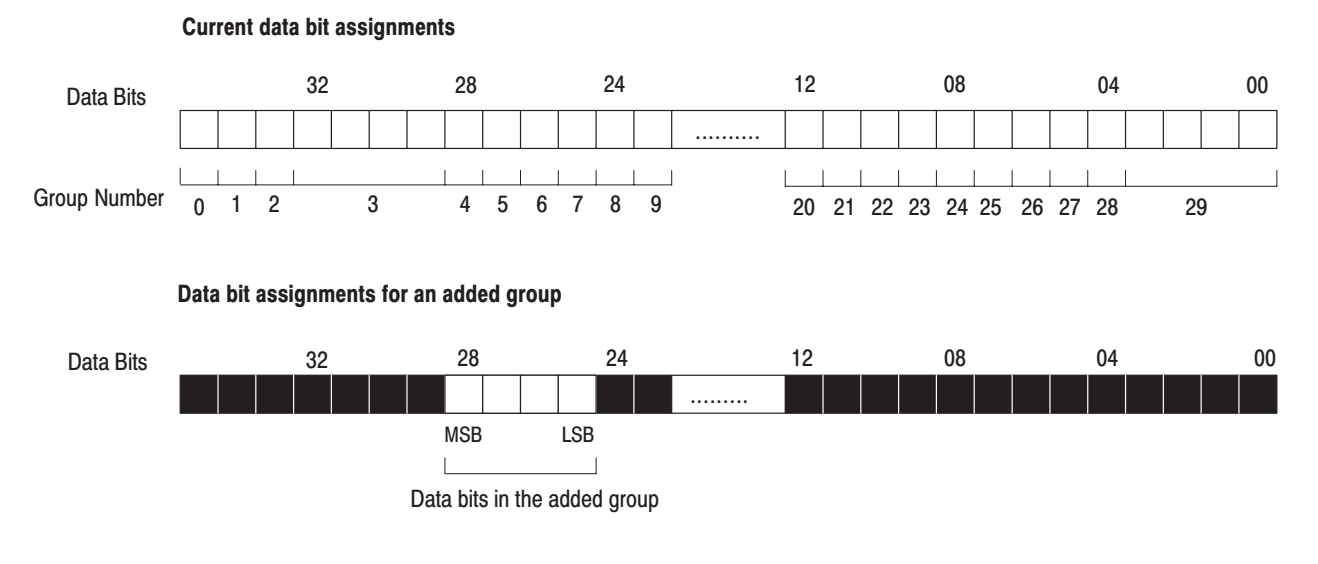

### Figure 3-52: Bit structure assignment

### **Operation:** Add a group

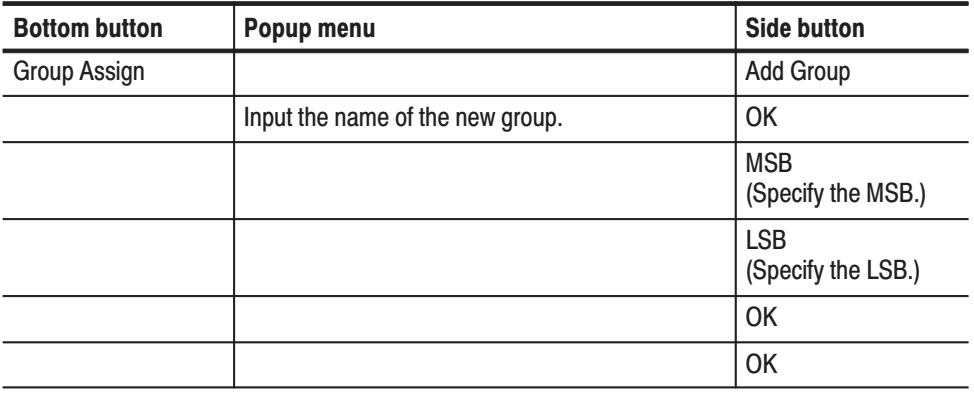

**Delete Group** Deletes the group selected with the cursor. This function asks for confirmation before actually deleting the group.

**Operation:** Delete a group

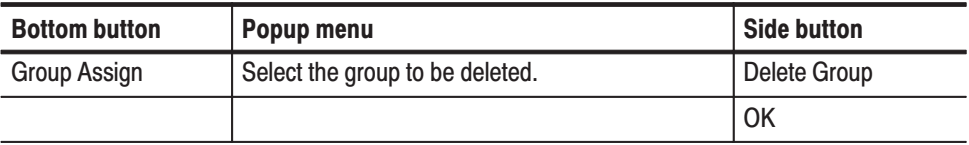

Changes the name of the group selected with the cursor. **Rename** 

#### **Operation:** Rename a group

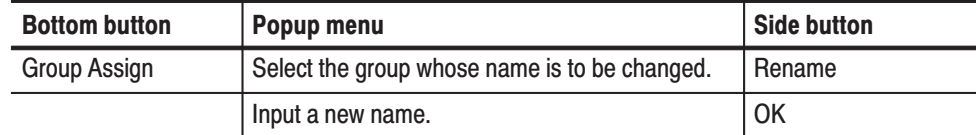

Changes the bit configuration of the group selected with the cursor. If the result of the changed configuration overlaps an existing group, the newly defined group takes precedence. **Group bit(s) Config** 

**Operation:** Change a group's bit configuration

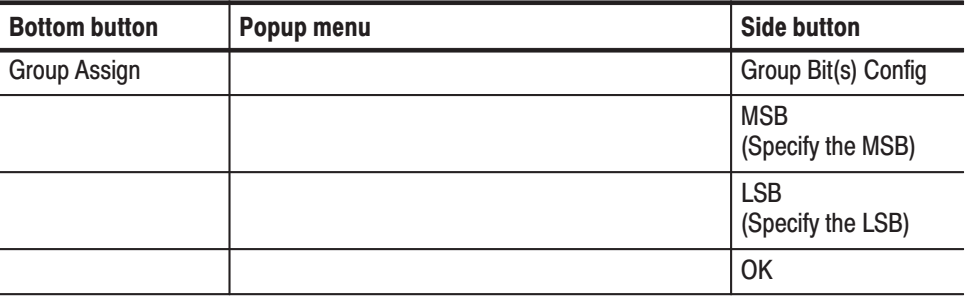

Deletes the currently defined group definitions and returns the group settings to the initial state. (See Appendix C.) **Reset All bits Assign** 

**Operation:** Delete a group definition

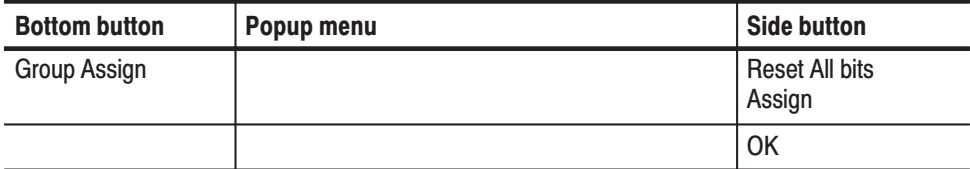

### **Pod Assian Menu**

This menu is used to define which data bits are assigned to which channel. The menu lists the data bits at the right and the pod channels at the left. (See Figure 3-53.) Use the general purpose knob to select data bits and the up and down arrow buttons to select pod channels.

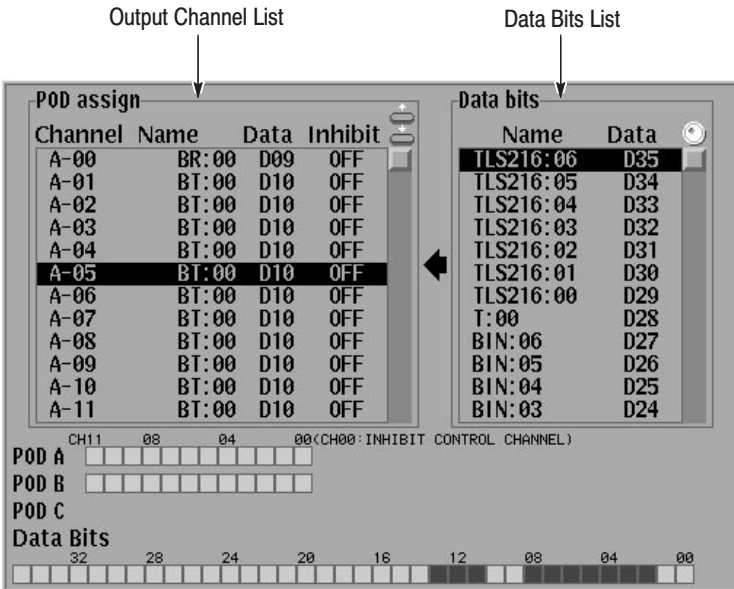

### Figure 3-53: Pod assign popup menu

-*. Note that the settings performed using the Pod Assign menu do not take effect unless the OK button is pressed.*

Assigns the selected data bit to the selected pod channel. The currently set value is overwritten. **Assign** 

**Operation:** Assign pod data

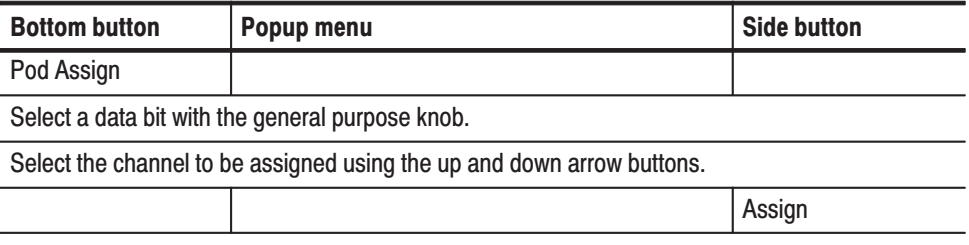

Clears the data for the selected assignment. **Release** 

**Operation:** Clear a data assignment

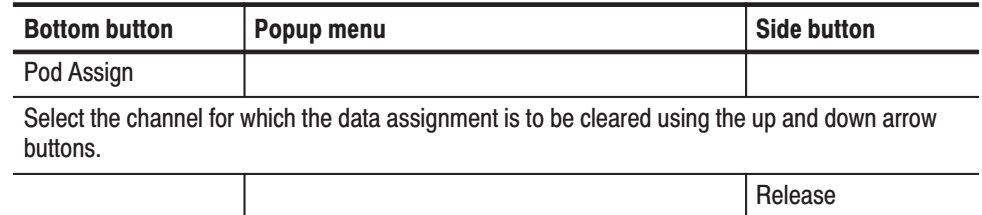

Sets the control method used to set output channels to the high-impedance state. Table 3-19 shows the four high-impedance state control methods that can be selected for each channel. **Change Inhibit Control** 

### Table 3-19: Impedance state contol methods

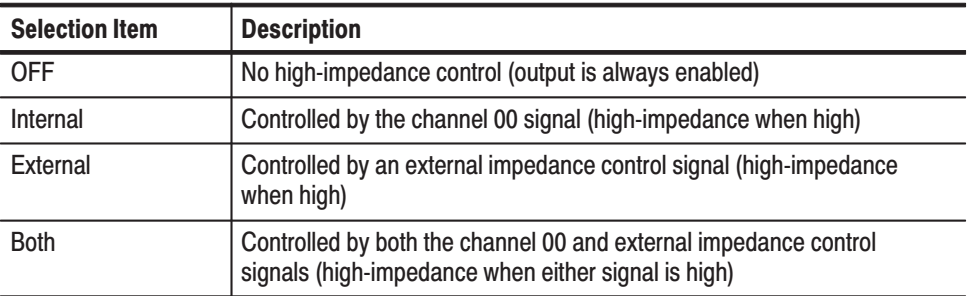

Since the channel 00 signal for each pod cannot control its own high-impedance state, these channels must be set to either **OFF** or **External**. Figure 3-54 shows a schematic overview of the high-impedance control circuit.

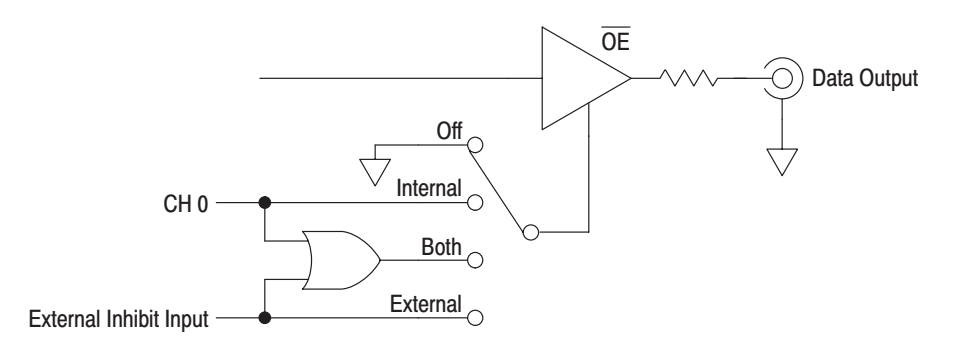

Figure 3-54: High-impedance control circuit

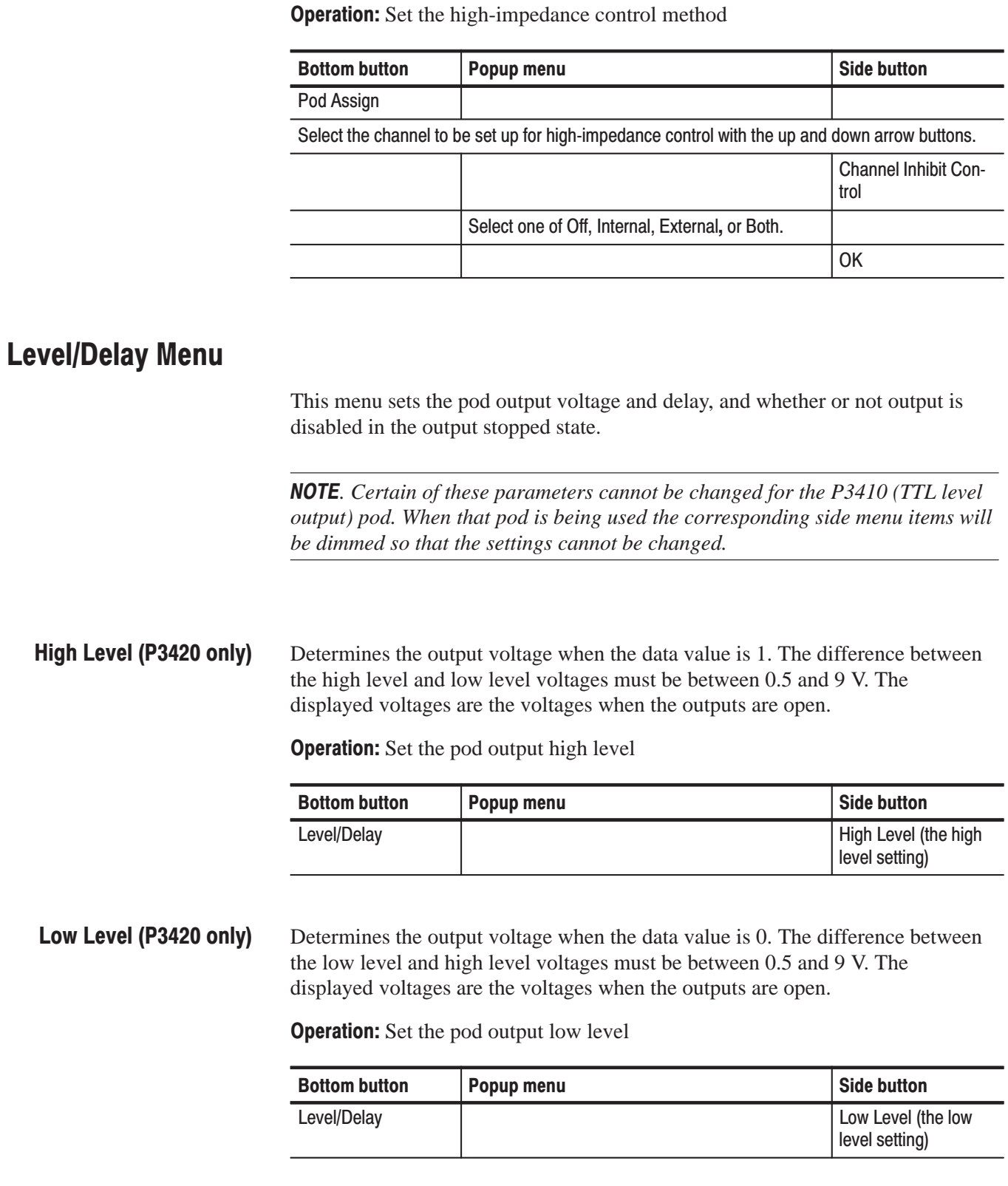

 $\overline{\phantom{0}}$ 

 $\overline{\phantom{a}}$ 

The delay in channels 08 to 11 in each pod can be adjusted. The delay can be set in the range 0.0 to 20.0 ns in 0.1 ns steps. **Delay** 

**Operation:** Set the pod output delay

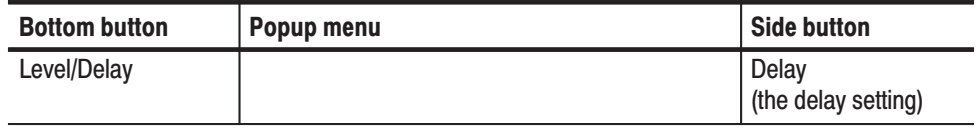

Sets whether all outputs should be set to the high-impedance state or whether they should continue to output their current values when the output is stopped with the **START/STOP** button. When **Z on Stop** is set to **On**, the pod output is set to the high-impedance state. **Z** on Stop

**Operation:** Set the output impedance when output is stopped

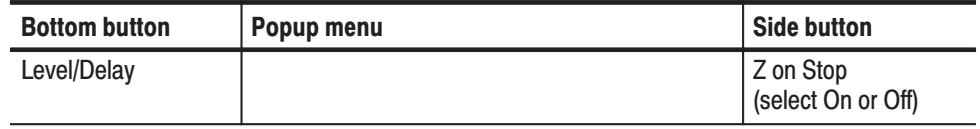

### **Pod Control Menu**

This menu sets the pod input control threshold level for the P3420. This level is fixed at 1.4 V in the P3410 pod (the TTL pod). When multiple P3420 pods (variable output level pods) are used, all of those pods are set to the same threshold level.

Sets the event control input threshold level. This level can be set in the range –5 to  $+5$  V. **Event Level** 

Operation: Set the event level

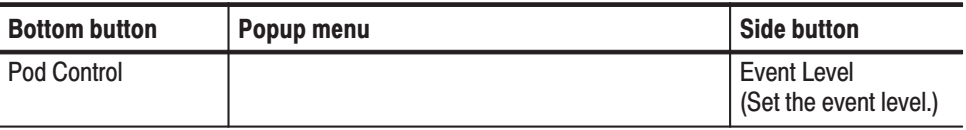

Sets the inhibit control input threshold level. This level can be set in the range  $-5$  V to  $+5$  V. **Inhibit Level** 

**Operation:** Set the inhibit level

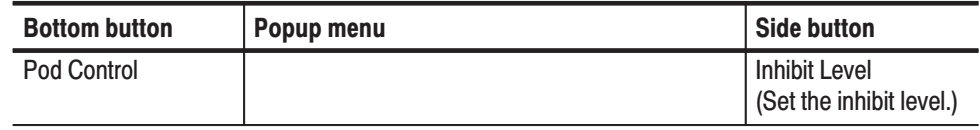

Switches the enable/disable of the event input signal for POD A. Option 01 instruments also have the **POD B Event** menu item, and Option 02 instruments have the **POD C Event** menu item as well. **Pod A Event** 

**Operation:** Control the event input signal for POD A

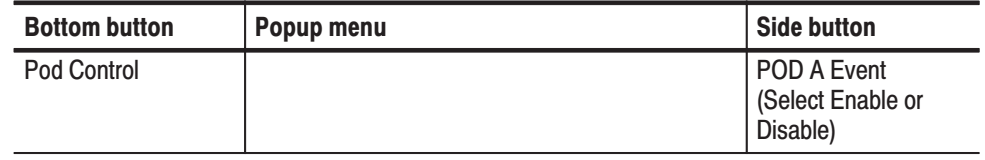

### **Run Mode Menu**

This menu sets the run mode used to output pattern data, and sets the pattern data output update method used when data is changed.

**Operation:** Set the run mode

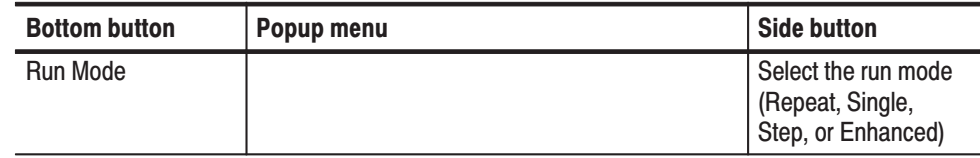

Pattern data is iteratively output. When no sequence is defined, all of the pattern data is output iteratively as a single pattern as shown in Figure 3-55. If a sequence is defined, the sequence ordering and repeat (**Repeat Count**) functions are applied. The extended sequence functions (trigger input, event jump, etc.) are ignored as shown in Figure 3-56. **Repeat** 

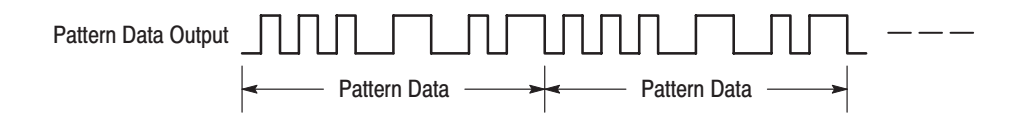

### Figure 3-55: Repeat mode pattern data output (when no sequence is defined)

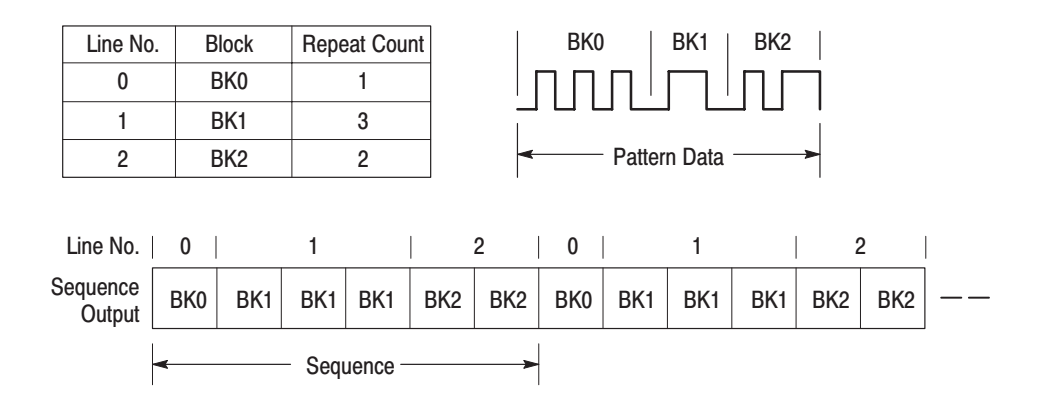

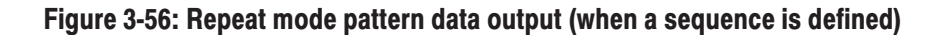

Pattern data is output only once. Pattern data is output when a trigger input is received. A trigger signal is received either when the front panel **FORCE TRIGGER** button is pressed or when an external trigger signal is input to the **TRIGGER INPUT** connector. **Single** 

When no sequence is defined, all of the pattern data is output as a single waveform as shown in Figure 3-57. If a sequence is defined, the sequence ordering and repeat (**Repeat Count**) functions are applied as shown in Figure 3-58. The extended sequence functions (trigger input, event jump, etc.) are ignored.

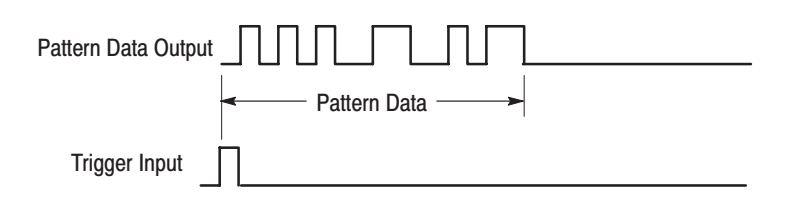

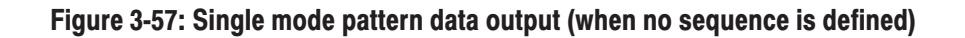

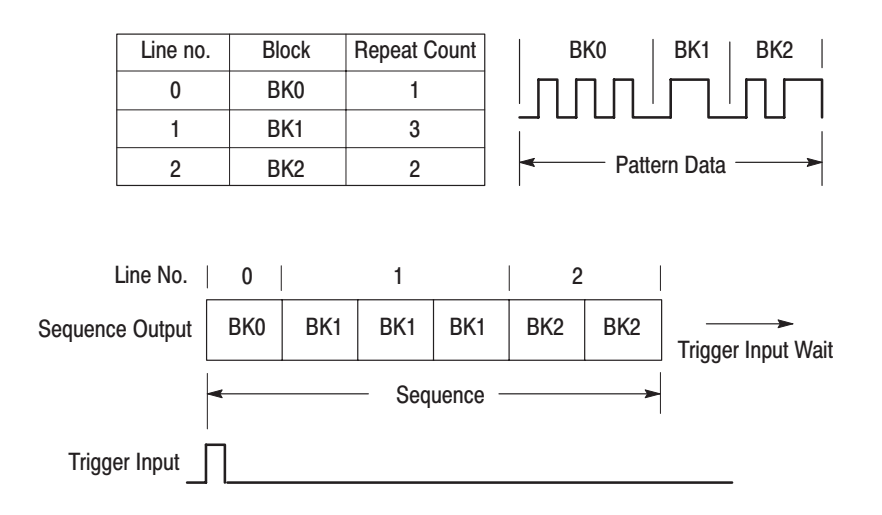

### Figure 3-58: Single mode pattern data output (when a sequence is defined)

- Pattern data is output not according to the internal clock, but rather according to a clock signal generated manually with the **STEP/EVENT** button. Pattern data is output using the method used by the **Repeat** item. **Step**
- Pattern data is output as defined by the sequence. The extended sequence functions (trigger input, event jump, etc.) are valid during this output. The **Repeat Count** item setting is used for sequences for which the repeat count is not set to **Infinite**. Figure 3-59 shows an example of an enhanced mode sequence. Also refer to the description of the **EDIT** menu **Make Sequence** menu on page 3-54. **Enhanced**
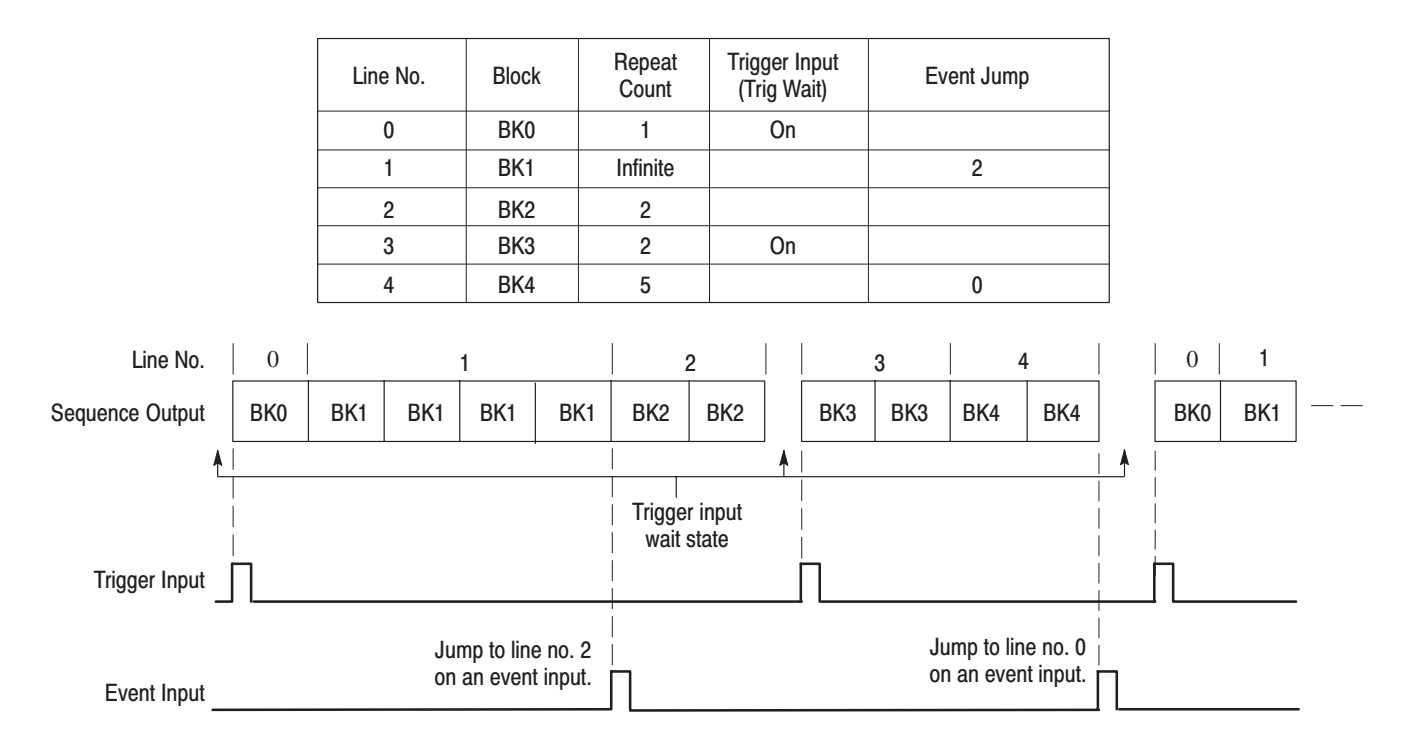

#### Figure 3-59: Enhanced mode seguence output

**Update** 

Sets the update method for rewriting data to the output when pattern data, the sequence, or other items are changed. Select **Auto** or **Manual**.

Auto. Rewrites the output data with new data immediately at the point when any change occurs to the pattern data. The **START/STOP** button LED indicator blinks rapidly during data update.

Manual. The output data is not immediately rewritten when the pattern data is changed. When the displayed data and the output data differ, the **START/STOP** button's LED indicator blinks slowly. To rewrite the pattern data, stop data output temporarily by pressing the **START/STOP** button, and then restart output by pressing the **START/STOP** button once again. Also note that changed pattern data is also written when the run mode changes.

**Operation:** Set the data update method

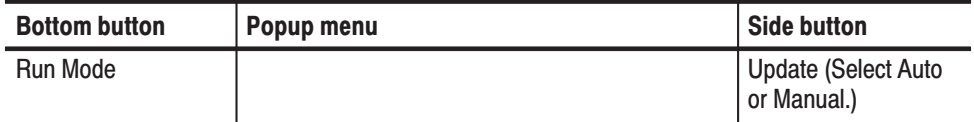

## **Trigger Menu**

This menu sets the trigger settings. Figure 3-60 shows the setting selections.

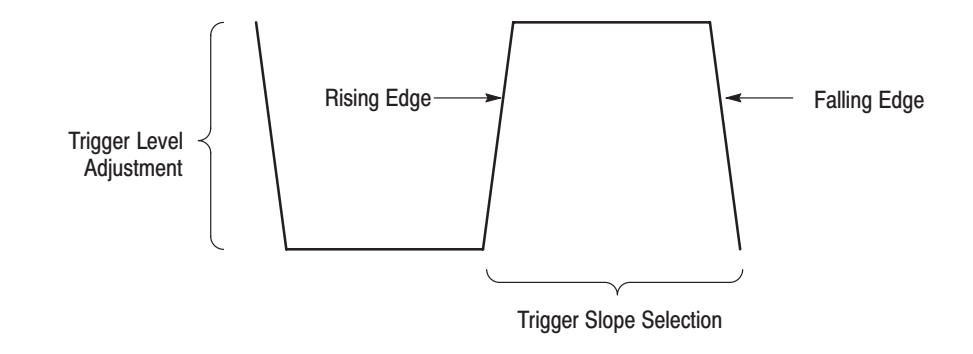

#### Figure 3-60: Trigger slope and level control

Sets whether a trigger is recognized on either a rising or falling edge of the signal applied to the trigger input. **Slope** 

Positive: Rising edge

Negative: Falling edge

Operation: Set the trigger slope

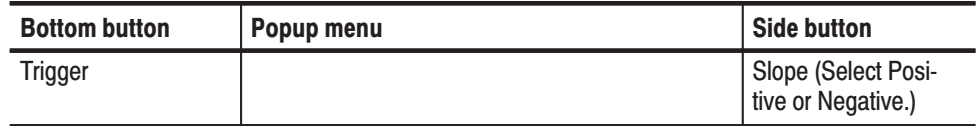

Sets the threshold voltage for detecting a trigger. The value can be set from  $-5$ to  $+5$  V in 0.1 V steps. **Level** 

**Operation:** Set the trigger level

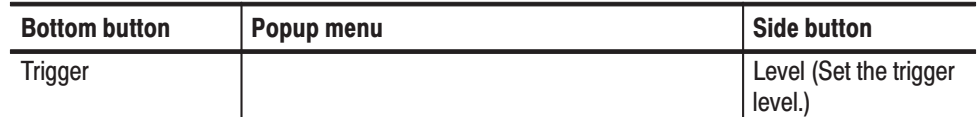

Sets the trigger input connection input impedance. An impedance of either  $50\Omega$ or  $1K\Omega$  can be set. Impedance

**Operation:** Set the trigger input impedance

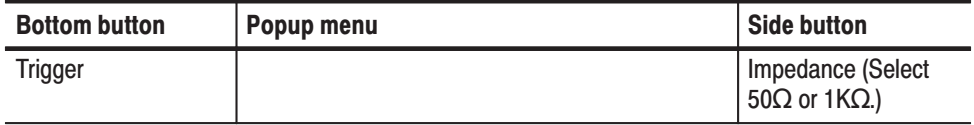

## **Oscillator Menu**

Determines the reference clock (and clock rate) used when pattern data is output.

Determines whether the internal oscillator (**Int**) or an external input clock (**Ext**) is used as the reference clock. **Source** 

Operation: Set the clock source

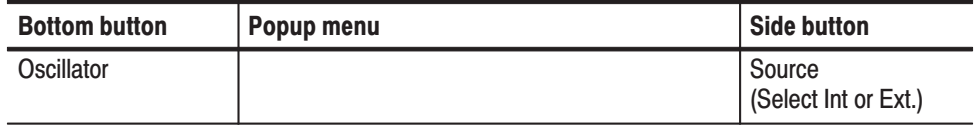

Sets the internal clock oscillator frequency. The frequency can be set in the range 100 mHz to 200 MHz. When **Source** is set to **Int**, the time axis resolution used for the display of pattern data will be the reciprocal of this setting. **Int Frequency** 

**Operation:** Set the internal clock frequency

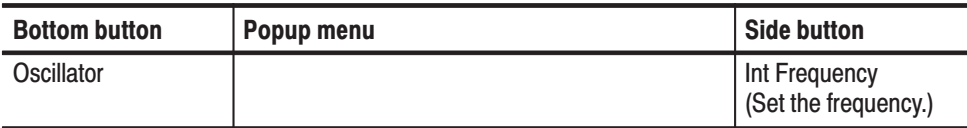

Input a clock oscillator frequency in addition to the external clock input. The frequency can be set in the range 100 mHz to 200 MHz. When **Source** is set to **Ext**, the time axis resolution used for the display of pattern data will be the reciprocal of this setting. **Ext Frequency** 

**Operation:** Input an external clock frequency

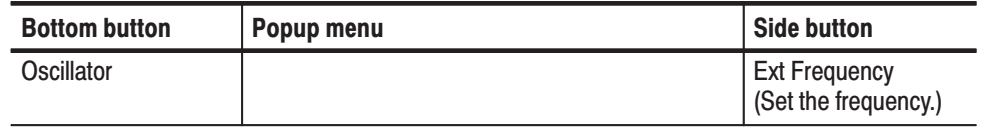

Sets whether or not the PLL (phase locked loop) circuit is used for internal oscillator frequency control. When this setting is **On** (PLL circuit used), the instrument can provide a clock with a high frequency precision. When **Off**, the instrument can provide a clock synchronized to an external trigger input. The off state eliminates jitter due to differences in the relative timing of the clock and the trigger signal. **PLL** 

Operation: Set up the PLL circuit

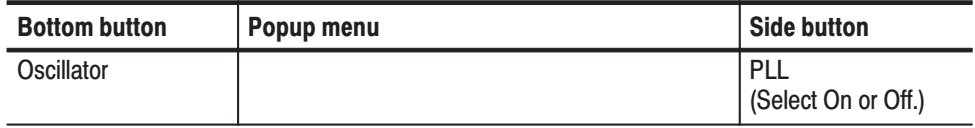

# **APPLICATION Menu**

## **APPLICATION Menu**

The **APPLICATION** menu is provided to group data pattern generation and editing functions that meet the special requirements of a variety of application areas. There are many practical applications which require the user to perform complex operations if only general purpose functions are provided. However, these operations can often be standardized for a given application area. This menu allows such processing to be performed simply by calling standardized processing procedures that have been provided in advance.

Although there are no items in this menu in the current version of the firmware, Tektronix is planning to provide functions that support several application areas in future versions of the DG2020A firmware. Tektronix will announce the details of the DG2020A version upgrade service when the new firmware is available.

DG2020A, P3410, & P3420 User Manual

## **UTILITY Menu**

The bottom menus for the UTILITY menu includes the Mass Memory, Display/Hardcopy, System, Status, and Diag items. When one of the bottom menu items is selected the related base menu is displayed. Parameters are selected using these base menus. Table 3-20 lists the functions of the UTILITY menu items and the pages where their descriptions appear.

#### **Table 3-20: Menu functions**

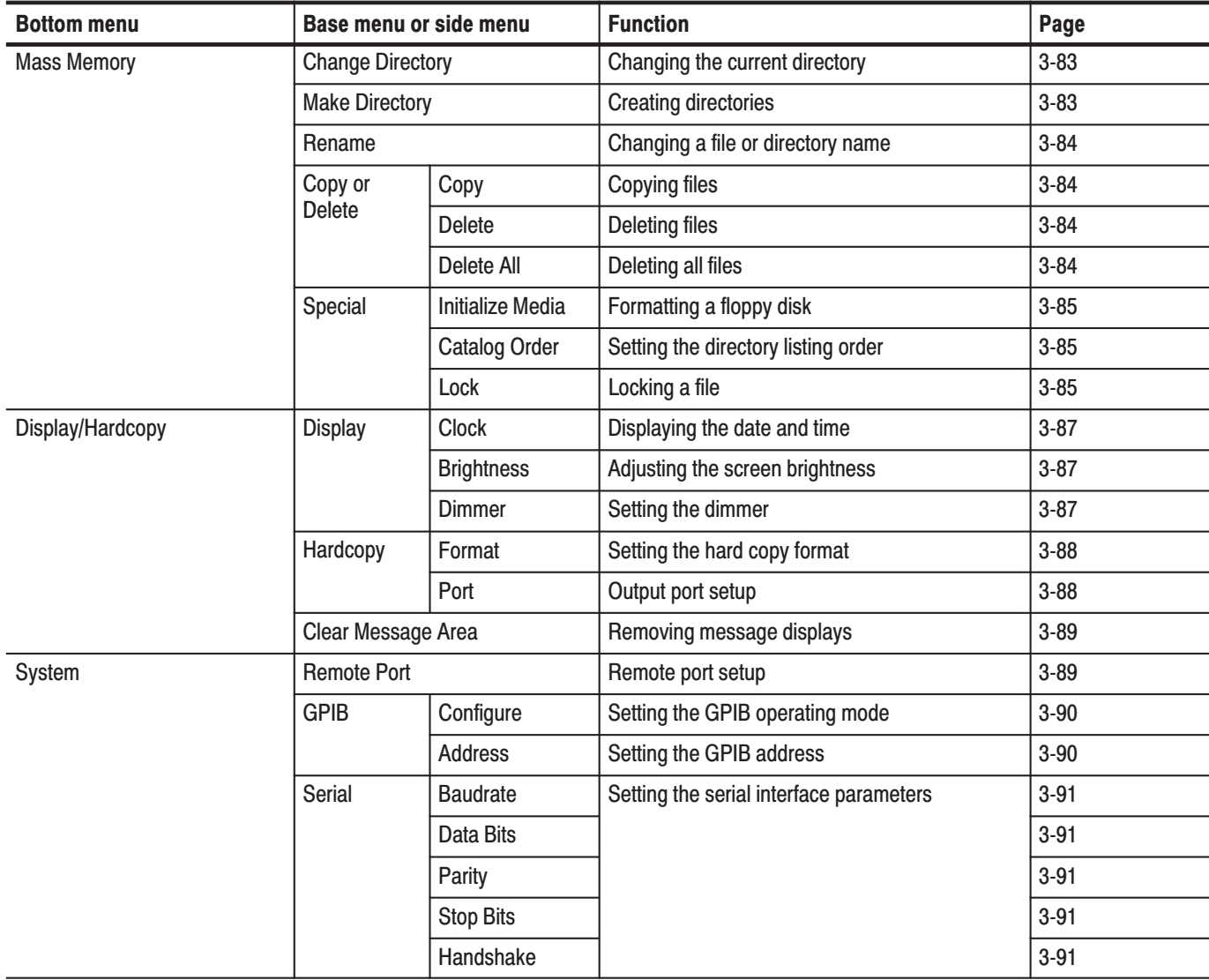

#### Table 3-20: Menu functions (Cont.)

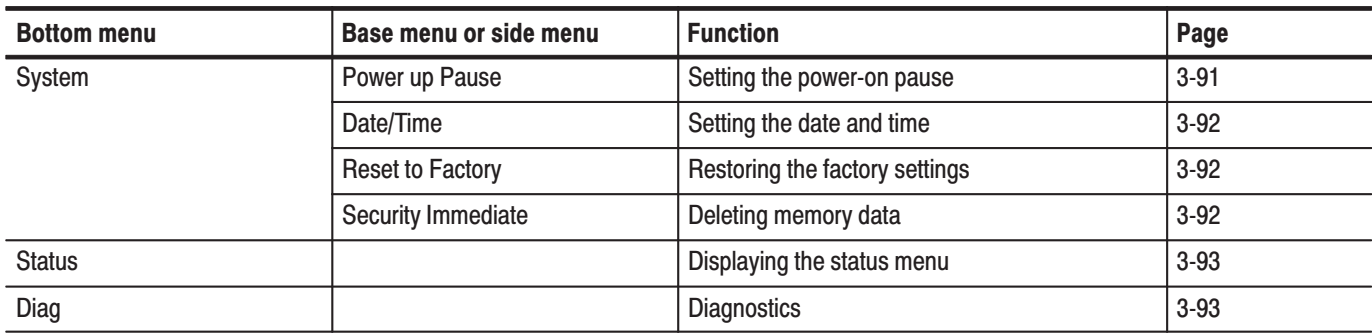

DG2020A, P3410, & P3420 User Manual

## **Mass Memory Menu**

This menu is used to manipulate the floppy disk inserted in the instrument's floppy disk drive. This menu supports changing and creating directories, file copying and deleting, and floppy disk formatting.

Changes the current directory. **Change Directory** 

**Operation:** Change directory

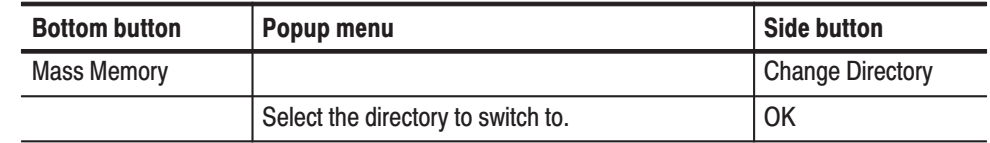

Creates a sub-directory in the current directory. **Make Directory** 

**Operation:** Create a directory

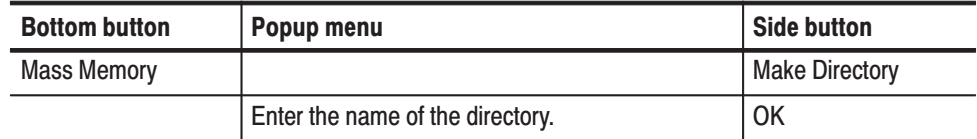

Changes the name of a file or directory on the floppy disk. The file extension is not changed by this function. **Rename** 

**Operation:** Change a file or directory name

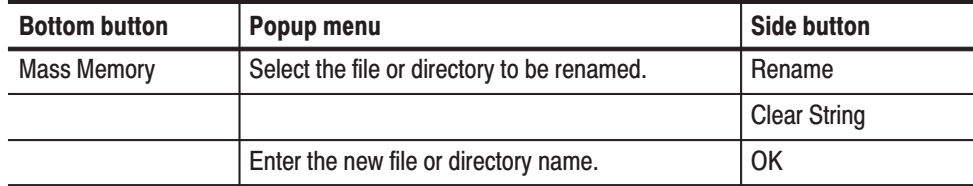

#### **Copy or Delete**

Copies or deletes files on the floppy disk.

#### **Sub Menu**

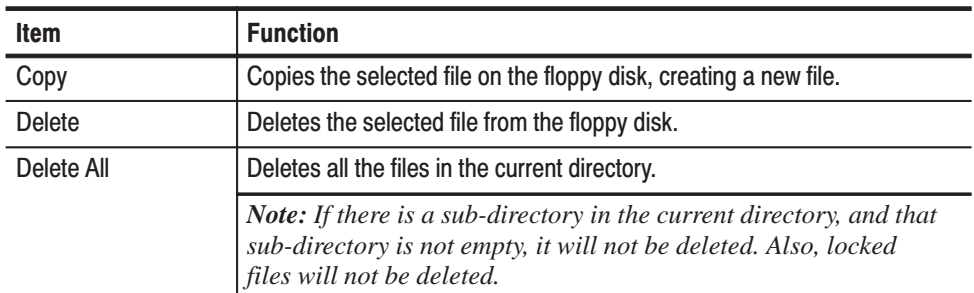

#### **Operation:** Copy a file

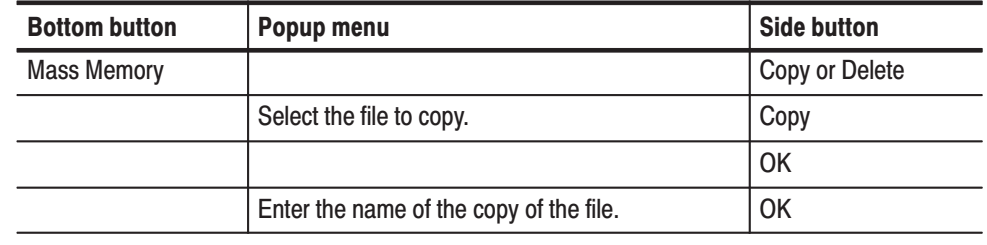

#### **Operation:** Delete a file

**NOTE**. When deleting a file, the instrument asks for confirmation. Select either *OK or Cancel.*

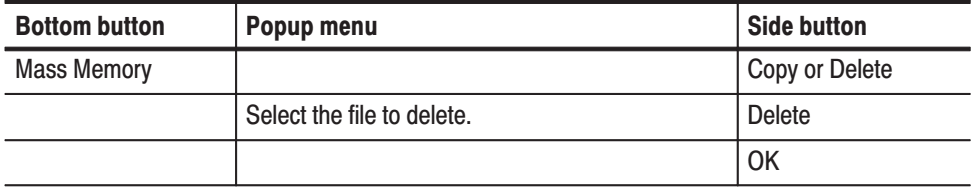

**Special** Supports formatting floppy disks, setting the file listing display order, and setting file locks.

#### **Sub Menu**

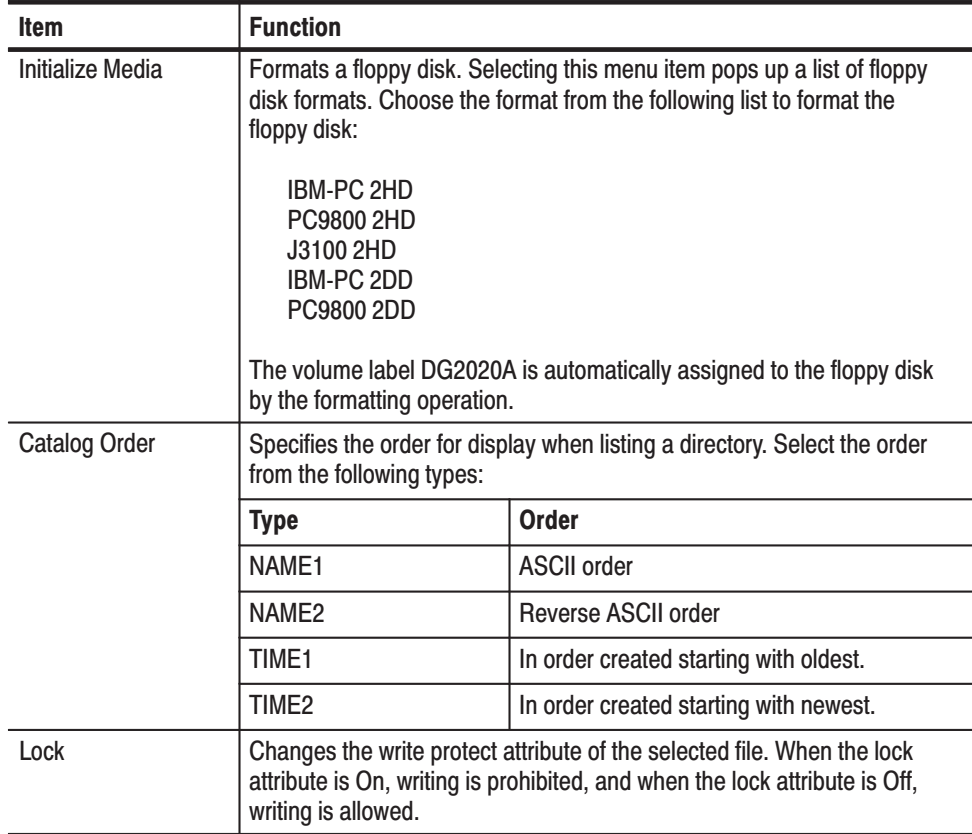

**Operation:** Format a floppy disk

NOTE. All data on a disk is deleted by the formatting operation. Always check the contents of a disk before formatting it.

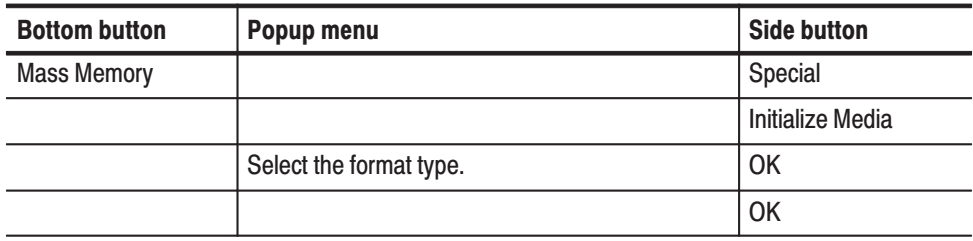

#### **Operation:** Set the directory listing order

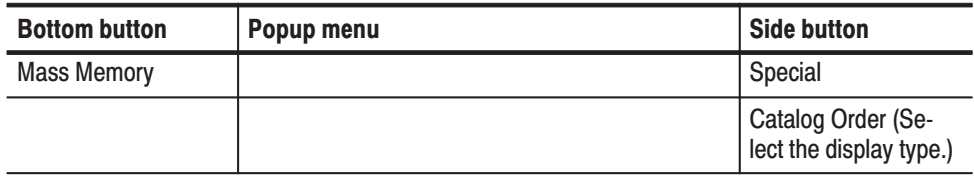

**Operation:** Lock a file

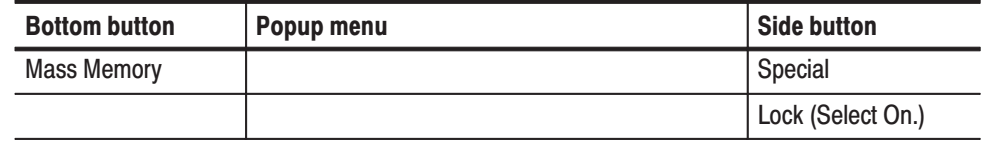

## **Display/Hardcopy Menu**

This menu is used to set the display and hardcopy settings. Select the items to be changed using the up and down arrow buttons, and change the value or the item using the left and right arrow buttons or the general purpose knob.

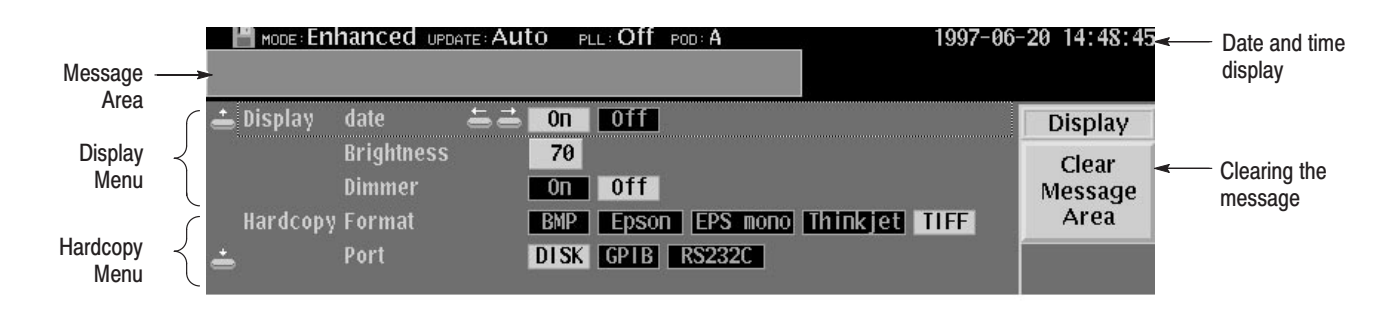

#### Figure 3-61: Display/hardcopy menu

Sets the date and time display, adjusts the screen brightness, and sets the dimmer. (The dimmer function automatically reduces the screen brightness if the DG2020A is left for 10 minutes without any controls being used.) **Display** 

#### **Base Menu**

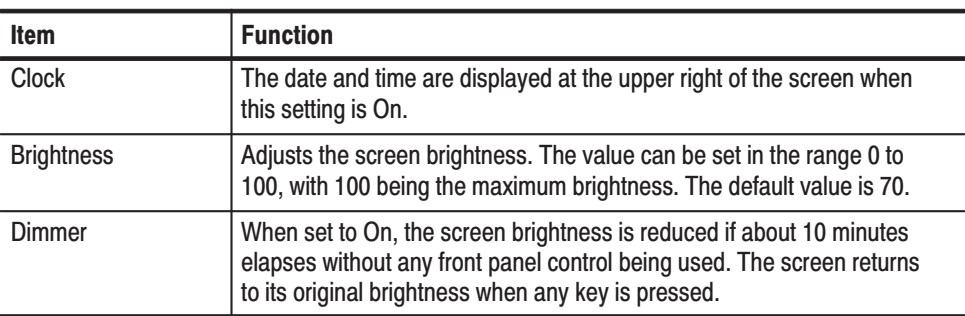

#### **Operation:** Display the date and time

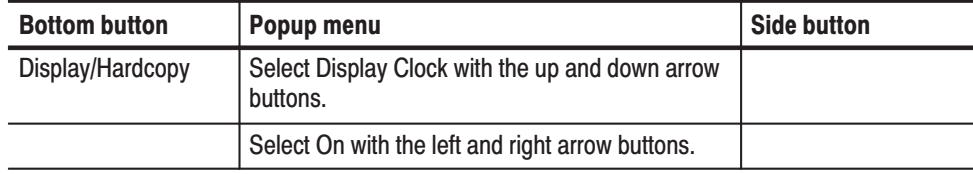

#### **Operation:** Adjust the screen brightness

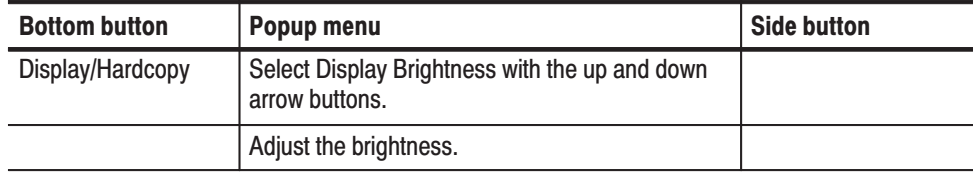

**Operation:** Set the dimmer

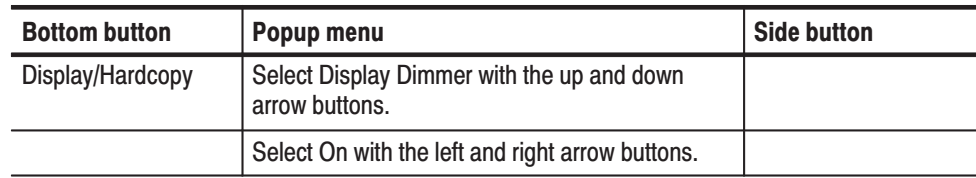

**Hardcopy** Sets the screen hard-copy data format settings, and sets the hard-copy output port.

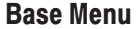

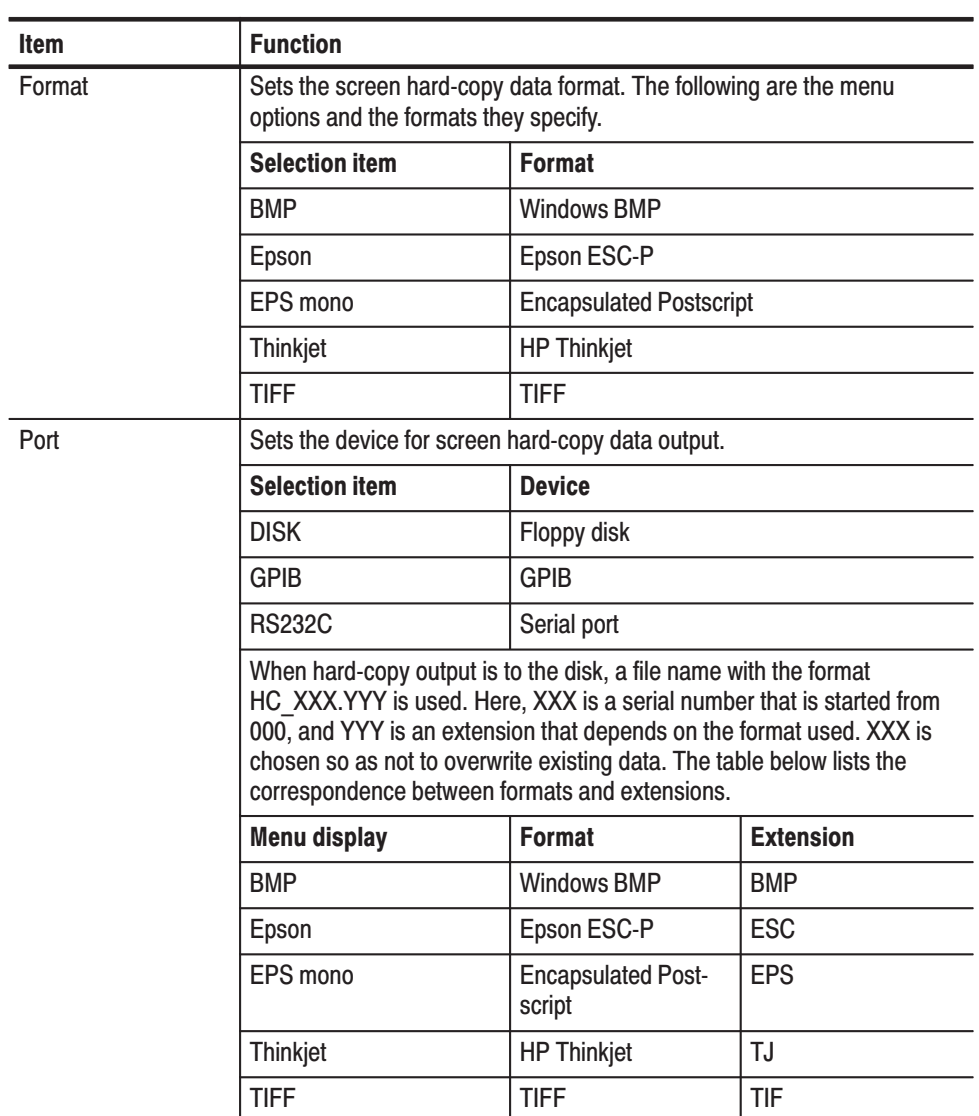

**Operation:** Set the hard copy format

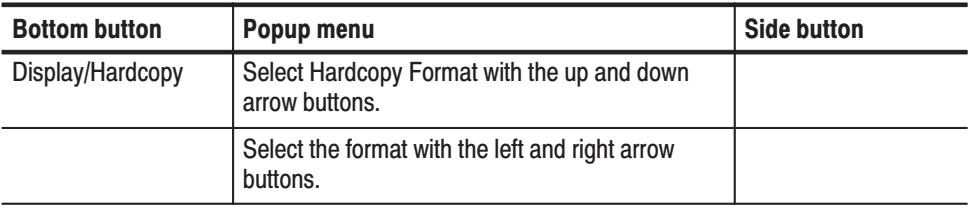

#### **Operation:** Output port setup

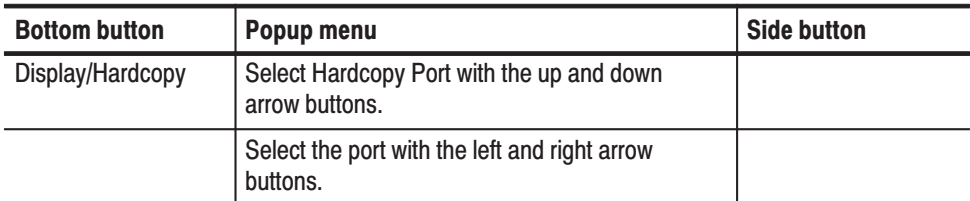

Clears the message displayed in the message area. **Clear Message Area** 

**Operation:** Remove message displays

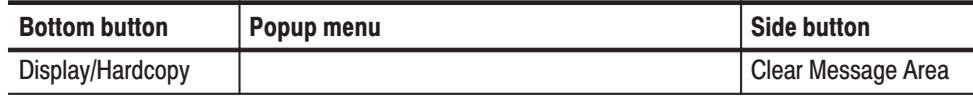

## **System Menu**

This menus sets the date and time and the GPIB and serial port settings. Select the items to be changed using the up and down arrow buttons, and change the value or the item using the left and right arrow buttons or the general purpose knob.

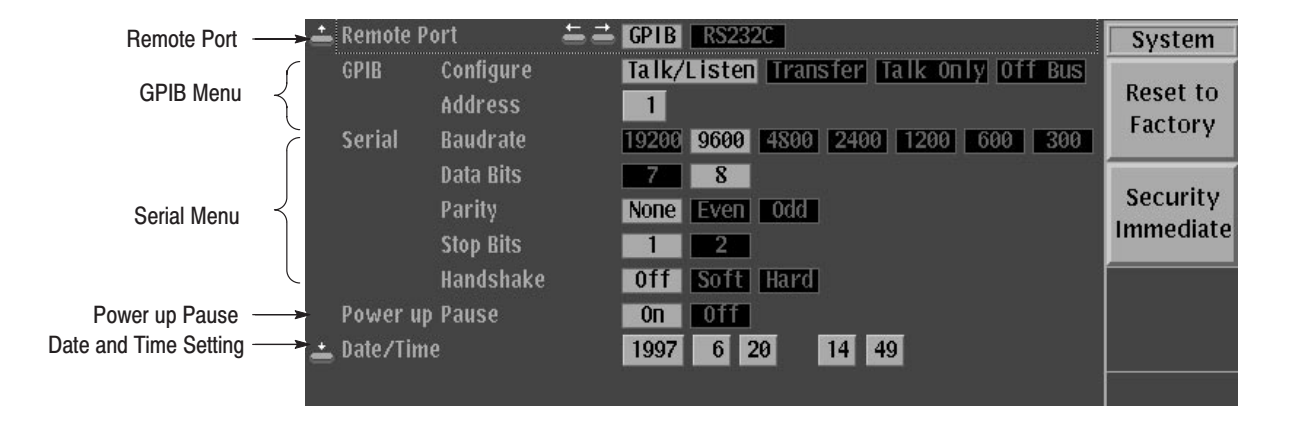

#### Figure 3-62: System menu

Set the port used for external remote control of the instrument. Either the **GPIB** or the **RS232C** can be selected. **Remote Port** 

#### **Operation:** Remote port setup

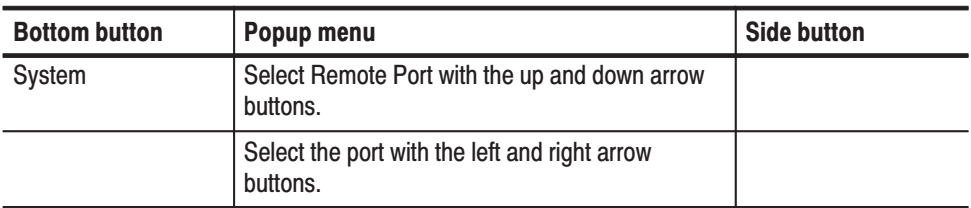

#### **GPIB** Sets the GPIB operating mode and address.

#### **Base Menu**

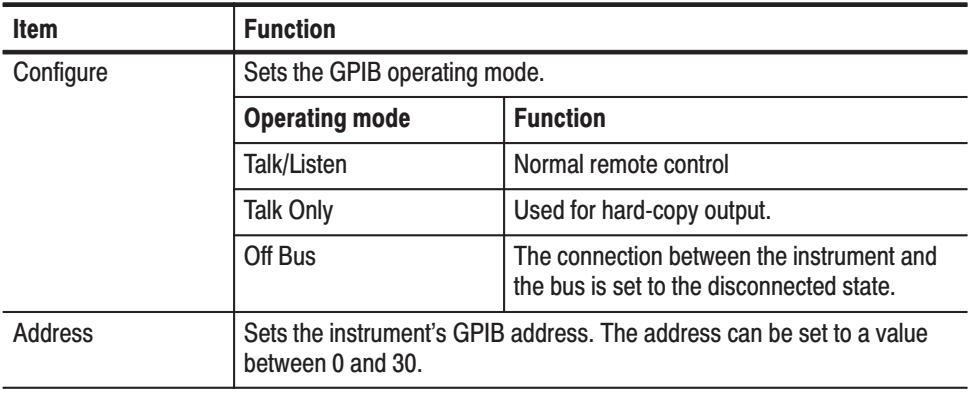

#### **Operation:** Set the GPIB operating mode

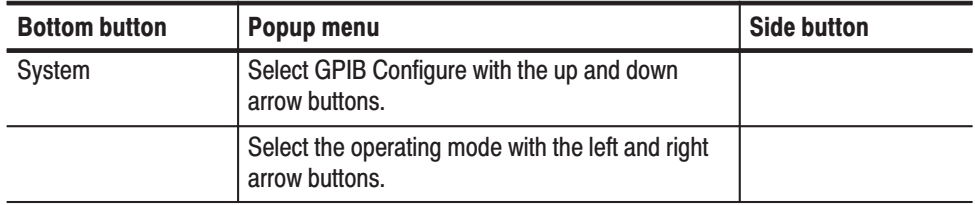

#### **Operation:** Set the GPIB address

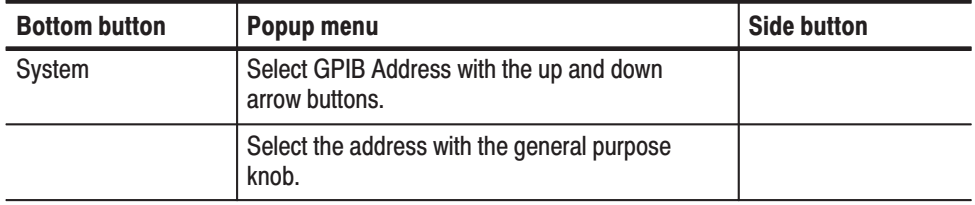

Sets the baud rate, data length for transmitted data, parity, number of stop bit, and flow control method for the serial port. These parameters are set to match the settings of the connected computer. **Serial** 

#### **Base Menu**

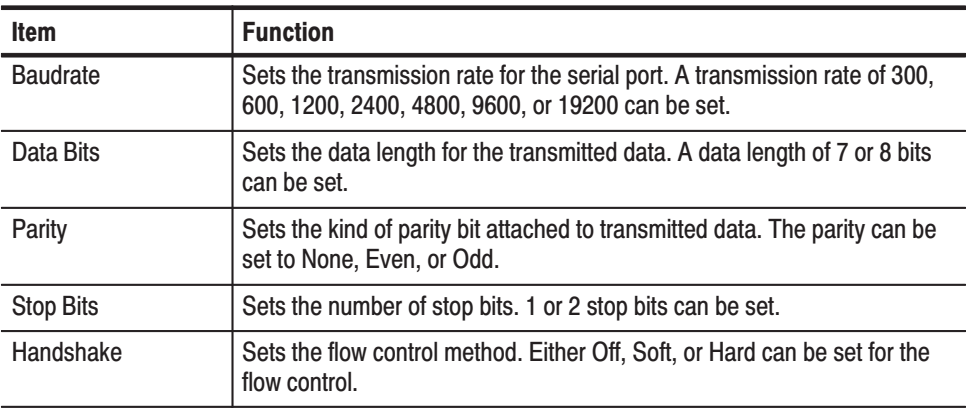

**Operation:** Set the serial interface parameters

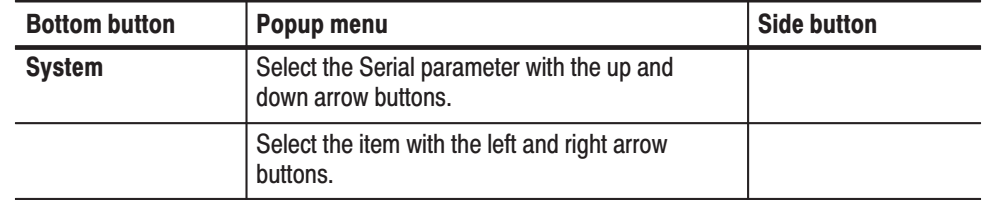

Sets whether or not the instrument should wait for key input before starting operation if a diagnostics error was detected at start up or if no pods are connected to the instrument. This setting is useful in cases where, for example, the system is configured with no output pods connected and you do not want the system waiting for key input. **Power up Pause** 

Operation: Set the power-on pause

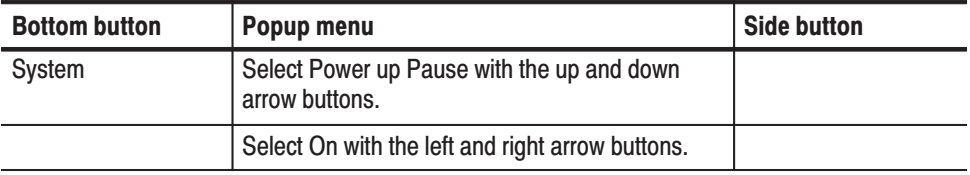

#### Sets the internal clock's date and time. Date/Time

**Operation:** Set the date and time

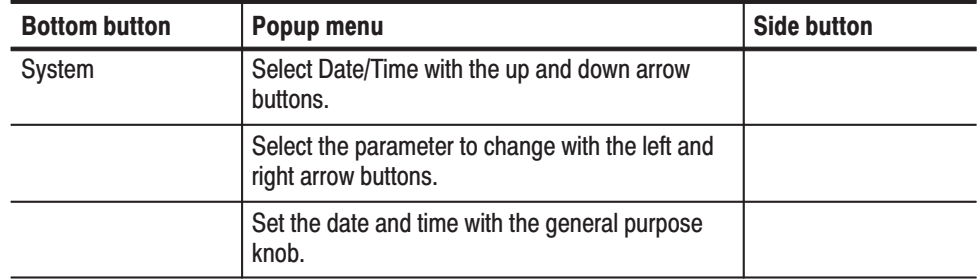

Resets the instrument's settings to the factory settings state. The instrument's internal memory is not cleared by resetting to the factory settings. See Appendix C for a table listing the instrument's factory settings **Reset to Factory** 

**Operation:** Restore the factory settings

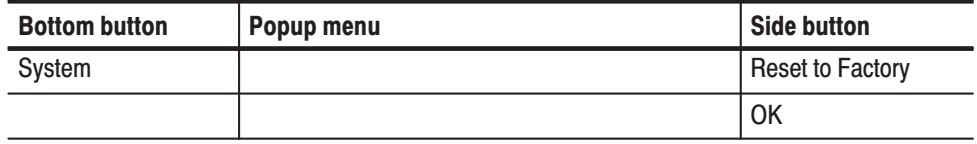

Erases the instrument's internal memory data. At the same time, the instrument is reset to the factory settings state. **Security Immediate** 

Operation: Delete memory data

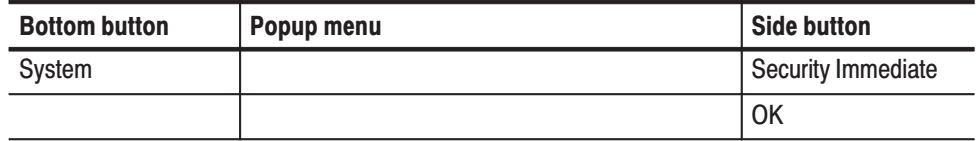

## **Status Menu**

Displays the instrument's model number, the firmware version, the instrument's configuration, and other information. See Figure 3-63.

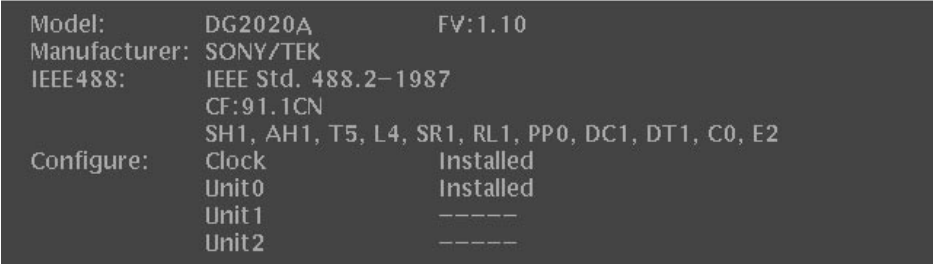

Figure 3-63: Status menu

## **Diag Menu**

Tests the instrument's internal hardware. Diagnostics can be run as individual tests, or all tests can be run in one operation. If the diagnostics complete with no errors, "**Pass**" is displayed in the **Status** display area. If an error occurs, "**Fail**" is displayed. An error code is displayed in the **Comment** display area if a diagnostic test fails. See Figure 3-64.

-*. Contact your Tektronix sales representative if any errors occur.*

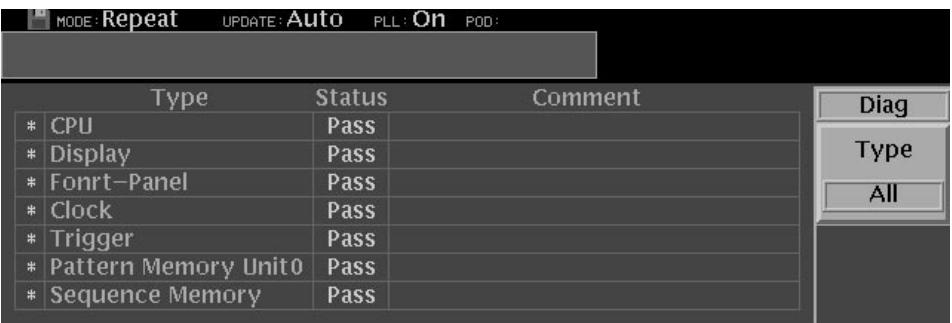

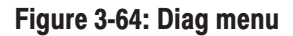

Table 3-21 shows the failure meaning and failure board for the error code. See the DG2020A Service Manual for detailed descriptions of the error codes.

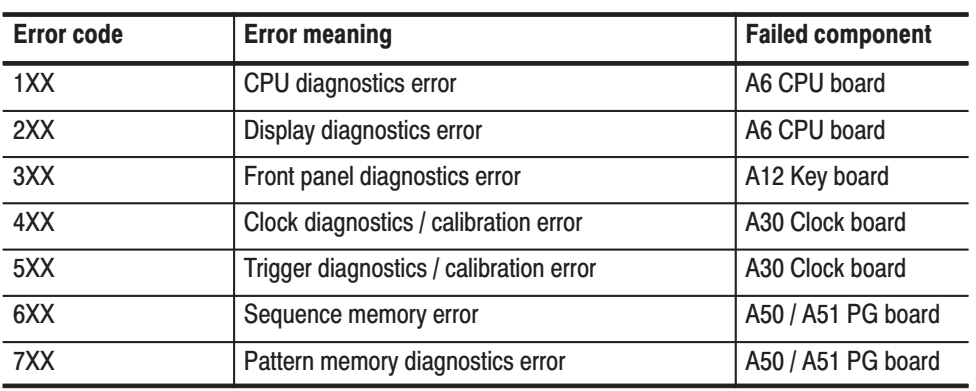

#### Table 3-21: Error code

#### **Side Menu**

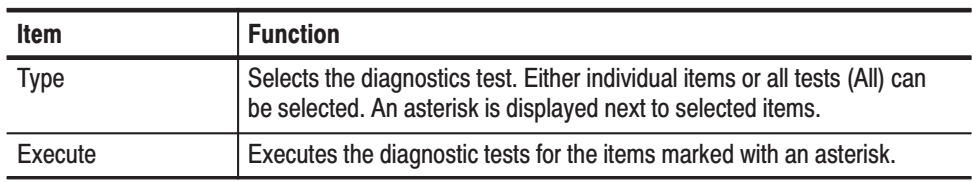

#### **Operation: Diagnostics**

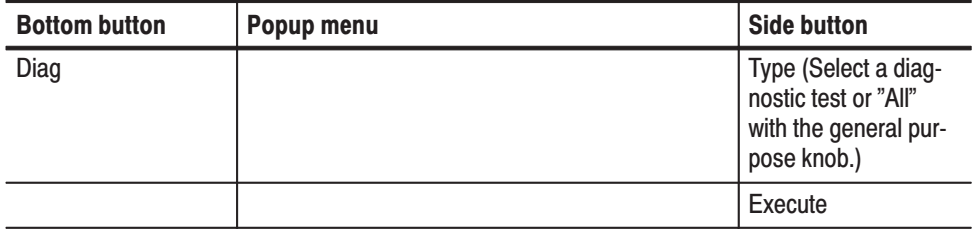

# **Appendices**

# **Appendix A: Performance Characteristics**

The performance characteristics on the DG2020A can be divided into three categories:

- Nominal Traits. General characteristics are described not by equipment performance and limits but by such things as memory capacity.
- Warranted Characteristics. Warranted characteristics are described in terms of quantifiable performance limits which are guaranteed.
- Typical Characteristics. Typical characteristics are described in terms of typical or average performance for the DG2020A. The characteristics described herein are not absolutely guaranteed.

Items marked with **\*** are tested in the *Performance Verification* (Appendix B).

The certification and compliances for the DG2020A are also found at the end of this appendix.

## **Warranted Characteristics**

This section will describe the warranted characteristics of the DG2020A. These can be divided into two main categories: electrical characteristics and environmental characteristics.

| <b>Performance Conditions</b> | The electrical characteristics are valid under the following conditions:                                          |
|-------------------------------|----------------------------------------------------------------------------------------------------|
|                               | 1. The instrument must be in an environment whose limits are described in<br>Environmental Characteristics.       |
|                               | 2. All tolerance limits apply after a 20 minute warm up.                                                          |
|                               | 3. The instrument is operating at an ambient temperature between $+10$ °C to<br>$+40$ °C, unless otherwise noted. |
|                               | Items marked with * are tested in the Performance Verification (Appendix B)                                       |

Table A-1: Warranted electrical characteristics

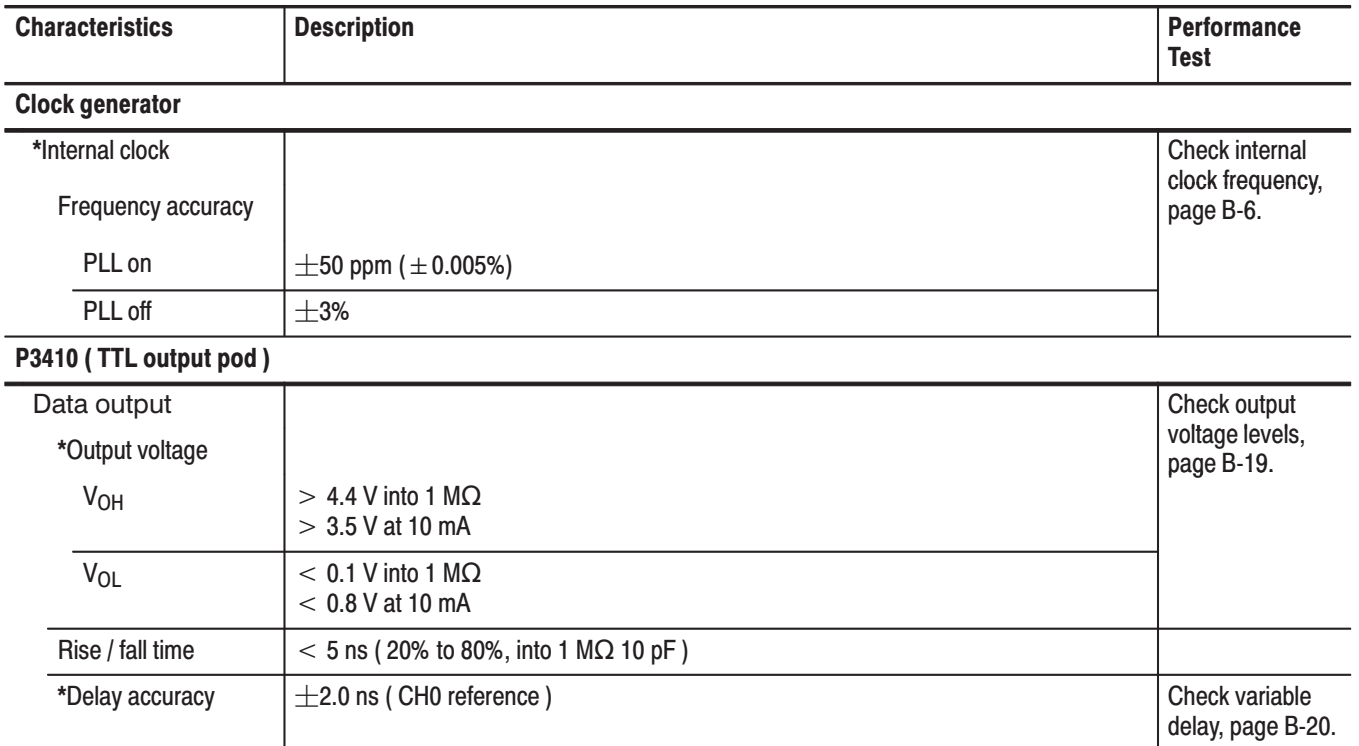

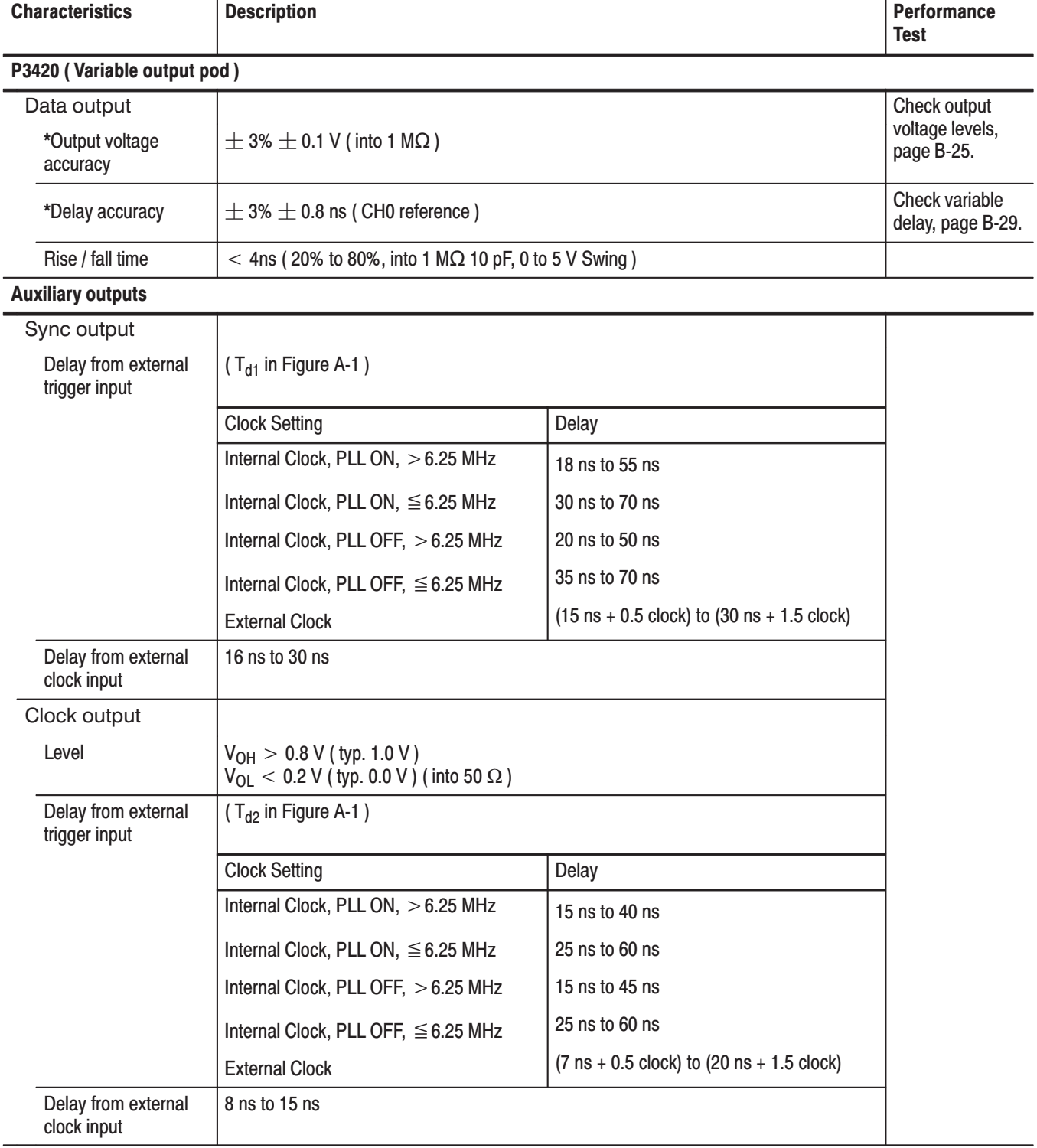

#### Table A-1: Warranted electrical characteristics (Cont.)

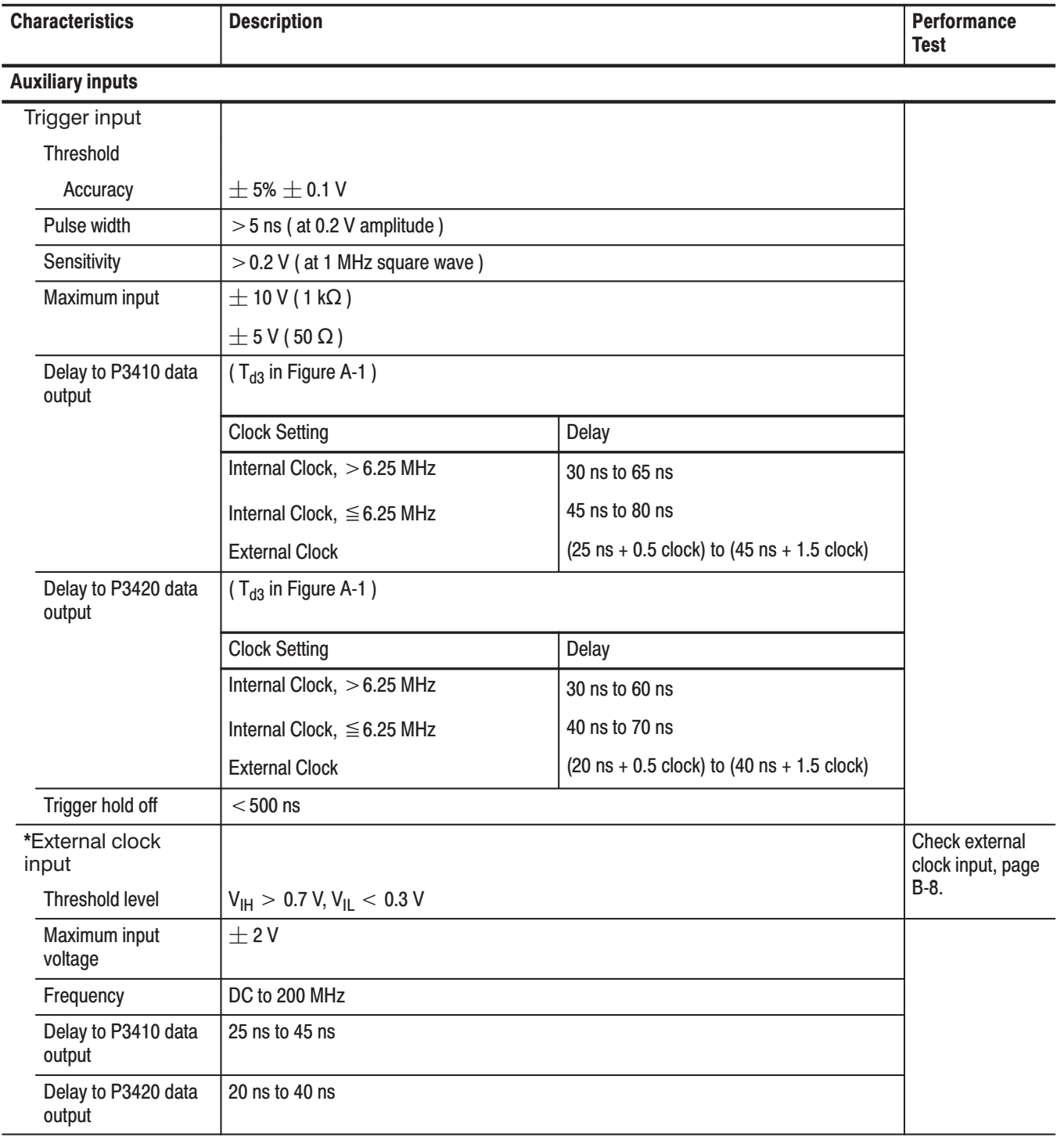

#### Table A-1: Warranted electrical characteristics (Cont.)

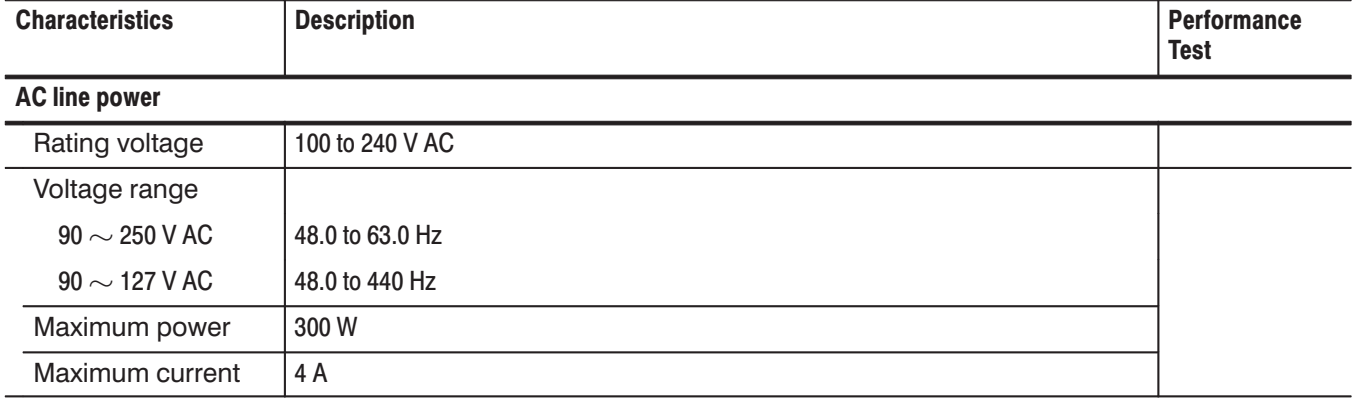

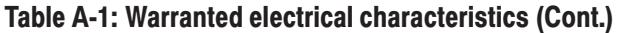

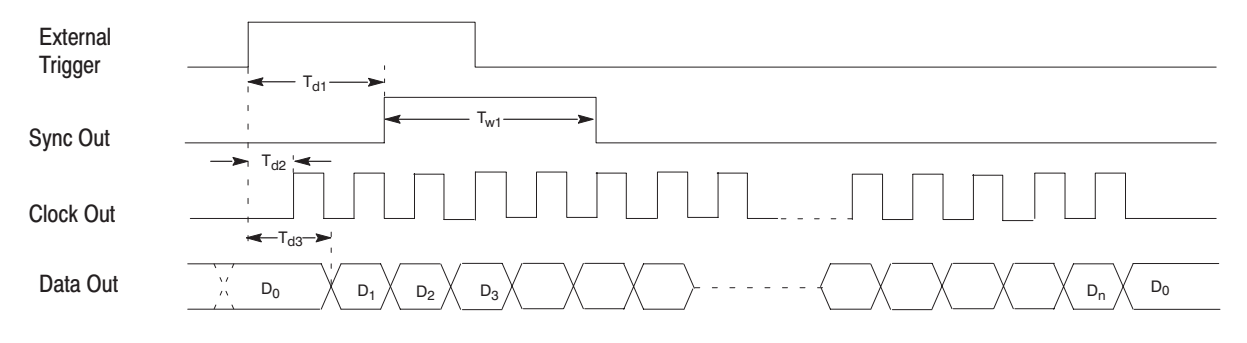

Figure A-1: Trigger delay

| <b>Characteristics</b>              | <b>Description</b>                                                           |  |  |
|-------------------------------------|------------------------------------------------------------------------------|--|--|
| Temperature                         |                                                                              |  |  |
| Operating                           | +10 $\degree$ C to +40 $\degree$ C                                           |  |  |
| Non operating                       | $-20$ °C to +60 °C                                                           |  |  |
| <b>Relative humidity</b>            |                                                                              |  |  |
| Operating                           | 20% to 80% (No condensation)                                                 |  |  |
|                                     | Maximum wet-bulb temperature 29.4 °C                                         |  |  |
| Non operating                       | 5% to 90% (No condensation)                                                  |  |  |
|                                     | Maximum wet-bulb temperature 40.0 °C                                         |  |  |
| Altitude                            |                                                                              |  |  |
| Operating                           | To 4.5 km (15,000 feet).                                                     |  |  |
|                                     | Maximum operating temperature decreases 1°C each 300 m above<br>1.5 km.      |  |  |
| Non operating                       | To 15 km (50,000 feet).                                                      |  |  |
| <b>Dynamics</b>                     |                                                                              |  |  |
| Vibration                           |                                                                              |  |  |
| Operating                           | 0.33 mm <sub>p-p</sub> , 10 to 55 Hz, 15 minutes                             |  |  |
| Shock                               |                                                                              |  |  |
| Non operating                       | 294 m/s <sup>2</sup> (30 G), half-sine, 11 ms duration.                      |  |  |
| <b>Installation requirements</b>    |                                                                              |  |  |
| Power consumption<br>(Fully loaded) | 300 watts max. Maximum line current is 4 A rms at 50 Hz, 90 V line.          |  |  |
| Surge current                       | 30 A peak for < 5 line cycles, after product has been off for at least 30 s. |  |  |
| Cooling clearance                   |                                                                              |  |  |
| Top clearance                       | 1 inch                                                                       |  |  |
| Side clearance                      | 6 inches                                                                     |  |  |
| Rear clearance                      | 3 inches                                                                     |  |  |

Table A-2: Warranted environmental characteristics

## **Typical Characteristics**

This section will describe the typical characteristics for the DG2020A. These values represent typical or average performance and are not absolutely guaranteed.

Table A-3: Electrical characteristics (typical)

| <b>Characteristics</b>      | <b>Description</b>                                            |  |
|-----------------------------|---------------------------------------------------------------|--|
| <b>Clock generator</b>      |                                                               |  |
| Internal clock              |                                                               |  |
| Period jitter               | Measured by TDS694C-1MHD with TDSJIT1                         |  |
|                             | Refer to Table A-4.                                           |  |
| Cycle to cycle jitter       | Measured by TDS694C-1MHD with TDSJIT1                         |  |
|                             | Refer to Table A-5.                                           |  |
| P3410 (TTL output pod)      |                                                               |  |
| Data output                 |                                                               |  |
| Over / under shoot          | $< 0.5 V$ (into 1 M $\Omega$ 10 pF)                           |  |
| Rise / fall time            | 2 ns (20% to 80%, into 1 MΩ 10 pF)                            |  |
| <b>Channel skew</b>         | $<$ 3 ns (CH0 and other channels, same pod)                   |  |
|                             | $<$ 2 ns (CH0 and CH0, two pods of same type)                 |  |
| Internal inhibit delay      | $-5$ ns                                                       |  |
| Inhibit input               |                                                               |  |
| Delay to data output        | 18 <sub>ns</sub>                                              |  |
| P3420 (Variable output pod) |                                                               |  |
| Data output                 |                                                               |  |
| Output current              | Total output current < 500 mA                                 |  |
|                             | $< -30$ mA (Sink)                                             |  |
|                             | $> +30$ mA (Source)                                           |  |
| Over / under shoot          | $<$ $\pm$ (5% of Swing) $\pm$ 0.1 V (into 1 M $\Omega$ 10 pF) |  |
| Rise / fall time            | 2 ns (20% to 80%, into 1 MΩ 10 pF, 0 to 5 V swing)            |  |
| <b>Channel skew</b>         | $<$ 3 ns (CH0 and other channels, same pod)                   |  |
|                             | < 2 ns (CH0 and CH0, two pods of same type)                   |  |
| Internal inhibit delay      | $-2$ ns                                                       |  |
| Inhibit input               |                                                               |  |
| Delay to data output        | 16 <sub>ns</sub>                                              |  |

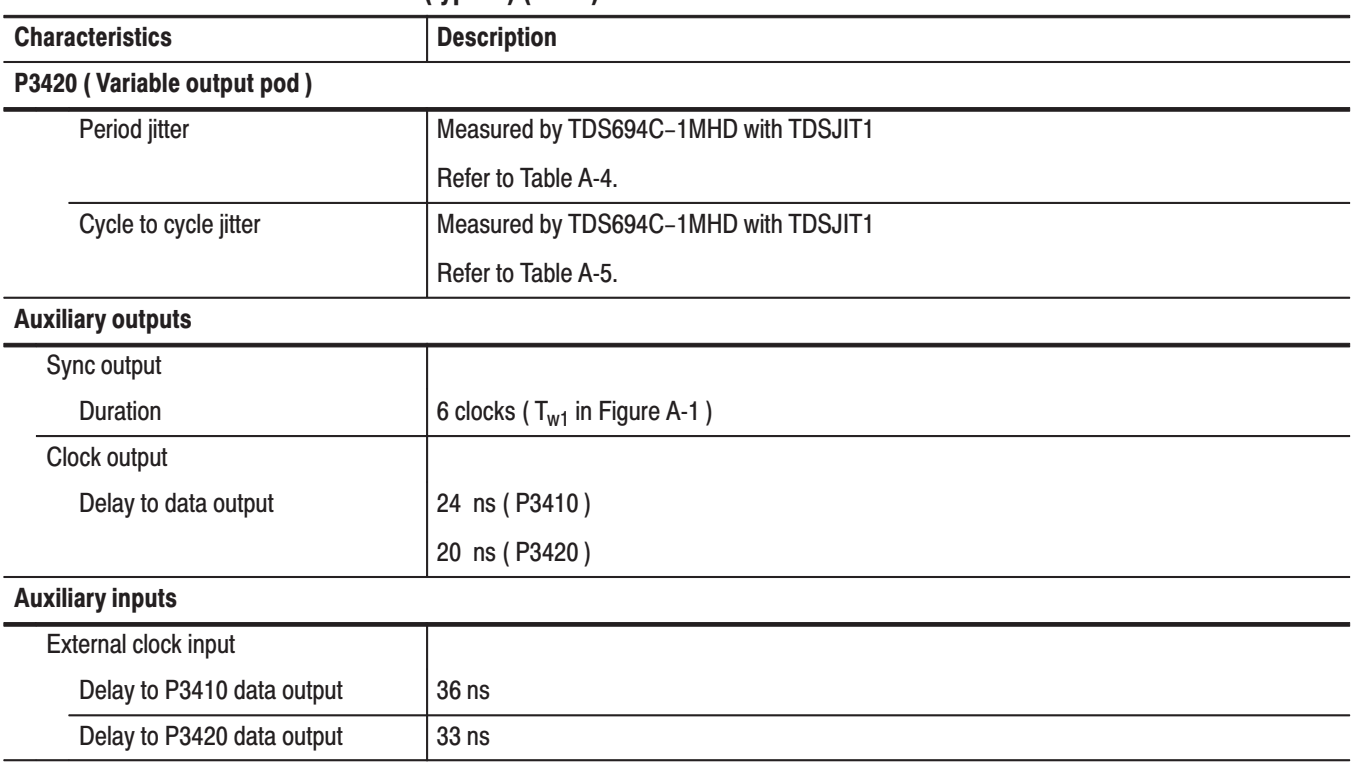

#### Table A-3: Electrical characteristics (typical) (Cont.)

#### **Table A-4: Period Jitter**

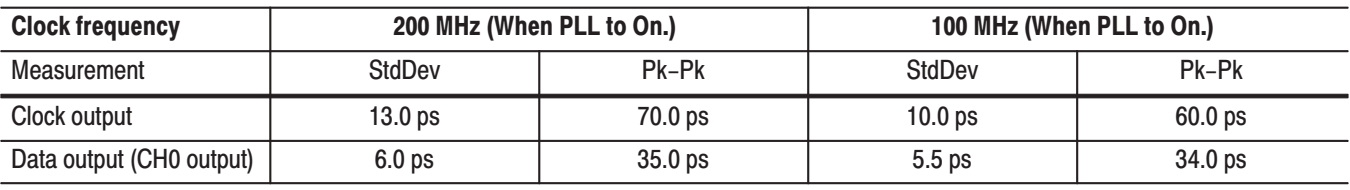

#### Table A-5: Cycle to Cycle Jitter

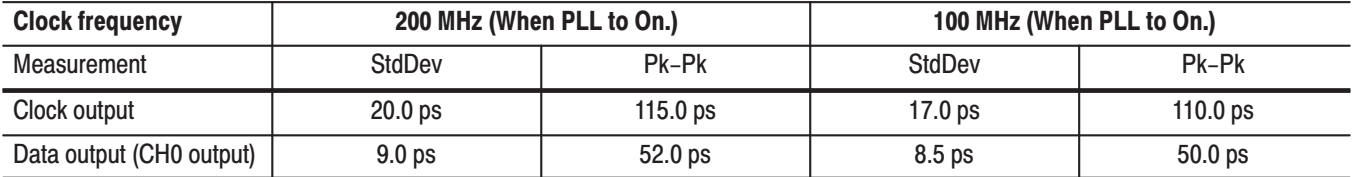

## **Nominal Traits**

This section describes general characteristics of the DG2020A. These can be divided into two main categories: electrical characteristics and mechanical characteristics.

| <b>Characteristics</b>   | <b>Description</b>                                                                                                    |
|--------------------------|----------------------------------------------------------------------------------------------------|
| <b>Output pattern</b>    |                                                                                                    |
| Pattern length           | 64 word to 64 K word (non sequenced operation)                                                                                                    |
|                          | 64 word to unlimited (sequenced operation)                                                                                                    |
| Number of channels       | Up to 12, 24 (Option 01), 36 (Option 02)                                                                                                    |
| <b>Memory capacity</b>   |                                                                                                    |
| Pattern memory           | 64 K word $\times$ 12 bits                                                                                                    |
|                          | 64 K word $\times$ 24 bits (Option 01)                                                                                                    |
|                          | 64 K word $\times$ 36 bits (Option 02)                                                                                                    |
| Sequence memory          | 2048 steps                                                                                                    |
|                          | NOTE: More than 2,048 lines can be input in the Sequence table. However, only first 2,048<br>steps expanded in the sequence memory are effective when executed. |
| <b>NV RAM</b>            | 0.5 M bytes                                                                                                    |
| <b>Clock generator</b>   |                                                                                                    |
| Internal clock           |                                                                                                    |
| Frequency                | 0.1 Hz to 200 MHz                                                                                                    |
| Resolution               | 4 digits                                                                                                    |
| Reference oscillator     |                                                                                                    |
| Frequency                | 10 MHz                                                                                                    |
| P3410 (TTL output pod)   |                                                                                                    |
| Data output              |                                                                                                    |
| Impedance                | $50 \Omega$                                                                                                    |
| Delay channel            | CH8, CH9, CH10 and CH11                                                                                                    |
| Delay time               | 0 to 20 ns                                                                                                    |
| Delay resolution         | $0.1$ ns                                                                                                    |
| Event input              |                                                                                                    |
| Level                    | <b>TTL</b>                                                                                                    |
| Impedance                | $1 k\Omega$                                                                                                    |
| Setup time to next block | 47 clock to 54 clock                                                                                                    |

Table A-6: Nominal traits - electrical characteristics

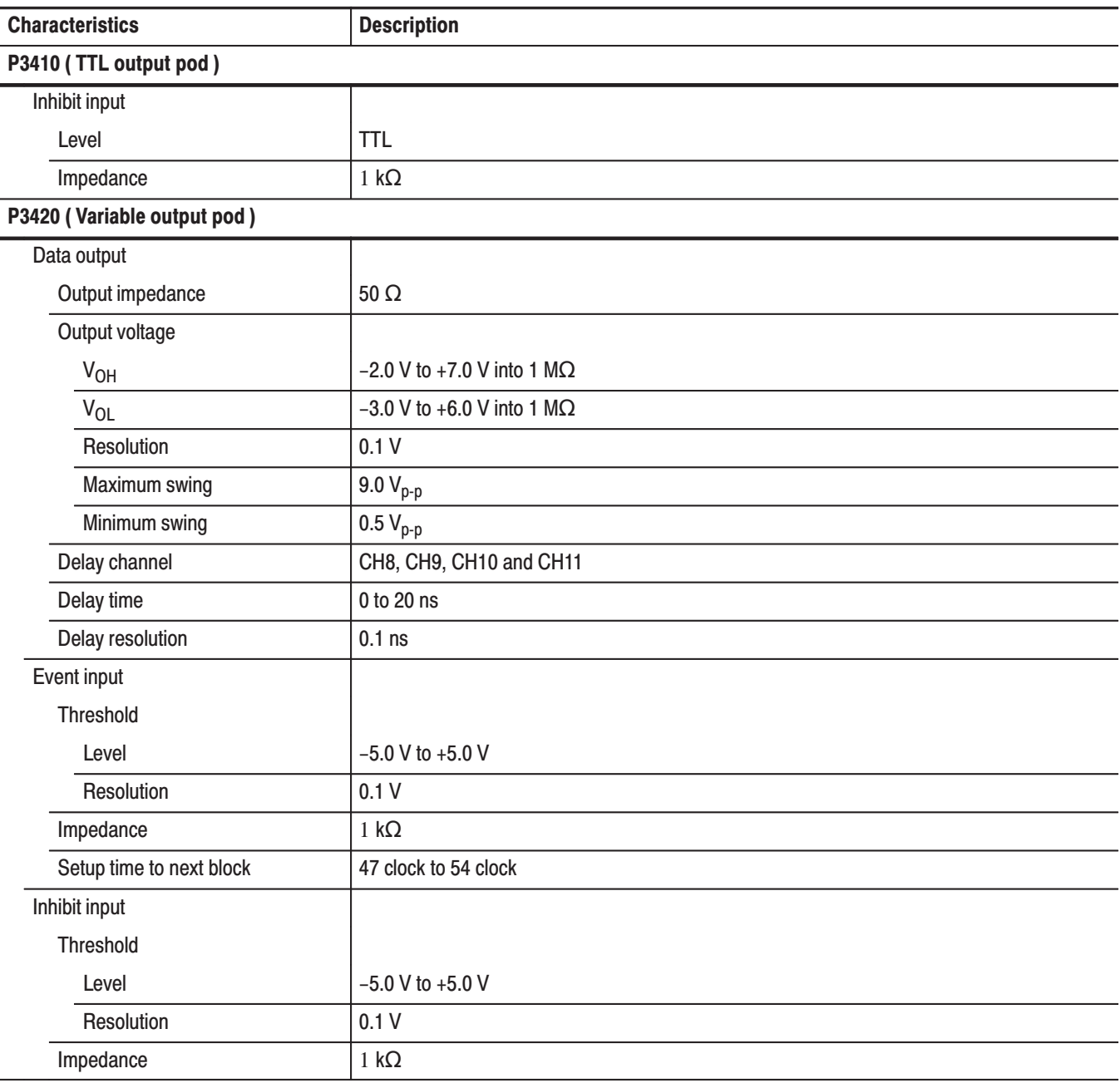

#### Table A-6: Nominal traits - electrical characteristics (Cont.)

| <b>Characteristics</b>        | <b>Description</b>                                          |                          |  |
|-------------------------------|-------------------------------------------------------------|--------------------------|--|
| <b>Auxiliary outputs</b>      |                                                             |                          |  |
| <b>SYNC</b> output            |                                                             |                          |  |
| Level                         | Positive TTL pulse                                          |                          |  |
|                               | 2.4 V < $V_{OH}$ < 5.0 V (into 1 M $\Omega$ )               |                          |  |
|                               | $0 \text{ V} < V_{OL} < 0.5 \text{ V}$ (into 1 M $\Omega$ ) |                          |  |
| Output resistance             | $50 \Omega$                                                 |                          |  |
| Connector                     | BNC (at front panel)                                        |                          |  |
| <b>EVENT</b> output           |                                                             |                          |  |
| Level                         | Positive TTL pulse                                          |                          |  |
|                               | 2.4 V < $V_{OH}$ < 5.0 V (into 1 M $\Omega$ )               |                          |  |
|                               | $0 \text{ V} < V_{OL} < 0.5 \text{ V}$ (into 1 M $\Omega$ ) |                          |  |
| Delay time                    | 22 clocks before Data Output change                         |                          |  |
| Duration                      | 8 clocks                                                    |                          |  |
| Output resistance             | $50 \Omega$                                                 |                          |  |
| Connector                     | BNC (at front panel)                                        |                          |  |
| <b>CLOCK</b> output           |                                                             |                          |  |
| Output resistance             | $50 \Omega$                                                 |                          |  |
| Connector                     | SMB (at rear panel)                                         |                          |  |
| <b>Auxiliary inputs</b>       |                                                             |                          |  |
| <b>TRIGGER input</b>          |                                                             |                          |  |
| Threshold                     |                                                             |                          |  |
| Level                         | $-5.0 V$ to $+5.0 V$                                        |                          |  |
| Resolution                    | 0.1V                                                        |                          |  |
| Impedance                     | 1 k $\Omega$ or 50 $\Omega$ (selectable)                    |                          |  |
| Connector                     | BNC (at front panel)                                        |                          |  |
| Data output delay uncertainty | <b>Clock Setting</b>                                        | <b>Delay Uncertainty</b> |  |
|                               | Internal Clock, PLL:ON                                      | 5 ns to 10 ns            |  |
|                               | Internal Clock, PLL:OFF                                     | None                     |  |
|                               | <b>External Clock</b>                                       | 1 clock period           |  |
| External clock input          |                                                             |                          |  |
| Impedance                     | 50 $\Omega$ , terminated to +0.5 V                          |                          |  |
| Connector                     | SMB (at rear panel)                                         |                          |  |

Table A-6: Nominal traits - electrical characteristics (Cont.)

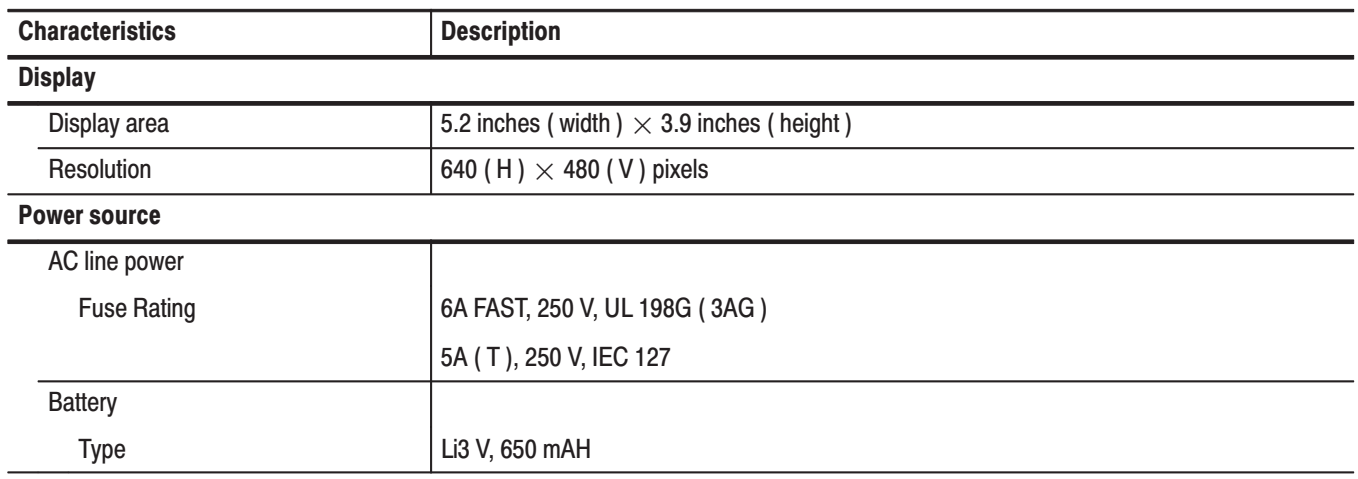

#### Table A-6: Nominal traits - electrical characteristics (Cont.)

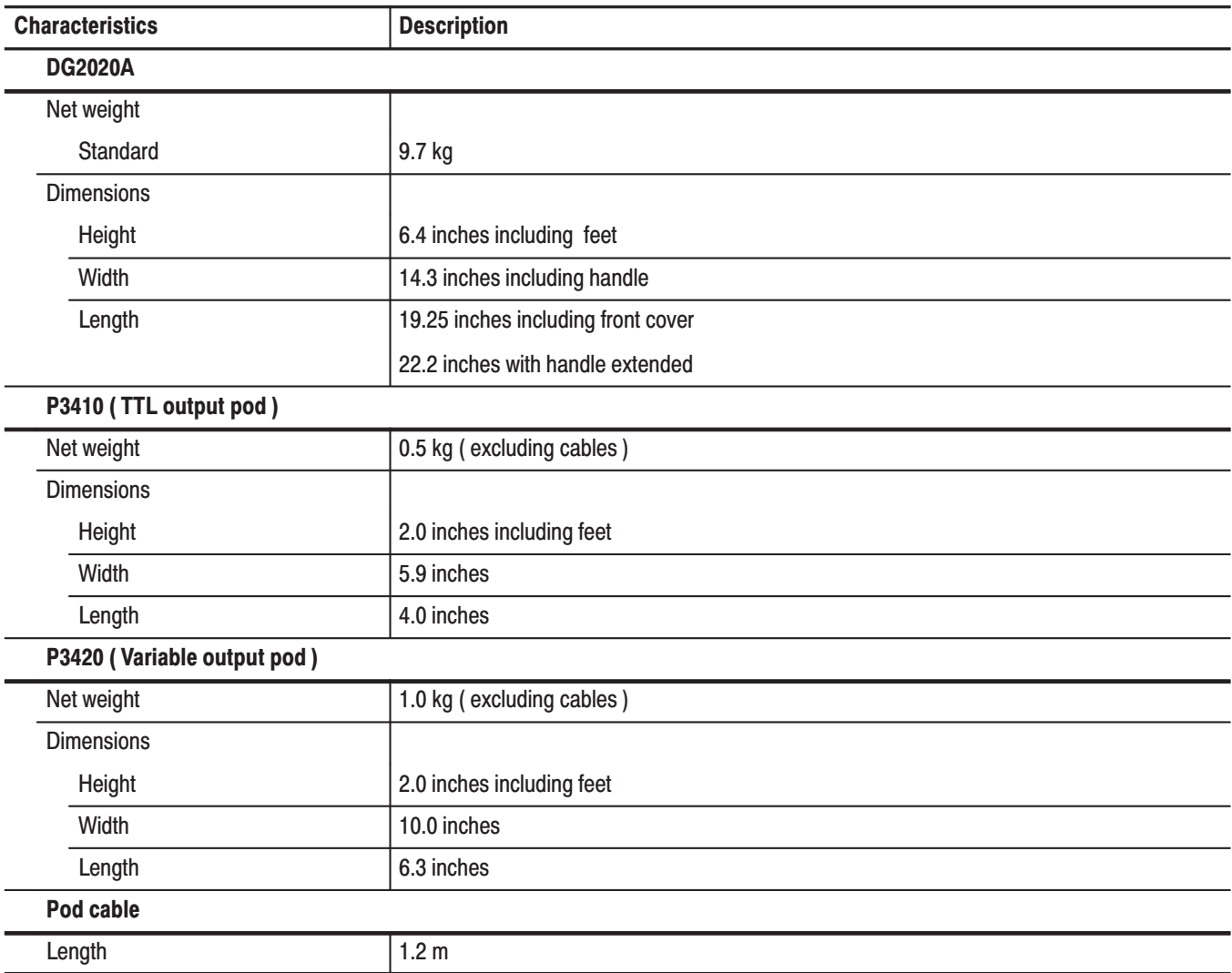

#### Table A-7: Nominal traits - mechanical characteristics

## **Certification and Compliances**

The certification and compliances for the DG2020A are listed in Table A-8.

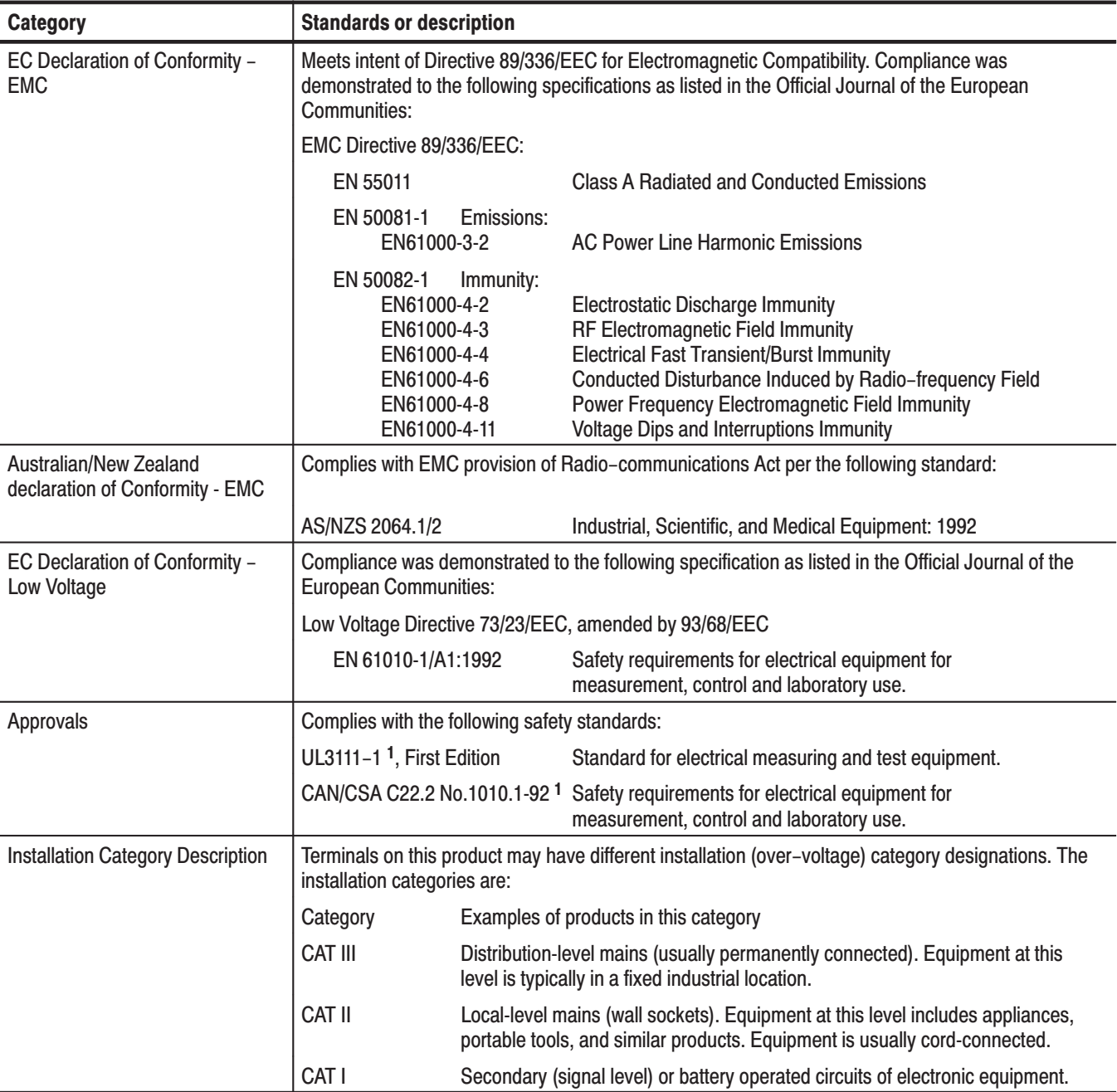

#### Table A-8: Certifications and compliances
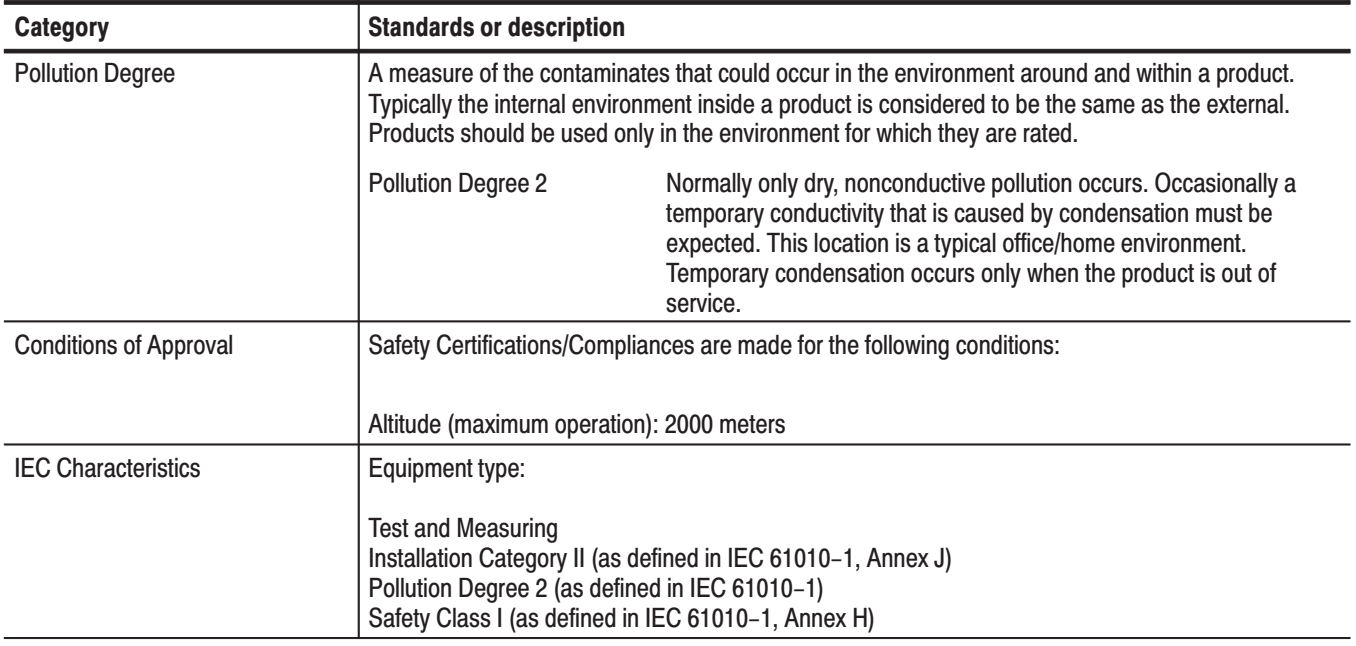

### Table A-8: Certifications and compliances (cont.)

 $\mathbf{1}$ CSA-C22.2 No.1010.1, UL3111-1, IEC61010-1 Safety Certification Compliance: Altitude (maximum operating): 2000 meters

DG2020A, P3410, & P3420 User Manual

# **Appendix B: Performance Verification**

This section describes the operation tests for the DG2020A data generator and the P3410 and P3420 pods, and the procedures for those tests. The operation tests can be divided into two categories.

- $\blacksquare$  Self Tests. The DG2020A incorporates a diagnostic system that performs comprehensive instrument testing. This system confirms that the DG2020A is operating correctly. The self tests execute quickly and require no special equipment during execution.
- g, Performance Tests. There are 3 performance test groups.

Performance tests for the DG2020A plus pod combination

Performance tests for the P3410 pod

Performance tests for the P3420 pod

These tests confirm the operation of the items that are marked with an asterisk (\*) in the guaranteed items in the operating specifications listed in Appendix A, "Performance Characteristics". The equipment listed in Table B-2 is required to perform these performance tests.

### **Before Running the Operation Tests**

Perform the following before running the Operation Tests.

- A 20 minute warm up period is required prior to running the operation tests. Warm up
- The performance check disk provided with the DG2020A includes the files listed in Table B-1. The specified file must be loaded into the DG2020A for each operation test item. These files include pattern data and setup information. **File Loading**

| <b>File name</b>   | <b>Operation test</b>                            | <b>Unit tested</b>       |
|--------------------|--------------------------------------------------|--------------------------|
| TP1CLK.PDA         | Internal clock frequency                         | <b>DG2020A</b>           |
| TP2EXCLK.PDA       | External clock input                             | <b>DG2020A</b>           |
| TP3DPOUT.PDA       | Digital output                                   | <b>DG2020A</b>           |
| <b>TP4TRIG.PDA</b> | External trigger operation                       | <b>DG2020A</b>           |
| TP5EVENT.PDA       | Event operation<br>Event input and inhibit input | DG2020A,<br>P3410, P3420 |
| TP6DCTTL.PDA       | Output voltage level                             | P3410                    |
| TP7DELAY.PDA       | Variable delay                                   | P3410, P3420             |
| TP8DCH.PDA         | Output voltage level                             | P3420                    |
| TP9DCL.PDA         | Output voltage level                             | P3420                    |

Table B-1: Performance check disk's file list

Use the following procedure to load the file required by a performance test into the instrument.

- **1.** Insert the performance check disk into the DG2020A's floppy disk drive.
- **2.** Press **EDIT** button from the **MENU** buttons.
- **3.** Select **File** from the bottom menu.
- **4.** Select **Load Data & Setup** from the side menu.
- **5.** Select the required file using the general purpose knob.
- **6.** Select **OK** from the sub menu.

#### Table B-2 lists the equipment required for the performance tests. **Required Equipment**

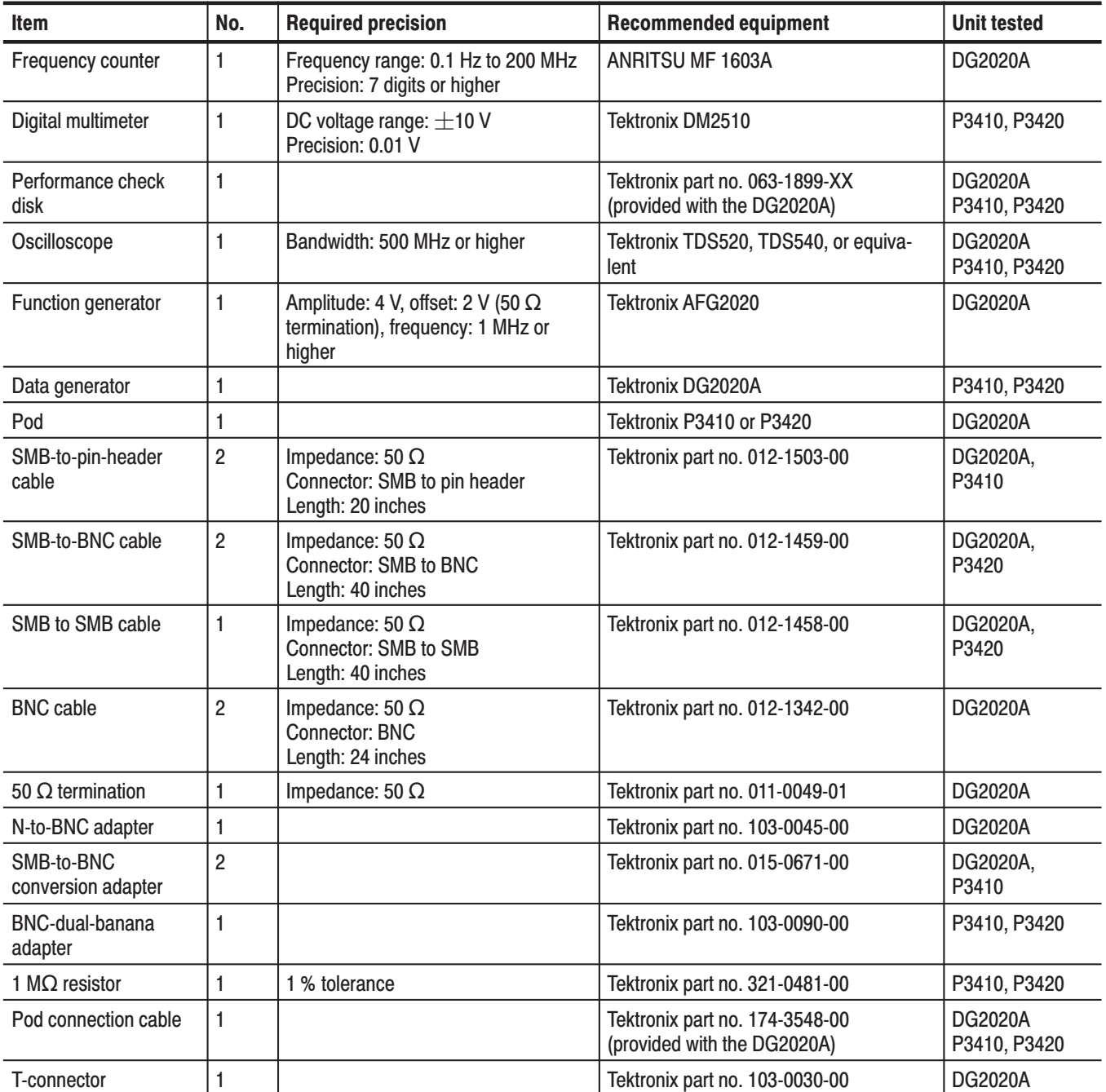

### Table B-2: Required equipment

## **Test Procedure Notes**

The following conventions are used in this manual for describing the self tests and performance tests.

- Ē. The test items are described in the following order.
	- . Characteristic tested
	- ٠ Required equipment
	- $\blacksquare$ **Connections**
	- ٠ Test procedure
- $\mathcal{L}_{\mathcal{A}}$  The test procedure is presented in order starting with step 1, and progresses through the end of the procedure. Tables such as the one shown below appear in these steps. For these steps, press the buttons in the order shown in the table, either from left to right or from top to bottom, to select the required menu item. For popup menus, use the general purpose knob to select items from the menu list. Operations such as operation 6 do not involve pressing the buttons shown in the row above, but rather are descriptions of operations to be performed. Figure B-1 shows the buttons used and the menu layout.

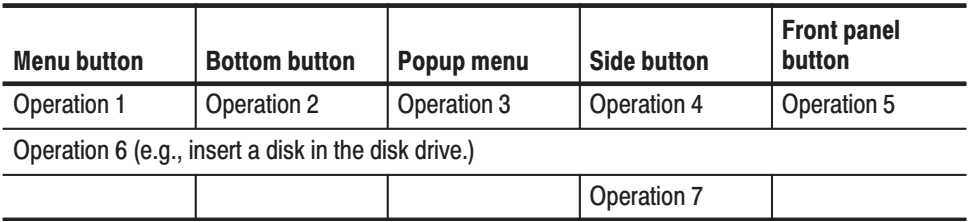

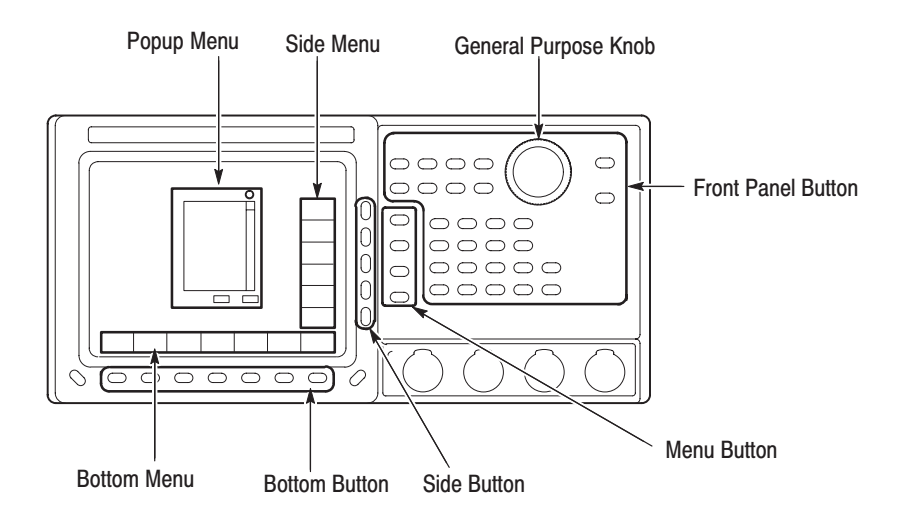

Figure B-1: Operating buttons and menu layout

### **Self Tests**

Execute the DG2020A self tests and confirm that no errors occurred.

**1.** Press the required buttons in the following order. If **All** is selected as the **Type**, all test items will be run.

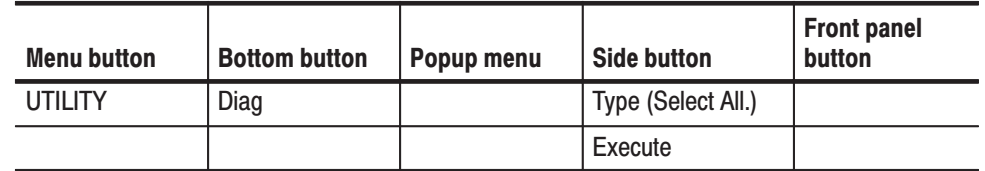

**2.** Confirm that all items passed by checking the **Status** display area shown in Figure B-2.

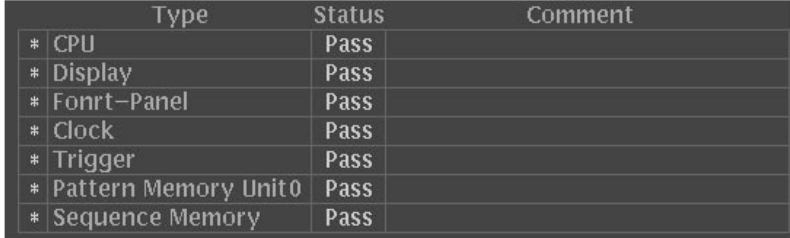

#### **Figure B-2: Diagnostics menu**

If **Fail** is displayed in the **Status** display area an error code will be displayed in the **Comment** column. See Table B-3 for the meanings of the error codes.

-*. Contact your Tektronix sales representative if an error occurs.*

#### **Table B-3: Error Codes**

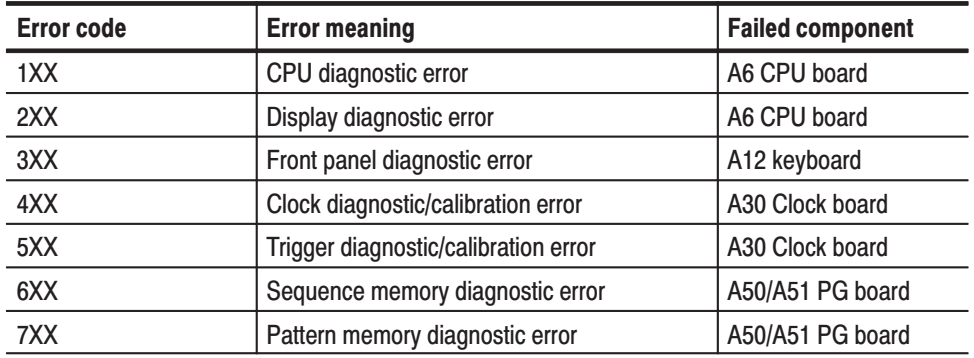

## Performance Tests for the DG2020A/Pod Combination

The items in this performance test are for the DG2020A in combination with a pod. Perform these test items in the following order.

- $\overline{\phantom{a}}$ Internal clock frequency  $\dots$  . B-6
- $\blacksquare$ External clock input  $\dots \dots$  . B-8
- $\blacksquare$  . Digital output  $\dots \dots \dots$  . B-9
- ٠ External trigger operation  $\dots$  B-12
- $\blacksquare$ Event operation  $\dots \dots \dots$ . B-14

This test confirms the frequency precision of the DG2020A internal clock. **Internal Clock Frequency** 

With the PLL circuit on: Clock frequency  $\pm 50$  ppm

With the PLL circuit off: Clock frequency  $\pm$ 3%

#### **Required Equipment**

- $\blacksquare$  . Frequency counter
- п. SMB-to-BNC cable
- m.  $50\Omega$  termination
- $\blacksquare$  . N-to-BNC adapter
- $\mathcal{L}_{\mathcal{A}}$ Performance check disk

Connections. Connect the clock output from the DG2020A rear panel to the frequency counter input (INPUT B) through the N-to-BNC adapter with the SMB-to-BNC cable.

DG2020A rear panel

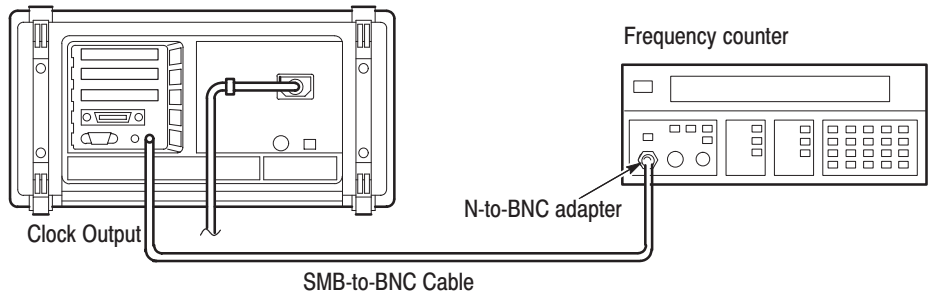

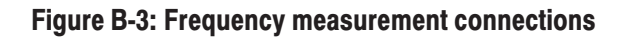

**Setup**. Set the frequency counter to frequency measurement mode.

#### **Characteristics Confirmation Procedure**

**1.** Load the **TP1CLK.PDA** test pattern file from the performance check disk. When the file is loaded, the DG2020A clock frequency will be set to 200 MHz internally and the PLL circuit will be turned on.

The following two steps check the clock frequency precision with the PLL circuit on and the internal clock frequency set to 200 MHz

- **2.** Press the **START/STOP** button on the front panel so that the button's LED indicator lights.
- **3.** Set the counter trigger to an appropriate value and confirm that the counter displays a frequency in the range 199.99 to 200.01 MHz.

The following five steps check the clock frequency precision with the PLL circuit on and the internal clock frequency set to 200 kHz or 100.0 mHz.

- **4.** Change the frequency counter input to INPUT A through the 50  $\Omega$  termination with the SMB-to-BNC cable.
- **5.** Press the following buttons to set the DG2020A clock frequency to 200 kHz.

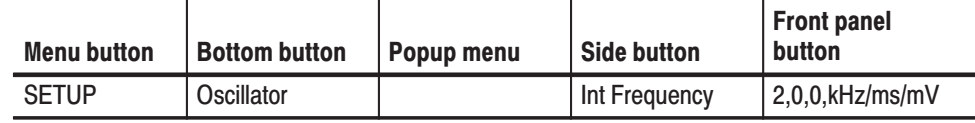

- **6.** Set the counter trigger to an appropriate value, and confirm that the counter displays a frequency in the range 199.99 to 200.01 kHz.
- **7.** Set the DG2020A clock frequency to 100 mHz.
- **8.** Set the frequency counter to frequency measurement mode.
- **9.** Set the counter trigger to an appropriate value, and confirm that the counter displays a frequency in the range 99.995 to 100.005 mHz.

The following two steps check the clock frequency precision with the PLL circuit off and the internal clock frequency set to 200 MHz, 200 kHz and 100.0 mHz.

**10.** Press the following buttons to turn the PLL circuit off.

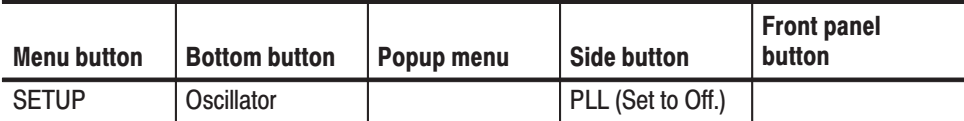

**11.** Set the internal clock frequency to 200 MHz, 200 kHz, and 100.0 mHz, and confirm that the frequencies and periods measured by the frequency counter fall within the ranges shown in Table B-4.

Table B-4: Internal clock frequency precision (PLL off)

| Internal clock frequency (Int Frequency) | <b>Clock frequency range</b>           |  |
|------------------------------------------|----------------------------------------|--|
| 200.0 MHz                                | 194 MHz to 206 MHz                     |  |
| 200.0 kHz                                | 194 kHz to 206 kHz                     |  |
| 100.0 mHz (10.0 s)                       | 97 mHz to 103 mHz (9.709 s to 10.31 s) |  |

#### This test confirms external clock input operation. Confirm that the clock signal is output from the **CLOCK OUT** connector when a square wave signal with a frequency of 1 MHz and an amplitude of 1 V ( $V_{\text{IH}} > 0.7$  V,  $V_{\text{IL}} < 0.3$  V) is input as an external clock signal. **External Clock Input**

#### **Required Equipment**

- Oscilloscope
- $\overline{\phantom{a}}$ Function generator
- è Two SMB-to-BNC cables
- ٠ Performance check disk

**Connections.** Connect the clock output from the DG2020A rear panel to the oscilloscope CH1 input with an SMB-to-BNC cable. Connect the function generator output to the DG2020A rear panel clock input with the other SMB-to-BNC cable.

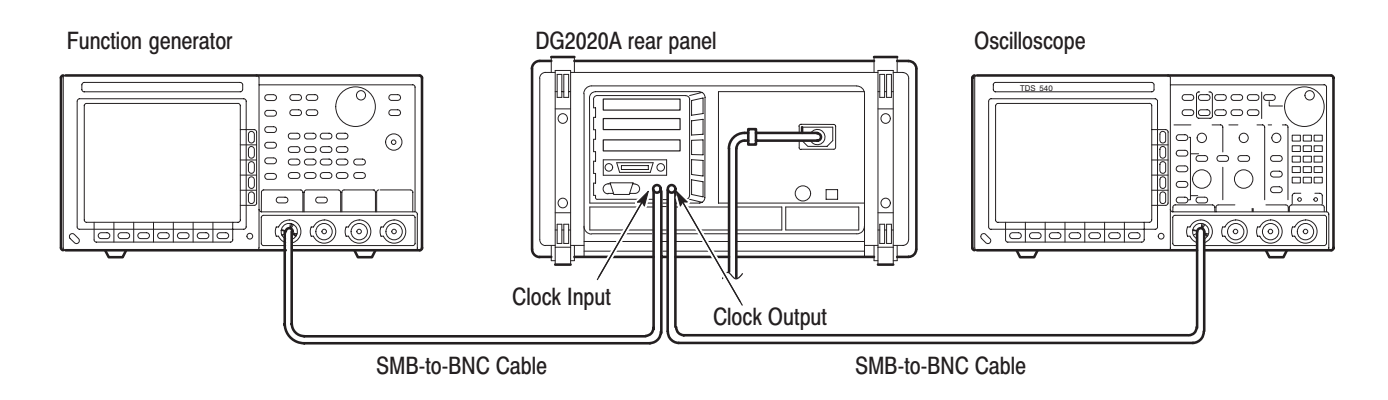

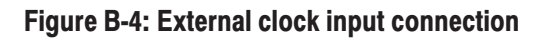

#### **Setup**

■ Oscilloscope

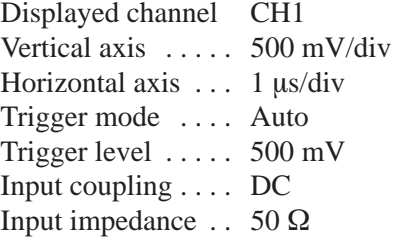

**Function generator** 

Waveform ....... Square wave Frequency  $\dots$  . . . . . . 1 MHz Amplitude .......  $1 \text{ V} (50 \Omega \text{ termination})$ Offset  $\dots \dots$  500 mV (50  $\Omega$  termination)

#### **Characteristics Confirmation Procedure**

- **1.** Load the **TP2EXCLK.PDA** test pattern file from the performance check disk.
- **2.** Press the **START/STOP** button on the front panel so that the button's LED indicator lights.
- **3.** Confirm that the clock pulse waveform can be observed on the oscilloscope.

#### This test confirms that pattern data is output from the pod data outputs (CH0 through CH11). **Digital Output**

#### **Reauired Eauipment**

- Oscilloscope
- **P3410 or P3420 pod**
- Pod connection cable
- $\mathbf{r}$ SMB-to-pin-header cable (when a P3410 pod is used)
- $\mathbf{r}$ SMB to BNC adapter (when a P3410 pod is used)
- $\mathcal{L}_{\mathcal{A}}$ SMB-to-BNC cable (when a P3420 pod is used)
- **Performance check disk**
- Connections. Connect the DG2020A rear panel pattern data output-connector (POD A) to the data input-connector on the rear panel of a P3410 or P3420 pod using a pod connection cable.

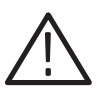

CAUTION. When connecting the DG2020A to a pod with a pod connection cable, *turn off the DG2020A power before connecting the cable. Connecting the cable with the power in the on state can damage the DG2020A and the P3410 pod. When attaching the pod cable, ensure that the plug and socket are aligned correctly.*

*Make sure that you have correctly inserted the cable plug in the DG2020A and the pod before turning on power. The yellow wire end of the connector must be aligned with the triangular yellow index mark on the DG2020A or pod. Incorrectly connected cables will damage the DG2020A and the pod.*

*For more details, refer to page 1-9.*

Next, connect the pod CH0 signal output to the oscilloscope CH1 input using an SMB-to-pin-header cable and an SMB to BNC adapter (for a P3410 pod) or an SMB-to-BNC cable (for a P3420 pod). See Figure B-5 for the general method of connection. Also, see Figures B-6 and B-7 for detailed views of the pod data output connectors.

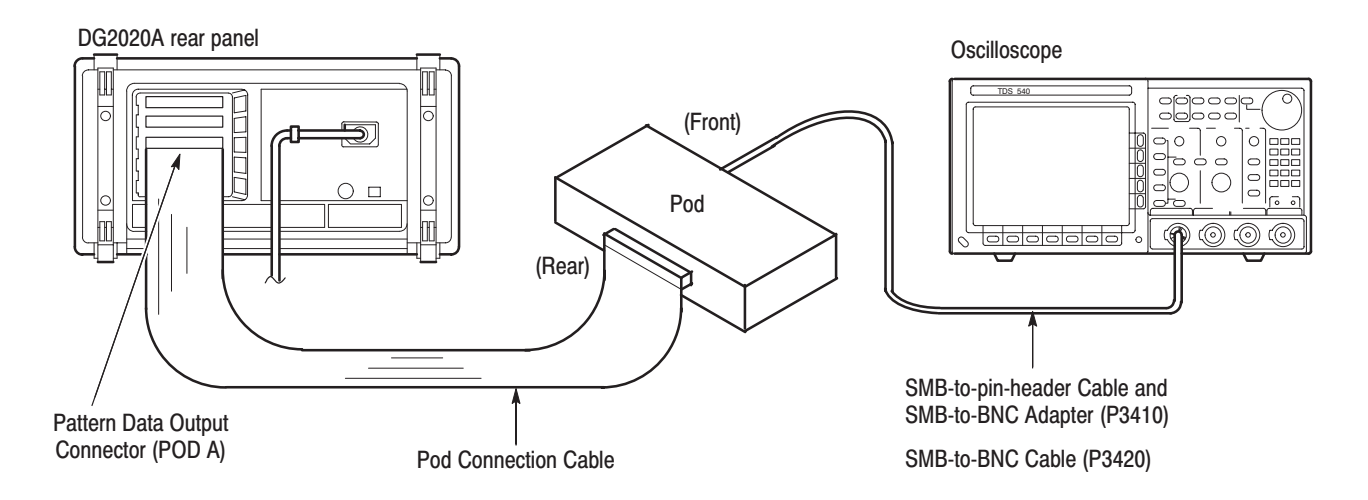

**Figure B-5: Pod connection** 

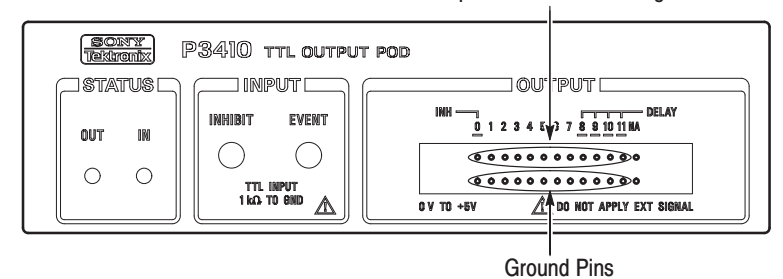

Data Output Pins for CH0 through CH11

Figure B-6: P3410 data output connectors

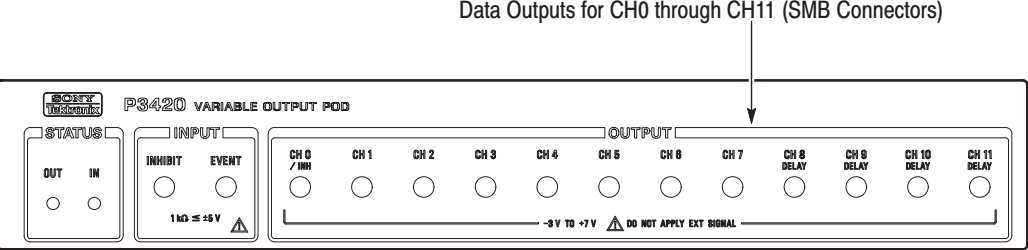

#### Figure B-7: P3420 data output connectors

#### **Setup**

٠ Oscilloscope

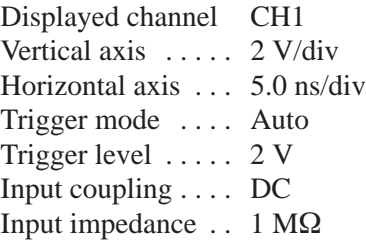

#### **Characteristics Confirmation Procedure**

- **1.** Load the **TP3DPOUT.PDA** test pattern file from the performance check disk.
- **2.** Press the **START/STOP** button on the front panel so that the button's LED indicator lights.
- **3.** Confirm that the clock pulse waveform can be observed on the oscilloscope. This clock pulse is output by the **EDIT** screen DATA35 data pattern.
- **4.** Switch the SMB-to-pin-header cable (P3410) or SMB-to-BNC cable (P3420) to the pod CH1 output.
- **5.** Confirm that the clock pulse waveform can be observed on the oscilloscope. This clock pulse is output by the **EDIT** screen DATA34 data pattern. **6.** Repeat steps 4 and 5 for the pod outputs CH2 through CH11. Confirm that the DATA33 to DATA24 data patterns are output from these channels respectively.
	- **7.** If the option 01 (24 channels) or the option 02 (36 channels) is installed, repeat this procedure for POD B and POD C.

#### This test confirms that pattern data output is started by an external trigger signal. **External Trigger Operation**

#### **Required Equipment**

- Oscilloscope
- **Function generator**
- **P3410 or P3420 pod**
- Pod connection cable
- $\blacksquare$  . SMB-to-pin-header cable (when a P3410 pod is used)
- $\mathbf{u}$  . SMB to BNC adapter (when a P3410 pod is used)
- $\blacksquare$ SMB-to-BNC cable (when a P3420 pod is used)
- **Two BNC cables**
- T-connector
- m. Performance check disk
- **Connections.** The pod is connected in the same way as shown in Figure B-5. Additionally, use the T-connector and BNC cables to connect the function generator output to the DG2020A trigger input connector and to the oscilloscope CH2 input as shown in Figure B-8.

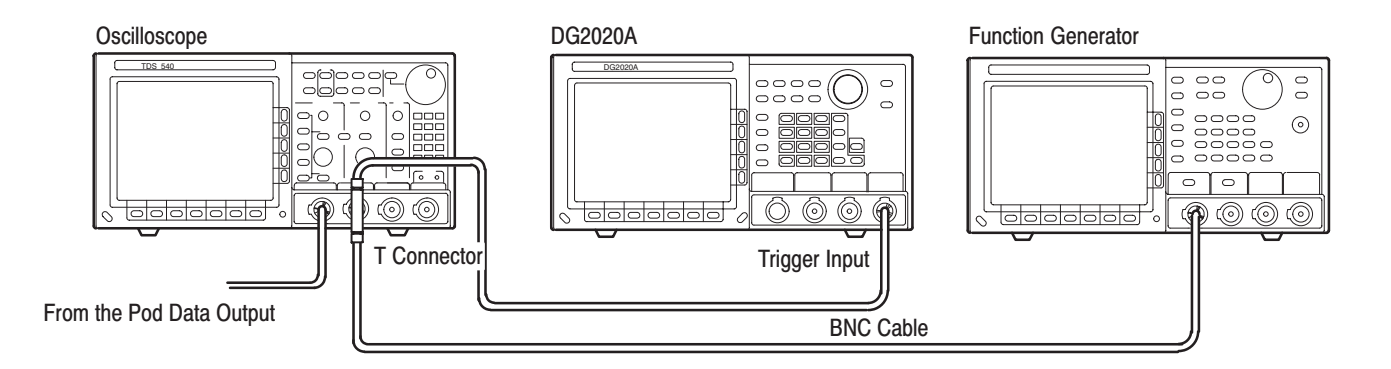

#### Figure B-8: External trigger operation connections

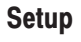

i. Oscilloscope

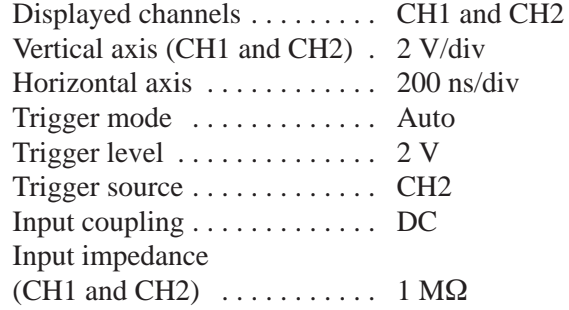

 $\overline{\phantom{a}}$ Function generator

> Waveform ....... Square wave Frequency  $\dots \dots$  1 MHz Amplitude  $\ldots \ldots$  4 V (50  $\Omega$  termination) Offset  $\dots \dots \dots$  2 V (50  $\Omega$  termination)

#### **Characteristics Confirmation Procedure**

- **1.** Load the **TP4TRIG.PDA** test pattern file from the performance check disk.
- **2.** Press the **START/STOP** button on the front panel so that the button's LED indicator lights.
- **3.** Confirm that the function generator output signal (the oscilloscope CH2 signal) and a square wave synchronized with this signal (the oscilloscope CH1 signal) are displayed on the oscilloscope.

This test confirms event jump operation. It confirms that a synchronization signal and an event signal are output at the same time. **Event Operation** 

#### **Reauired Eauipment**

- Oscilloscope
- **P3410 or P3420 pod**
- Pod connection cable
- Two SMB-to-pin-header cables (when a P3410 pod is used)
- $\blacksquare$ SMB to BNC adapter (when a P3410 pod is used)
- $\blacksquare$ SMB-to-BNC cable (when a P3420 pod is used)
- п. SMB to SMB cable (when a P3420 pod is used)
- ш Performance check disk

**Connections.** The connections for this test are the same as shown in Figure B-5.

#### **Setup**

 $\blacksquare$  . Oscilloscope

> Displayed channel CH1 Vertical axis  $\ldots$  2 V/div Horizontal axis . . . 200 ns/div Trigger mode  $\dots$ . Auto Trigger source  $\dots$  CH1 Trigger level  $\ldots$  . 1.5 V Input coupling  $\ldots$  DC Input impedance  $\ldots$  1 M $\Omega$  $Hold$  Off  $\dots \dots$  . 9 µs

#### **Characteristics Confirmation Procedure**

The following steps confirm event jump operation.

- **1.** Load the **TP5EVENT.PDA** test pattern file from the performance check disk.
- **2.** Press the **START/STOP** button on the front panel so that the button's LED indicator lights.
- **3.** Confirm that a square wave with a 1 us period is displayed on the oscilloscope.
- **4.** Press the front panel **STEP/EVENT** button.
- **5.** Confirm that a square wave with a 500 ns period is displayed on the oscilloscope.
- **6.** Confirm that square waves with 1 us and 500 ns periods are displayed on the oscilloscope alternately each time the front panel **STEP/EVENT** button is pressed.
- **7.** Connect the pod data output CH1 to the pod **EVENT INPUT**. Use an SMB-to-pin-header cable for the P3410 pod and an SMB to SMB cable for the P3420 pod. See Figures B-9 and B-10.

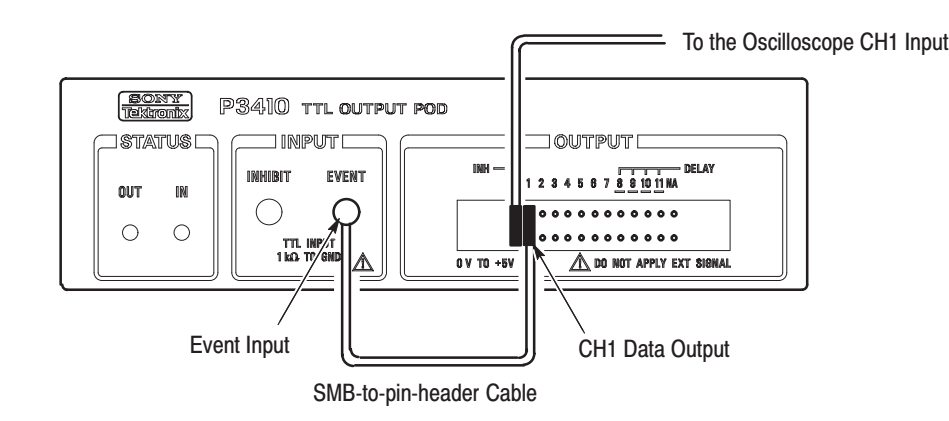

Figure B-9: P3410 event input connections

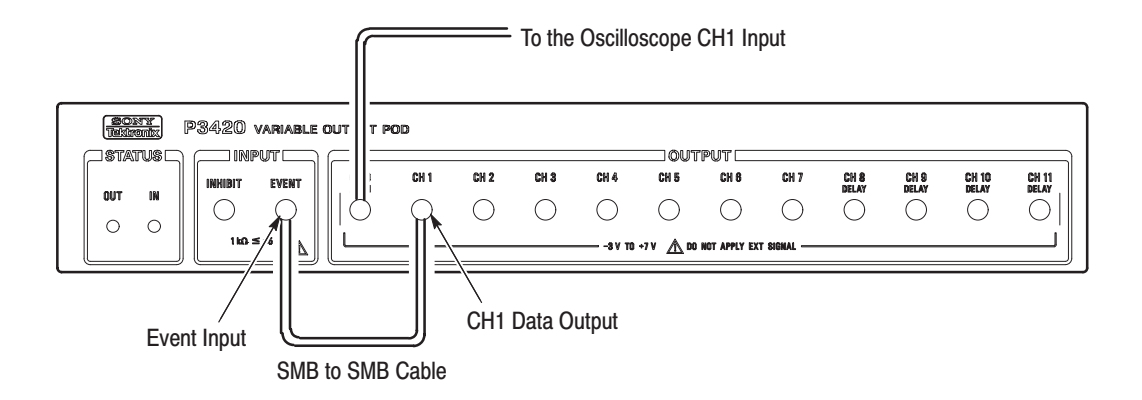

#### Figure B-10: P3420 event input connections

**8.** Confirm that a 1 us square wave and a 500 ns square wave are displayed on the oscilloscope alternately for 1 cycle and 2 cycles respectively.

The following three steps confirm the event output signal operation.

**9.** Connect the DG2020A **EVENT OUTPUT** to the oscilloscope's CH2 with a BNC cable.

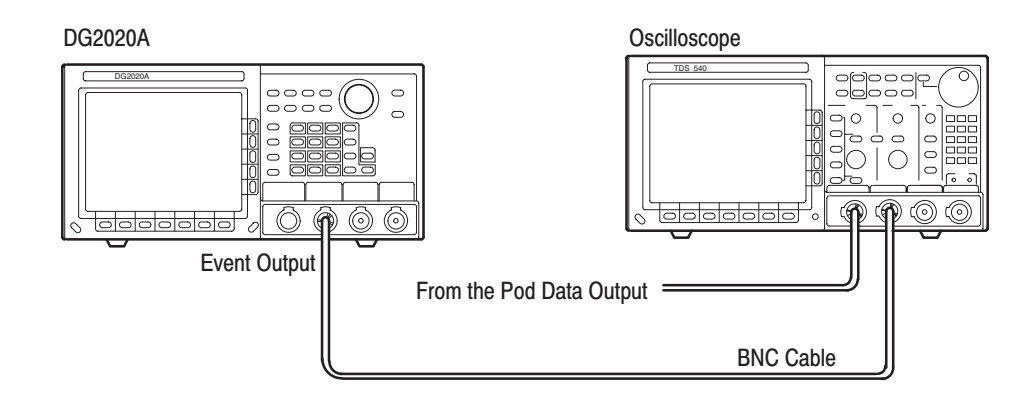

Figure B-11: DG2020A event output connections

- **10.** Switch the oscilloscope display channel from CH1 to CH2.
- **11.** Confirm that the event output signal is displayed on the oscilloscope.

The following two steps confirm the synchronization output signal operation.

- **12.** Switch the BNC cable from the DG2020A **EVENT OUTPUT** connector to the **SYNC OUTPUT** connector.
- **13.** Confirm that the synchronization signal appears on the oscilloscope.

## **P3410 Pod Performance Test**

The items in this performance test are only for the P3410 pod. Perform these test items in the following order.

- $\blacksquare$  Output voltage levels  $\dots \dots$  . B-19
- ш Variable delay  $\dots \dots \dots$  . B-20
- ш Event input and inhibit input . B-22

#### P3410 Pod Installation

Perform the following procedures to install the P3410.

**1.** Connect the DG2020A rear panel pattern data output connector to the P3410 rear panel data input connector using a pod connection cable. See Figure B-12.

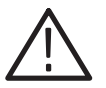

CAUTION. When connecting the DG2020A to a pod with a pod connection cable, *turn off the DG2020A power before connecting the cable. Connecting the cable with the power in the on state can damage the DG2020A and the P3410 pod. When attaching the pod cable, ensure that the plug and socket are aligned correctly.*

*Make sure that you have correctly inserted the cable plug in the DG2020A and the pod before turning on power. The yellow wire end of the connector must be aligned with the triangular yellow index mark on the DG2020A or pod. Incorrectly connected cables will damage the DG2020A and the pod.*

*For more details, refer to page 1-9.*

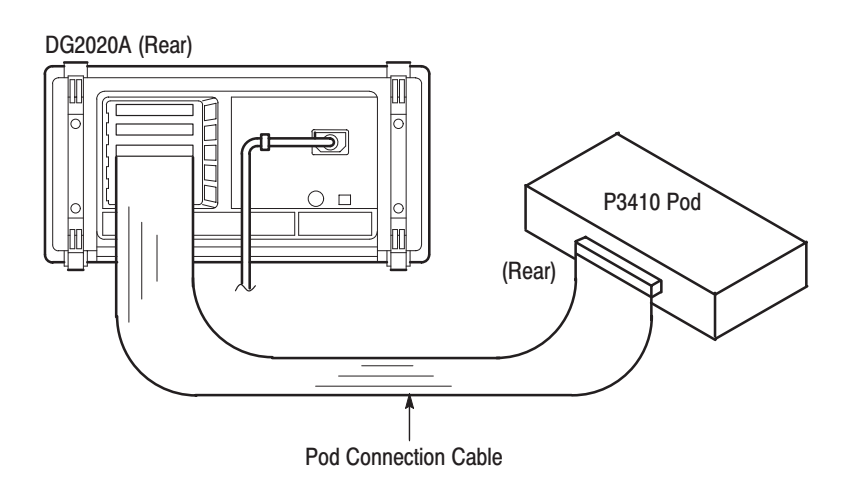

**Figure B-12: Pod connection** 

- **2.** Turn on the DG2020A power.
- **3.** Press the DG2020A **SETUP** button. Confirm that TTL high (HI) and TTL low (LO) are displayed in the voltage level column on the DG2020A screen. (See Figure B-13.)

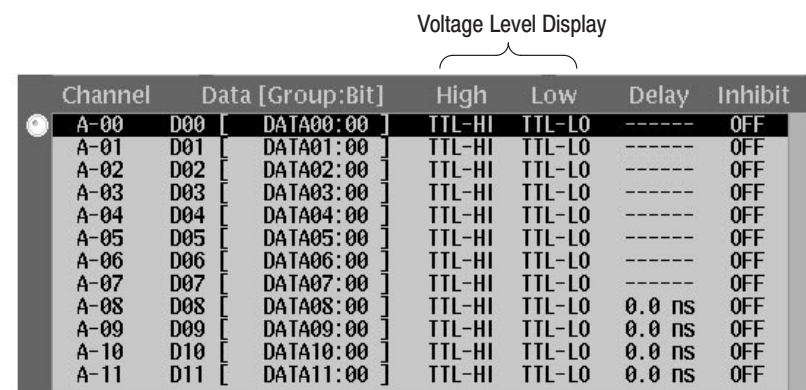

#### Figure B-13: P3410 voltage level display

### P3410 Output Pins and Pin **Header Cables**

Refer to Figure B-14 when connecting a pin header cable to a P3410 output pins. There are two types of pin header with different shapes. (See Figure B-15.) Check which header pin you are using carefully.

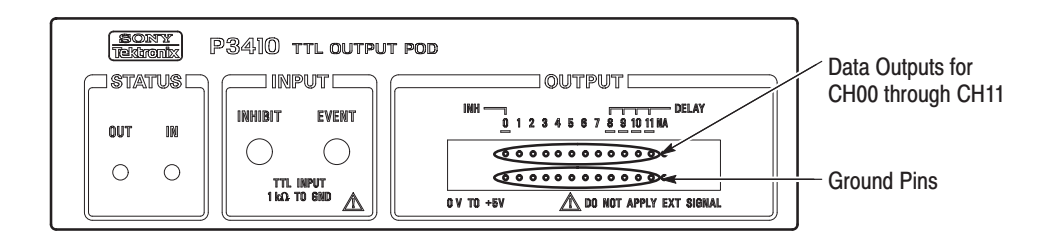

Figure B-14: P3410 output pins

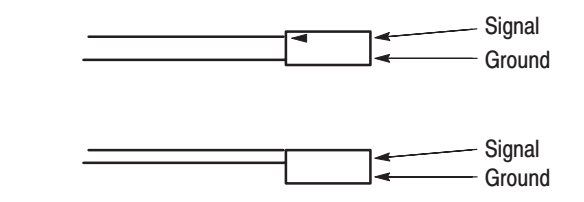

Figure B-15: Pin header cable types

This test confirms the pod output voltages into a 1  $\text{M}\Omega$  load. **Output Voltage Levels** 

High level  $\ldots$  4.4 V or higher

Low level  $\ldots$  0.1 V or lower

#### **Required Equipment**

- $\blacksquare$  DG2020A
- Pod connection cable
- **BNC** to dual banana adapter
- $\blacksquare$ SMB-to-pin-header cable
- $\overline{\phantom{a}}$ SMB to BNC adapter
- n.  $1 \text{ M}\Omega$  resistor
- n. Performance check disk

**Connections.** Connect the CH0 data output pin for the pod connected to the DG2020A to the digital multimeter input through an SMB-to-pin-header cable, and SMB to BNC adapter, and a BNC to dual banana adapter. Connect the 1  $\text{M}\Omega$  resistor across the BNC to dual banana adapter terminals.

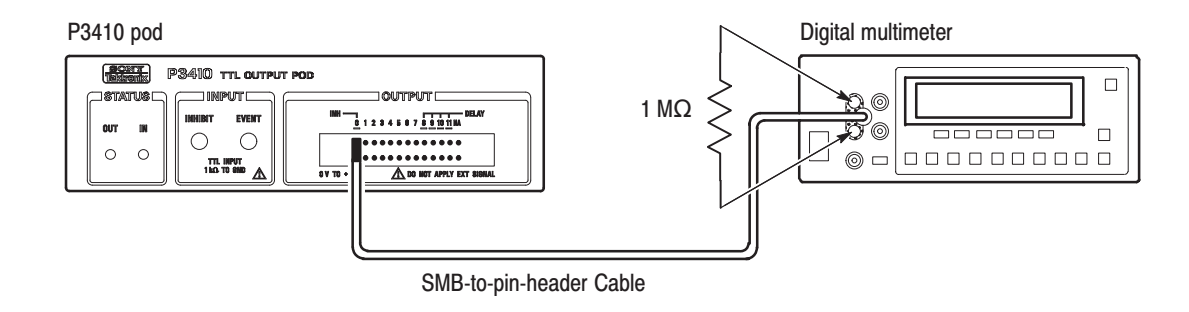

#### Figure B-16: Output voltage test connections

#### **Setup**

 $\blacksquare$ Digital multimeter

> Function . . . . . . . DCV Range  $\dots \dots$  . . . . . . Auto

#### **Characteristics Confirmation Procedure**

**1.** Load the **TP6DCTTL.PDA** test pattern file from the performance check disk.

- **2.** Press the **START/STOP** button on the front panel so that the button's LED indicator lights.
- **3.** Confirm that the digital multimeter display reads 0.1 V (the low level) or lower.
- **4.** Press the front panel **FORCE TRIGGER** button.
- **5.** Confirm that the digital multimeter display reads 4.4 V (the high level) or higher.
- **6.** Move the pin header cable connected to the P3410 CH0 output pin to the CH1 pin and repeat steps 3 through 5. Confirm the output levels for CH2 through CH11 in the same manner.
- This test confirms that accuracy of the delay relative to CH0 in the P3410 is within the range  $\pm 2$  ns. This test is for the channels that support variable delay times, i.e., channels CH8 to CH11. **Variable Delav**

#### **Required Equipment**

- $\blacksquare$  DG2020A
- $\overline{\phantom{a}}$ Pod connection cable
- ш Oscilloscope
- $\overline{\phantom{a}}$ Two SMB-to-pin-header cables
- $\blacksquare$ Two SMB to BNC adapters
- ٠ Performance check disk
- **Connections.** Connect the P3410 CH0 and CH8 data output pins to the oscilloscope CH1 and CH2 inputs, respectively, using the SMB-to-pin-header cables and the SMB to BNC adapters.

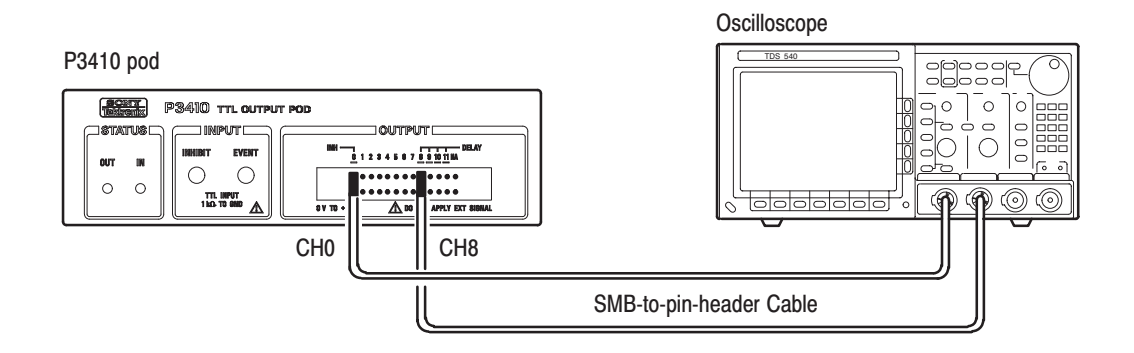

Figure B-17: Variable delay test connections

#### **Setup**

 $\blacksquare$ Oscilloscope

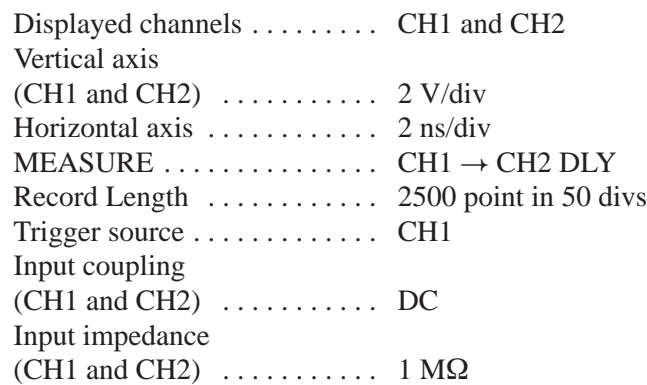

#### **Characteristics Confirmation Procedure**

- **1.** Load the **TP7DELAY.PDA** test pattern file from the performance check disk.
- **2.** Press the following buttons in the order shown. In this state the CH8 through CH11 delay settings will all be 0.0 ns.

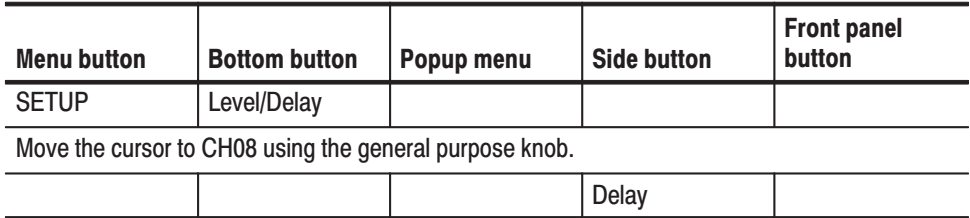

- **3.** Press the **START/STOP** button on the front panel so that the button's LED indicator lights.
- **4.** Observe the two clock pulses on the oscilloscope, and read off the CH8 delay value referenced to CH0 with the timing measured between points with voltages of 50 % of the peak value. Confirm that the values measured with the oscilloscope for the delay settings in Table B-5 fall within ranges in the table below.

#### **Table B-5: Delay precision**

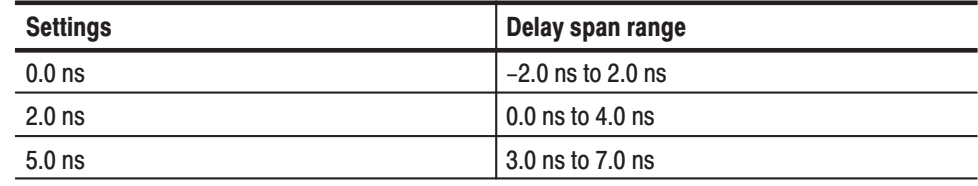

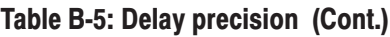

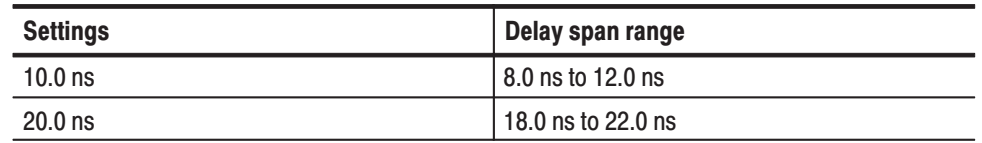

**5.** Move the pin header cable connected to the P3410 CH8 to channels CH9 through CH11 in order and repeat step 3 to confirm the delay values.

#### **Event Input and Inhibit Input**

This test confirms that the event jump and inhibit operations function correctly in response to signals applied to the P3410 pod event and inhibit inputs.

#### **Required Equipment**

- $\blacksquare$  DG2020A
- ٠ Oscilloscope
- ٠ Pod connection cable
- $\blacksquare$ Two SMB-to-pin-header cables
- ш SMB to BNC adapter
- ٠ Performance check disk

**Connections.** Connect the P3410 CH0 output pin to the oscilloscope CH1 input using an SMB-to-pin-header cable and an SMB to BNC adapter. Also connect the P3410 CH1 output pin to the P3410 **EVENT INPUT** using the other SMB-to-pin-header cable.

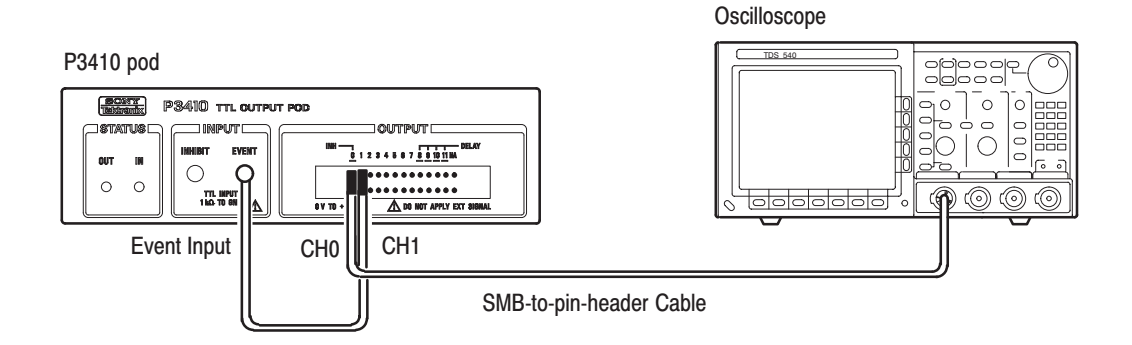

Figure B-18: Event input operation confirmation connections

#### **Setup**

ш Oscilloscope

> Displayed channel CH1 Vertical axis  $\ldots$  2 V/div Horizontal axis  $\ldots$  200 ns/div Trigger mode  $\dots$  . Auto Trigger level  $\ldots$  . 1.5 V Input coupling  $\ldots$  DC  $\overline{\text{Hold off}}$  . . . . . . . . 9 µs Input impedance  $\ldots$  1 M $\Omega$

#### **Characteristics Confirmation Procedure**

The following three steps confirm the event input operation.

- **1.** Load the **TP5EVENT.PDA** test pattern file from the performance check disk.
- **2.** Press the **START/STOP** button on the front panel so that the button's LED indicator lights.
- **3.** Confirm that a 1 us square wave and a 500 ns square wave are displayed on the oscilloscope alternately for 1 cycle and 2 cycles respectively.

The following four steps confirm the inhibit input operation.

**4.** Remove the header pin connected to pod CH0 and connect it to CH2. Next, remove the header pin connected to CH1 and connect it to CH0. Remove the SMB connector connected to **EVENT INPUT** and connect it to **INHIBIT INPUT**.

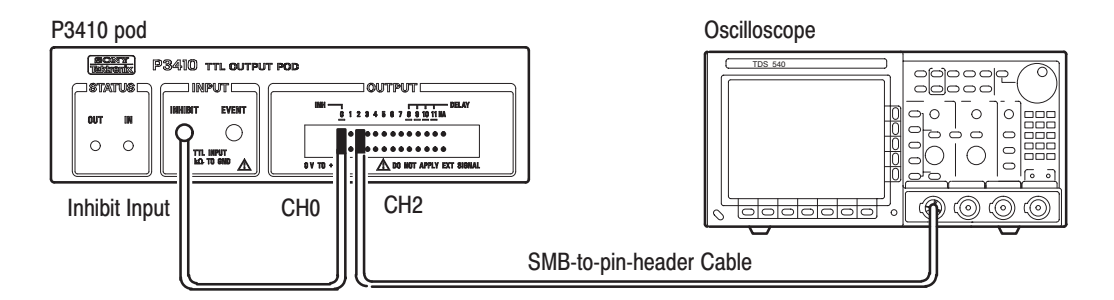

#### **Figure B-19: Inhibit operation confirmation connections**

- **5.** Set the oscilloscope CH1 input impedance to 50  $\Omega$ .
- **6.** Press the **START/STOP** button on the front panel twice.
- **7.** Confirm that a square wave with a 1 us period is displayed on the oscilloscope.

## **P3420 Pod Performance Test**

The items in this performance test are only for the P3420 pod. Perform these test items in the following order.

- Ē. Output voltage levels  $\dots \dots$  . B-25
- $\blacksquare$ Variable delay  $\dots \dots \dots$  . B-29
- Ē, Event input and inhibit input  $\cdot$  B-31

### P3420 Pod Installation

Perform the following procedures to install the P3420.

**1.** Connect the DG2020A rear panel pattern data output connector to the P3420 rear panel data input connector using a pod connection cable. See Figure B-20.

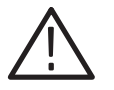

CAUTION. When connecting the DG2020A to a pod with a pod connection cable, *turn off the DG2020A power before connecting the cable. Connecting the cable with the power in the on state can damage the DG2020A and the P3410 pod. When attaching the pod cable, ensure that the plug and socket are aligned correctly.*

*Make sure that you have correctly inserted the cable plug in the DG2020A and the pod before turning on power. The yellow wire end of the connector must be aligned with the triangular yellow index mark on the DG2020A or pod. Incorrectly connected cables will damage the DG2020A and the pod.*

*For more details, refer to page 1-9.*

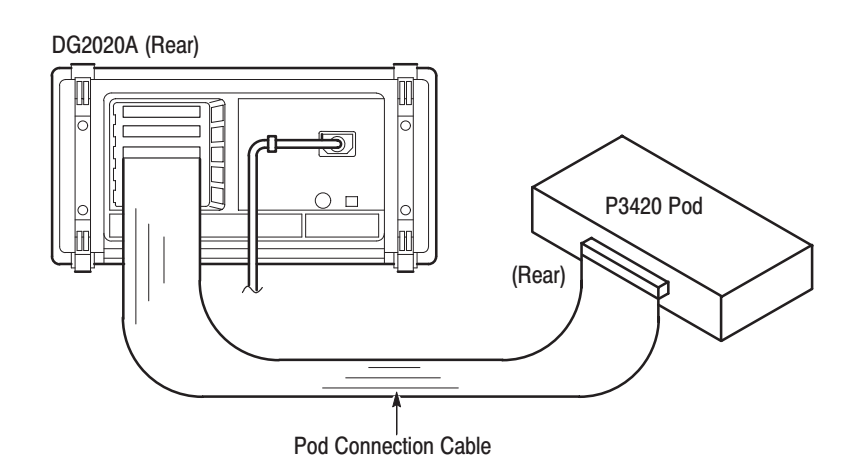

**Figure B-20: Pod connection** 

- **2.** Turn on the DG2020A power.
- **3.** Press the DG2020A **SETUP** button. Confirm that the high and low level voltage values are displayed in the voltage levels column on the DG2020A screen. (See Figure B-21.)

Voltage Level Display

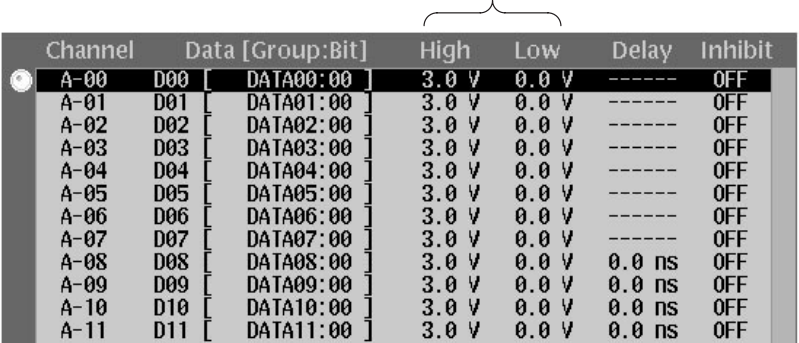

#### Figure B-21: P3420 voltage level display

Figure B-22 shows the output connections for the P3420.

### P3420 Output **Connections**

CH0 to CH11 Data Outputs (SMB Connectors)

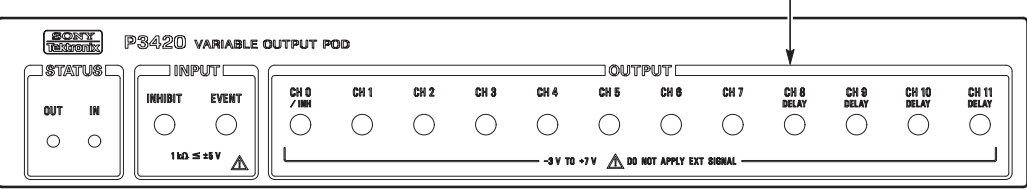

Figure B-22: P3420 output connectors

This test confirms pod output voltages into a 1  $\text{M}\Omega$  load. **Output Voltage Levels** 

Precision :  $\pm$ (3% of Amplitude)  $\pm$  0.1 V

Variable voltage levels for the amplitude

High level:  $-2$  V to  $+7$  V

Low level:  $-3$  V to  $+6$  V

#### **Required Equipment**

- ٠ DG2020A
- $\blacksquare$ Pod connection cable
- $\mathbf{r}$ BNC to dual banana adapter
- $\blacksquare$ SMB-to-BNC cable
- ٠  $1$  M $\Omega$  resistor
- ٠ Performance check disk
- Connections. Connect the CH0 data output pin for the pod connected to the DG2020A to the digital multimeter input through an SMB-to-BNC cable, and a BNC to dual banana adapter. Connect the  $1 \text{ M}\Omega$  resistor across the BNC to dual banana adapter terminals.

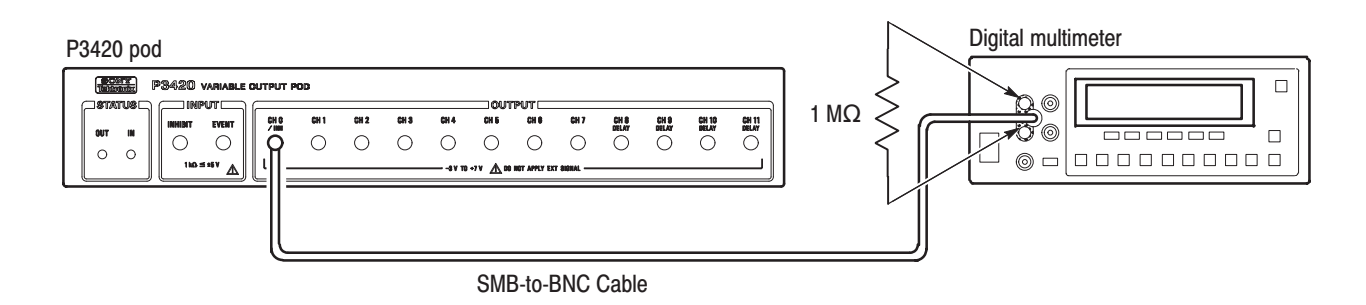

#### Figure B-23: Output voltage level measurement connections

#### **Setup**

٠ Digital multimeter

> Function . . . . . . . . DCV Range  $\dots \dots \dots$  . Auto

#### **Characteristics Confirmation Procedure**

The following six steps confirm the high level output voltage accuracy.

- **1.** Load the **TP8DCH.PDA** test pattern file from the performance check disk.
- **2.** Press the keys shown below in the indicated order to set the high level voltage to –2 V and the low level voltage to –3 V.

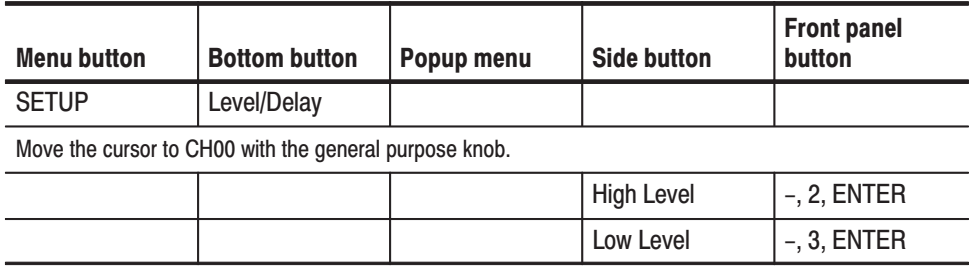

- **3.** Press the **START/STOP** button on the front panel so that the button's LED indicator lights.
- **4.** Confirm that the reading on the digital multimeter is in the range –2.16 to  $-1.84$  V.
- **5.** Set the high level voltage to 0 V, 2.0 V, 4.0 V and 7.0 V as shown in Table B-6, and confirm that the digital multimeter reading falls within the specified voltage ranges. Note that the low level voltage is automatically set to  $-2$  V when the high level voltage is set to 7 V.

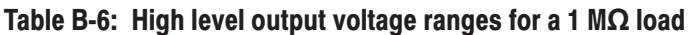

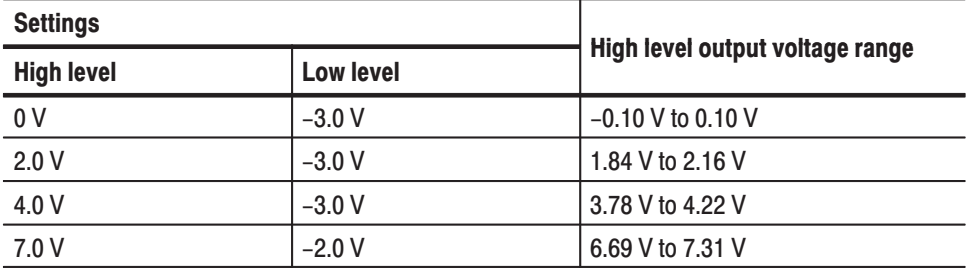

**6.** Move the SMB-to-BNC cable connected to the P3420 CH0 output connector to CH1 through CH11 in turn, and confirm the high level output voltage ranges in the same way for each of these channels.

The remaining steps confirm the low level output voltage accuracy.

- **7.** Move the SMB-to-BNC cable connected to the P3420 data output connector back to CH0.
- **8.** Load the **TP9DCL.PDA** test pattern file from the performance check disk.
- **9.** Press the keys shown below in the indicated order to set the low level voltage to 6 V and the high level voltage to 7 V.

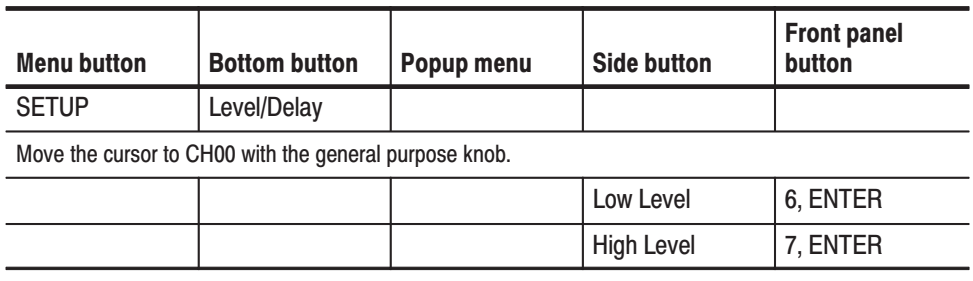

- **10.** Press the **START/STOP** button on the front panel so that the button's LED indicator lights.
- **11.** Confirm that the reading on the digital multimeter is in the range 5.72 to 6.28 V.
- **12.** Set the low level voltage to 4.0 V, 2.0 V, 0.0 V and –3.0 V as shown in Table B-7, and confirm that the digital multimeter reading falls within the specified voltage range. Note that the high level voltage is automatically set to 6 V when the low level voltage is set to  $-3$  V.

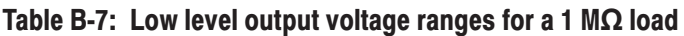

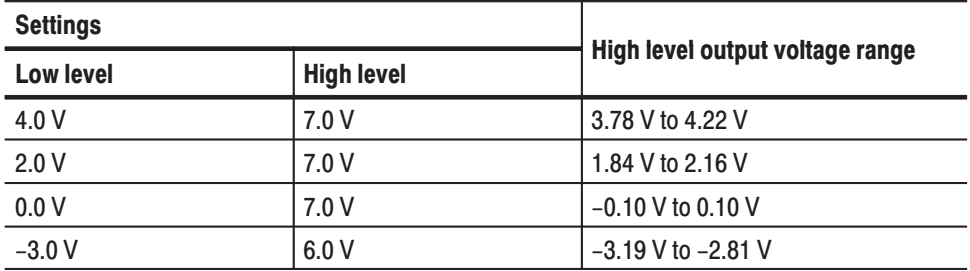

**13.** Move the SMB-to-BNC cable connected the P3420 CH0 output connector to CH1 through CH11 in turn, and confirm the low level output voltage ranges in the same way for each of these channels.

This test confirms that the delay with respect to the P3420 CH0 is within the range  $\pm$ (0.8 ns + 3% of the delay time). This test is for the channels that support variable delay times, i.e., channels CH8 to CH11. **Variable Delay** 

### **Required Equipment**

- $\blacksquare$  DG2020A
- n. Pod connection cable
- n. Oscilloscope
- Ē. Two SMB-to-BNC cables
- Ō. Performance check disk

Connections. Connect the P3420 CH0 and CH8 data output pins to the oscilloscope CH1 and CH2 inputs using the SMB-to-BNC cables.

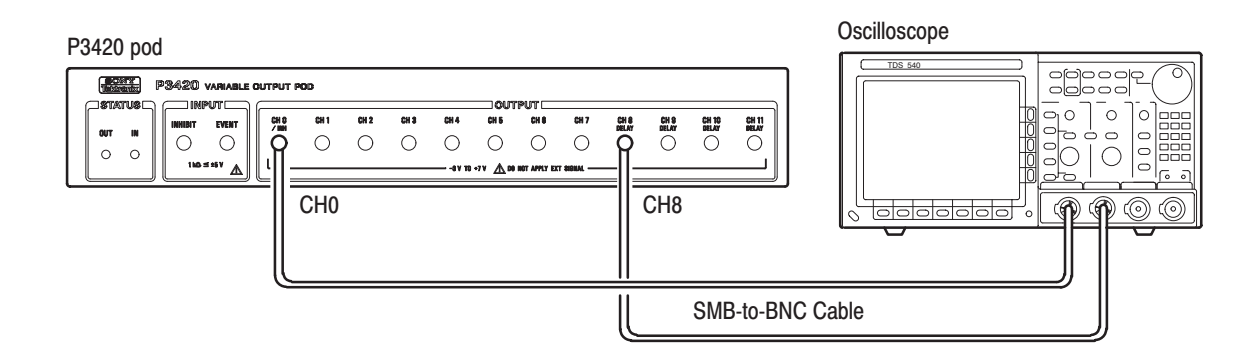

Figure B-24: Variable delay precision check

#### **Setup**

n. Oscilloscope

> Displayed channels CH1 and CH2 Vertical axis  $\dots$  2 V/div Horizontal axis  $\ldots$  2 ns/div  $MEASURE$  ......  $CH1 \rightarrow CH2$  DLY Record Length  $\ldots$  2500 points in 50 divs Trigger source .... CH1 Input coupling  $(CH1$  and  $CH2)$  ... DC Input impedance (CH1 and CH2)  $\ldots$  1 M $\Omega$

#### **Characteristics Confirmation Procedure**

- **1.** Load the **TP7DELAY.PDA** test pattern file from the performance check disk.
- **2.** Press the following keys in the order shown. In the present state the CH8 through CH11 delay settings will all be 0.0 ns.

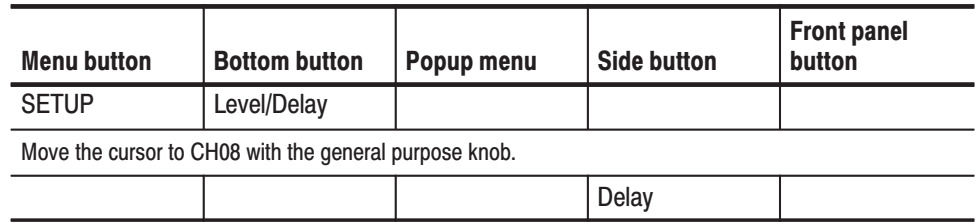

- **3.** Press the **START/STOP** button on the front panel so that the button's LED indicator lights.
- **4.** Observe the two clock pulses on the oscilloscope, and read off the CH8 delay value referenced to CH0 with the timing measured between points with voltages of 50 % of the peak value. Confirm that the values measured with the oscilloscope for the delay settings in Table B-8 fall within the delay span ranges in the table below.

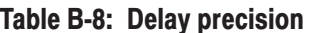

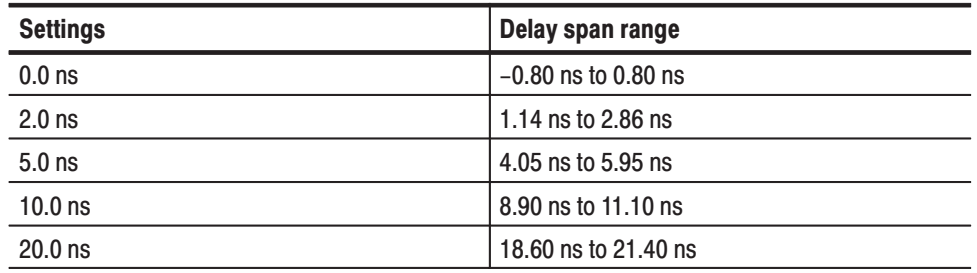

**5.** Move the pin header cable connected to the P3420 CH8 to channels CH9 through CH11 in turn, and repeat step 3 to confirm the delay values.

#### **Event Input and Inhibit** Input

This test confirms that the event jump and inhibit operations function correctly in response to signals applied to the P3420 pod event and inhibit inputs.

#### **Reauired Eauipment**

- $\blacksquare$  DG2020A
- п Oscilloscope
- ш Pod connection cable
- $\blacksquare$ SMB-to-BNC cable
- п SMB to SMB cable
- $\blacksquare$ Performance check disk

Connections. Connect the P3420 CH0 output connector to the oscilloscope CH1 input using an SMB-to-BNC cable. Also, connect the P3420 CH1 output pin to the P3420 pod **EVENT INPUT** using an SMB to SMB cable.

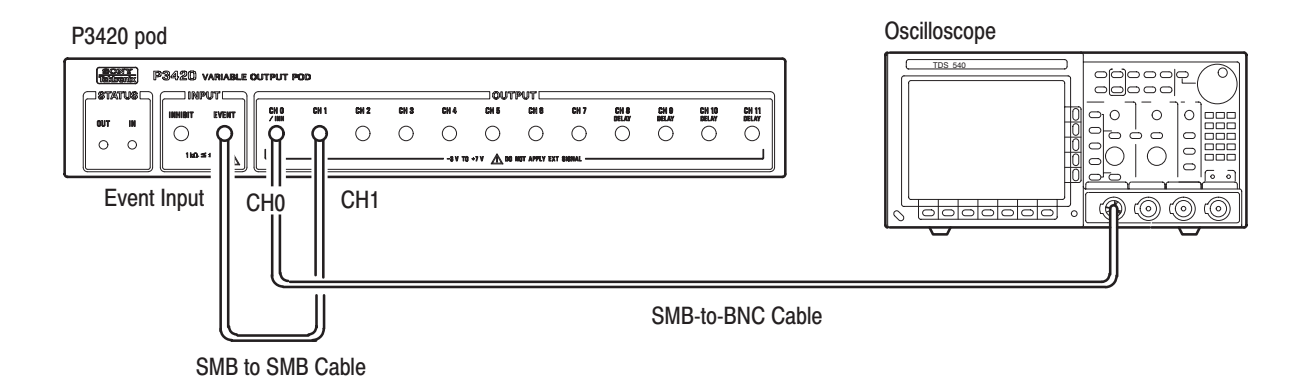

#### Figure B-25: Event input operation confirmation connections

**Setup** 

 $\blacksquare$ Oscilloscope

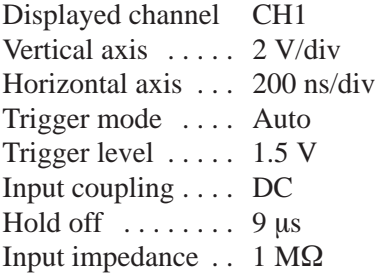

#### **Characteristics Confirmation Procedure**

The following three steps confirm the event input operation.

- **1.** Load the **TP5EVENT.PDA** test pattern file from the performance check disk.
- **2.** Press the **START/STOP** button on the front panel so that the button's LED indicator lights.
- **3.** Confirm that a 1 us square wave and a 500 ns square wave are displayed on the oscilloscope alternately for 1 cycle and 2 cycles respectively.

The following four steps confirm the inhibit input operation.

**4.** Remove the SMB connector connected to the pod CH0 and connect it to CH2. Next, remove the SMB connector connected to CH1 and connect it to CH0. Remove the SMB connector connected to **EVENT INPUT** and connect it to **INHIBIT INPUT**.

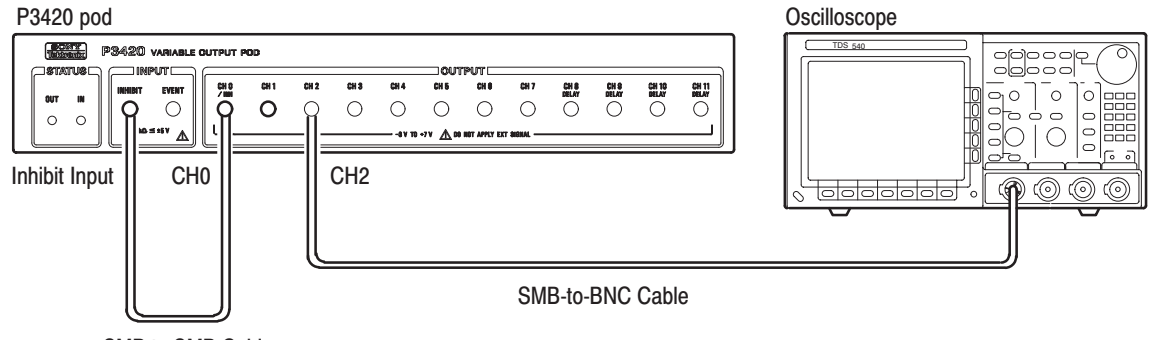

SMB to SMB Cable

#### Figure B-26: Inhibit input operation confirmation connections

- **5.** Set the oscilloscope CH1 input impedance to 50  $\Omega$ .
- **6.** Press the **START/STOP** button on the front panel twice.
- **7.** Confirm that a square wave with a 1 us period is displayed on the oscilloscope.

# **Appendix C: Miscellaneous**

This appendix covers the following items.

- $\overline{\phantom{a}}$ Repackaging for Shipment
- i. Inspection and Cleaning
- $\overline{\phantom{a}}$ Factory Settings
- i. Conversion Table Examples

## **Repackaging for Shipment**

If this instrument is shipped by commercial transportation, use the original packaging material. Unpack the instrument carefully from its shipping container so that the carton and packaging material can be used for repackaging.

If the original packaging is unfit for use or is not available, repackage the instrument as follows:

- **1.** Obtain a corrugated cardboard shipping carton having inside dimensions at least six inches greater than the instrument dimensions and having a carton test strength of at least 275 pounds.
- **2.** If the instrument is being shipped to a Tektronix Service Center for repair or calibration, attach a tag to the instrument showing the following: the owner of the instrument (with address), the name of a person at your firm who may be contacted if additional information is needed, the complete instrument type and serial number, and a description of the service required.
- **3.** Wrap the instrument with polyethylene sheeting or equivalent to protect the outside finish and prevent entry of packing materials into the instrument.
- **4.** Cushion the instrument on all sides by tightly packing dunnage or urethane foam between the carton and the instrument, allowing for three inches of padding on each side (including top and bottom).
- **5.** Seal the carton with shipping tape or with an industrial stapler.
- **6.** Mark the address of the Tektronix Service Center and your return address on the carton in one or more prominent locations.

### **Inspection and Cleaning Procedures**

Inspect and clean the instrument as often as operating conditions require. The collection of dirt can cause instrument overheating and breakdown. Dirt acts as an insulating blanket, preventing efficient heat dissipation. Dirt also provides an electrical conduction path that can cause an instrument failure, especially under high-humidity conditions.

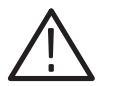

**CAUTION.** Avoid the use of chemical cleaning agents that might damage the *plastics used in this instrument. Use only deionized water when cleaning the menu buttons or front-panel buttons. Use a ethyl alcohol solution as a cleaner and rinse with deionized water. Before using any other type of cleaner, consult your Tektronix Service Center or representative.*

*Avoid the use of high pressure compressed air when cleaning dust from the interior of this instrument. (High pressure air can cause ESD.) Instead, use low pressure compressed air (about 9 psi).*

#### Using Table C-1 as a guide, inspect the outside of the instrument for damage, wear, and missing parts. You should thoroughly check instruments that appear to have been dropped or otherwise abused to verify correct operation and performance. Immediately repair defects that could cause personal injury or lead to further damage to the instrument. **Inspection — Exterior**

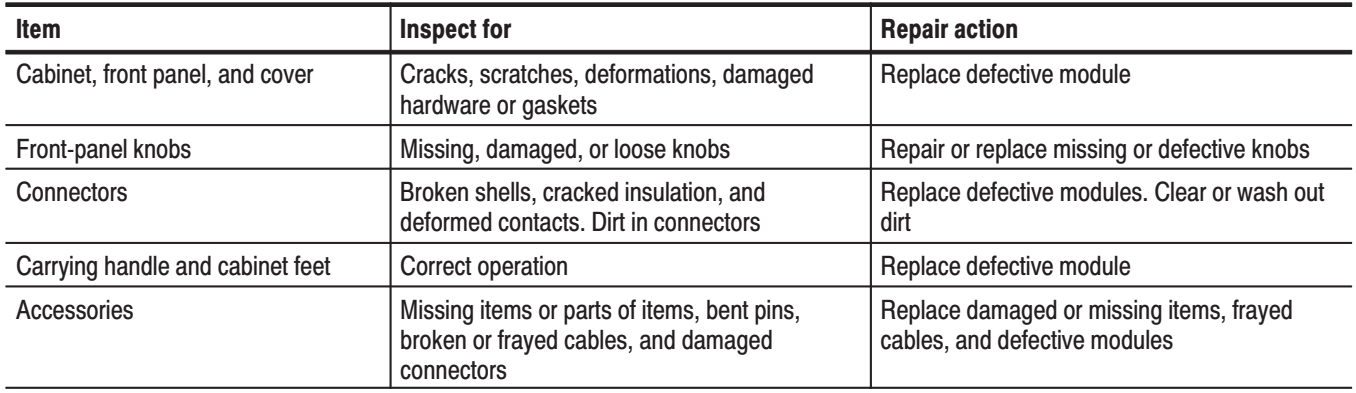

#### Table C-1: External inspection check list
#### Cleaning Procedure -**Exterior**

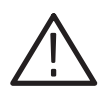

WARNING. To avoid injury or death, unplug the power cord from line voltage *before cleaning the instrument. To avoid getting moisture inside the instrument during external cleaning, use only enough liquid to dampen the cloth or applicator.*

- **1.** Remove loose dust on the outside of the instrument with a lint-free cloth.
- **2.** Remove remaining dirt with a lint free cloth dampened in a general purpose detergent-and-water solution. Do not use abrasive cleaners.
- **3.** Clean the monitor screen with a lint-free cloth dampened with either ethyl alcohol or, preferably, a gentle, general purpose detergent-and-water solution.

## **Factory Settings**

When Reset to Factory is selected from the UTILITY System menu, this instrument's parameters are reset to the values they had when leaving factory. Table C-2 lists these factory settings.

#### **Table C-2: Factory settings**

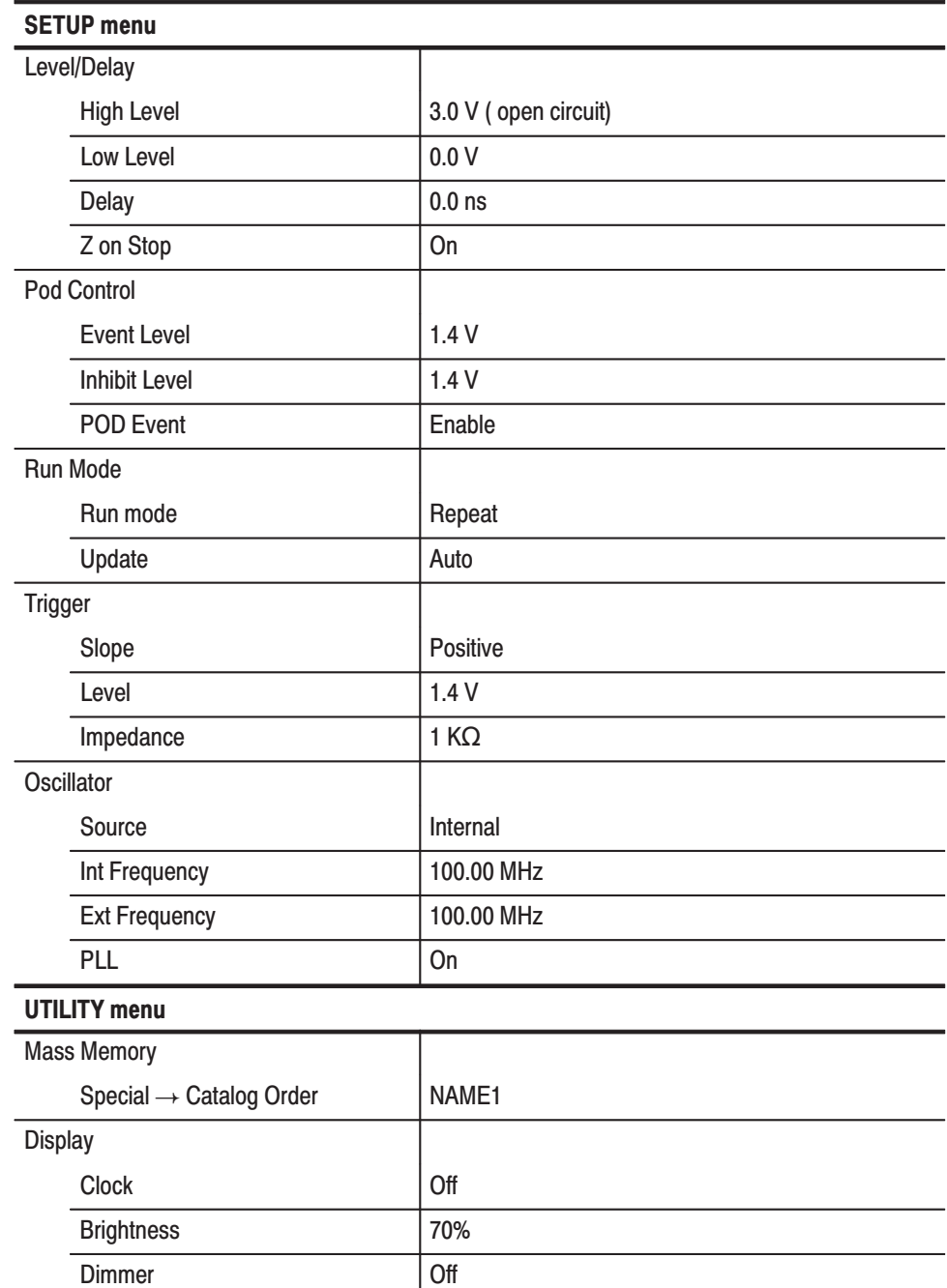

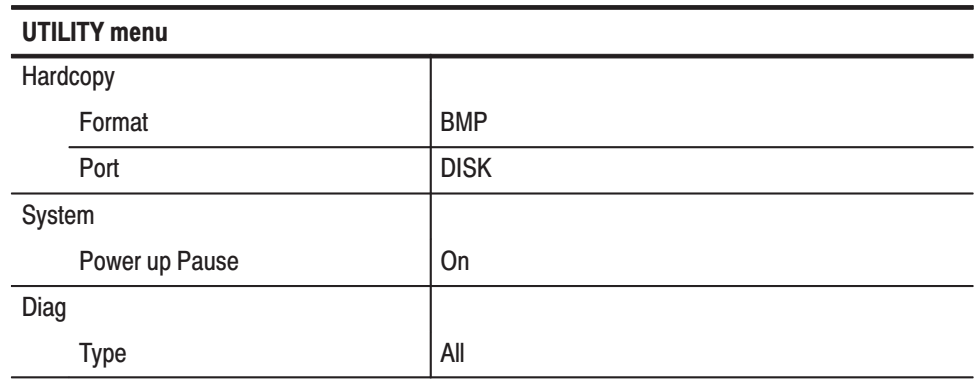

#### Table C-2: Factory settings (Cont.)

The following menu items are not affected by **Reset to Factory**.

- **Menu items in the EDIT menu**
- The following **SETUP** items

Group number Channel allocation Pod allocation

However, when **Security Immediate** item is selected in the **UTILITY System** menu, the above items are reset.

■ The following **UTILITY** items

#### **Remote Port**

GPIB operation mode and address Serial parameters **Date/Time**

## **Conversion Table Examples**

Using the code conversion table, bit pattern can be converted to an other. Figure C-1 shows an image how the code conversion table is used.

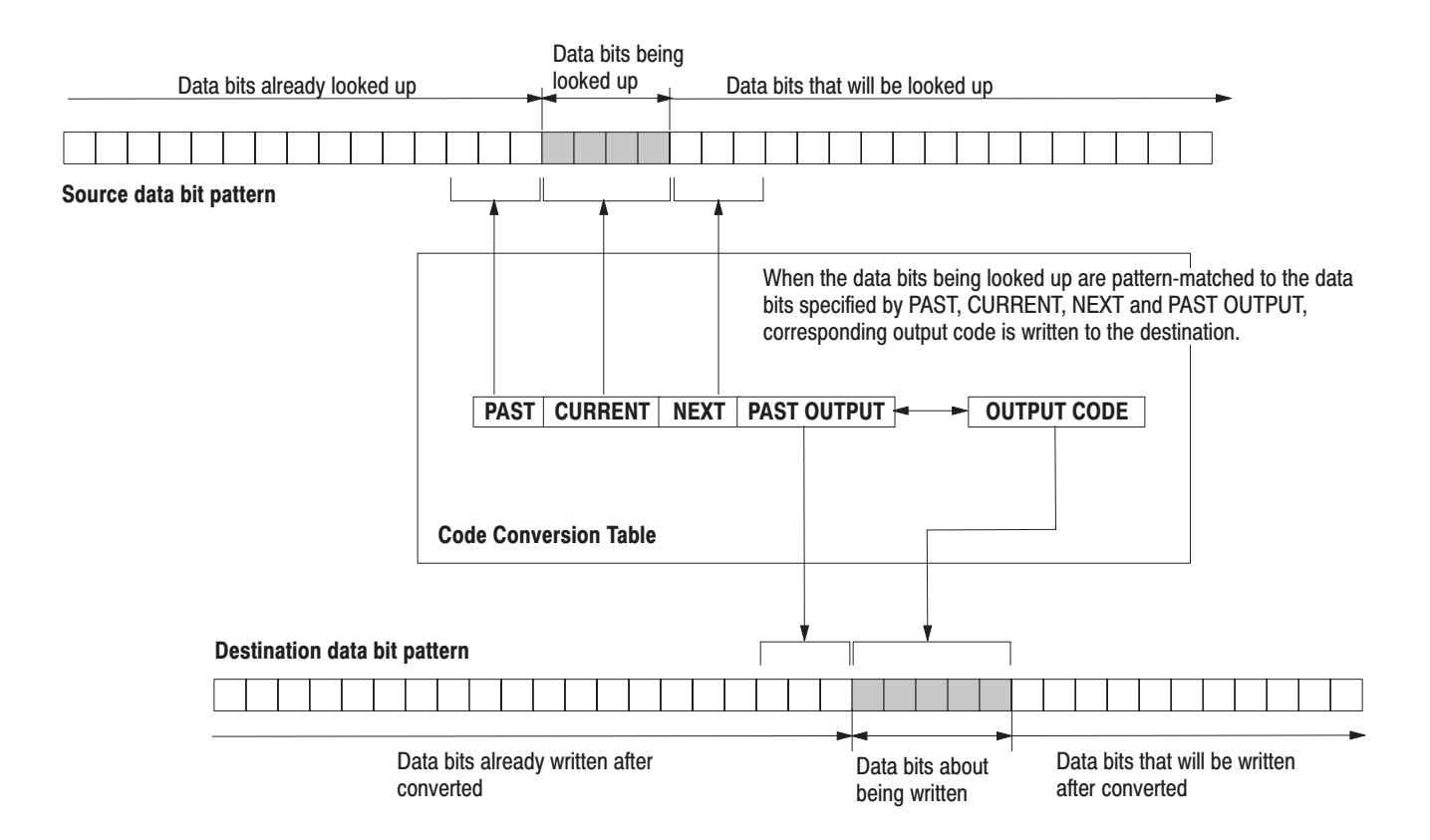

Figure C-1: Conversion image example

- In following examples, data bits to be written in the tables are introduced. And input and output data bit pattern example is following each table. **Examples** 
	- Inverting bit of the **NRZ** data.

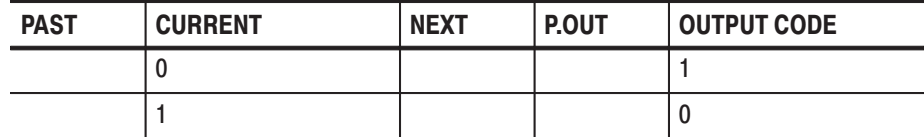

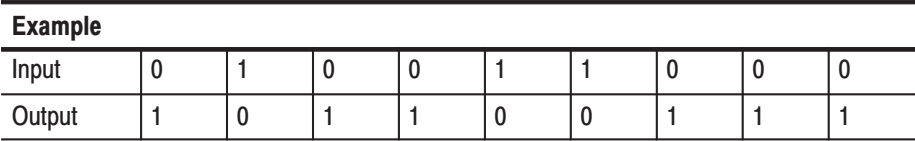

■ Converting NRZ data to **NRZI**.

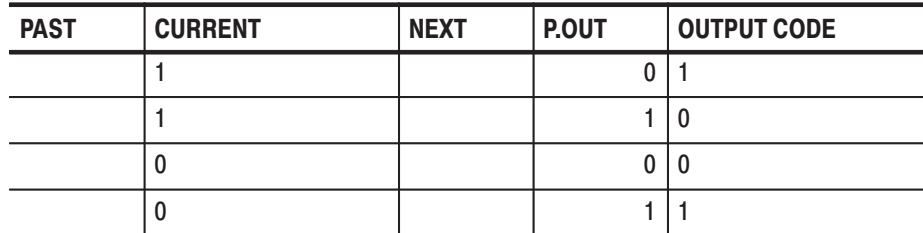

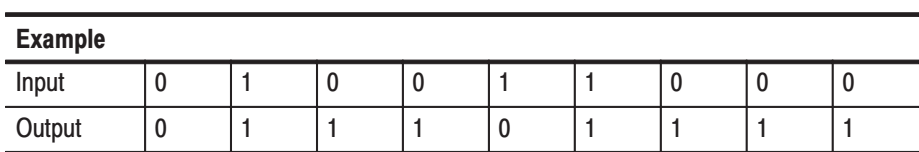

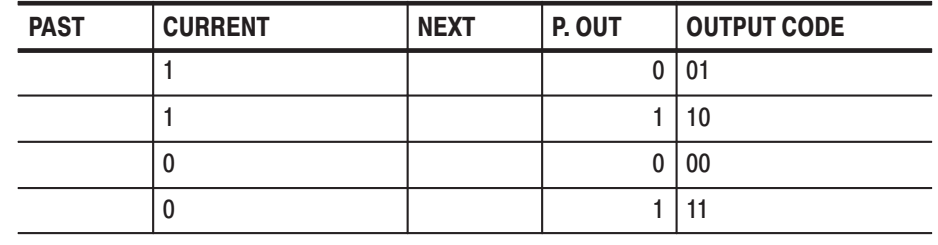

 $\blacksquare$ Converting NRZ data to **NRZI**. Two bit are generated for each input bit.

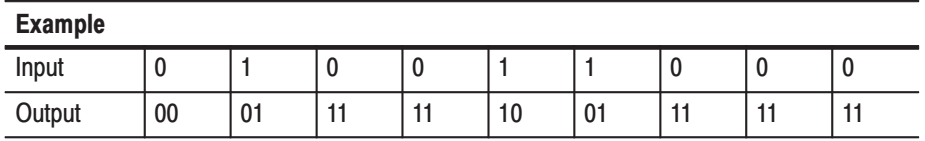

■ Converting NRZ data to **FM**. Two bit are generated for each input bit.

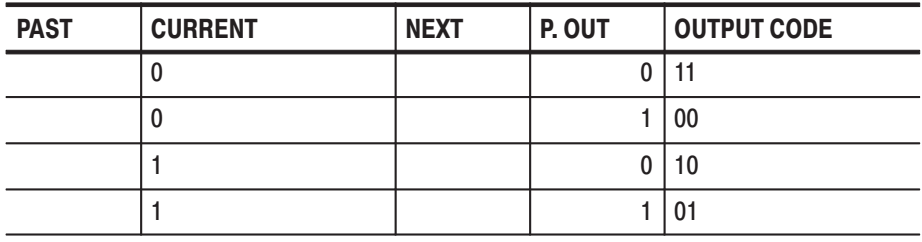

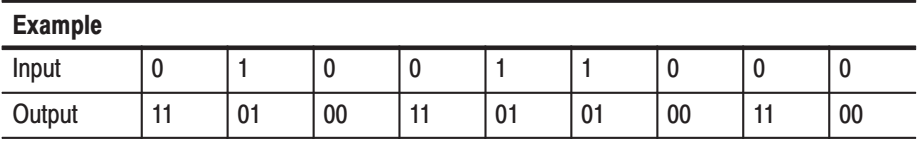

■ Converting NRZ data to **BI-PHASE**. Two bit are generated for each input bit.

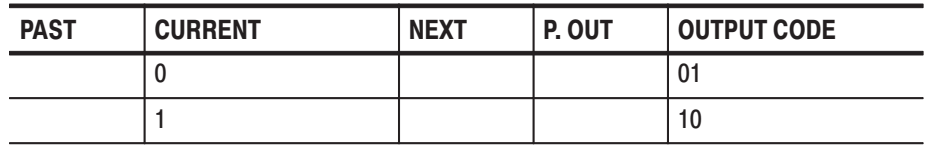

#### Example

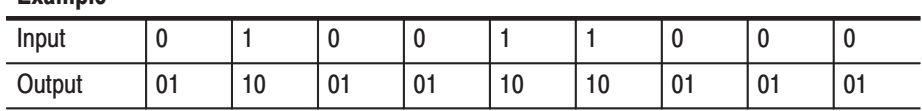

■ Converting NRZ data to **RZ**. Two bit are generated for each input bit.

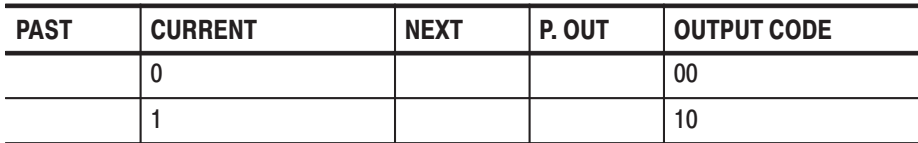

```
Evample
```
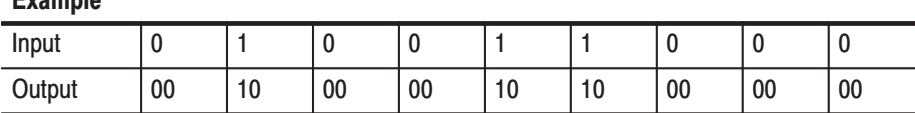

 $\Box$  Output bit is always set to 1 when input bit changes from 1 to 0 or 0 to 1.

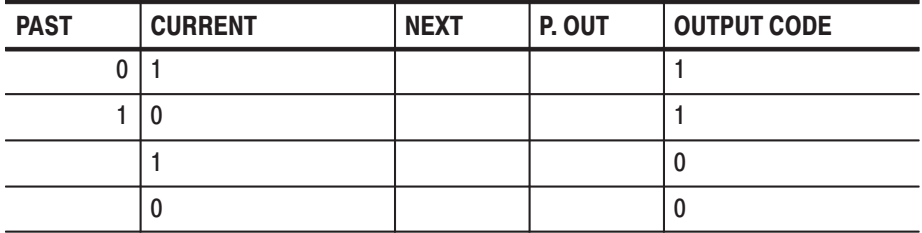

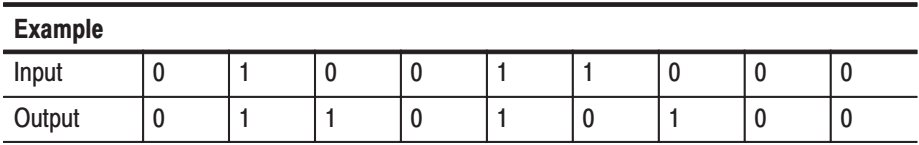

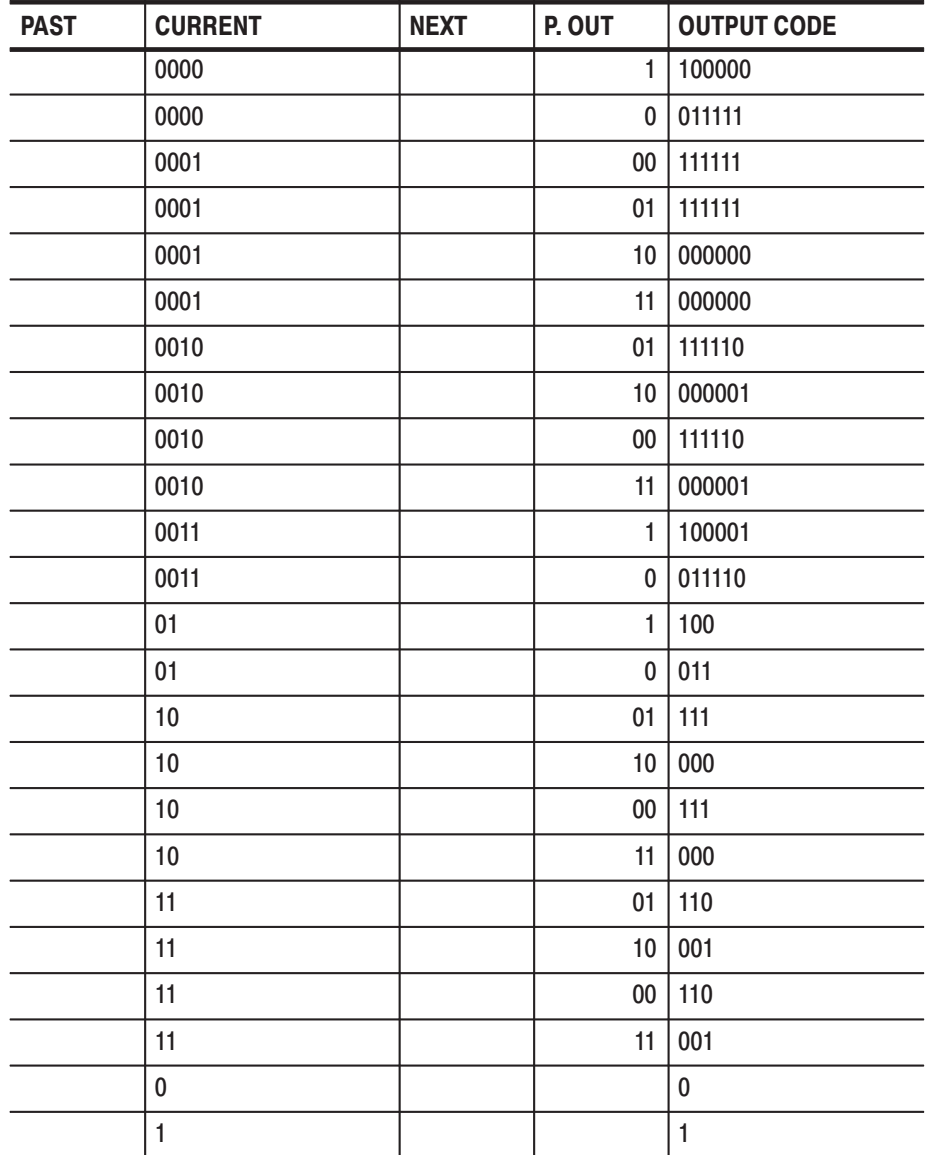

 $\blacksquare$ Converting NRZ data to **1-7 RLL (Run-length Limited Codes)**.

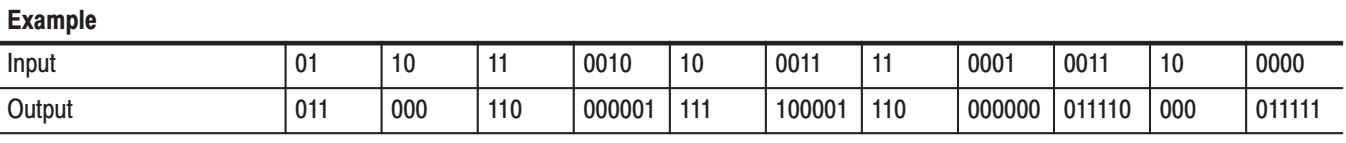

# **Index**

# **Index**

## A

Accessories, 1-4 inspection of, C-2 Add block delimiter here, 3-25 Add Group, 3-65 Address, 3-90 Advanced Control for Sequence, 3-4 APPLICATION Menu, 3-79 Area and Point Cursors, 2-26 Arrow Buttons, 2-3 Assign, 3-68

## R

Basic Hardware Structure, 2-10 Basic Menu Operation, 2-17 Basic Operation Examples, 2-35 Before Starting Example, 2-36 Equipment Connections, 2-37 Operating Procedure Sequences, 2-36 Required Equipment, 2-35 Baudrate, 3-91 Bezel buttons, 2-2 Binary display, 2-24 Binary down counter, 3-40 Binary up counter, 3-40 Bit Operation, 3-49 Block delimiter, 2-14 Block division, 2-14 Block Menu, 3-24 Block Relative Cursor Movement, 3-24 Bottom Menu, 2-7, 2-19 Brightness, 3-87 Button Function Description Area, 2-7

## C

Cabinet, inspection of, C-2 Catalog Order, 3-85 Change Directory, 3-83 Change Inhibit Control, 3-69 Cleaning agents, C-2 compressed air, C-2 exterior, C-3 instrument cabinet, C-3 Cleaning, Inspection and cleaning procedures, C-2 CLEAR MENU Button, 2-2

Clear Message Area, 3-89 Clock, 3-87 CLOCK IN Connector, 2-4 CLOCK OUT Connector, 2-4 Clock Pattern, 3-42 Clock Unit, 2-11 Configure, 3-90 Connectors, inspection of, C-2 Conversion Table Examples, C-6 Copy, 3-31, 3-84 Copy or Delete, 3-84 CPU Unit, 2-11 Creating Standard Pattern Data, 3-40 CURSOR Button, 2-3 Cut, 3-31

## D

Data Bits, 3-91 Data Structure Basics, 2-13 Date and Time Display Area, 2-7 Date/Time, 3-92 Delay, 3-71 Delete, 3-84 Delete All, 3-84 Delete current block delimiter, 3-26 Delete Group, 3-66 Delete Key, 2-3 Delete sequence step, 3-56 Diag Menu, 3-93 Dimmer, 3-87 Display, 3-86 Display and Front Panel, 2-12 display elements, 2-6 Display/Hardcopy Menu, 3-86

#### Е

Edit Operations, 2-25 Enhanced, 3-74 Enhanced Action Menu, 3-42 ENTER Button, 2-3 Event Level, 3-71 EVENT OUTPUT, 2-2 Example 1: Creating a Pattern and Storing it in a File, 2-39 Example 2: Loading and Editing a Pattern Stored in a File, 2-42 Example 3: Signal Output, 2-46

Example 4: Creating a Sequence, 2-54 Execute Action Menu, 3-28 EXECUTE Button, 2-3 Export, 3-15 Ext Frequency, 3-78

#### F

Factory Settings, C-4 File Menu, 3-9 FORCE TRIGGER Button, 2-3 Format, 3-88 Formating Data, CSV format, 3-13 Front Panel, 2-1 Front panel, knobs, inspection of, C-2

## G

General Purpose Knob, 2-3 Graycode counter, 3-40 Group allocation, 2-14 Group Assign Menu, 3-65 Group bit(s) Config, 3-67

#### н

Handshake, 3-91 Hardcopy, 3-88 HARDCOPY Button, 2-3 Hardware Block Diagram, 2-10 High Level (P3420 only), 3-70

## ı

IEEE STD 488 Connector, 2-4 Impedance, 3-77 Import, 3-10 Inhibit Function, 2-12 Inhibit Level, 3-72 Initial Inspection, 1-2 Initialize Media, 3-85 Insert, 3-55 Insert high data, 3-33 Insert low data, 3-33 Inspection, exterior, C-2 Inspection and cleaning procedures, C-2 Inspection checklist, external, C-2 Installation, 1-7 Int Frequency, 3-77 Internal Structure and Operating Principles, 2-10 Invert data, 3-33

## J

Johnson counter, 3-40

## L

Level, 3-76 Level/Delay Menu, 3-70 Load Data & Setup, 3-9 Lock, 3-85 Logical Operation, 3-47 Low Level (P3420 only), 3-70

#### M

Magnify, 3-35 Maintenance kit, list of contents, 1-6 Make Directory, 3-83 Make Sequence Menu, 3-54 Mass Memory Menu, 3-83 Memory size, 2-14 MENU Buttons, 2-3 Menu Item Display, 2-19 menu notation, 2-18 Menu Operations, 2-17 Message Display, 2-7 Message Display Area, 2-7 Mirror horizontal, 3-35 Mirror Vertical, 3-34 Monitor, cleaning, C-3 Move cursor to prev/next block, 3-21 Move cursor to prev/next edge in reference group, 3-21 Move cursor to prev/next edge in selected group, 3-21 Move cursor to prev/next index, 3-21 Move to block (any), 3-24 Move to block end, 3-24 Move to block start, 3-24 Move to next block, 3-24 Move to previous block, 3-24

#### N

New, 3-17 Nominal Traits, A-9 Numeric Input, 2-20 Numeric input, 3-35 Numeric Input Examples, 2-21 Numeric Input Keys, 2-20 Numeric inputs using the numeric keys, 2-20 Numeric Keys, 2-3

# O

ON/STBY Button, 2-2 Operating Modes Overview, 2-16 Operation Outlines, 3-2 Option 01 (24 Channel Output), 1-3 Option 02 (36 Channel Output), 1-3 Option 1R (Rack Mount), 1-3 Optional Accessories, 1-5 Options, 1-3 Oscillator Menu, 3-77 Outlines for Pattern data Sequence Creations, 3-3 Output Pod, 2-11

## P

P3410 Front and Rear Panel, 2-8 P3410 Pod Performance Test, B-17 P3420 Front and Rear Panel, 2-9 P3420 Pod Performance Test, B-24 Parity, 3-91 Paste insert, 3-31 Paste-replace, 3-32 Pattern Data, 2-13 Pattern data, 2-14 Pattern Data Display Format, 2-23 Pattern Data Output Connector, 2-4 Pattern Generation Unit, 2-11 Performance Conditions, A-2 Performance Tests for the DG2020A/Pod Combination, B-6 Place mark here, 3-18 PLL, 3-78 POD A Event, 3-72 Pod allocation, 2-14 Pod Assign Menu, 3-68 Pod Control Menu, 3-71 Pop up Menu, 2-7 Port, 3-88 Power Connector, 2-4 Power Cord Identification, 1-11 Power Cord Options, 1-3 Power Off, 1-14 Power On, 1-12 Power Supply Fuse Holder, 2-4 Power up Pause, 3-91 PRINCIPLE POWER SWITCH, 2-4 Procedures, inspection and cleaning, C-2 Product Description, 1-1

## R

Rear Panel, 2-4 Release, 3-69 Remote Port, 3-89 Rename, 3-67, 3-83 Rename current block, 3-27 Repackaging for Shipment, C-1 Repeat, 3-73 Repeat Count, 3-56 Reset All bits Assign, 3-67 Reset to Factory, 3-92 Resize current block, 3-27 Rotate down, 3-40 Rotate left, 3-39 Rotate region left/right, 3-21 Rotate region up/down, 3-21 Rotate right, 3-39 Rotate up, 3-40 RS232C Connector, 2-4 Run Mode Menu, 3-73 Run Modes, 2-16

## $\mathbf S$

Save Data & Setup, 3-9 Security Immediate, 3-92 Select arrow key function, 3-20 Select reference group, 3-18 Self Tests, B-5 Sequence Data, 2-14 Sequence data, 2-14 Serial Code Converter, 3-50 Set data to high, 3-32 Set data to low, 3-32 Set Enhanced Control, 3-56 Set memory size, 3-19 Set scope, 3-30 Set view type to binary, 3-23 Set view type to table, 3-23 Set view type to timing, 3-23 Setting the Pattern Data Display Format, 3-22 Setting Values with the General Purpose Knob, 2-22 Settings Menu, 3-17 Setup Data, 2-13 Setup data, 2-14 Shift left, 3-37 Shift left (add zero), 3-37 Shift region left/right, 3-21

Shift region left/right (add zero), 3-21 Shift region up/down, 3-21 Shift region up/down (add zero), 3-21 Shift Register Generator, 3-44 Shift right, 3-37 Shift right (add zero), 3-37 Side and Sub Menus, 2-19 Side Menu, 2-7 Side Panel, 2-5 Single, 3-73 Slope, 3-76 Source, 3-77 Special, 3-57, 3-85 Standard Accessories, 1-4 START/STOP Button, 2-3 Start-up Diganostics, 1-14 Status Area, 2-7 Status Menu, 3-93 Step, 3-74 STEP/EVENT Button, 2-3 Stop Bits, 3-91 Sub-sequence, 3-57 SYNC OUTPUT, 2-2 System Menu, 3-89

# T

Table display, 2-24 Test Procedure Notes, B-4 Text Input, 2-28 Timing display, 2-23 TRIGGER INPUT, 2-2 Trigger Menu, 3-76 Typical Characteristics, A-7

## $\mathsf{U}$

Units Buttons, 2-3 Unselect reference group, 3-19 Update, 3-75 Update Modes, 2-16

### W

Warranted Characteristics, A-2

# Z

Z on Stop, 3-71